## **NEC Express5800シリーズ Express5800/120Rh-1**

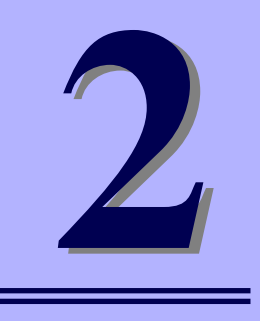

**ハードウェア編**

本装置のハードウェアについて説明します。

### 各部の名称と機能(78ページ)

本体の各部の名称と機能についてパーツ単位に説明しています。

### 設置と接続 (91ページ)

本体の設置にふさわしい場所やラックへの取り付け手順、背面コネクタへの接 続について説明しています。

#### 基本的な操作(104ページ)

電源のONやOFFの方法、およびフロッピーディスクやCD-ROMのセット方法 などについて説明しています。

#### 内蔵オプションの取り付け(116ページ)

別売の内蔵型オプションを取り付けるときにご覧ください。

### システムBIOS (SETUP)のセットアップ (168ページ)

専用のユーティリティを使ったBIOSの設定方法について説明しています。ま た、このユーティリティで設定したパラメータが保存されている内部メモリ (CMOSメモリ)のクリア方法およびマザーボードの割り込みの設定についても 説明しています。

### RAIDシステムのコンフィグレーション(200ページ)

本装置内蔵のハードディスクドライブをRAIDシステムとして運用するための 方法について説明しています。

### リセット(262ページ)

システムのリセット方法と内部メモリ(CMOSメモリ)のクリア方法について説 明します。

# **各部の名称と機能**

本装置の各部の名称を次に示します。

# **装置前面**

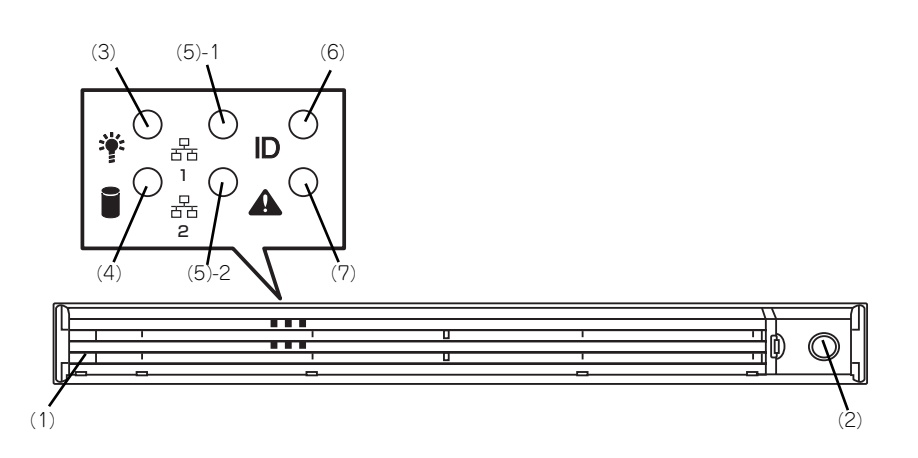

(1) フロントベゼル

日常の運用時に前面のデバイス類を保護するカ バー。添付のセキュリティキーでロックすること ができる(→104ページ)。

- (2) キースロット フロントベゼルのロックを解除するセキュリティ キーの差し口(→104ページ)。
- (3) POWERランプ(緑色) 電源をONにすると緑色に点灯する(→86ペー ジ)。
- (4) DISK ACCESSランプ(緑色/アンバー 色)

内蔵のハードディスクドライブにアクセスしてい るときに緑色に点灯する。内蔵のハードディスク ドライブのうち、いずれか1つでも故障するとア ンバー色に点灯する(→87ページ)。

(5) ACTランプ(緑色)

システムがネットワークと接続されているときに 点灯する (→87ページ)。アイコンにある数字は 「1」がLANポート1用で、「2」がLANポート2用 を示す。

(6) UIDランプ(青色)

UIDスイッチを押したときに点灯する。ソフト ウェアからのコマンドによっても点灯または点滅 する (→88ページ)。

(7) STATUSランプ(前面)(緑色/アンバー 色)

> 本装置の状態を表示するランプ(→86ページ)。 正常に動作している間は緑色に点灯する。異常が 起きるとアンバー色に点灯または点滅する。

# **装置前面(フロントベゼルを取り外した状態)**

### 2.5インチディスクモデル

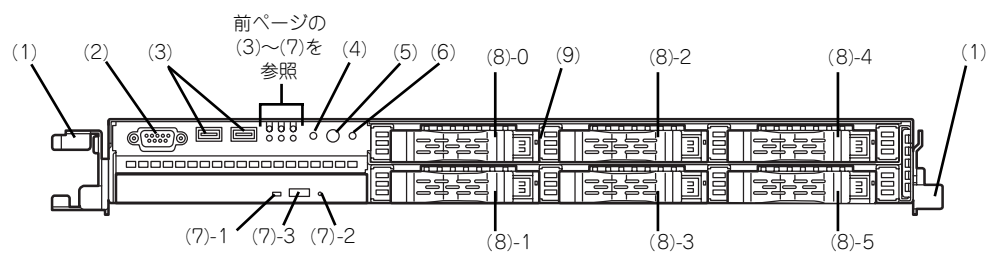

### 3.5インチディスクモデル

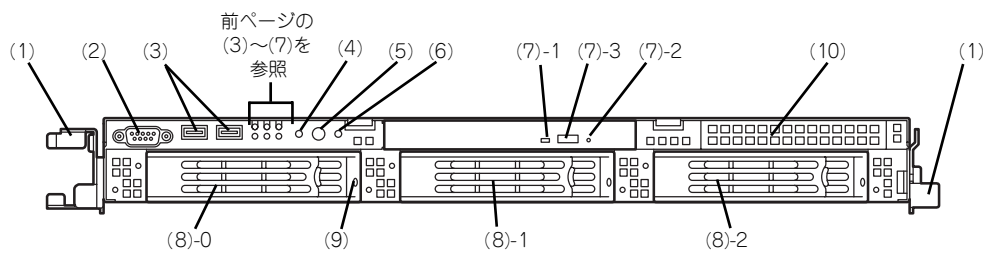

- (1) ハンドル(左右に1個ずつ) ラックからの引き出しやラックへ収納するときに 持つ部分。
- (2) シリアルポートB(COM B) シリアルインタフェースを持つ装置と接続する (→101ページ、→103ページ)。 管理PC以外のシリアルインタフェース機器は接続 しないでください。
- (3) USBコネクタ(2ポート) USBインターフェースに対応している機器と接続 する(→101ページ)。
- (4) DUMP(NMI)スイッチ 押すとメモリダンプを実行する(→327ページ)。
- (5) POWERスイッチ 電源をON/OFFにするスイッチ(→105ページ)。 一度押すとPOWER/SLEEPランプが点灯し、ON の状態になる。もう一度押すと電源をOFFにす る。4秒以上押し続けると強制的に電源をOFFに する(→262ページ)。

※本装置はスリープ機能をサポートしていませ ん。

(6) UID(ユニットID)スイッチ 装置前面/背面にあるUIDランプをON/OFFするス イッチ。スイッチを一度押すと、UIDランプが点 灯し、もう一度押すと消灯する(→109ページ)。 ソフトウェアからのコマンドによっても点灯また は点滅する。

### (7) 光ディスクドライブ

セットしたディスクの読み出しまたは、書き込み を行う装置(→110ページ)。

モデルや購入時のオーダによって以下のドライブ が搭載される。

- CD-RW/DVD-ROMドライブ
- DVD Super MULTIドライブ
- (7) 1 ディスクアクセスランプ
- (7) 2 強制イジェクトボタン
- (7) 3 トレーイジェクトボタン

#### (8) ハードディスクドライブベイ

3.5インチディスクモデルでは最大3台まで、2.5 <sub>ンジ・・・・・・・・・・・・・・</sup><br>インチディスクモデルでは最大6台まで搭載可能</sub> (→121ページ)。括弧数字のあとの数字はチャネ ル番号を示す。

標準構成では(8)-0を除くベイにダミースポンジ またはダミートレイが搭載されている。

#### (9) DISKランプ(緑色/アンバー色)

ハードディスクドライブにあるランプ (88ペー ジ)。ハードディスクドライブにアクセスしてい るときに緑色に点灯する。ハードディスクドライ ブが故障するとアンバー色に点灯し、リビルド中 は緑色とアンバー色に交互に点滅する(RAIDシ ステム構成時のみ)。

#### (10)フロッピーディスクドライブベイ オプションのフロッピーディスクドライブを取り 付ける場所。

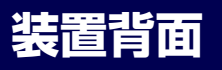

冗長電源モデル

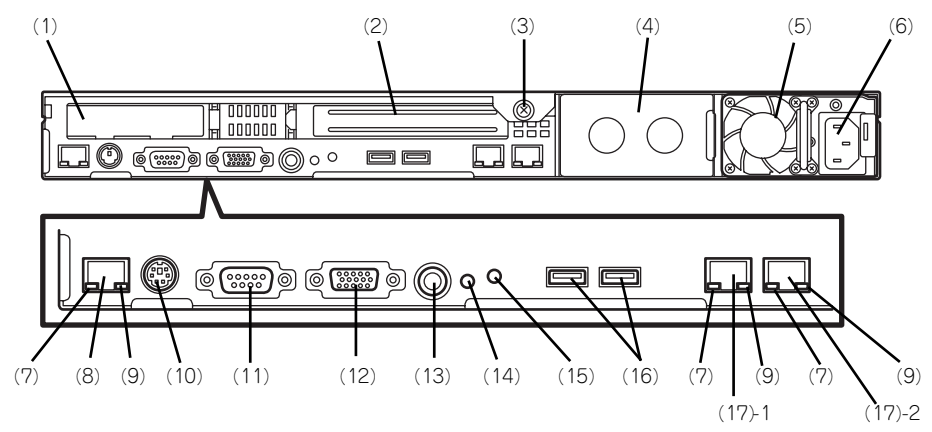

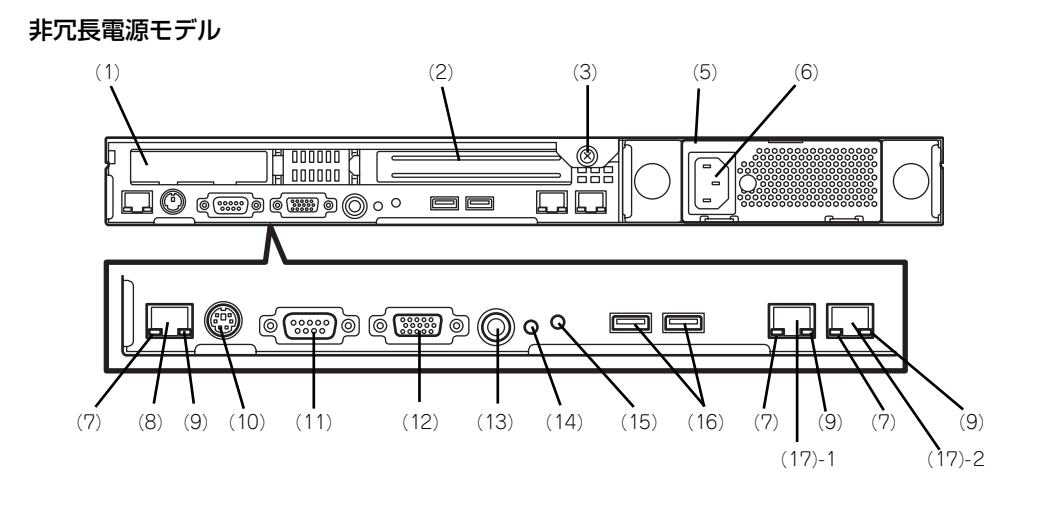

(1) ロープロファイルPCIボード増設用スロット

オプションのPCIボードを取り付けるスロット (→154ページ)。ロープロファイル専用スロッ ト。PCIスロット番号は「1C」。

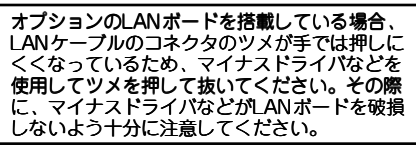

- (2) フルハイトPCIボード増設用スロット オプションのPCIボードを取り付けるスロット (→101ページ)。フルハイトのボード用スロッ ト。PCIスロット番号は「1B」。 2.5インチディスクモデルは「1B」にRAIDコント<br>ローラ(N8103-116相当内蔵)標準実装 (→147 -ラ(N8103-116相当内蔵)標準実装(→ 147 ページ)。
- (3) セットスクリュー 本装置のロジックカバーを固定するネジ。
- (4) ブランクパネル(増設電源ユニットスロッ ト) オプションの増設電源ユニットを搭載するスロッ

ト(冗長電源モデルの場合のみ)(→132ペー ・<br>・ソ)。

- (5) 電源ユニット 標準装備の電源ユニット。
- (6) ACインレット 電源コードを接続するソケット (→101ページ)。
- (7) LINK/ACTランプ(緑色) LANのアクセス状態を示すランプ (→89ペー ジ)。
- (8) 管理用ポート 100BASE-TX/10BASE-T対応のEthernetコネク タ(→89ページ)。

(9) Speedランプ(アンバー色)

LANの転送速度を示すランプ(→89ページ)。

- (10)マウス/キーボードコネクタ 添付の中継ケーブルを使用してマウス/キーボー
	- ドを接続する(→101ページ)。
- (11)シリアルポートA(COM A) シリアルインタフェースを持つ装置と接続する (→101ページ)。 なお、管理PCなどのコンソールの接続はシリア ルボートBのみ可能です(BIOSの設定が必要)。 また、専用回線に直接接続することはできませ ん。

#### (12)モニタコネクタ

ディスプレイ装置と接続する(→101ページ)。

#### (13)UID(ユニットID)スイッチ

装置前面/背面にあるUIDランプをON/OFFするス イッチ。スイッチを一度押すと、UIDランプが点 →<br>ツル、もう一度押すと消灯する (→109ページ)。

#### (14)DUMPスイッチ(NMI)

押すとメモリダンプを実行する(→327ページ)。

#### (15)UIDランプ(青色)

UIDスイッチを押したときに点灯する(ソフト ウェアからのコマンドによっても点灯する(→88 ページ)。

### (16)USBコネクタ

USBインタフェースに対応している機器と接続す る(→101ページ)。

#### (17)LANコネクタ

IAN トのネットワークシステムと接続する 1000BASE-T/100BASE-TX/10BASE-T対応の Ethernetコネクタ(→101ページ)。括弧数字の 後の数字は「1」がLANポート1で「2」がLAN ポート2を示す。

## **装置外観**

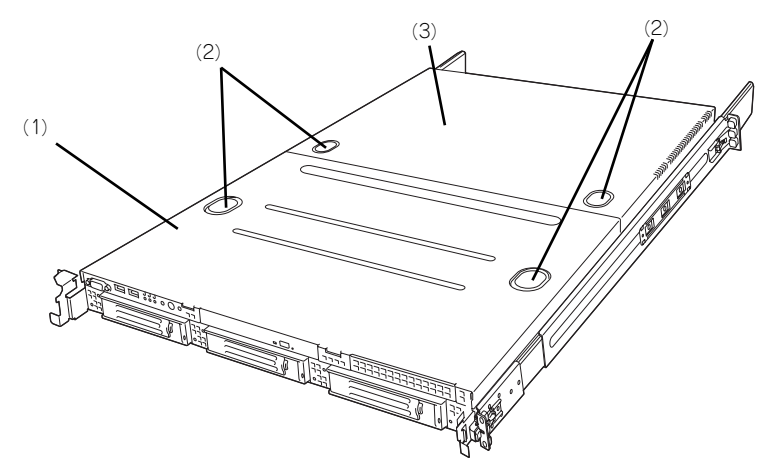

例:3.5インチディスク 冗長電源/非冗長電源モデル

- (1) ドライブカバー ハードディスクドライブ部を覆っているカバー。
- (2) リリースボタン カバーを外す際に押すボタン。

(3) ロジックカバー マザーボードを覆うカバー。

# **装置内部**

図は、ファンダクトを取り外した状態のものです。

### 2.5インチディスクモデル

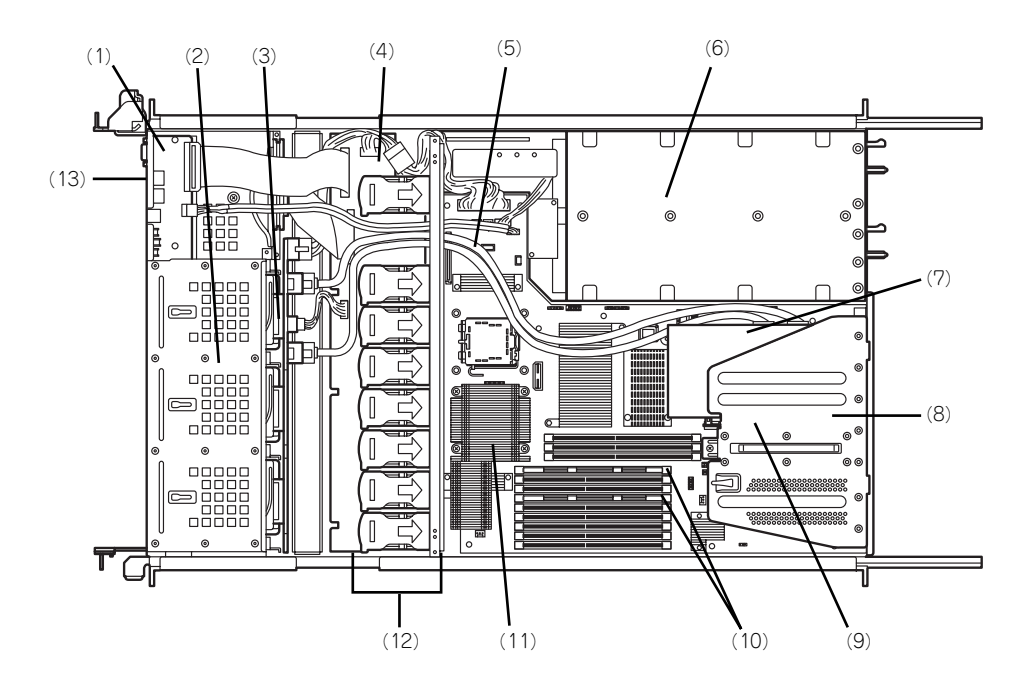

- (1) フロントパネルボード
- (2) ハードディスクドライブベイ
- (3) バックプレーン
- (4) ミドルプレーン
- (5) マザーボード
- (6) 電源ユニット
- (7) RAIDボード RAIDコントローラ(N8103-116相当内蔵)は 「1B」に標準搭載(→154ページ)。
- (8) PCIライザーカード
- (9) トップカバーセンサ
- $(10)$  DIMM
- (11)プロセッサ(CPU、ヒートシンクの下に取 り付けられている)
- (12)冷却ファン
- (13)光ディスクドライブ

3.5インチディスク 冗長電源モデル

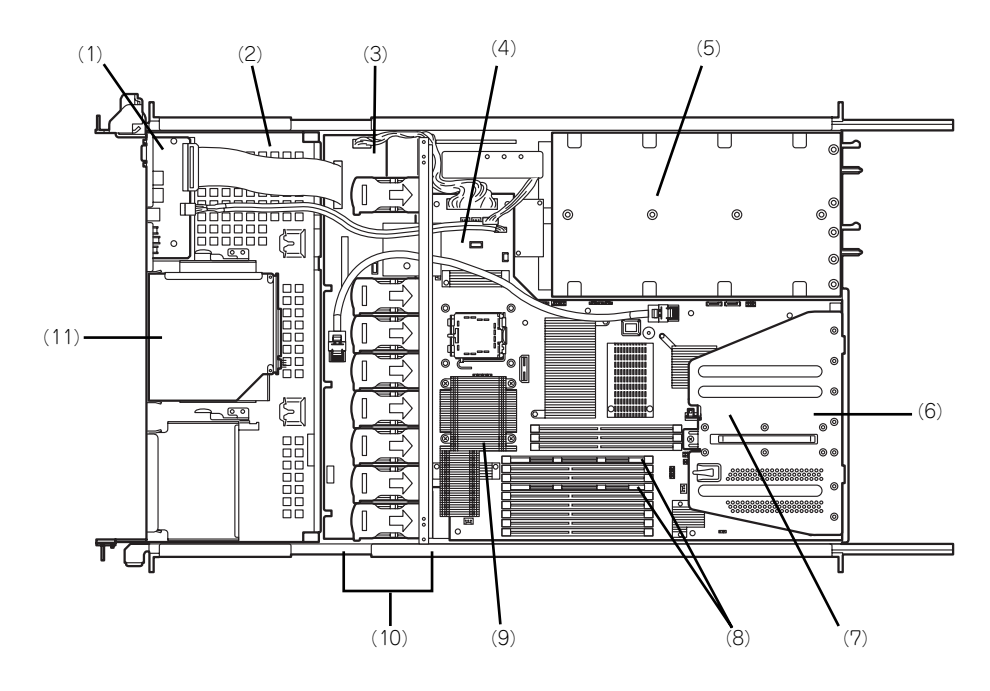

- (1) フロントパネルボード
- (2) ハードディスクドライブベイ
- (3) バックプレーン
- (4) マザーボード
- (5) 電源ユニット
- (6) PCIライザーカード
- (7) トップカバーセンサ
- (8) DIMM
- (9) プロセッサ(CPU、ヒートシンクの下に取 り付けられている)
- (10)冷却ファン
- (11)光ディスクドライブ

3.5インチディスク 非冗長電源モデル

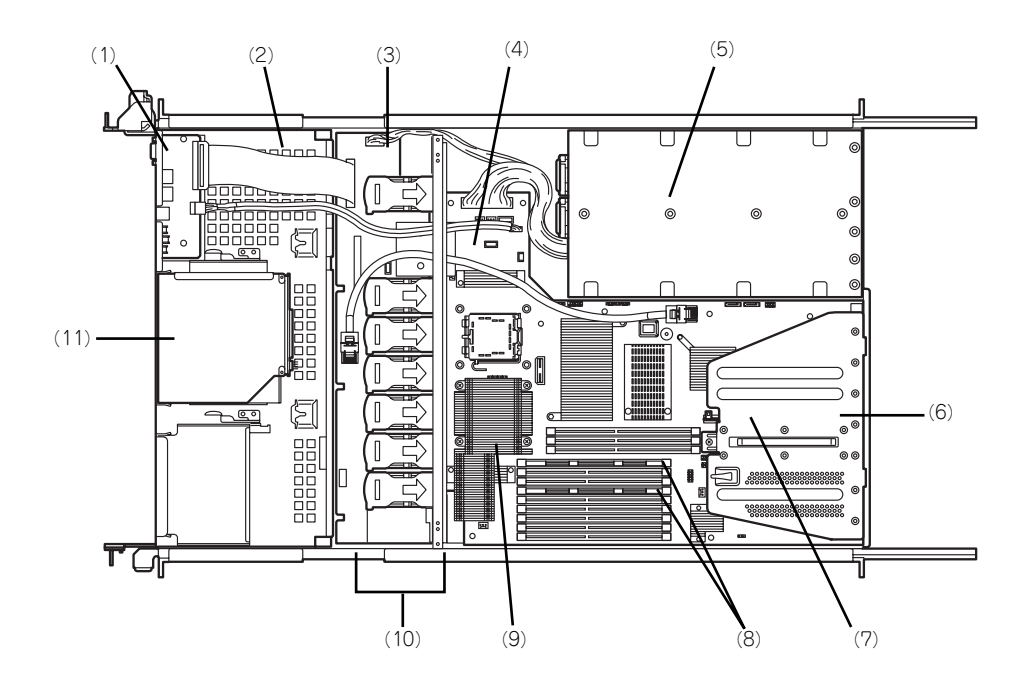

- (1) フロントパネルボード
- (2) ハードディスクドライブベイ
- (3) バックプレーン
- (4) マザーボード
- (5) 電源ユニット
- (6) PCIライザーカード
- (7) トップカバーセンサ
- (8) DIMM
- (9) プロセッサ(CPU、ヒートシンクの下に取 り付けられている)
- (10)冷却ファン
- (11)光ディスクドライブ

## **マザーボード**

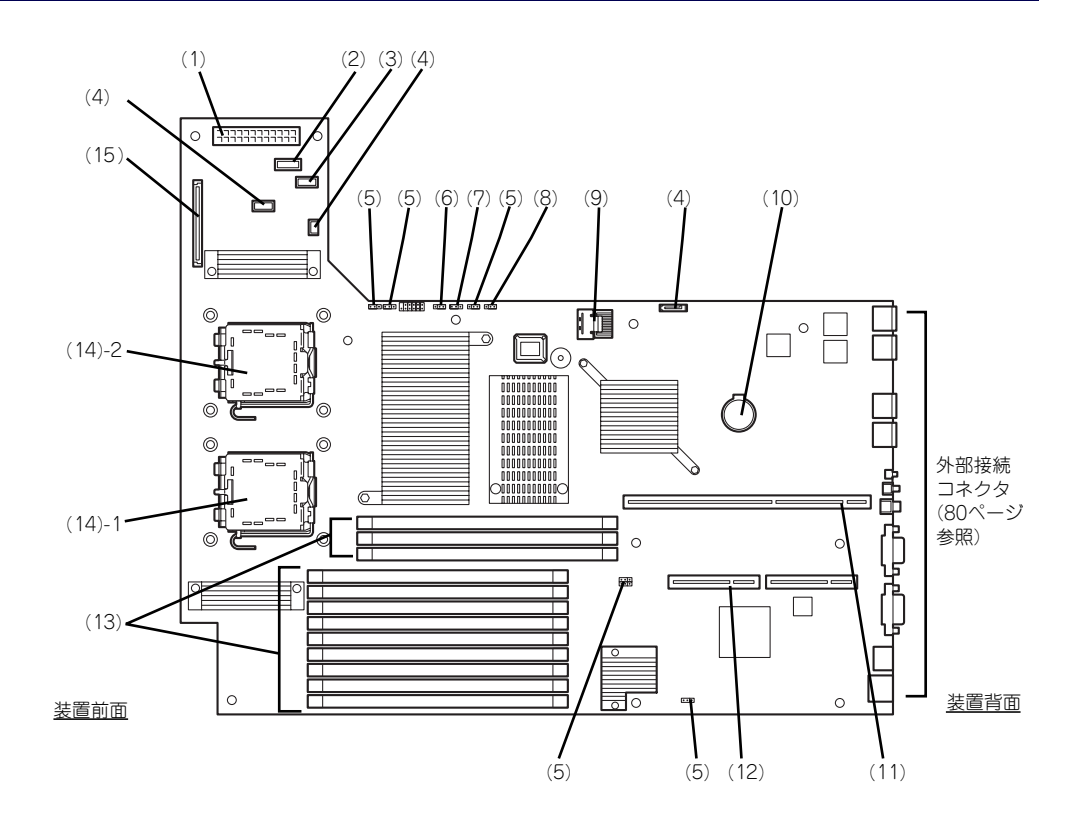

- (1) 電源コネクタ
- (2) 電源信号コネクタ
- (3) USBコネクタ
- (4) 未使用コネクタ
- (5) 未使用ジャンパ
- (6) RAIDコンフィグレーションジャンパ 2.5インチディスクモデルは出荷時の設定のまま としてください。
- (7) パスワードクリア用ジャンパスイッチ (→197ページ)
- (8) CMOSメモリクリア用ジャンパスイッチ (→197ページ)
- (9) Mini SASコネクタ 3.5インチSATA2ハードディスクドライブ搭載時 のみ
- (10)リチウムバッテリ

(11)PCIライザーカード用コネクタ(フルハイ トのボード用)

> 搭載可能なボードの仕様については「PCIボード (154ページ)」を参照してください。

(12)PCIライザーカード用コネクタ(ロープロ ファイルのボード専用) 搭載可能なボードの仕様については「PCIボード

(154ページ)」を参照してください。

- (13)DIMMソケット(インターリープタイプ用)
	- ソケット(図の上のソケットから順番にDIMM #41、#42、#43、#11、#12、#13、#21、#22、 #23、#31、#32、#33)。
- (14) プロセッサ (CPU) ソケット
	- (14) 1 プロセッサ#1(CPU#1)
	- (14) 2 プロセッサ#2(CPU#2)
- (15)バックプレーンコネクタ

# **ランプ表示**

本装置のランプの表示とその意味は次のとおりです。

## POWERランプ ( \*)

本体の電源がONの間、緑色に点灯しています。電源が本体に供給されていないときは消灯し ます。

## STATUSランプ(A)

ハードウェアが正常に動作している間はSTATUSランプは緑色に点灯します(STATUSラン プは背面にもあります)。STATUSランプが消灯しているときや、アンバー色に点灯/点滅し ているときはハードウェアになんらかの異常が起きたことを示します。 次にSTATUSランプの表示の状態とその意味、対処方法を示します。

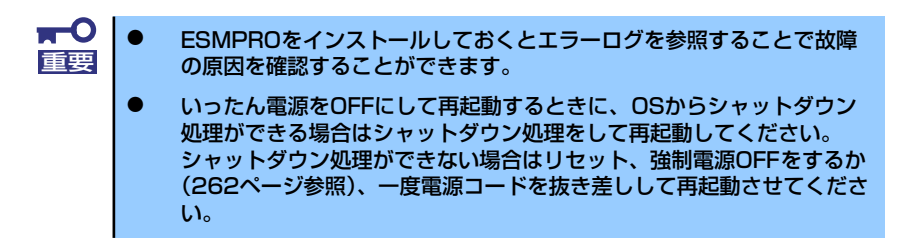

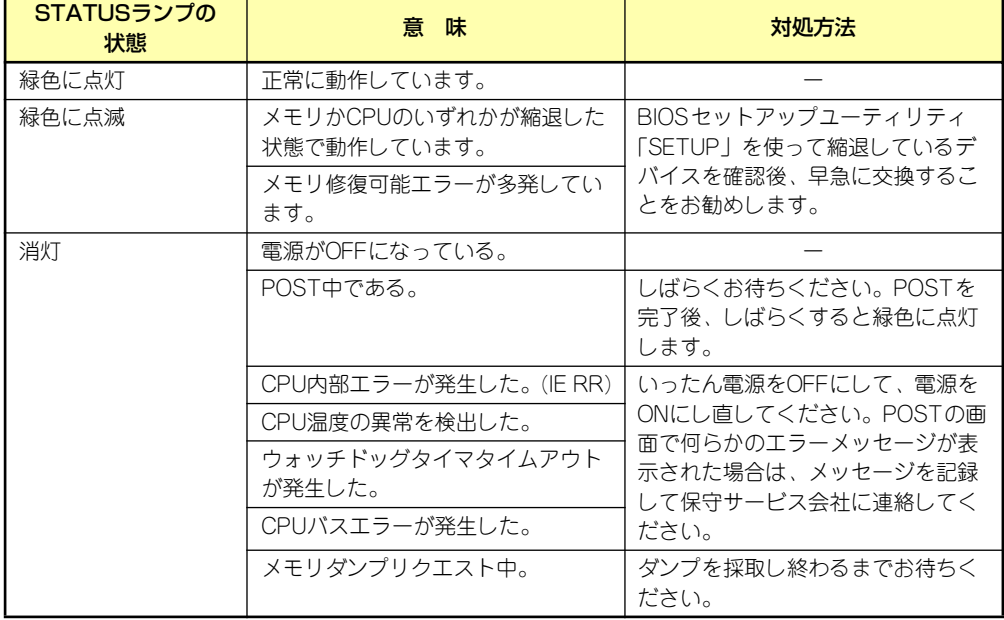

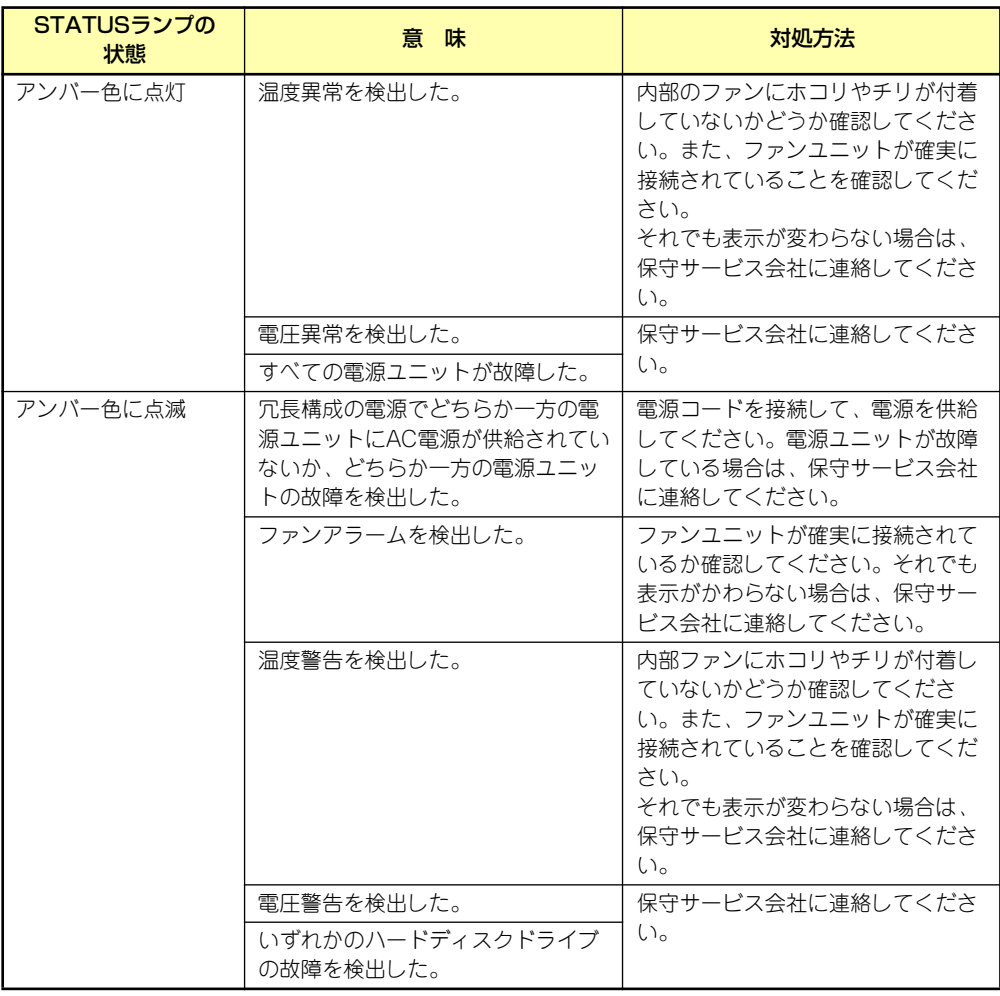

## DISK ACCESSランプ (m)

DISK ACCESSランプはハードディスクドライブベイに取り付けられているハードディスク ドライブの状態を示します。

ハードディスクドライブにアクセスするたびにランプは緑色に点灯します。 DISK ACCESSランプがアンバー色に点灯している場合は、ハードディスクドライブに障害が 起きたことを示します。故障したハードディスクドライブの状態はそれぞれのハードディスク ドライブにあるランプで確認できます。

## ACTランプ (品)

本装置がLANに接続されているときに緑色に点灯し、LANを介してアクセスされているとき (パケットの送受信を行っているとき)に点滅します。アイコンの隣にある数字は背面のネッ トワークポートの番号を示します。

## UIDランプ(UID)

このランプは1台のラックに複数台の装置を設置しているときに、UIDスイッチを押すと、装 置前面および背面のUIDランプが青色に点灯し、保守をしようとしている装置を特定すること ができます。UIDランプを消灯させるにはUIDランプを再度、押してください。詳しくは「サー バの確認(UIDスイッチ)(109ページ)」を参照してください。

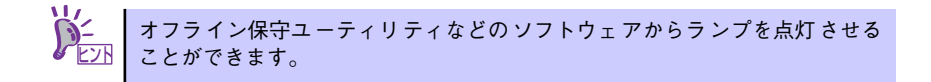

## ディスクアクセスランプ

光ディスクドライブのディスクアクセスランプは、セットされているディスクにアクセスして いるときに点灯します。

## ハードディスクドライブのランプ

ハードディスクドライブベイに搭載されるハードディスクドライブにあるDISKランプは表示 状態によって意味が異なります。

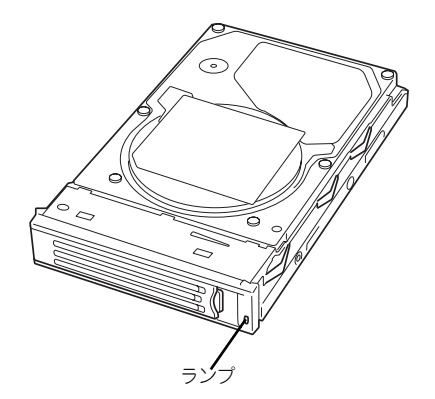

3.5インチディスクモデル

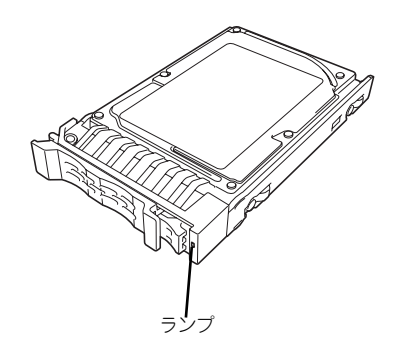

2.5インチディスクモデル

緑色に点滅

ハードディスクドライブにアクセスしていることを示します。

アンバー色に点灯

RAIDシステムで論理ドライブを構成しているとき、取り付けているハードディスクドラ イブが故障していることを示します。

> RAIDシステムで論理ドライブ(RAID 1、RAID 10、RAID 5、RAID 50、RAID 6) を構成している場合は、1台(RAID 6では2台)のハードディスクドライブが故障 しても運用を続けることができます。しかし、早急にハードディスクドライブ を交換して、再構築(リビルド)を行うことをお勧めします(ハードディスク ドライブの交換はホットスワップで行います)。 ヒント

### 緑色とアンバー色に交互に点滅

ハードディスクドライブ内の再構築(リビルド)中であることを示します(故障ではあ りません)。RAIDシステムでは、故障したハードディスクドライブを交換すると自動的 にデータのリビルドを行います(オートリビルド機能)。リビルド中はランプが緑色とア ンバー色に交互に点灯します。

リビルドを終了するとランプは消灯します。リビルドに失敗するとランプがアンバー色 に点灯します。

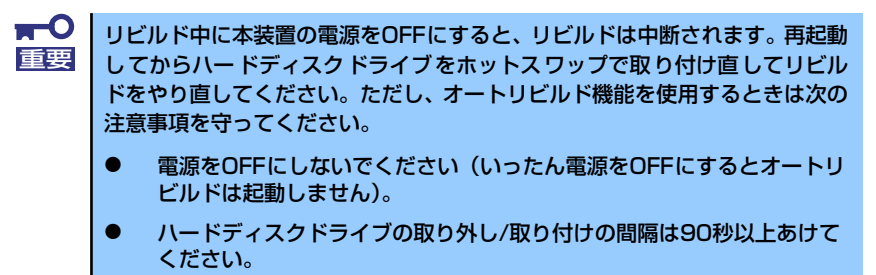

ⓦ 他にリビルド中のハードディスクドライブが存在する場合は、ハード ディスクドライブの交換は行わないでください。

### LANコネクタのランプ

背面にある3つのLANポート(コネクタ)にはそれぞれ2つのランプがあります。

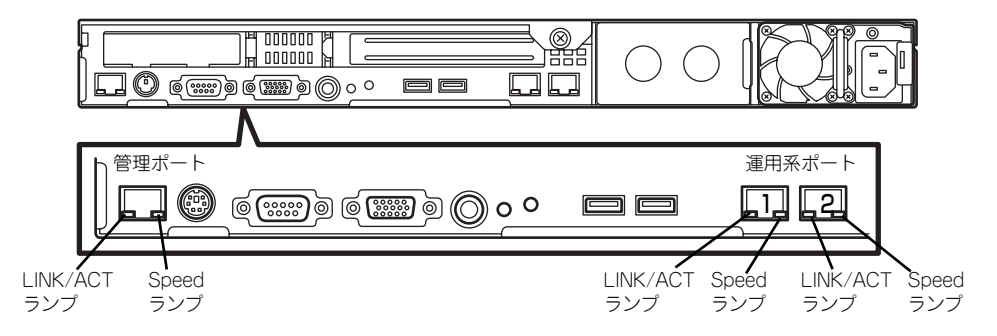

### ⓦ LINK/ACTランプ

本体標準装備のネットワークポートの状態を表示します。本体とハブに電力が供給され ていて、かつ正常に接続されている間、緑色に点灯します (LINK)。ネットワークポート が送受信を行っているときに緑色に点滅します(ACT)。

LINK状態なのにランプが点灯しない場合は、ネットワークケーブルの状態やケーブルの 接続状態を確認してください。それでもランプが点灯しない場合は、ネットワーク(LAN) コントローラが故障している場合があります。お買い求めの販売店、または保守サービ ス会社に連絡してください。

### ⓦ Speedランプ

このランプは、ネットワークポートの通信モードがどのネットワークインタフェースで 動作されているかを示します。

- 通常の運用で使用される2つのLANポートは、1000BASE-Tと100BASE-TX、 10BASE-Tをサポートしています。アンバー色に点灯しているときは、 1000BASE-Tで動作されていることを示します。緑色に点灯しているときは、 100BASE-TXで動作されていることを示します。消灯しているときは、10BASE-Tで動作されていることを示します。
- 管理用として使用されるLANポートは、100BASE-TXと10BASE-Tをサポートし ています。アンバー色に点灯しているときは、100BASE-TXで動作されているこ とを示します。消灯しているときは、10BASE-Tで動作されていることを示しま す。

### AC POWERランプ(冗長電源モデルのみ)

背面にある電源ユニットには、AC POWERランプがあります。

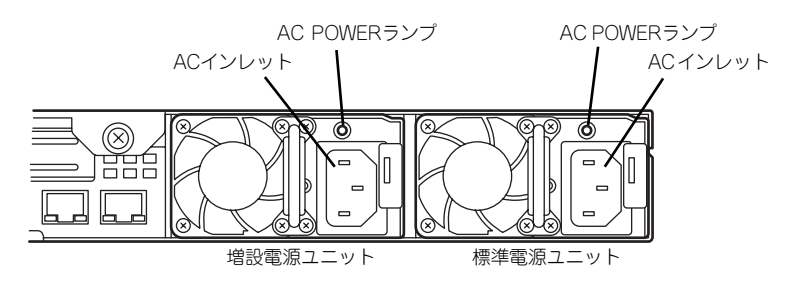

ACインレットに電源コードを接続してAC電源を電源ユニットが受電すると緑色に点滅しま す。

本装置の電源をON(DC電源を本体に供給開始)するとランプが緑色に点灯します。 本装置の電源をONにしてもランプが点灯しない、またはアンバー色に点灯または点滅\*1する 場合は、電源ユニットの故障が考えられます。保守サービス会社に連絡して電源ユニットを交 換してください。

\*1 2台の電源ユニット構成で、一方の電源ユニットにのみ電源コードが接続されていて、AC電源を受電していると、 もう一方の(電源コードが接続されていない方の)電源ユニットのランプはアンバー色に点滅します。電源コード を接続すると、緑色の点滅に変わります。それでもアンバー色に点滅している場合は、保守サービス会社に連絡し て保守を依頼してください。

# **設置と接続**

本体の設置と接続について説明します。

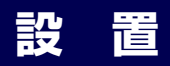

本装置はEIA規格に適合したラックに取り付けて使用します。

## ラックの設置

ラックの設置については、ラックに添付の説明書(添付の「EXPRESSBUILDER」DVDの中 にもオンラインドキュメントが格納されています)を参照するか、保守サービス会社にお問い 合わせください。

ラックの設置作業は保守サービス会社に依頼することもできます。

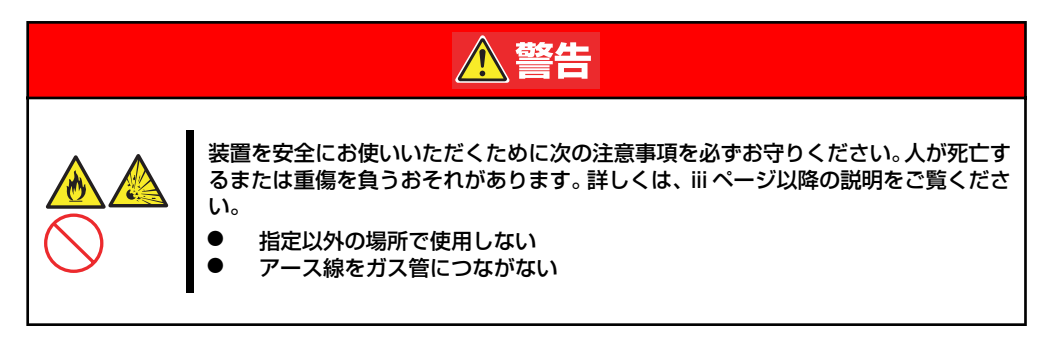

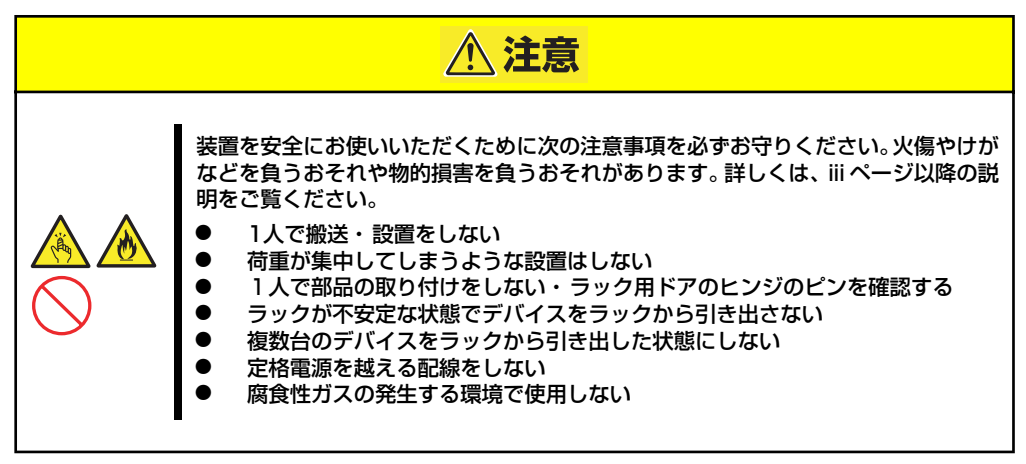

次の条件に当てはまるような場所には、設置しないでください。これらの場所にラックを設置 したり、ラックに本装置を搭載したりすると、誤動作の原因となります。

- 装置をラックから完全に引き出せないような狭い場所。
- ⓦ ラックや搭載する装置の総重量に耐えられない場所。
- スタビライザが設置できない場所や耐震工事を施さないと設置できない場所。
- 床におうとつや傾斜がある場所。
- ⓦ 温度変化の激しい場所(暖房機、エアコン、冷蔵庫などの近く)。
- ⓦ 強い振動の発生する場所。
- 腐食性ガス(塩化ナトリウムや二酸化硫黄、硫化水素、二酸化窒素、塩素、アンモニ ア、オゾンなど)の発生する場所やほこり中に腐食を促進する成分(硫黄など)や導電 性の金属などが含まれている場所、薬品類の近くや薬品類がかかるおそれのある場所。
- 帯電防止加工が施されていないじゅうたんを敷いた場所。
- ⓦ 物の落下が考えられる場所。
- 強い磁界を発生させるもの(テレビ、ラジオ、放送/通信用アンテナ、送電線、電磁ク レーンなど)の近く(やむを得ない場合は、保守サービス会社に連絡してシールド工事 などを行ってください)。
- 本装置の電源コードを他の接地線(特に大電力を消費する装置など)と共有しているコ ンセントに接続しなければならない場所。
- 電源ノイズ (商用電源をリレーなどでON/OFFする場合の接点スパークなど) を発生す る装置の近く(電源ノイズを発生する装置の近くに設置するときは電源配線の分離やノ イズフィルタの取り付けなどを保守サービス会社に連絡して行ってください)。

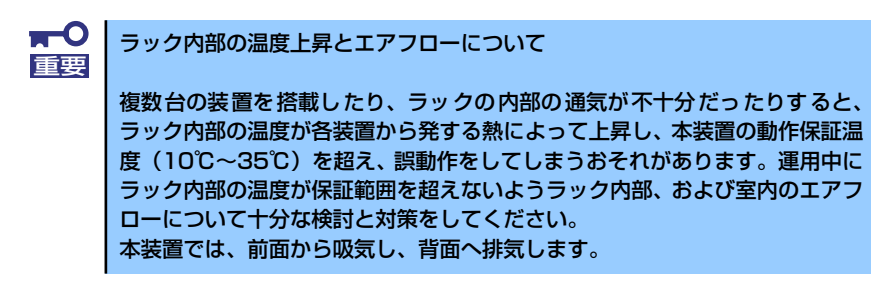

### ラックへの取り付け/ラックからの取り外し

本装置をラックに取り付けます(取り外し手順についても説明しています)。

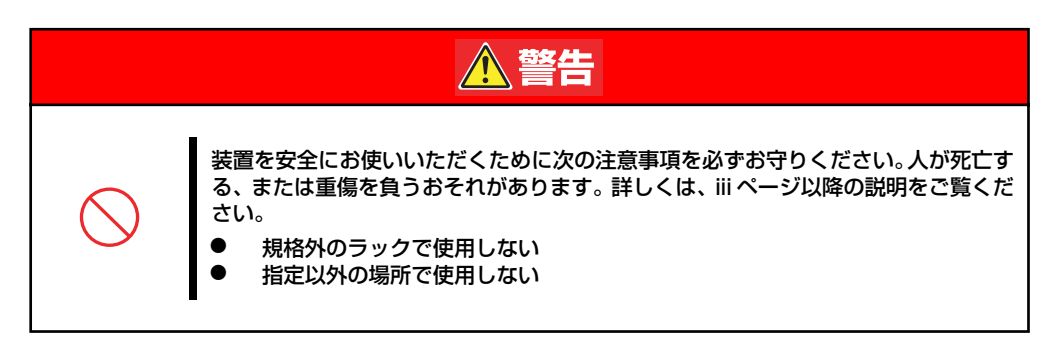

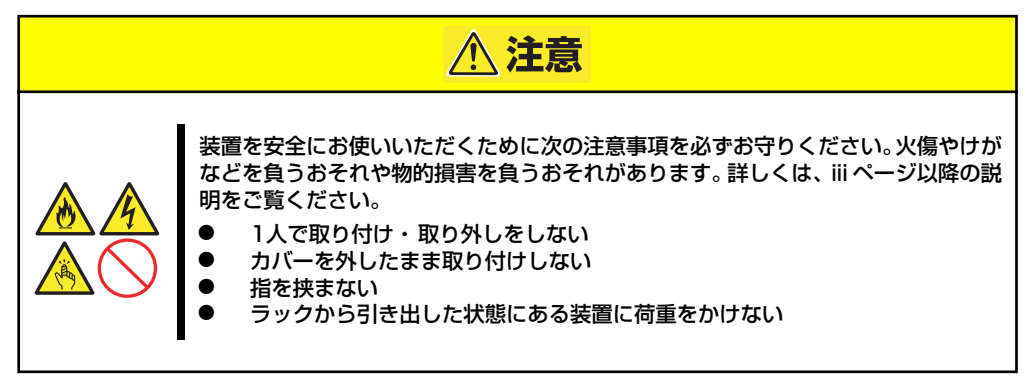

### 取り付け手順

本装置は弊社製および他社ラックに取り付けることができます。次の手順でラックへ取り付け ます。

### ⓦ ラック搭載前の準備

装置運搬時の脱落防止のために、工場 出荷時にスライドレールは左右ともに 背面側と側面がテープで固定されてい ます。ラックへ取り付ける前に、テー プをはがしてください。

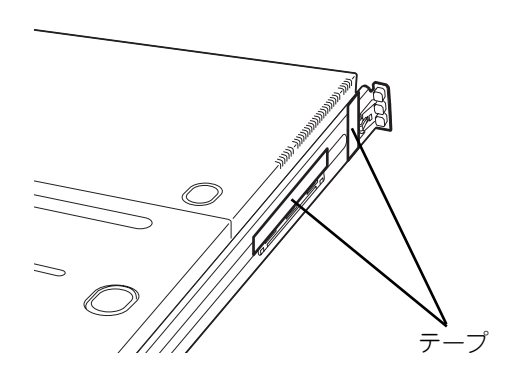

ⓦ レールアセンブリの取り外し 本体左右に取り付けられているスライ ド式のレールを取り外します。

本体前面にあるロック解除ボタンを押 しながら、レールを持ってゆっくりと 装置後方へスライドさせてください。

しばらくすると、「カチッ」とロックさ れます。本体側面にあるレリーズレ バー(白色)を矢印の方向に引き、ロッ クを解除しながら本体から取り外しま す。

ボタンを押すとロック が解除できます。

レリーズレバー(白色)を矢印 方向に引きながらレールを引き 出してください。

レールアセンブリを取り外すと、本体 はネジ止めされたインナーレールのみ が取り付けられた状態になります。

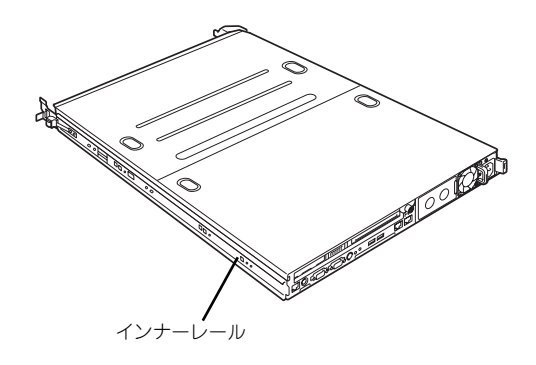

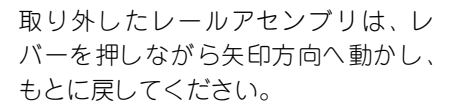

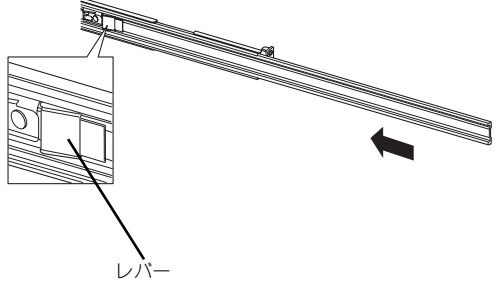

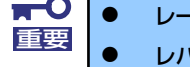

ⓦ レールアセンブリは、取り外したインナーレールに再度取り付けます。 <mark>▼ ●</mark> レールアセンブリは、取り外したインナーレールに再度取り<br>■■要■ ● レバーやレールで指を挟まないよう十分注意してください。

### ⓦ レールアセンブリの取り付け

レールアセンブリの四角い突起を、19 インチラックの角穴に入れて取り付け ます。この時に「カチッ」と音がして、 ロックされたことを確認してくださ  $\cup$ 

右図は右側(前面)を示していますが、 右側(背面)、左側(前面/背面)も同 様に取り付けてください。

もう一方のレールを取り付ける時、す でに取り付けているレールアセンブリ と同じ高さに取り付けることを確認し てください。

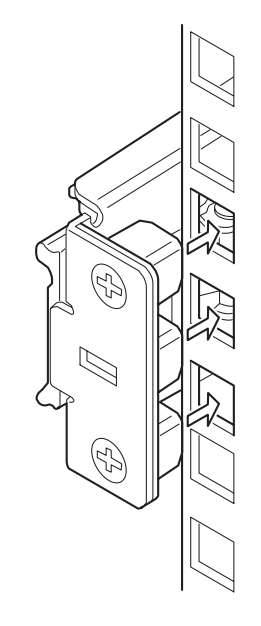

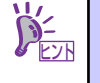

前後に多少のガタツキがありますが、製品に支障はありません。

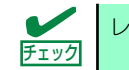

レールアセンブリが確実にロックされて脱落しないことを確認してください。

ⓦ 本体の取り付け

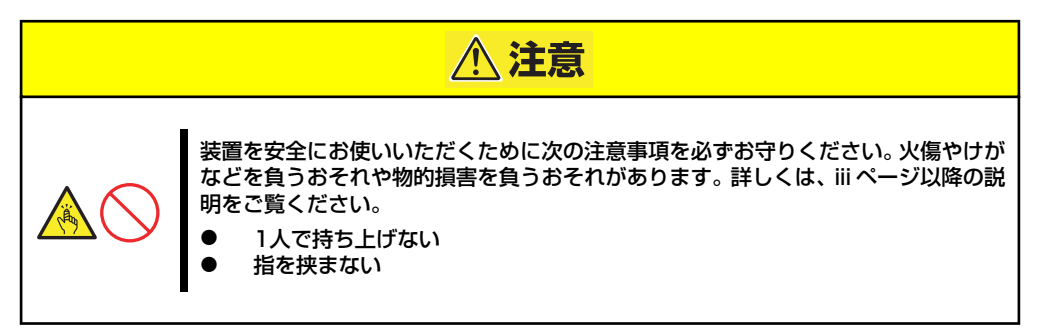

1. 左右のレールアセンブリのスライ ドレールをロックされるまで引き 出す。

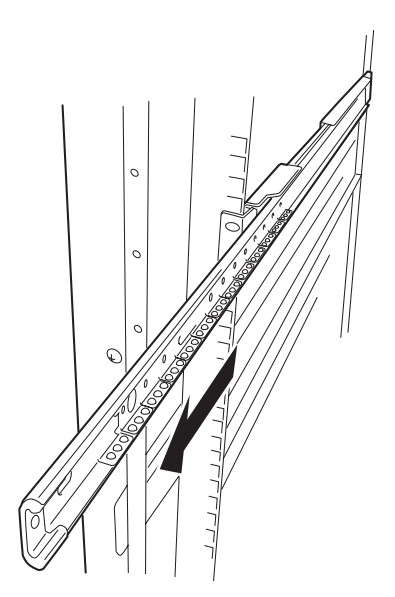

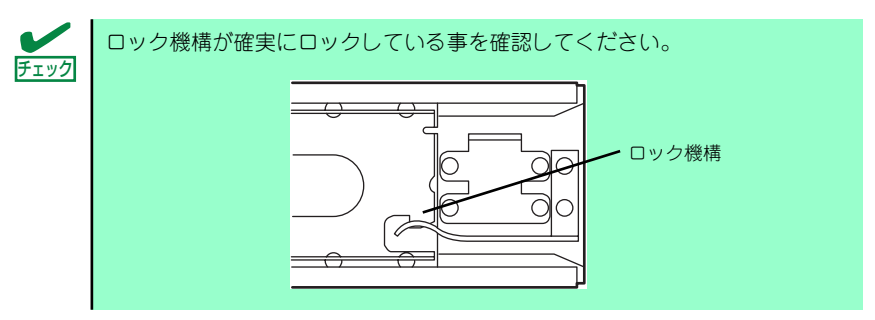

2. 2人以上で本装置をしっかりと 持ってラックへ取り付ける。

本装置側面のインナーレールを ラックに取り付けたレールアセン ブリに確実に差し込んでからゆっ くりと静かに押し込みます。

途中で本装置がロックされたら、 側面にあるレリーズレバー(青色 のレバーが左右にあります)を手 前または、奥に押しながらゆっく

完全に装置を押し込むと装置前面 のロックがかかり装置を固定でき

りと押し込みます。

ます。

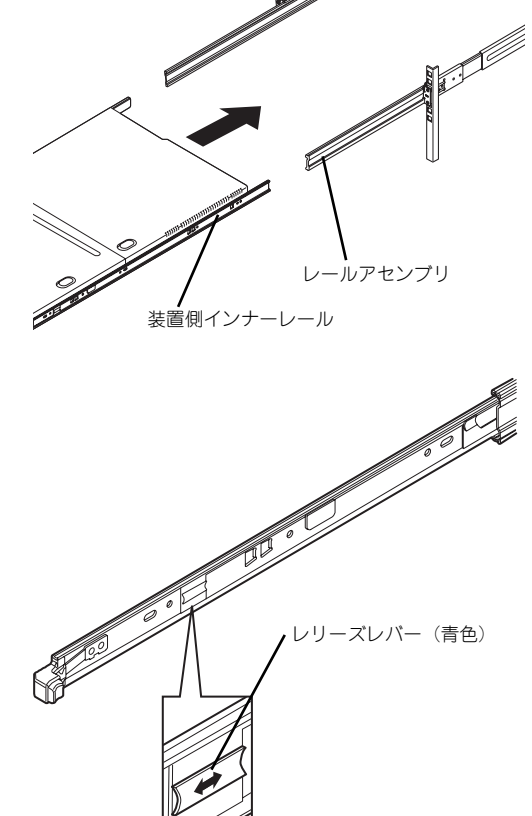

- ⓦ レバーやレールで指を挟まないよう十分注意してください。 差し込む時、インナーレールの両側をまっすぐ挿入してください。 ⓦ 設置時は、左右のツマミを持ってゆっくりと確認しながら取り付けてく ださい。 重要 ⓦ 初めての取り付けでは各機構部品がなじんでいないため押し込むときに 強い摩擦を感じることがありますが、製品に支障はありません。 差し込みが不完全ですと、片側のレールが押し込み時に途中で止まるこ ヒント
	- とがあります。その場合一度装置をロックがかかるまで完全に手前に引 き出してください。左右のロックが完全にかかったのを確認してから、 その後左右のロックを解除させて再び装置を押し込んでください。
- 3. 本装置を何度かラックから引き出したり、押し込んだりしてスライドの動作に問題 がないことを確認する。

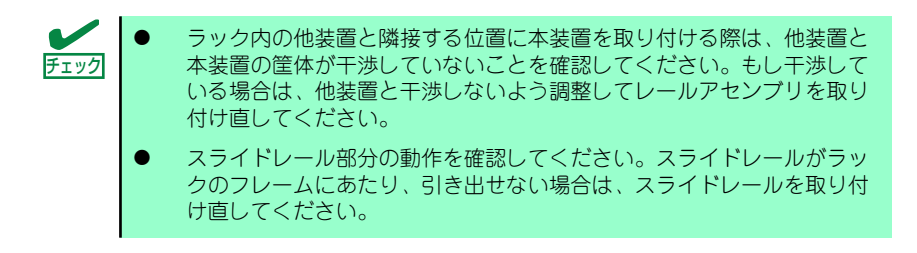

### ⓦ フロントベゼルの取り付け

フロントベゼルの左端のタブを本体の フレームに引っかけるようにしながら 取り付けます。

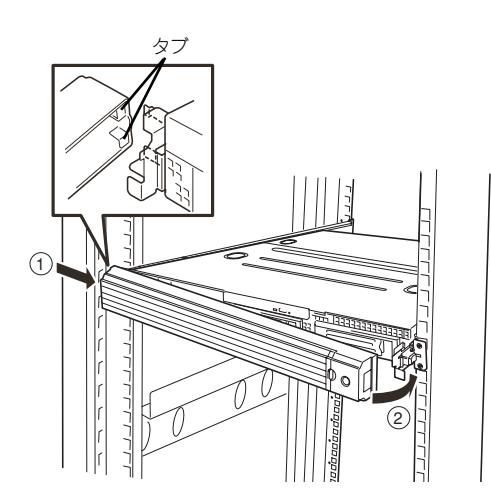

### 取り外し手順

次の手順で本体をラックから取り外します。

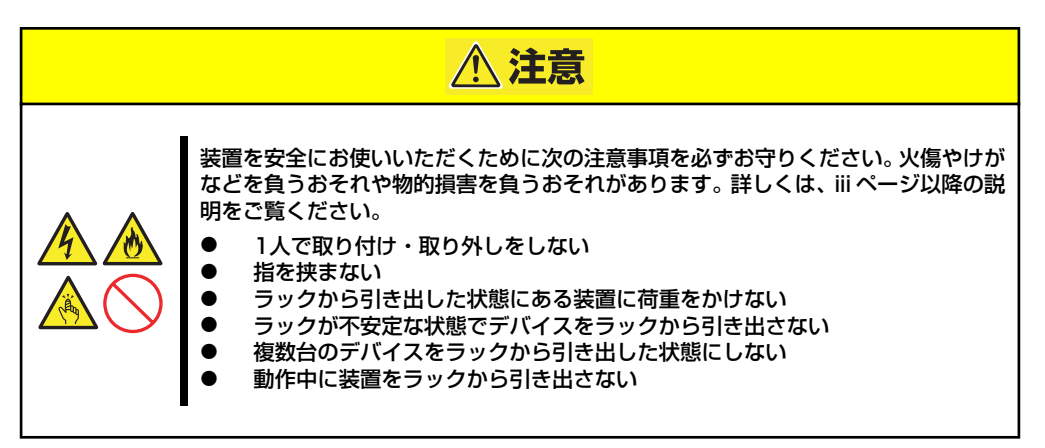

- 1. 本装置の電源がOFFになっていることを確認してから、本装置に接続している電源 コードやインタフェースケーブルをすべて取り外す。
- 2. セキュリティロックを解除してフ ロントベゼルを取り外す。
- 3. <オプションのケーブルアームを 取り付けている場合のみ> ケーブルアームを本装置から取り 外す。

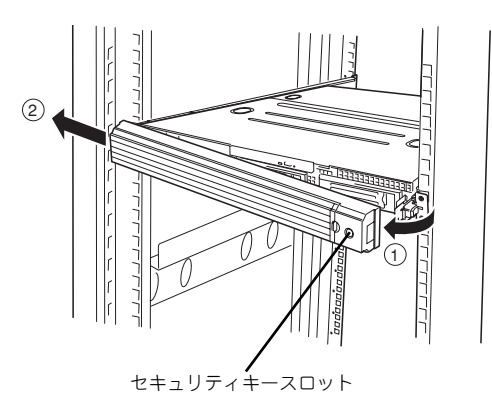

4. 本装置前面の左右にあるロック解 除ボタンを押しながら本装置を ゆっくりと静かにラックから引き 出す。

> 「カチッ1と音がしてラッチされま す。

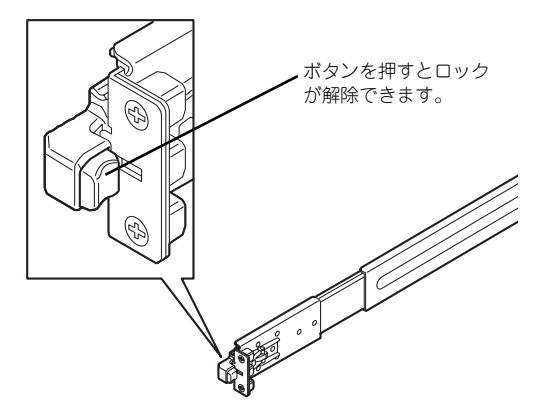

5. 左右のレリーズレバー(青色)を 手前または奥に押して、ロックを 解除しながらゆっくりとラックか ら引き出す。

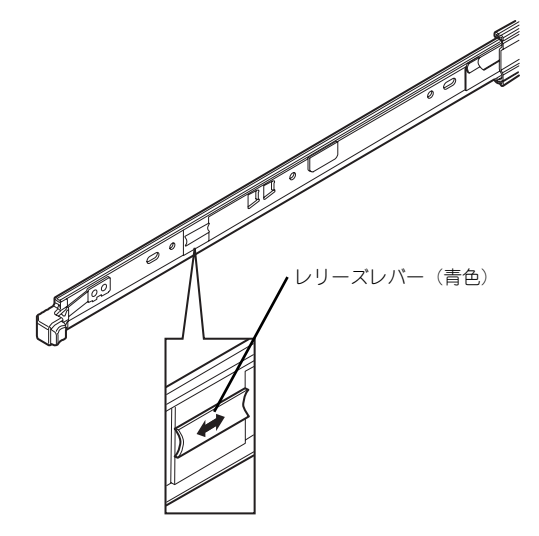

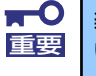

装置を引き出した状態で、引き出した装置の上部から荷重をかけないでくださ 重要 い。装置が落下するおそれがあり、危険です。

6. 本装置をしっかりと持ってラックから取り外す。

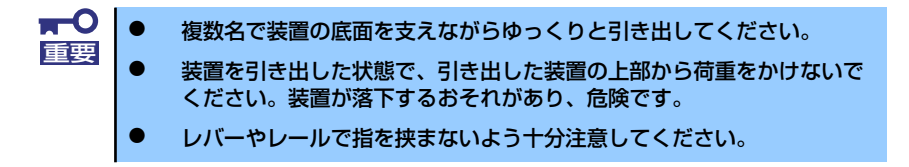

7. レールアセンブリを取り外す場合 はレバーを押しながらレールを矢 印方向に引いて外してください。

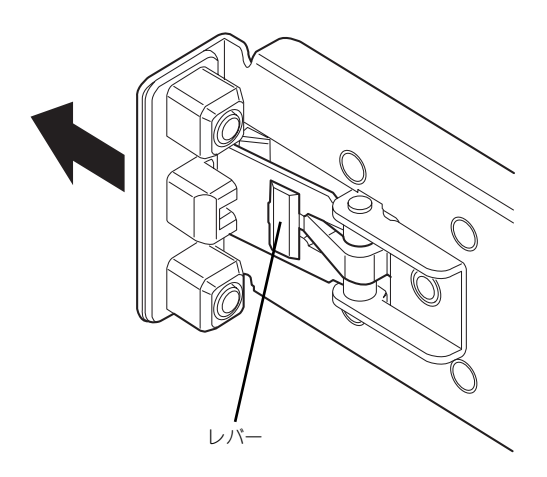

## **接 続**

本体に周辺装置を接続します。

本体の前面と背面には、さまざまな周辺装置と接続できるコネクタが用意されています。次 ページの図は標準の状態で接続できる周辺機器とそのコネクタの位置を示します。周辺装置を 接続してから添付の電源コードを本体に接続し、電源プラグをコンセントにつなげます。

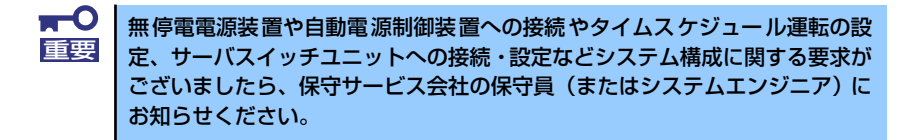

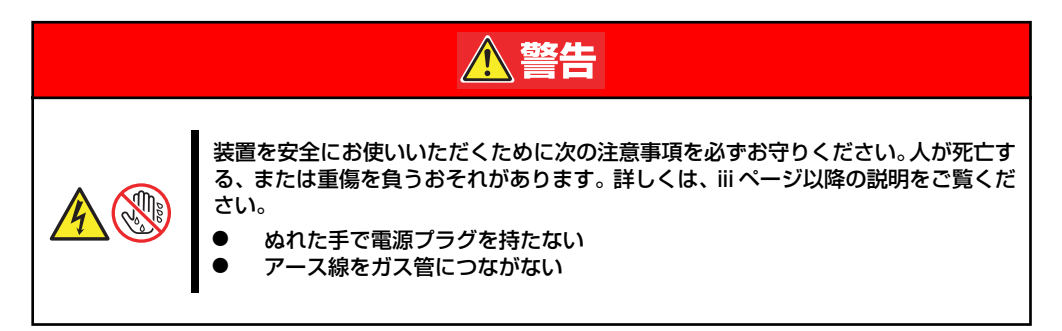

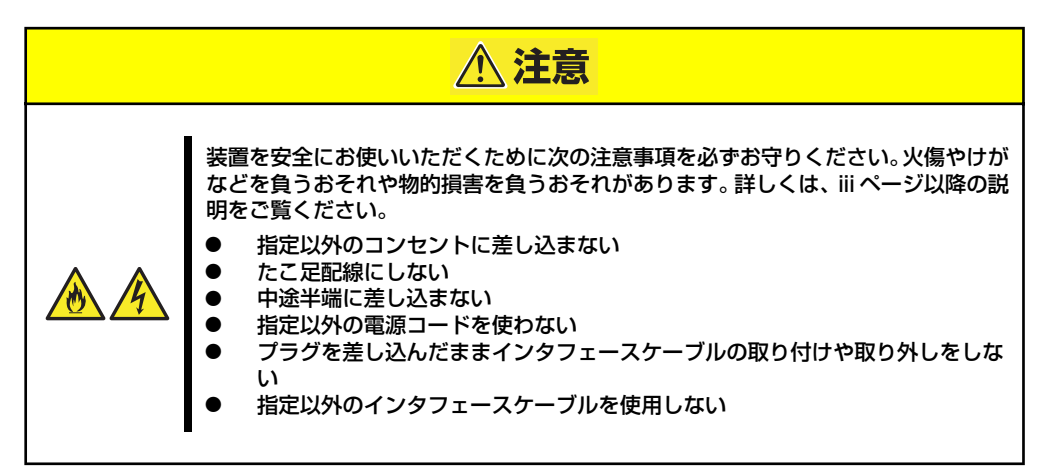

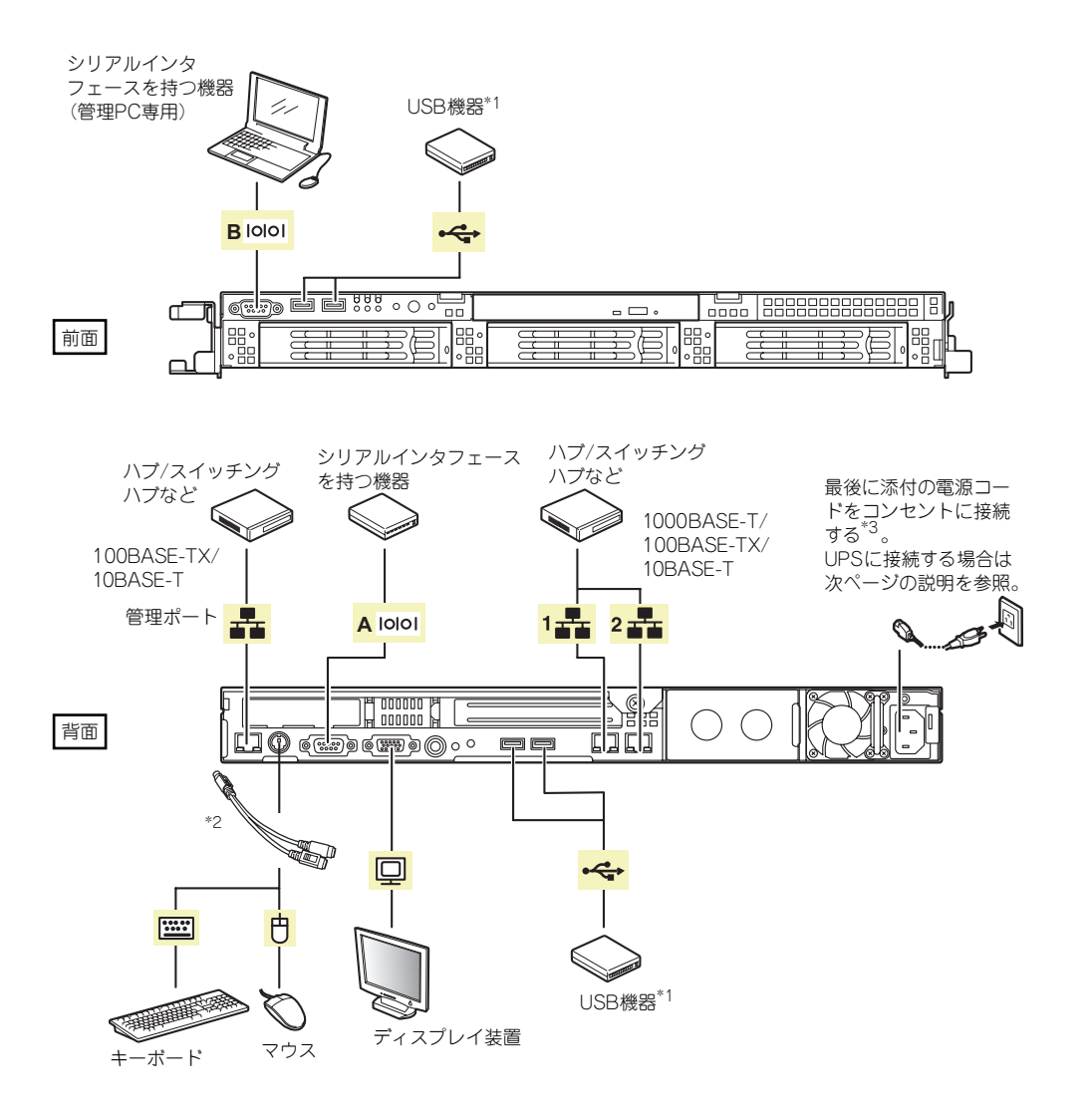

- \*1 USBキーボード/マウスはサポートしていません。
- \*2 添付の分岐ケーブルを使用します。
- \*3 電源コードは、15A以下のサーキットブレーカに接続してください。

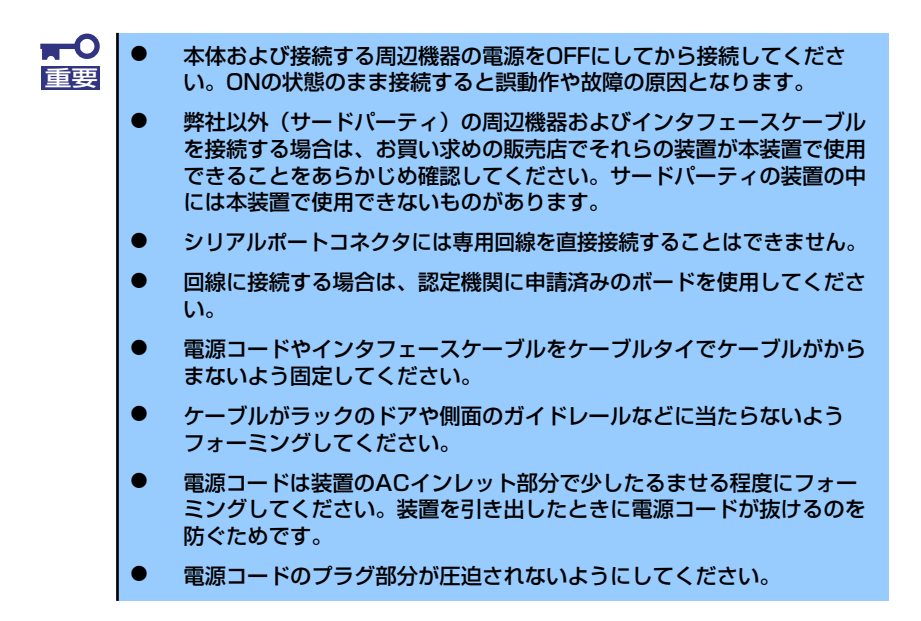

### 無停電電源装置(UPS)への接続について

本体の電源コードを無停電電源装置(UPS)に接続する場合は、UPSの背面にある出力コンセン トに接続します。詳しくはUPSに添付の説明書を参照してください。

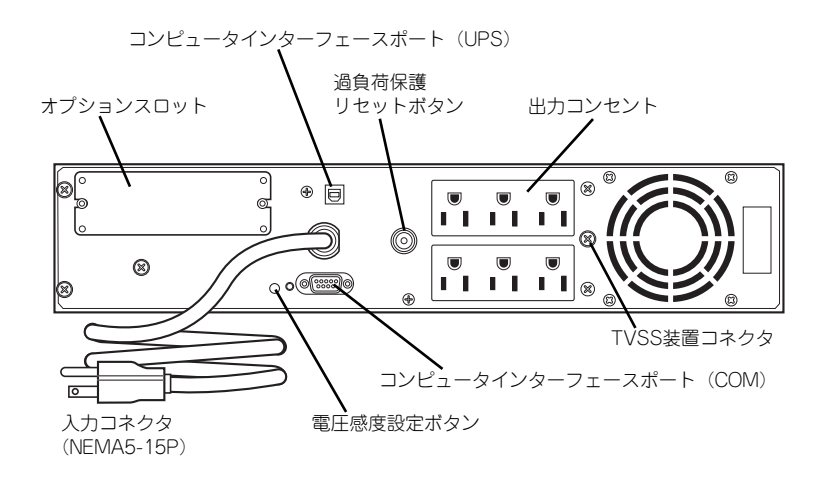

本体の電源コードをUPSに接続している場合は、UPSからの電源供給と連動(リンク)させ るために本体のBIOS設定の変更が必要となることがあります。

BIOSの「Server」ー「AC-LINK」を選択すると表示されるパラメータを切り替えることで設 定することができます(UPSを利用した自動運転を行う場合は、「Power On」を選択してく ださい)。詳しくは187ページを参照してください。

# **基本的な操作**

基本的な操作の方法について説明します。

# **フロントベゼルの取り付け・取り外し**

本体の電源のON/OFFや光ディスクドライブを取り扱うとき、ハードディスクドライブベイへ のハードディスクドライブの取り付け/取り外しを行うときはフロントベゼルを取り外しま す。

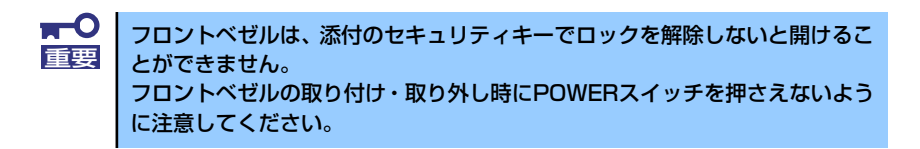

1. キースロットに添付のセキュリティキーを差し込み、キーをフロントベゼル側に軽 く押しながら回してロックを解除する。

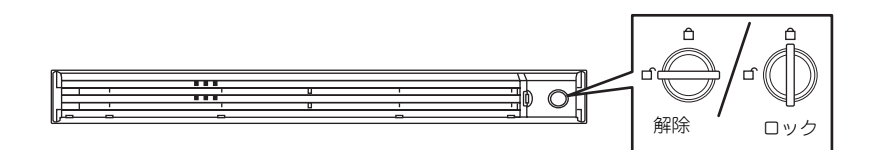

- 2. フロントベゼルの右端を軽く持っ て手前に引く。
- 3. フロントベゼルを左に少しスライ ドさせてタブをフレームから外し て本体から取り外す。

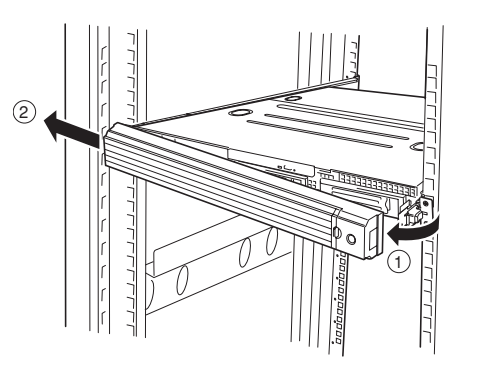

フロントベゼルを取り付けるときは、フロン トベゼルの左端のタブを本体のフレームに 引っかけるようにしながら取り付けます。取 り付けた後はセキュリティのためにもキー でロックしてください。

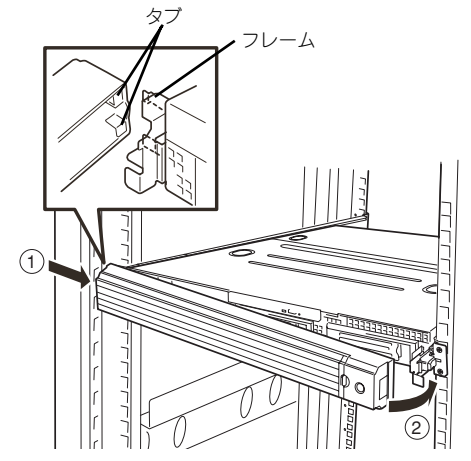

# **電源のON**

本体の電源は前面にあるPOWERスイッチを押すとONの状態になります。 次の順序で電源をONにします。

> マザーボード上にある本装置を監視する「サーバーマネージメント論理回路」 は、システム電圧の変化を監視し、ログをとっています。電源コードを接続し た後や、電源をOFFにした後は、電源がOFFの状態からPOWERスイッチを押 すまでに約30秒ほどの時間をあけてください。これは、通常の動作であり、 サーバーマネージメント論理回路が要求するものです。 ヒント

1. ディスプレイ装置および本体に接続している周辺機器の電源をONにする。

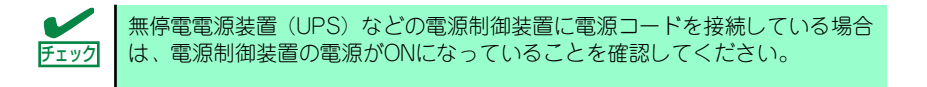

- 2. フロントベゼルを取り外す。
- 3. 本体前面にあるPOWERスイッチを押す。

POWERランプが緑色に点灯し、しばらくするとディスプレイ装置の画面には「NEC ロゴ」が表示されます。

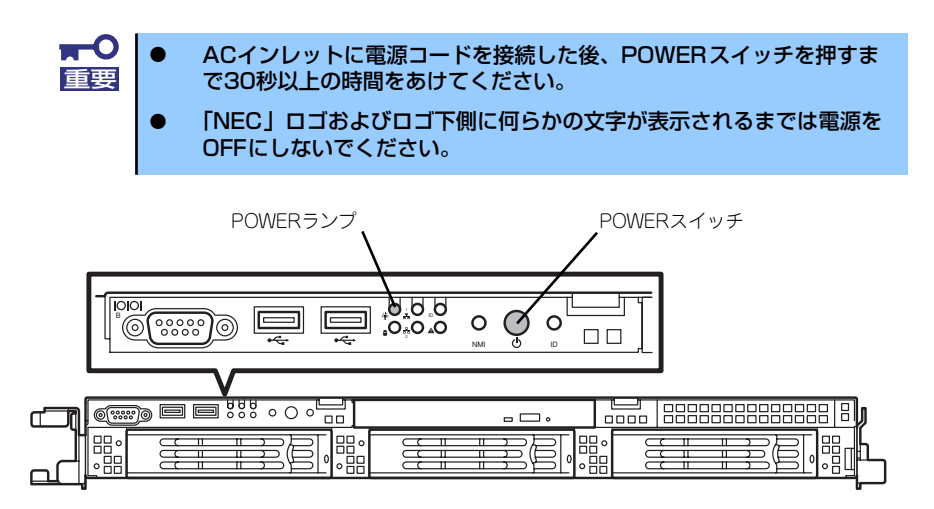

「NEC」ロゴを表示している間、本装置は自己診断プログラム(POST)を実行して 本装置の診断をします。詳しくはこの後の「POSTのチェック」をご覧ください。 POSTを完了するとOSが起動します。

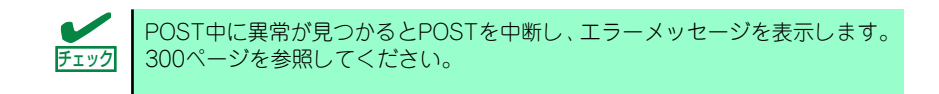

## **POSTのチェック**

POST(Power On Self-Test)は、マザーボード内に記録されている自己診断機能です。 POSTは本体の電源をONにすると自動的に実行され、マザーボード、ECCメモリモジュール、 CPUモジュール、キーボード、マウスなどをチェックします。また、POSTの実行中に各種の BIOSセットアップユーティリティの起動メッセージなども表示します。

出荷時の設定ではPOSTを実行している間、ディスプレイ装 置には「NEC」ロゴが表示されます。(<Esc>キーを押すと、 POSTの実行内容が表示されます。)

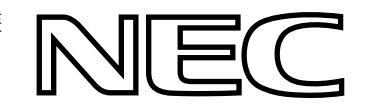

BIOSのメニューで<Esc>キーを押さなくても、はじめからPOSTの診断内容を 表示させることができます。「システムBIOS (SETUP)のセットアップ」の 「Advanced(179ページ)」にある「Boot-time Diagnostic Screen」の設定を 「Enabled」に切り替えてください。 ヒント

POSTの実行内容は常に確認する必要はありません。次の場合にPOST中に表示されるメッ セージを確認してください。

- ⓦ 導入時
- ⓦ 「故障かな?」と思ったとき
- ⓦ 電源ONからOSの起動の間に何度もビープ音がしたとき
- ⓦ ディスプレイ装置になんらかのエラーメッセージが表示されたとき

### POSTの流れ

次にPOSTで実行される内容を順をおって説明します。

- $\blacksquare$ ⓦ POSTの実行中は、不用意なキー入力やマウスの操作をしないようにし 重要てください。 ⓦ システムの構成によっては、ディスプレイの画面に「Press Any Key」 とキー入力を要求するメッセージを表示する場合もあります。これは取 り付けたオプションのボードのBIOSが要求しているためのものです。 オプションのマニュアルにある説明を確認してから何かキーを押してく ださい。 ⓦ オプションのPCIボードの取り付け/取り外し/取り付けているスロット の変更をしてから電源をONにすると、POSTの実行中に取り付けた ボードの構成に誤りがあることを示すメッセージを表示してPOSTを いったん停止することがあります。 この場合は<F1>キーを押してPOSTを継続させてください。ボードの構 成についての変更/設定は、この後に説明するユーティリティを使って設 定できます。
- 1. 電源ON後、POSTが起動し、メモリチェックを始めます。

ディスプレイ装置の画面左上に搭載メモリのサイズなどのメッセージが表示されま す。本体に搭載されているメモリの量によっては、メモリチェックが完了するまで に数分かかる場合もあります。同様に再起動(リブート)した場合など、画面に表 示をするのに約1分程の時間がかかる場合があります。

- 2. メモリチェックを終了すると、いくつかのメッセージが表示されます。これらは搭 載しているCPUやマザーボード内のベースボードマネージメントコントローラな どを検出したことを知らせるメッセージです。
- 3. しばらくすると、マザーボードにあるBIOSセットアップユーティリティ 「SETUP」の起動を促すメッセージが画面左下に表示されます。以下の表示内容 は一例です。システムの設定状態によって表示が一部変わります。

Press <F2> to enter SETUP, <F12> to Network

使用する環境にあった設定に変更するときに起動してください。エラーメッセージ を伴った上記のメッセージが表示された場合を除き、通常では特に起動して設定を 変更する必要はありません(そのまま何も入力せずにいると数秒後にPOSTを自動 的に続けます)。

SETUPを起動するときは、メッセージが表示されている間に<F2>キーを押します。 設定方法やパラメータの機能については、「システムBIOS (SETUP)のセットアッ プ(168ページ)」を参照してください。SETUPを終了すると、自動的にもう一度 はじめからPOSTを実行します。

「<F12> to Network」のメッセージは、ネットワークブート(PXEブート)を促す メッセージです。<F12>キーを押すことでネットワーク上のブートデバイスを検索 し、起動します。

4. <3.5インチディスクモデルで3.5インチSATAハードディスクドライブを搭載した 場合>

オンボードのRAIDコントローラ(LSI Embededd MegaRAIDTM)を有効(使用する )に設定している場合、RAIDシステムの設定や管理をするユーティリティの起動を 促すメッセージが表示されます。

Press <Ctrl><M> to Run LSI Logic Software RAID Setup Utility.

ここで、<Ctrl>キーを押しながら、<M>キーを押すとユーティリティが起動します。 詳しくは、「RAIDシステムのコンフィグレーション(200ページ)」を参照してくだ さい。

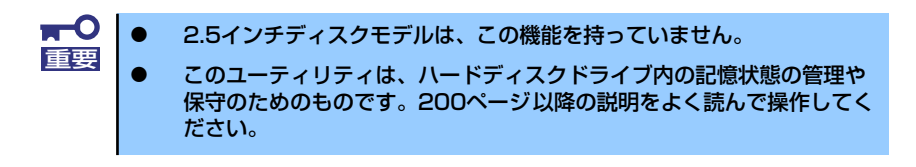

5. 2.5インチディスクモデルの本体装置内蔵のRAIDコントローラ(N8103-116相 当内蔵)や、オプションのRAIDコントローラ(N8103-90/116/117)、SCSI コントローラ、ネットワークカードを搭載している場合は、それぞれのボードが持 つBIOSセットアップユーティリティの起動を促すメッセージが表示されます(そ のまま何も入力せずにいると数秒後にPOSTを自動的に続けます)。以下はSCSIコ ントローラの場合の表示例です。

Press <Ctrl> <A> for SCSISelect(TM) Utility!

各ボードのユーティリティを起動する方法やボードが提供する機能、ユーティリ ティの操作方法については、各ボードの説明書を参照してください。 ユーティリティを終了すると、自動的にもう一度はじめからPOSTを実行します。 本体のPCIバススロットに複数のオプションボードを搭載しているときは、PCIライ ザーカード「1B」(フルハイト用)、PCIライザーカード「1C」(ロープロファイル 用)に搭載しているボードの順で各ボードの情報を表示します。

6. BIOSセットアップユーティリティ「SETUP」でパスワードの設定をすると、 POSTが正常に終了した後に、パスワードを入力する画面が表示されます。

パスワードの入力は、3回まで行えます。3回とも入力を誤ると本装置を起動できな くなります。この場合は、本装置の電源をOFFにしてから、約10秒ほど時間をあけ てONにして本装置を起動し直してください。

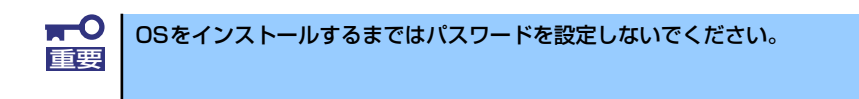

7. POSTを終了するとOSを起動します。

### POSTのエラーメッセージ

POST中にエラーを検出するとディスプレイ装置の画面にエラーメッセージを表示します。ま た、エラーの内容によってはビープ音でエラーが起きたことを通知します。エラーメッセージ とエラーを通知するビープ音のパターンの一覧や原因、その対処方法については、「POST中 のエラーメッセージ(300ページ)」を参照してください。

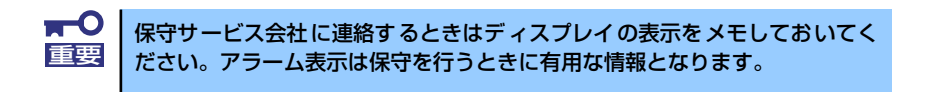

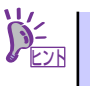

故障している CPUまたはメモリはSETUPユーティリティからでも確認できま ヒント す(177ページ、180ページ参照)。

## **電源のOFF**

次の順序で電源をOFFにします。本体の電源コードをUPSに接続している場合は、UPSに添 付の説明書を参照するか、UPSを制御しているアプリケーションの説明書を参照してくださ  $\cup$ 

- 1. OSのシャットダウンをする。
- 2. 本体前面にあるPOWERスイッチを押す。

POWERランプが消灯します。

3. 周辺機器の電源をOFFにする。

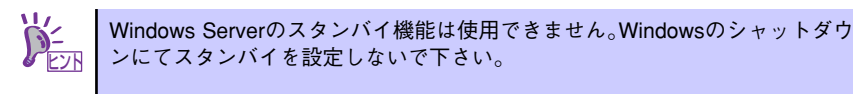

# **サーバの確認(UIDスイッチ)**

複数の本装置を1つのラックに搭載している場合、保守をしようとしている装置がどれである かを見分けるために装置の前面および背面には「UID(ユニットID)ランプ」がもうけられて います。

UID (ユニットID) スイッチを押すとUIDランプが点灯します。もう一度押すとランプは消灯 します。

ラック背面からの保守は、暗く、狭い中での作業となり、正常に動作している本装置の電源や インタフェースケーブルを取り外したりするおそれがあります。UIDスイッチを使って保守す る本装置を確認してから作業をすることをお勧めします。

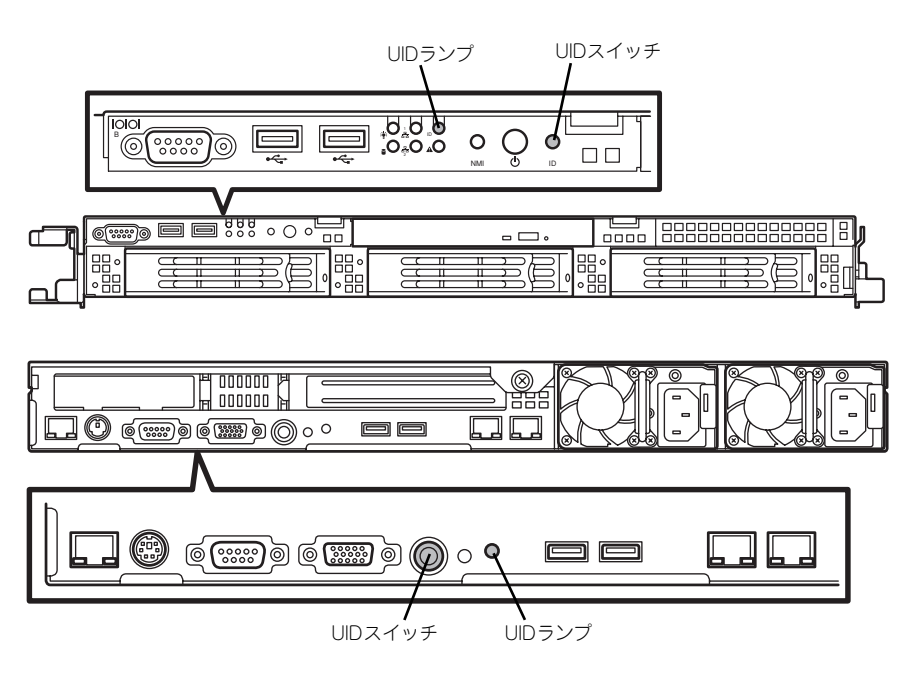

# **光ディスクドライブ**

本体前面に光ディスクドライブがあります。本装置に標準で装備されている光ディスクドライ ブには以下のタイプがあります。

ⓦ CD-R/RW with DVD-ROMドライブ

CD-R/RW with DVD-ROMドライブはCD-R/RWからデータを読み出したり、書き込む 機能に加えて、DVD-ROMのデータを読み出せる装置です。

ⓦ DVD Super MULTIドライブ

現在のDVD規格(DVD-ROMやDVD-RAM、DVD±RWなど)や記録形式映像用や音楽用 など)に関わらずそのまま再生・記録ができる装置です。

DVD Super MULTIドライブのソフトウェア上の操作(例えばCD-Rへの書き込みなど)につ いては、添付されているライティングソフトウェアCD-ROM内の説明書を参照してください。

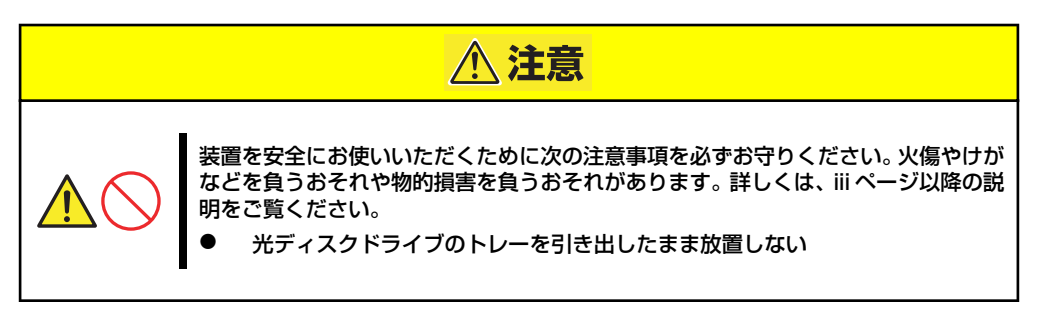

### 使用上の注意

本装置を使用するときに注意していただきたいことを次に示します。これらの注意を無視して 装置を使用した場合、本装置または資産(データやその他の装置)が破壊されるおそれがあり ますので必ず守ってください。

### 使用するディスクについて

● 別売品

光ディスクドライブ用に次の別売品を用意しています。お買い求めの際は販売店に品名 と型番をお申し付けください。

### <CD-Rディスクについて>

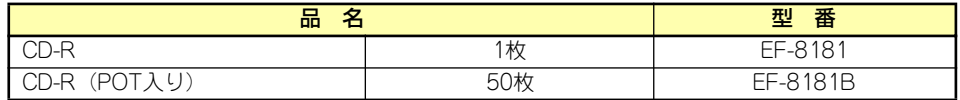

#### ⓦ 推奨品

DVD Super MULTIディスクドライブ用に次のディスクの使用を推奨しております。

#### <CD-Rディスクについて>

CD-Rディスクは、太陽誘電製を推奨します。

### <CD-RWディスクについて>

CD-RWディスクは、リコー製または三菱化学製を推奨します。

### <DVD-RAMディスクについて>

DVD-RAMディスクは、松下電器産業製または日立マクセル製を推奨します。

#### <DVD-Rディスクについて>

DVD-Rディスクは、松下電器産業製または太陽誘電製を推奨します。

### <DVD-RWディスクについて>

DVD-RWディスクは、三菱化学製または日本ビクター製を推奨します。

### <DVD+Rディスクについて>

DVD+Rディスクは、三菱化学製またはリコー製を推奨します。

#### <DVD+RWディスクについて>

DVD+RWディスクは、三菱化学製を推奨します。

### <DVD-RAMディスクについて>

DVD-RAMディスクは、松下電器産業製または日立マクセル製を推奨します。

### ライティングソフトウェアをインストールする前に

- 対象OSは「Windows Server 2003 R2, Standard Edition(日本語版)」のみとなります。 また、ライティングソフトウェアの添付ツール「FOLiO」、「HighMAT」は、サポートし ていません。
- 添付のライティングソフトウェアに関するお問い合わせはライティングソフトメーカへ お願いします。お問い合わせ窓口などの詳細はライティングソフトウェアCD-ROM内の 説明書を参照してください。
- 1つのシステム環境下に複数のASPIマネージャが混在するとアプリケーションの動作が 不安定になります。ライティングソフトウェアをインストールされる前に他のASPIマ ネージャがインストールされていないことを確認の上、使用してください。
- ⓦ DVD Super MULTIドライブでDVD-R/RW、DVD+R/RW、CD-R/RWに書き込みを行 う場合に、添付のライティングソフトウェアのインストールが必要となります。 ライティングソフトウェアのインストールを行う前にCD-ROMに含まれるドキュメント (doc/manual)を読んでください。CD-ROMに含まれるドキュメントはpdfファイルで す。Acrobat Readerをインストールしてください。

### ディスクに書き込みをする前に

- ⓦ 本装置を使用して、著作者の許可なしに、音楽CDおよびアプリケーションを複製する ことは個人的に利用するなどの場合を除き、法律により禁じられています。
- ⓦ DVD-R、DVD+R、CD-Rは書き込みエラーを起こすとディスクの一部または全体が扱え なくなることがあります。書き込みエラーによるディスクの損失を防ぐため、以下につ いて注意してください。
	- アプリケーションソフトなどメモリを大量に消費するおそれのあるプログラムを終 了する。
	- スクリーンセーバを停止する。
	- ウィルスチェッカーやシステムエージェンシなどディスクチェックを行うプログラ ムを終了する。
	- スケジューラや時計など書き込み中に起動するおそれのあるものは、起動しないよ うにする。
	- パワーマネージメント設定における省電力設定を解除する。
	- 書き込み中にアプリケーションを起動しない。

### 書き込みエラーについて

光ディスクドライブを使用してディスクにデータを書き込まれる場合にドライブの特性上、使 用する環境やディスクの特性などにより書き込みエラーが発生する場合があります。 光ディスクドライブによるデータの破損、ディスクの損失につきましては弊社は一切の責任を 負いかねますのであらかじめご了承ください。 なお、重要なデータについては万一に備えて他のバックアップ装置との併用をお勧めします。

### ファームウェアのバージョンアップについて

本装置のファームウェアのバージョンアップについて弊社ホームページにてご案内する場合 があります。

### [NEC 8番街]:http://nec8.com/

弊社より案内のないファームウェアへのバージョンアップは行わないでください。その場合、 該当装置は弊社の保証期間内であっても保証対象外となりますので注意してください。
## ディスクのセット/取り出し

ディスクは次の手順でセットします。

- 1. ディスクをドライブにセットする前に本体の電源がON (POWERランプが点灯) になっていることを確認する。
- 2. ドライブ前面のトレーイジェクトボタンを押す。

トレーが少し出てきます。

3. トレーを軽く持って手前に引き出 し、トレーが止まるまで引き出 す。

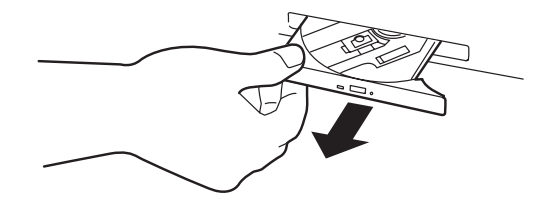

4. ディスクの文字が印刷されている 面を上にしてトレーの上に静か に、確実に置く。

5. 図のように片方の手でトレーを持 ちながら、もう一方の手でトレー の中心にある駆動部分にディスク の穴がはまるように指で押して、 トレーにセットする。

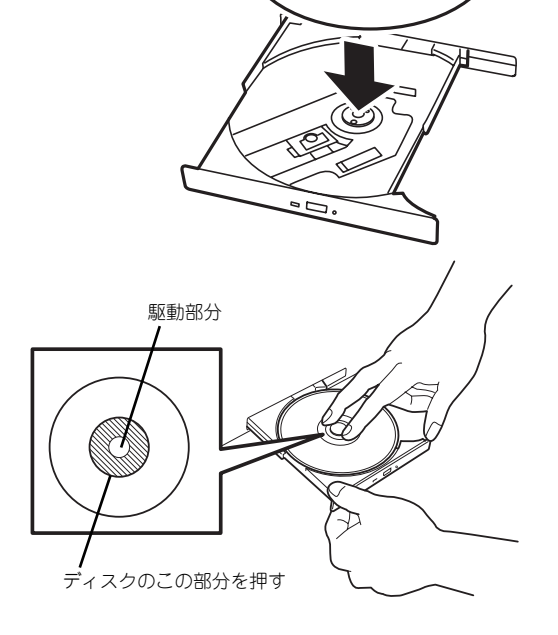

6. トレーの前面を軽く押して元に戻 す。

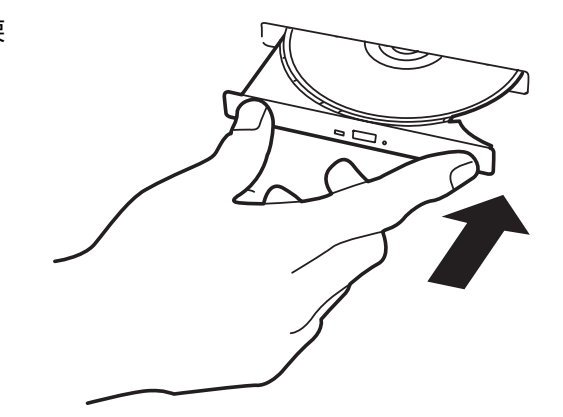

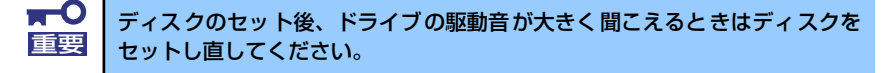

ディスクの取り出しは、ディスクをセットす るときと同じようにトレーイジェクトボタ ンを押してトレーを引き出します。

アクセスランプが点灯しているときはディ スクにアクセスしていることを示します。ト レーイジェクトボタンを押す前にアクセス ランプが点灯していないことを確認してく ださい。

右図のように、片方の手でトレーを持ち、も う一方の手でトレーの中心にある駆動部分 を押さえながらディスクの端を軽くつまみ 上げるようにしてトレーから取り出します。

ディスクを取り出したらトレーを元に戻し てください。

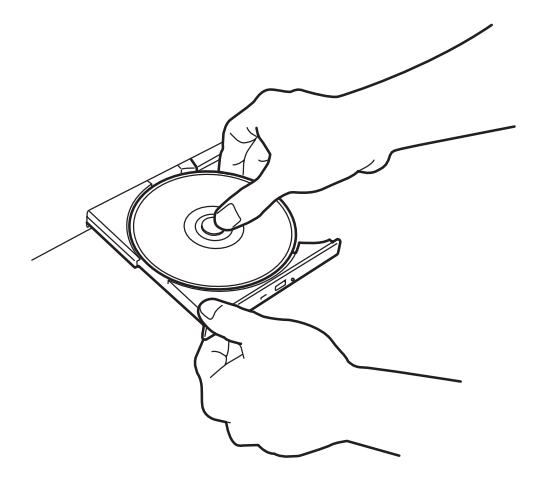

### 取り出せなくなったときの方法

トレーイジェクトボタンを押してもディスクが取り出せない場合は、次の手順に従ってディス クを取り出します。

- 1. POWERスイッチを押して本体の電源をOFF (POWERランプ消灯)にする。
- 2. 直径約1.2mm、長さ約100mm の金属製のピン(太めのゼムク リップを引き伸ばして代用でき る)をトレーの前面にある強制イ ジェクトホールに差し込んでト レーが出てくるまでゆっくりと押 す。

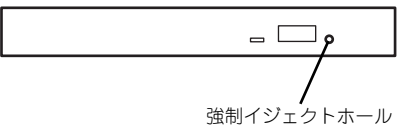

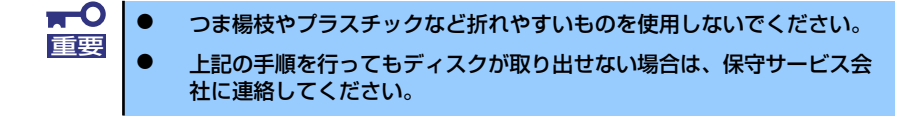

- 3. トレーを持って引き出す。
- 4. ディスクを取り出す。
- 5. トレーを押して元に戻す。

### ディスクの取り扱いについて

セットするディスクは次の点に注意して取り扱ってください。

- ⓦ CD規格に準拠しない「コピーガード付きCD」などのディスクにつきましては、CD再生 機器における再生の保証はいたしかねます。
- ⓦ ディスクを落とさないでください。
- ⓦ ディスクの上にものを置いたり、曲げたりしないでください。
- ディスクにラベルなどを貼らないでください。
- 信号面(文字などが印刷されていない面)に手を触れないでください。
- ⓦ 文字の書かれている面を上にして、トレーにていねいに置いてください。
- ⓦ キズをつけたり、鉛筆やボールペンで文字などを直接ディスクに書き込まないでください。
- ⓦ たばこの煙の当たるところには置かないでください。
- ⓦ 直射日光の当たる場所や暖房器具の近くなど温度の高くなる場所には置かないでくださ  $\cup$
- ⓦ 指紋やほこりがついたときは、乾いた柔らかい布で、内側から外側に向けてゆっくり、 ていねいにふいてください。
- ⓦ 清掃の際は、専用のクリーナをお使いください。レコード用のスプレー、クリーナ、ベ ンジン、シンナーなどは使わないでください。
- ⓦ 使用後は、専用の収納ケースに保管してください。

# **内蔵オプションの取り付け**

本体に取り付けられるオプションの取り付け方法および注意事項について記載しています。

- ⓦ オプションの取り付け/取り外しはユーザー個人でも行えますが、この 場合の本体および部品の破損または運用した結果の影響についてはその 責任を負いかねますのでご了承ください。本装置について詳しく、専門 的な知識を持った保守サービス会社の保守員に取り付け/取り外しを行 わせるようお勧めします。 重要
	- ⓦ オプションおよびケーブルはNECが指定する部品を使用してください。 指定以外の部品を取り付けた結果起きた装置の誤動作または故障・破損 についての修理は有料となります
	- ⓦ ハードウェア構成を変更した場合も、必ず「EXPRESSBUILDER」 DVDを使ったシステムをアップデートしてください(57ページを参 照)。

# **安全上の注意**

安全に正しくオプションの取り付け/取り外しをするために次の注意事項を必ず守ってくださ い。

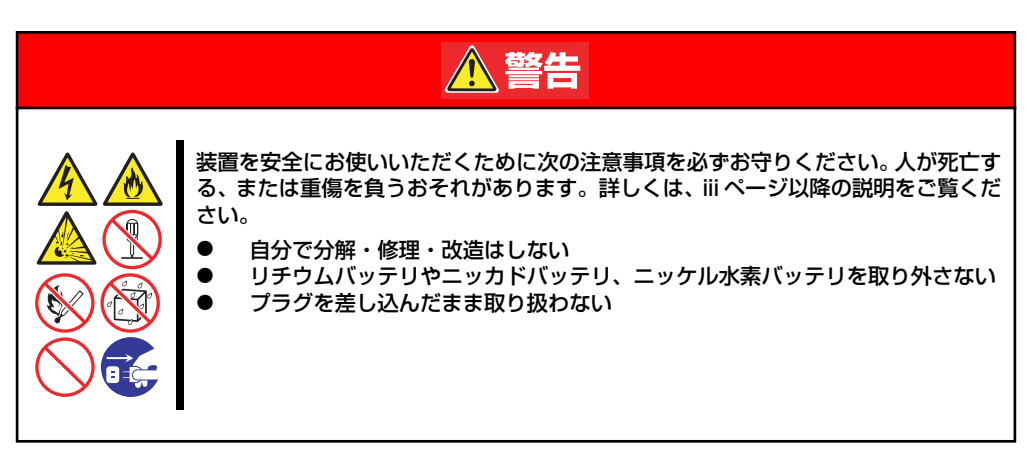

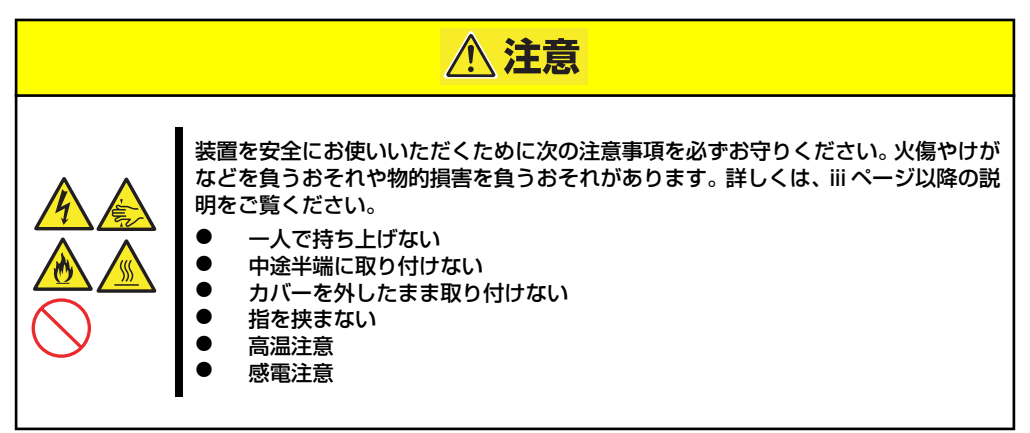

# **静電気対策について**

本体内部の部品は静電気に弱い電子部品で構成されています。取り付け /取り外しの際は静電 気による製品の故障に十分注意してください。

#### ● リストストラップ(アームバンドや静雷気防止手袋など)の着用

リスト接地ストラップを手首に巻き付けてください。手に入らない場合は部品を触る前 に筐体の塗装されていない金属表面に触れて身体に蓄積された静電気を放電します。 また、作業中は定期的に金属表面に触れて静電気を放電するようにしてください。

- 作業場所の確認
	- 静電気防止処理が施された床、またはコンクリートの上で作業を行います。
	- カーペットなど静電気の発生しやすい場所で作業を行う場合は、静電気防止処理を 行った上で作業を行ってください。

#### 作業台の使用

静電気防止マットの上に本体を置き、その上で作業を行ってください。

- 着衣
	- ウールや化学繊維でできた服を身につけて作業を行わないでください。
	- 静電気防止靴を履いて作業を行ってください。
	- 取り付け前に貴金属(指輪や腕輪、時計など)を外してください。

#### 部品の取り扱い

- 取り付ける部品は本体に組み込むまで静電気防止用の袋に入れておいてください。
- 各部品の縁の部分を持ち、端子や実装部品に触れないでください。
- 部品を保管・運搬する場合は、静電気防止用の袋などに入れてください。

# **取り付け/取り外しの準備**

部品の取り付け/取り外しの作業をする前に準備をします。

1. OSのシャットダウン処理を行う。

ハードディスクドライブや増設電源ユニットで、ホットスワップで増設ができる場 合は、シャットダウン処理をする必要はありません。

2. セキュリティキーでフロントベゼルのロックを解除する。

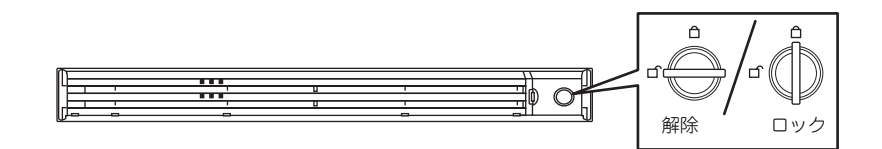

- 3. フロントベゼルを取り外す。
- 4. POWERスイッチを押して本装置 の電源をOFF(POWERランプ消 灯)にする。
- 5. 本装置に接続しているすべての ケーブルおよび電源コードを取り 外す。

以上で完了です。部品の取り付け 取り外しにはプラスドライバが必 要です。用意してください。

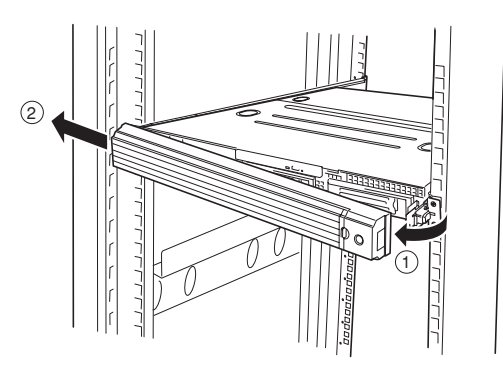

ハードディスクドライブと電源ユニット(冗長電源モデルのみ)を除く内蔵部品の取り付け / 取り外しの作業は本装置をラックから引き出した状態で行います。

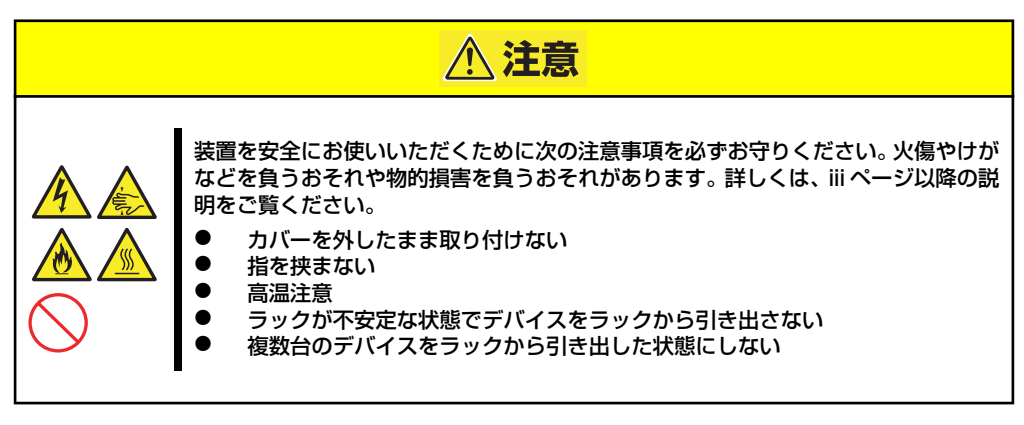

1. 118ページを参照して準備する。

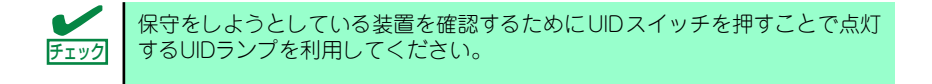

2. 本装置前面の左右にあるロック解 除ボタンを押しながら本装置を ゆっくりと静かにラックから引き 出す。

> 引き出している途中でロックされ ます。ロックされたところで引き 出しは完了です。

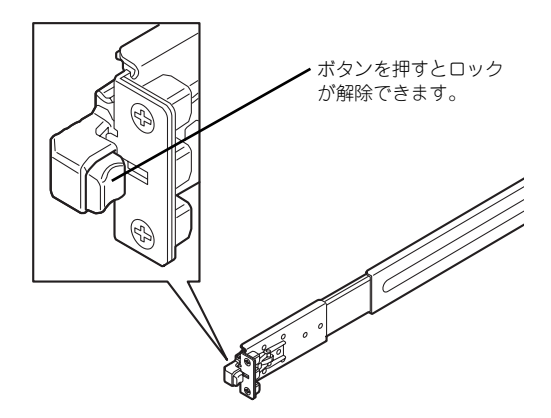

ラックへ収納するときは、左右のレリーズレ バー(青色)を手前または、奥に押しながら 再度、ラックへ押し込みます。

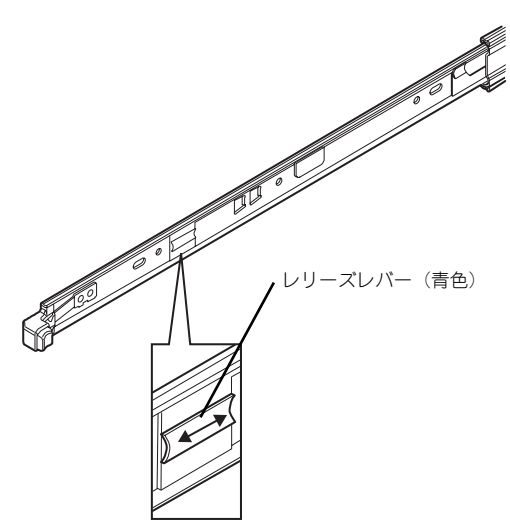

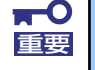

レバーやレールで指を挟まないよう十分注意してください。

# **取り付け/取り外し後の確認**

オプションの増設や部品の取り外しをした後は、次の点について確認してください。

#### ⓦ 取り外した部品を元どおりに取り付ける

増設や取り外しの際に取り外した部品やケーブルは元どおりに取り付けてください。取 り付けを忘れたり、ケーブルを引き抜いたままにして組み立てると誤動作の原因となり ます。また、部品やケーブルは中途半端に取り付けず、確実に取り付けてください。

#### 装置内部に部品やネジを置き忘れていないか確認する

特にネジなどの導電性の部品を置き忘れていないことを確認してください。導電性の部 品がマザーボード上やケーブル端子部分に置かれたまま電源をONにすると誤動作の原 因となります。

#### ⓦ 装置内部の冷却効果について確認する

内部に配線したケーブルが冷却用の穴をふさいでいないことを確認してください。冷却 効果を失うと装置内部の温度の上昇により誤動作を引き起こします。

#### ⓦ ツールを使って動作の確認をする

増設したデバイスによっては、診断ユーティリティやBIOSセットアップユーティリティ などのツールを使って正しく取り付けられていることを確認しなければいけないものが あります。それぞれのデバイスの増設手順で詳しく説明しています。参照してください。

# **ハードディスクドライブ**

本装置の前面は、約25.4mm (1インチ)厚のハードディスクドライブを搭載することができ るハードディスクドライブベイがあります。

モデルによって取り付けられるディスクインタフェースとドライブのサイズ・搭載数が以下の ように異なります。また、搭載するスロットによってハードディスクドライブのID(チャネル 番号またはPort番号)が固定で決められています。

#### ⓦ 3.5インチディスクモデル

- SATAハードディスクドライブ

オンボードのRAIDコントローラ(LSI Embededd MegaRAIDTM)や、オプションの RAIDコントローラ(N8103-90/116/117)でシリアルATA(SATA)インタフェー スをサポートしています。3.5インチ幅の専用トレーに搭載されたハードディスクド ライブを最大3台搭載することができます。

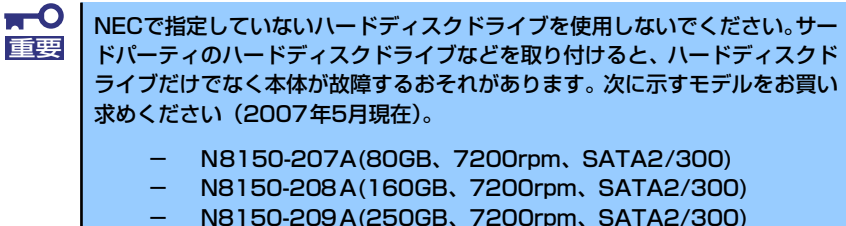

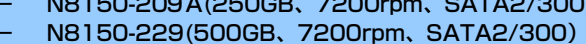

- N8150-237(750GB、7200rpm、SATA2/300)

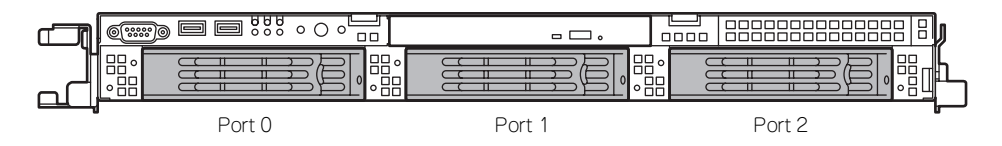

- SASハードディスクドライブ

オプションのRAIDコントローラ(N8103-90/116/117)を搭載時にのみサポート しています。3.5インチ幅の専用トレーに搭載されたハードディスクドライブを最大 3台搭載することができます。

 $\blacksquare$ NECで指定していないハードディスクドライブを使用しないでください。サー 重要 ドパーティのハードディスクドライブなどを取り付けると、ハードディスクド ライブだけでなく本体が故障するおそれがあります。次に示すモデルをお買い 求めください(2007年5月現在)。

- N8150-199(36.3GB、15000rpm、SAS)
- N8150-200(73.2GB、15000rpm、SAS)
- N8150-201(146.5GB、15000rpm、SAS)
- N8150-226(300GB、15000rpm、SAS)

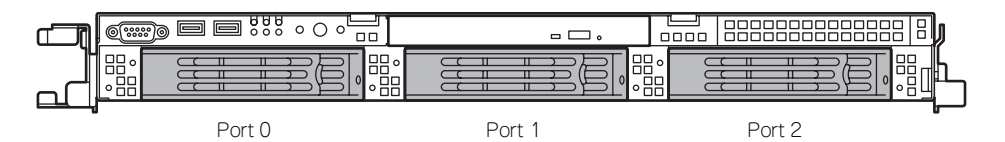

ハードディスクドライブベイは出荷時の構成でマザーボード上のMini SASコネクタに接 続されています。

ハードディスクドライブをRAIDシステムで使用する場合は、以下を参照してください。

- オンボードのRAIDコントローラ(LSI Embededd MegaRAIDTM)を使用する場合 RAIDシステムの構築、設定、管理には、「LSI Software RAID Configuration Utility」や、「Universal RAID Utility」を使用します。 詳細は、「RAIDシステムのコンフィグレーション」(200ページ)、「Universal RAID Utility」(283ページ)を参照してください。
- オプションのRAIDコントローラ(N8103-90/116/117)を使用する場合 RAIDシステムの構築、設定、管理には、「WebBIOS」や、「Universal RAID Utility」を使用します。 詳細は、オプションのRAIDコントローラに添付の説明書や、「Universal RAID Utility」(283ページ)を参照してください。
- ⓦ 2.5インチディスクモデル

本体装置内蔵のRAIDコントローラ(N8103-116相当内蔵)でSASインタフェースをサ ポートしています。2.5インチ幅の専用トレーに搭載されたハードディスクドライブを最 大6台搭載することができます。

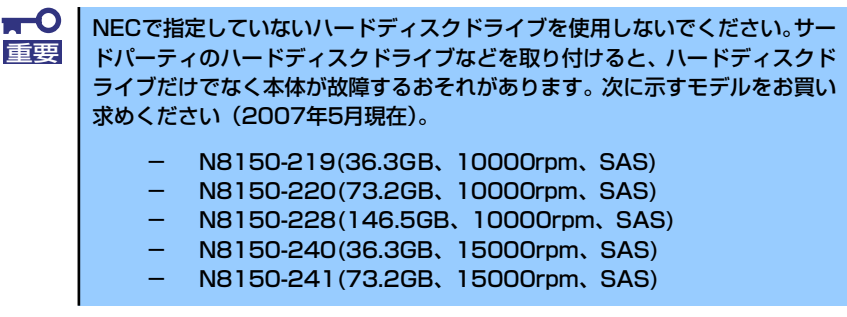

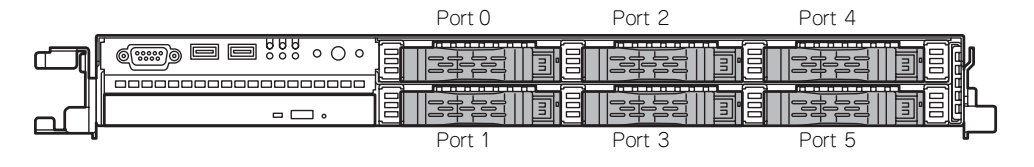

ハードディスクドライブベイは出荷時の構成で本体装置内蔵のRAIDコントローラ (N8103-116相当内蔵)に接続されています。

- 本体装置内蔵のRAIDコントローラ(N8103-116相当内蔵)を使用する場合 RAIDシステムの構築、設定、管理には、「WebBIOS」や、「Universal RAID Utility」を使用します。 詳細は、「RAIDシステムのコンフィグレーション」(200ページ)、「Universal RAID Utility | (283ページ) を参照してください。

ハードディスクドライブベイのPort 0のスロット以外にはダミースポンジまたはダミートレ イが入っています。ダミースポンジまたはダミートレイは装置内部の冷却効果を高めるための ものです。ハードディスクドライブを搭載しない場合にはダミースポンジまたはダミートレイ を取り付けてください。

### 取り付け

次に示す手順でハードディスクドライブを取り付けます。その他のスロットへの取り付けも同 様の手順で行えます。

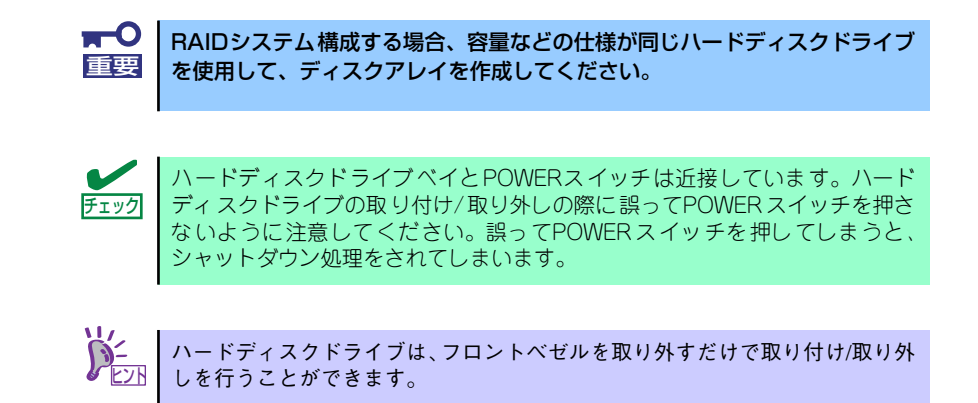

#### 3.5インチハードディスクドライブの取り付け

3.5インチディスクモデルの手順を次に示します。 2.5インチディスクモデルの場合は、「2.5インチハードディスクドライブの取り付け」(125 ページ)を参照してください。

1. 118ページを参照して準備をする。

ダミートレイは一番左側のベイを 除くハードディスクドライブベイ

2. ハードディスクドライブを取り付けるスロットを確認する。

スロットは本装置に3つあります。左のスロットから順に取り付けてください。

3. ダミートレイを取り外す。

に入っています。

重要

31

ⓦ ダミートレイは大切に保管しておいてください。

ⓦ ダミートレイは装置内部の冷却効果を高めるためのものです。ハード ディスクドライブを搭載しない場合には、ダミートレイを取り付けてく ださい。

4. ドライブキャリアのハンドルの ロックを解除する。

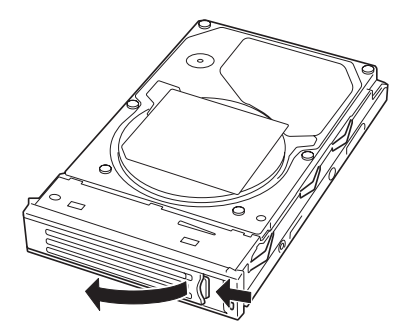

5. ドライブキャリアとハンドルを しっかりと持ってスロットへ挿入 する。

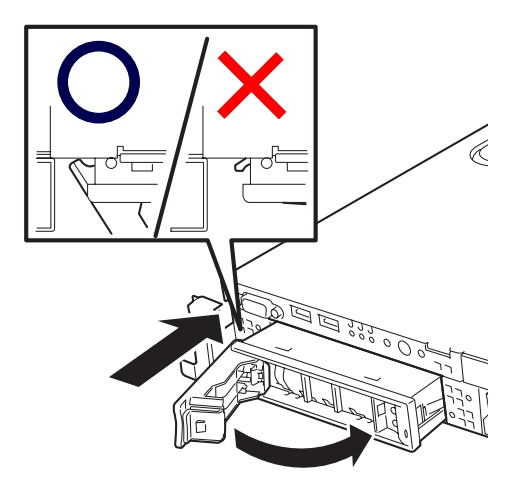

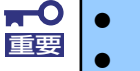

ⓦ ハンドルのフックがフレームに当たるまで押し込んでください。

ⓦ ドライブキャリアは両手でしっかりとていねいに持ってください。 重要

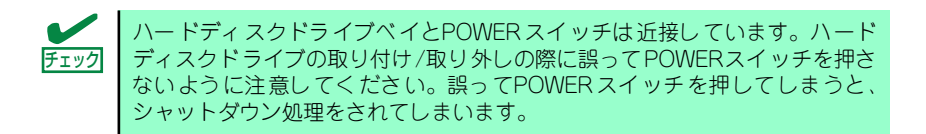

6. ハンドルをゆっくりと閉じる

「カチッ」と音がしてロックされます。

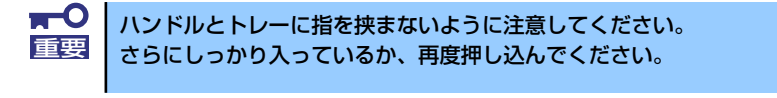

押し込むときにハンドルのフックがフレームに引っかかっていることを確認 チェック してください。

7. 本装置の電源をONにして、SETUPユーティリティを起動して「Boot」メニュー (206ページ)で起動順位の設定をする。

ハードディスクドライブを増設するとそれまで記憶されていた起動順位の設定がク リアされるためです。

8. 取り外したフロントベゼルを取り付ける。

フロントベゼル左側のタブが本体のフレームに引っかかるようにしてから取り付け てセキュリティキーでロックします。

### 2.5インチハードディスクドライブの取り付け

2.5インチディスクモデルの手順を次に示します。 3.5インチディスクモデルの場合は、「3.5インチハードディスクドライブの取り付け」(123 ページ)を参照してください。

- 1. 118ページを参照して準備をする。
- 2. ハードディスクドライブを取り付けるスロットを確認する。

スロットは本装置に6つあります。Port番号の小さい順に取り付けてください(「2.5 インチディスクモデル」(122ページ)を参照)。

3. ダミースポンジを取り外す。

ダミースポンジは一番左側のベイ を除くハードディスクドライブベ イに入っています。

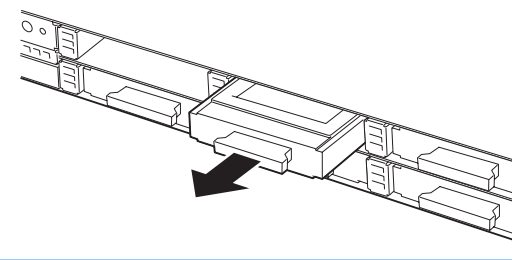

- $\blacksquare$ ⓦ ダミースポンジは大切に保管しておいてください。 重要ⓦ ダミースポンジは装置内部の冷却効果を高めるためのものです。ハード ディスクドライブを搭載しない場合には、ダミースポンジを取り付けて ください。
- 4. ドライブキャリアのハンドルの ロックを解除する。

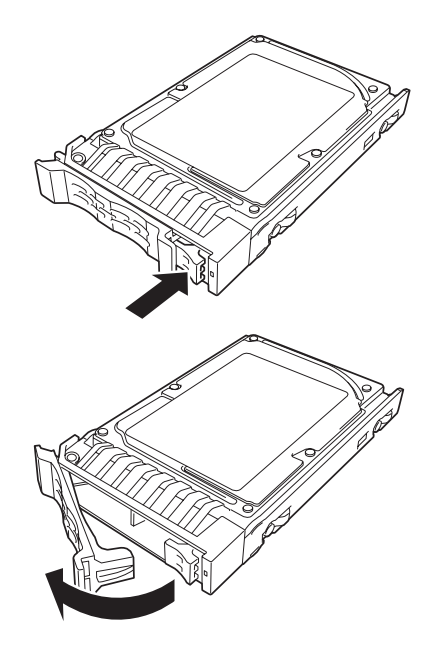

5. ドライブキャリアをしっかりと 持ってスロットへ挿入する。

- 6. ドライブキャリアの前面に指をそ える。
- 
- 7. ドライブキャリアを押して突き当 たるまでスロットへ挿入する。

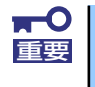

ⓦ ハンドルのフックがフレームに当たるまで押し込んでください。 ■要 | ● ハンドルで指を挟まないよう注意してください。

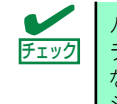

ハードディスクドライブベイとPOWERスイッチは近接しています。ハード ディスクドライブの取り付け /取り外しの際に誤ってPOWERスイッチを押さ ないように注意してください。誤ってPOWERスイッチを押してしまうと、 シャットダウン処理をされてしまいます。

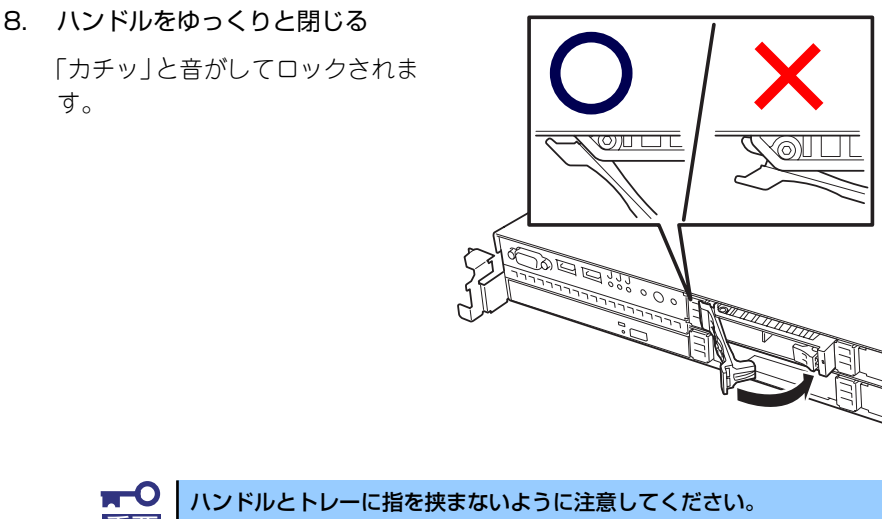

重要 さらにしっかり入っているか、再度押し込んでください。

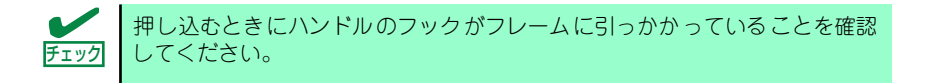

9. 本装置の電源をONにして、SETUPユーティリティを起動して「Boot」メニュー (206ページ)で起動順位の設定をする。

ハードディスクドライブを増設するとそれまで記憶されていた起動順位の設定がク リアされるためです。

10. 取り外したフロントベゼルを取り付ける。

フロントベゼル左側のタブが本体のフレームに引っかかるようにしてから取り付け てセキュリティキーでロックします。

# 取り外し

次に示す手順でハードディスクドライブを取り外します。

### 3.5インチハードディスクドライブの取り外し

3.5インチディスクモデルの手順を次に示します。

2.5インチディスクモデルの場合は、「2.5インチハードディスクドライブの取り外し」(129 ページ)を参照してください。

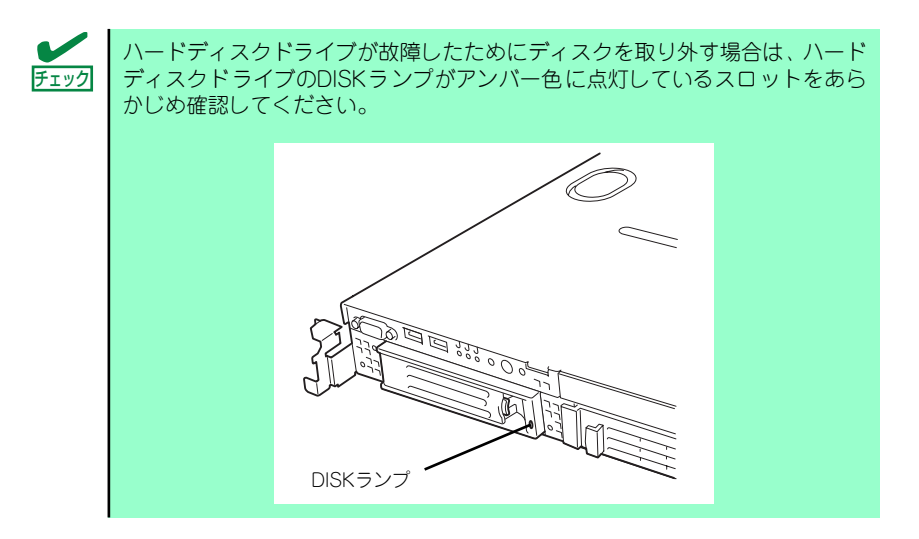

- 1. 118ページを参照して準備をする。
- 2. レバーを押してロックを解除し、 ハンドルを開く。

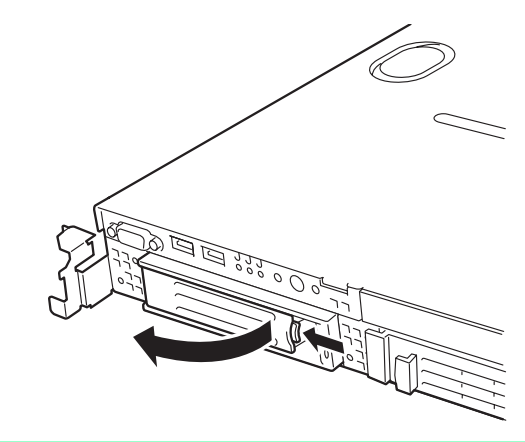

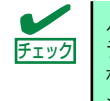

ハードディスクドライブベイとPOWERスイッチは近接しています。ハード ディスクドライブの取り付け /取り外しの際に誤ってPOWERスイッチを押さ ないように注意してください。誤ってPOWERスイッチを押してしまうと、 シャットダウン処理をされてしまいます。

- 3. ハンドルとドライブキャリアを しっかりと持って手前に引き出 す。
- 4. ハードディスクドライブを取り外 したまま本装置を使用する場合 は、空いているスロットにダミー トレーを取り付ける。

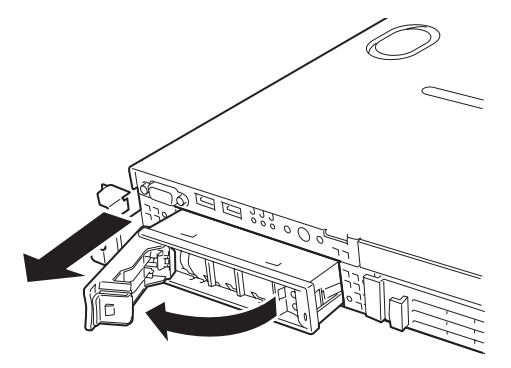

5. 本装置の電源をONにして、SETUPユーティリティを起動して「Boot」メニュー (206ページ)で起動順位の設定をする。

ハードディスクドライブを増設するとそれまで記憶されていた起動順位の設定がク リアされるためです。

6. 取り外したフロントベゼルを取り付ける。

### 2.5インチハードディスクドライブの取り外し

2.5インチディスクモデルの手順を次に示します。 3.5インチディスクモデルの場合は、「3.5インチハードディスクドライブの取り外し」(128 ページ)を参照してください。

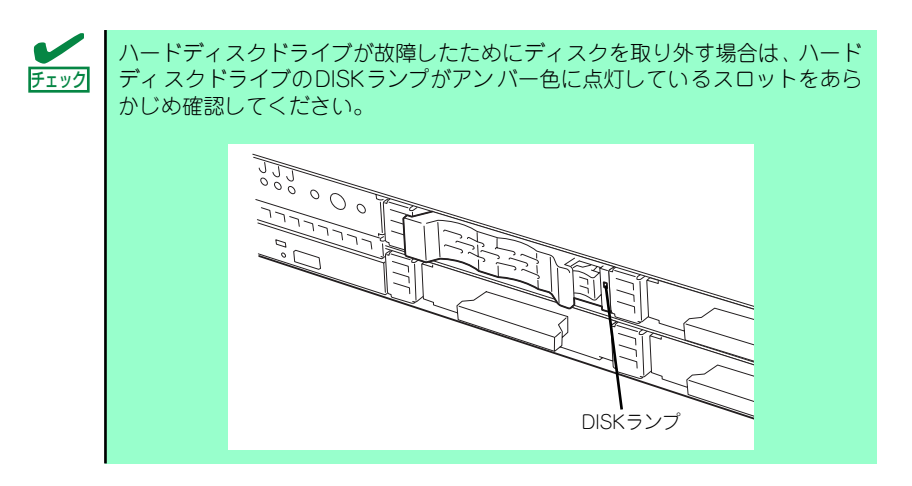

1. 118ページを参照して準備をする。

2. レバーを押してロックを解除す る。

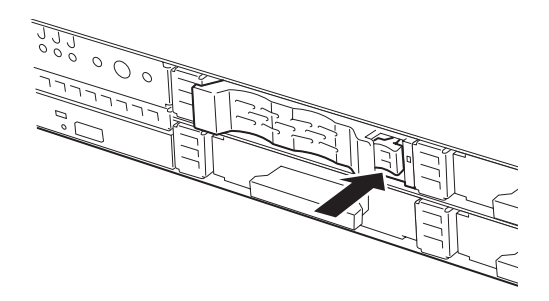

3. ハンドルを開く。

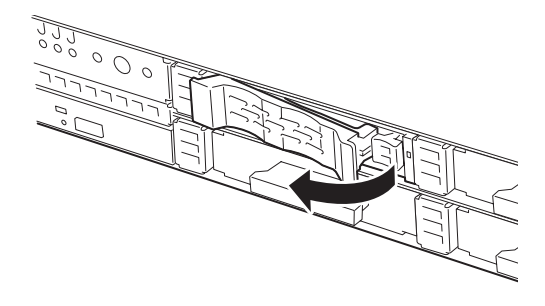

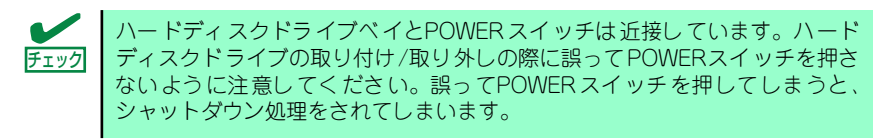

4. ドライブキャリアをしっかりと 持って手前に引き出す。

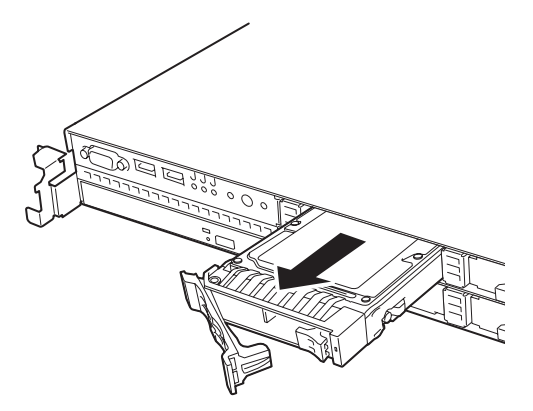

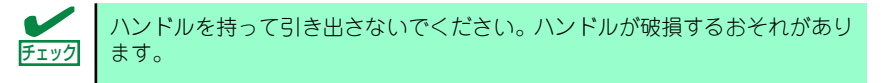

- 5. ハードディスクドライブを取り外したまま本装置を使用する場合は、空いているス ロットにダミースポンジを取り付ける。
- 6. 本装置の電源をONにして、SETUPユーティリティを起動して「Boot」メニュー (206ページ)で起動順位の設定をする。

ハードディスクドライブを増設するとそれまで記憶されていた起動順位の設定がク リアされるためです。

7. 取り外したフロントベゼルを取り付ける。

### RAIDシステム構成でのハードディスクドライブの交換について

RAIDシステム構成の場合、故障したハードディスクドライブの交換後、交換した新しいディ スクに交換前までの情報を記録することにより、故障を起こす以前の状態に戻すことのできる オートリビルド機能を使用することができます。

オートリビルド機能は、RAID 1、RAID 5、RAID 6に設定されている論理ドライブで有効です。

オートリビルドは、故障したハードディスクドライブをホットスワップ(電源ONの状態での ディスクの交換)するだけで自動的に行われます。

オートリビルドを行っている間、ハードディスクドライブにあるDISKランプが緑色とアン バー色に交互に点灯してオートリビルドを行っていることを示します。

> $\blacksquare$ オートリビルドに失敗すると、ハードディスクドライブにあるDISKランプが 重要アンバー色に点灯します。ハードディスクドライブの取り外し/取り付けをも う1度行い、オートリビルドを試みてください。

オートリビルドを行うときは、次の注意を守ってください。

- ⓦ ハードディスクドライブが故障してから、オートリビルドを終了するまで装置の電源を OFFにしないでください。
- ⓦ ハードディスクドライブの取り外し/取り付けは、90秒以上の間隔をあけて行ってくだ さい。
- ⓦ 他にリビルド中のハードディスクドライブがある場合は、ディスクの交換を行わないで ください(リビルド中はハードディスクドライブにあるDISKランプが緑色とアンバー色 に交互に点灯しています)。

# **電源ユニット(冗長電源モデルのみ)**

冗長電源モデルでは、ホットスワップに対応した2台の電源ユニットによる冗長構成で運用す ることができます(標準では1台構成)。

万一、電源ユニット(1台)が故障してもシステムを停止することなく運用することができま す。

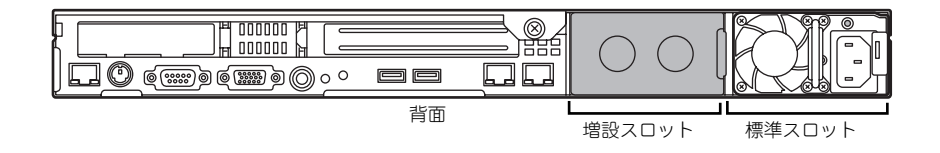

## 取り付け

次の手順に従って電源ユニットを取り付けます。

- 1. 118ページを参照して準備する。
- 2. ブランクカバーを取り外す。

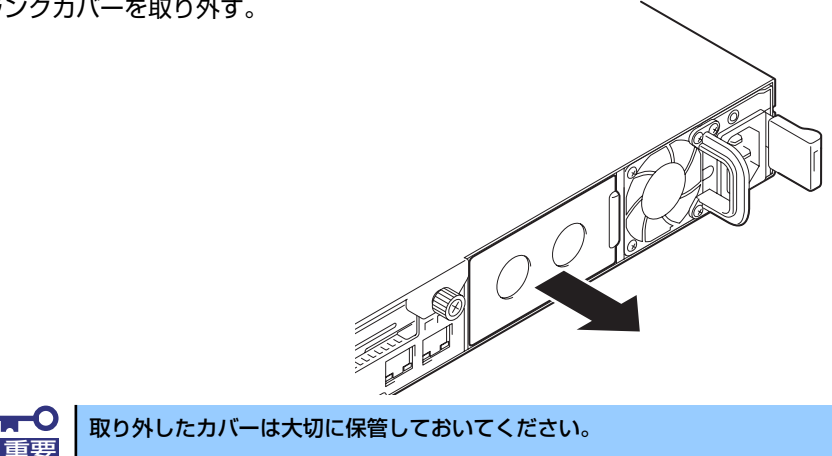

- 3. 電源ユニットを差し込む。 電源ユニット接続端子部分には触れないでください。 **RO** 接続端子部分
- 4. しっかりと押しつける。 「カチッ | と音がしてロックされま す。

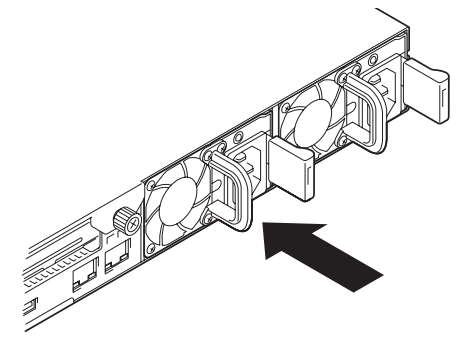

5. 電源コード(2本)を接続する。

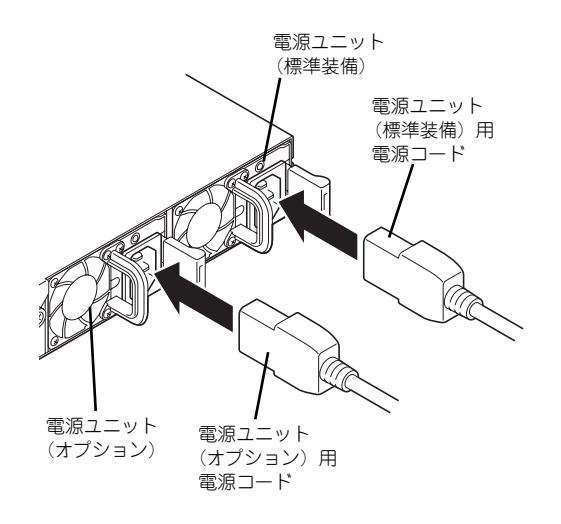

標準で添付されていたものと、増設 した電源ユニットに添付されてい るコードを使います。コードを接続 するとAC POWERランプが緑色に 点滅します。 コードを接続していない電源ユ ニットのAC POWERランプはアン バー色に点灯します。 2本の電源コードを接続すると、2 台の電源ユニット共にAC POWER ランプは緑色に点滅します。

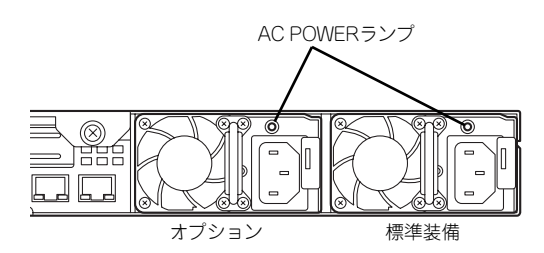

6. 本装置の電源をONにする。

AC POWERランプが緑色に点灯します。

7. STATUSランプやPOSTで電源ユニットに関するエラー表示がないことを確認す る。

エラー表示の詳細については300ページを参照してください。 また、AC POWERランプが消灯している場合は、もう一度電源ユニットを取り付け 直してください。それでも同じ表示が出たときは保守サービス会社に連絡してくだ さい。

### 故障した電源ユニットの交換

交換は電源ユニットが故障したときのみ行います。

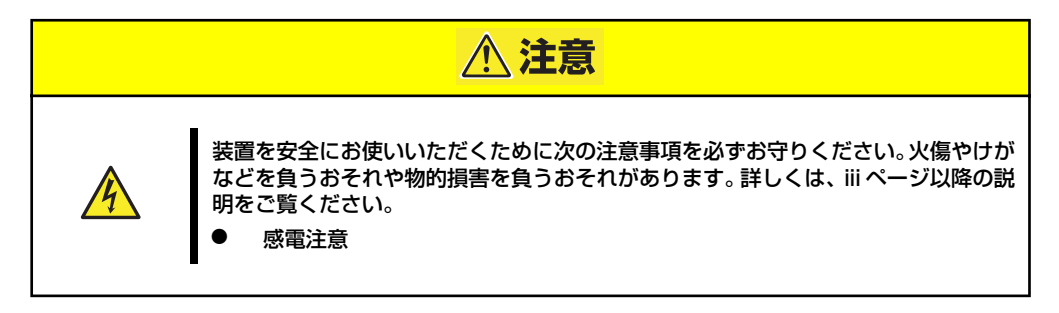

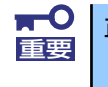

正常に動作している電源ユニットを取り外さないでください。

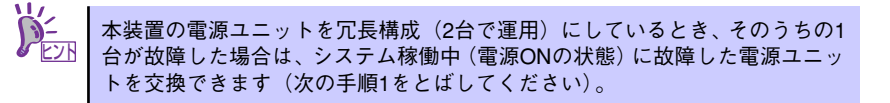

- 1. 背面にある電源ユニットのランプの表示(AC POWERランプがアンバー色に点 灯)で故障している電源ユニットを確認する。
- 2. システムを終了し、POWERスイッチを押して電源をOFFにする。
- 3. 故障している電源ユニットのACコードを抜く。
- 4. 電源ユニットのレバーを内側に押 し、とっ手をにぎりながら手前に 引く。
- 5. 電源ユニットを取り外す。

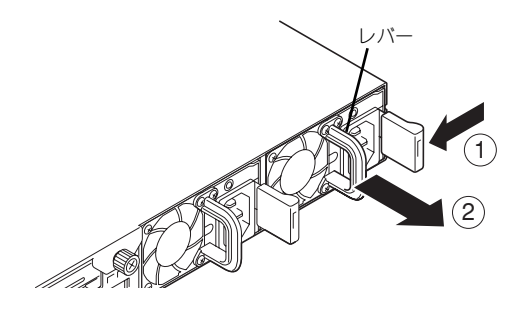

6. 電源ユニットを交換せず1台の電源ユニットで運用する場合は、「取り付け」の手 順2で取り外したカバーを取り付ける。

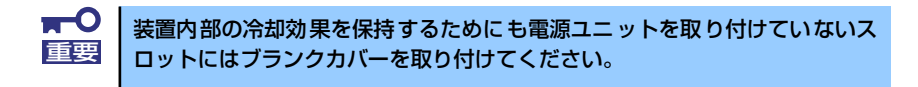

7. 「取り付け」の手順3~7の手順を参照して電源ユニットを取り付け、取り付け後の 確認をする。

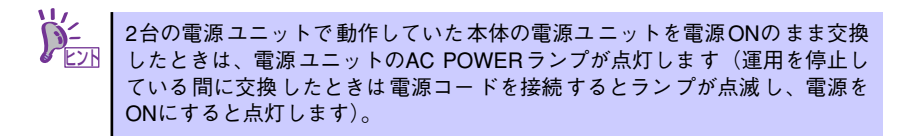

# **ドライブカバー**

CPUの取り付け/取り外しや内部のケーブル接続を変更するときはドライブカバーを取り外 します。

### 取り外し

- 1. 118ページを参照して準備する。
- 2. 本体をラックから引き出す (118ページ参照)。
- 3. ドライブカバーにあるロックボタ ンを押しながら装置前面へスライ ドさせる。
- 4. ドライブカバーを持ち上げて本体 から取り外す。

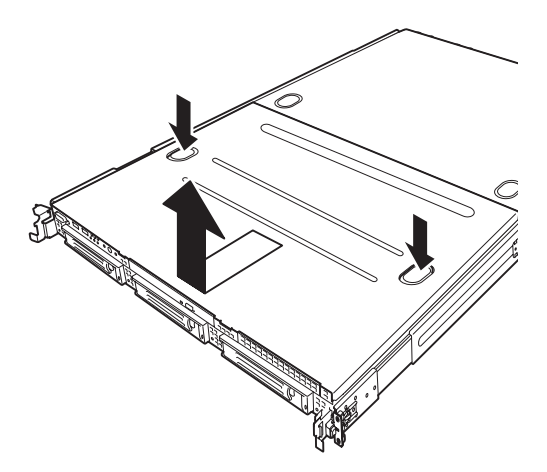

### 取り付け

ドライブカバーを取り付けるときは、ドライ ブカバーのタブが本体フレームに確実に差 し込まれるよう、まっすぐ本体の上に置いて ください。

ドライブカバーを本体背面に向かってスラ イドさせると「カチッ」と音がしてドライブ カバーがロックされます。このときにロック ボタンの状態を確認してください。確実に ロックされるとロックボタンが上に上がっ た状態になります。下に押された状態(くぼ んだ状態)の時はドライブカバーをもう一度 本体背面に向けてスライドさせてください。 それでもロックされない場合は、いったんド ライブカバーを取り外してから、もう一度取 り付け直してください。

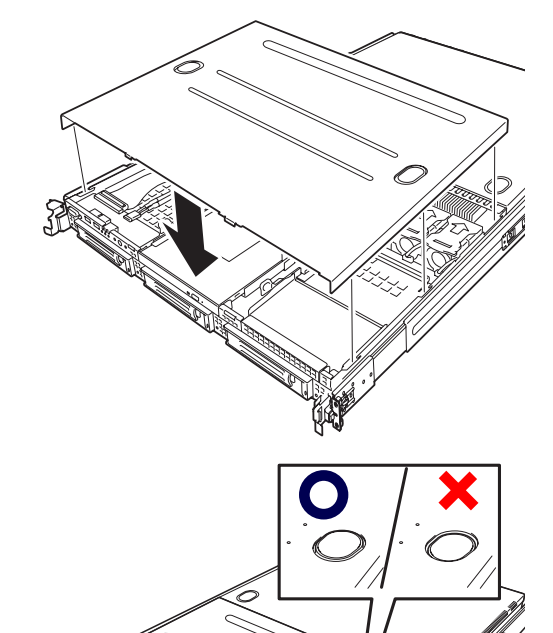

# **ロジックカバー**

DIMMおよびCPU、PCIボードの取り付け/取り外しや内部のケーブル接続を変更するときはロ ジックカバーを取り外します。

## 取り外し

- 1. 118ページを参照して準備する。
- 2. 本体をラックから引き出す (118ページ参照)。
- 3. 背面にあるセットスクリューをゆ るめ装置背面へスライドさせる。
- 4. ロジックカバーを持ち上げて本体 から取り外す。

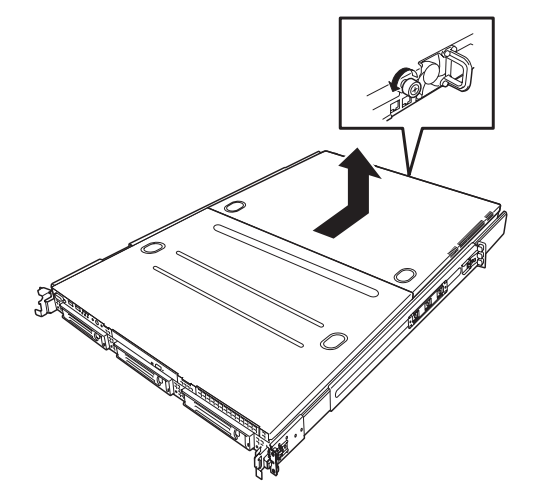

## 取り付け

ロジックカバーを取り付けるときはロジッ クカバーのタブが本体フレームに確実に差 し込まれるよう、まっすぐ本体の上に置いて から、ロジックカバーを前面へスライドさせ てください。完全にスライドさせた後、セッ トスクリューで固定してください。

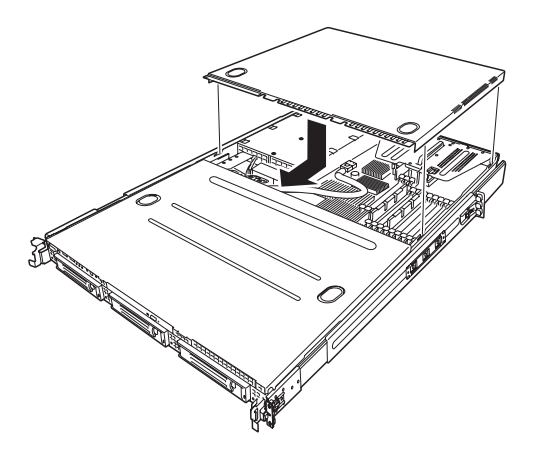

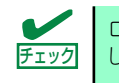

ロジックカバーの取り付け時、閉まりにくい場合は、ドライブカバーも取り外 チェック し、ロジックカバーを先に取り付けてください。

# **DIMM**

DIMM(Dual Inline Memory Module)は、本装置のマザーボード上のDIMMソケットに取り付け ます。マザーボード上にはDIMMを取り付けるソケットが12個あります。

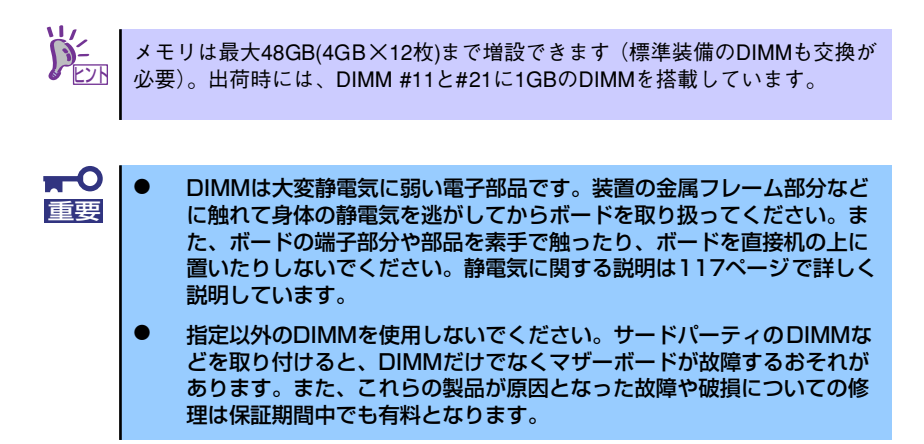

## DIMMの増設順序

DIMMはGroup番号の順に増設します。

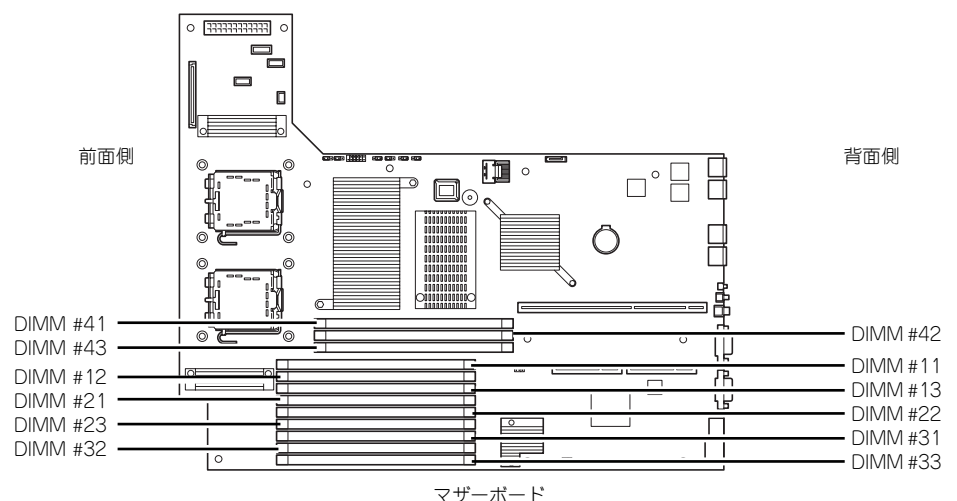

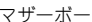

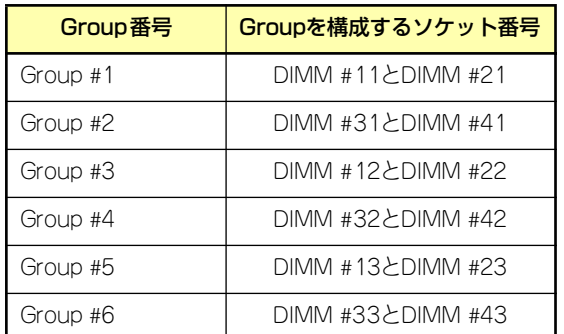

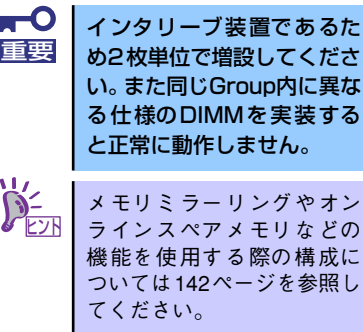

## 取り付け

次の手順に従ってDIMMを取り付けます。

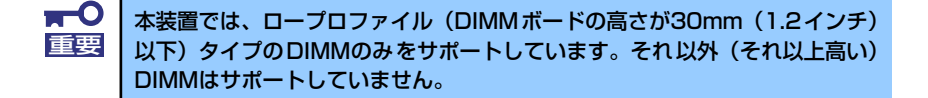

- 1. 118ページを参照して準備をする。
- 2. 本体をラックから引き出す(118ページ参照)。
- 3. ロジックカバーを取り外す(137ページ参照)。
- 4. DIMMをソケットにまっすぐ押し 込む。

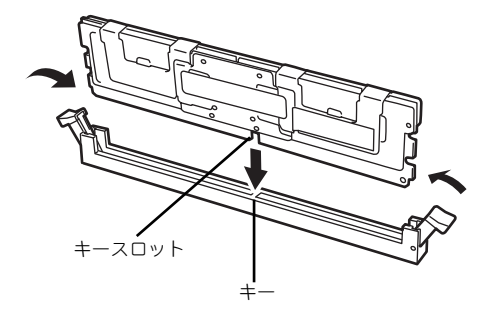

ⓦ DIMMの向きに注意してください。DIMMの端子側には誤挿入を防止す るための切り欠きがあります。 ナエック

ⓦ ソケットに押し込むときは過度の力を加えないでください。ソケットや 端子部分を破損するおそれがあります。

DIMMがDIMMソケットに差し込まれるとレバーが自動的に閉じます。

- 5. 取り外した部品を取り付ける。
- 6. POSTの画面でエラーメッセージが表示されていないことを確認する。 POSTのエラーメッセージの詳細については300ページを参照してください。
- 7. SETUPを起動して「Advanced」-「Memory Configuration」の順でメニュー を選択し、増設したDIMMのステータス表示が「Normal」になっていることを確 認する (180ページ参照)。
- 8. 「Advanced」メニューの「Reset Configuration Data」を「Yes」にする。 ハードウェアの構成情報を更新するためです。詳しくは179ページをご覧ください。
- 9. ページングファイルサイズを推奨値(搭載メモリx1.5)以上に設定する。

Windowsオペレーティングシステムを使用している場合は「メモリダンプ(デバッ グ情報)の設定」(51ページ)を参照してください。その他のオペレーティングシ ステムの場合は、オペレーティングシステムに付属の説明書を参照するか、お買い 求めの販売店または保守サービス会社までお問い合わせください。

## 取り外し

次の手順に従ってDIMMを取り外します。

ⓦ 故障したDIMMを取り外す場合は、POSTやESMPROで表示されるエ ラーメッセージを確認して、取り付けているDIMMソケットを確認して ください。 DIMMは最低2枚1組搭載されていないと本装置は動作しません。 チェック

- 1. 118ページを参照して準備をする。
- 2. 本体をラックから引き出す(118ページ参照)。
- 3. ロジックカバーを取り外す(137ページ参照)。
- 4. 取り外すDIMMのソケットの両側 にあるレバーを左右にひろげる。 ロックが解除されDIMMを取り外 せます。
- 5. 取り外した部品を取り付ける。
- 
- 6. 本装置の電源をONにしてPOST でエラーメッセージが表示されていないことを確認する。

エラーメッセージが表示された場合は、メッセージをメモした後、300ページのエ ラーメッセージ一覧を参照してください。

- 7. SETUPを起動して「Advanced」 「Memory Configuration」 「Memory Retest」を「Yes」に設定し、取り外したDIMMのエラー情報をクリアする (180ページ参照)。
- 8. 「Advanced」メニューの「Reset Configuration Data」を「Yes」にする。

ハードウェアの構成情報を更新するためです。詳しくは179ページをご覧ください。

## メモリ機能の利用

本製品には、システム停止の原因となるメモリ障害(複数ビット障害)を自動的に修正する「x4/ x8 SDDC ECCメモリ」機能の他に「メモリミラーリング機能」と「オンラインスペアメモリ 機能」を持っています。必要に応じて利用してください。

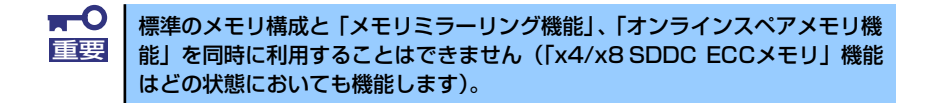

本製品のマザーボード内にはメモリを制御するための「メモリブランチ」が下図のように2系 統に分かれています。

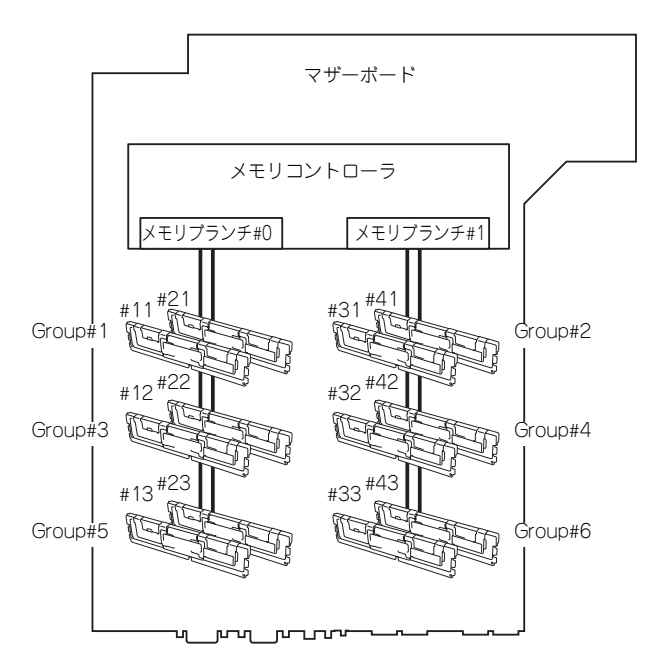

「メモリミラーリング機能」と「オンラインスペアメモリ機能」はメモリブランチ間またはメ モリブランチ内でのメモリの死活監視と切り替えを行うことによって冗長性を保つ機能です。

### メモリミラーリング機能

メモリミラーリング機能とは、メモリブランチ間で対応する2つのGroupのDIMM(ミラーセッ ト)に同じデータを書き込むことにより冗長性を持たせる機能です。

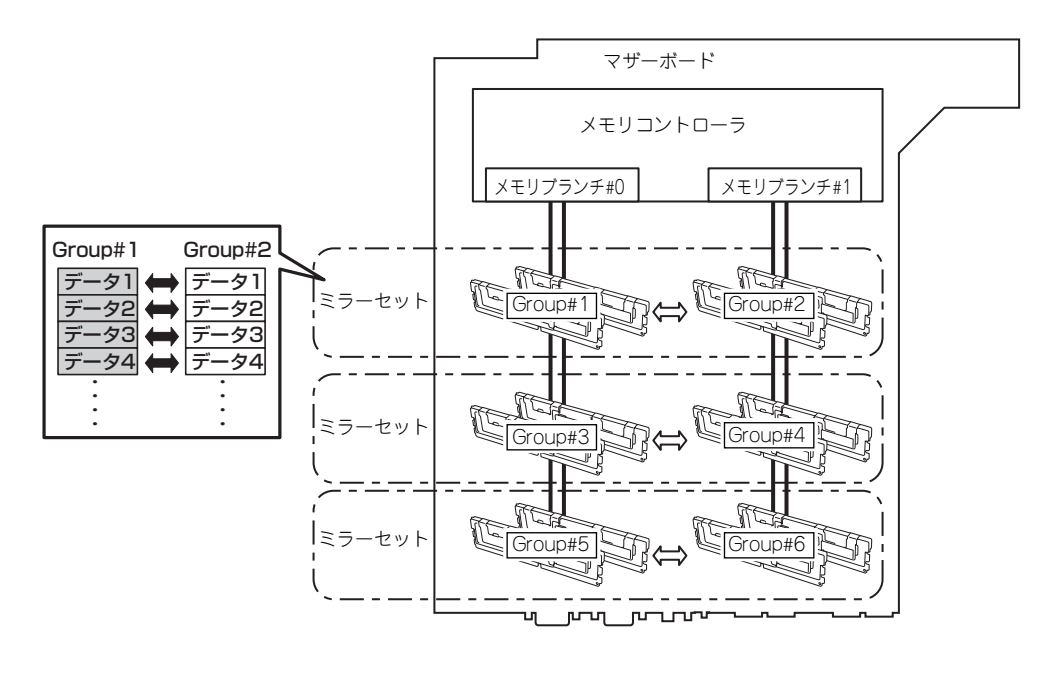

オペレーティングシステムからは、物理容量の半分の容量のメモリとして認識 されます。

この機能を利用するための条件は次のとおりです。

- ミラーセットを構成するメモリソケット (4つ)にメモリを搭載してください。
- ⓦ 搭載するメモリは同じ容量のものを使用してください。
- 「システムBIOS (SETUP)のセットアップ」(168ページ)を参照して、SETUPを起動 したら、次のメニューのパラメータを変更し、設定を保存してSETUPを終了してくだ さい。 「Advanced」→「Memory Configurationサブメニュー」→「Memory RAS Feature」 →「Mirror」
- ⓦ メモリは次の順序で搭載してください。 Group #1とGroup #2→Group #3とGroup #4→Group #5とGroup #6

次のようなミラーリングは構築できません。

- 異なるミラーセット間でのメモリミラーリング
- ⓦ 同一メモリブランチ内でのメモリミラーリング

#### メモリミラー設定に関する注意事項

メモリミラーを構築した状態で、メモリミラー構成とならないようなメモリ増設や、メモリミ ラーが崩れるようなメモリの取り外しを行なった場合は、BIOS Setupメニューのメモリミ ラーメニューがグレーアウト状態になり設定が変更できなくなります。このような状態になっ てしまった場合の、メモリミラー解除をするには下記手順を参照してLoad Setup Defaultsを 実施してください。

- 1. BIOS Setupの設定内容を控えておく。
- 2. POST中に「F2」キーを押し、BIOS Setupメニューに入る。
- 3. 「Exit」→ 「Load Setup Defaults」を選択。
- 4. 「Load default configutation now?」と表示されるので「Yes」を選択する。
- 5. 1.で控えていた内容を再設定する。

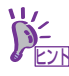

Load Setup Defaultsが実行されると、他のSetup設定も Default値に戻るので、 ソント Load Setup Defaultsが実行される。<br>アビント 再度Setup設定を行ってください。

| 例              | メモリセット  |         | メモリセット  |         | メモリセット  |         | メモリ容量合計 |       |
|----------------|---------|---------|---------|---------|---------|---------|---------|-------|
|                | Group#1 | Group#2 | Group#3 | Group#4 | Group#5 | Group#6 | 物理メモリ   | 論理メモリ |
| 1              | 標準2GB   | 増設2GB   |         |         |         |         | 4GB     | 2GB   |
| $\overline{c}$ | 標準2GB   | 増設2GB   | 増設1GB   | 増設1GB   |         |         | 6GB     | 3GB   |
| 3              | 標準2GB   | 増設2GB   | 増設2GB   | 増設2GB   |         |         | 8GB     | 4GB   |
| 4              | 標準2GB   | 増設2GB   | 増設1GB   | 増設1GB   | 増設1GB   | 增設1GB   | 8GB     | 4GB   |
| 5              | 標準2GB   | 増設2GB   | 增設1GB   | 増設1GB   | 増設2GB   | 増設2GB   | 10GB    | 5GB   |
| 6              | 標準2GB   | 増設2GB   | 増設2GB   | 増設2GB   | 増設 1GB  | 増設1GB   | 10GB    | 5GB   |
| 7              | 標準2GB   | 増設2GB   | 増設4GB   | 増設4GB   |         |         | 12GB    | 6GB   |
| 8              | 標準2GB   | 増設2GB   | 増設2GB   | 増設2GB   | 増設2GB   | 増設2GB   | 12GB    | 6GB   |
| 9              | 標準2GB   | 増設2GB   | 增設1GB   | 増設1GB   | 増設4GB   | 增設4GB   | 14GB    | 7GB   |
| 10             | 標準2GB   | 増設2GB   | 增設4GB   | 増設4GB   | 增設1GB   | 增設1GB   | 14GB    | 7GB   |
| 11             | 標準2GB   | 増設2GB   | 増設2GB   | 増設2GB   | 増設4GB   | 増設4GB   | 16GB    | 8GB   |
| 12             | 標準2GB   | 増設2GB   | 増設4GB   | 増設4GB   | 増設2GB   | 增設2GB   | 16GB    | 8GB   |
| 13             | 標準2GB   | 増設2GB   | 増設4GB   | 増設4GB   | 増設4GB   | 増設4GB   | 20GB    | 10GB  |
| 14             | 增設4GB   | 増設4GB   | 増設4GB   | 増設4GB   | 増設4GB   | 増設4GB   | 24GB    | 12GB  |
| 15             | 増設8GB   | 増設8GB   | 増設8GB   | 増設8GB   | 増設8GB   | 増設8GB   | 48GB    | 24GB  |

メモリミラーリング機能を使用できるDIMMの搭載パターン例を以下に示します。

#### オンラインスペアメモリ機能

オンラインスペアメモリ機能は、メモリブランチ内の1つのGroupを予備(スペア)として待 機させることにより、運用しているGroupのDIMMで訂正可能なエラーが発生した場合、待機 させているGroupのDIMMに運用を自動的に切り替え処理を継続させる機能です。

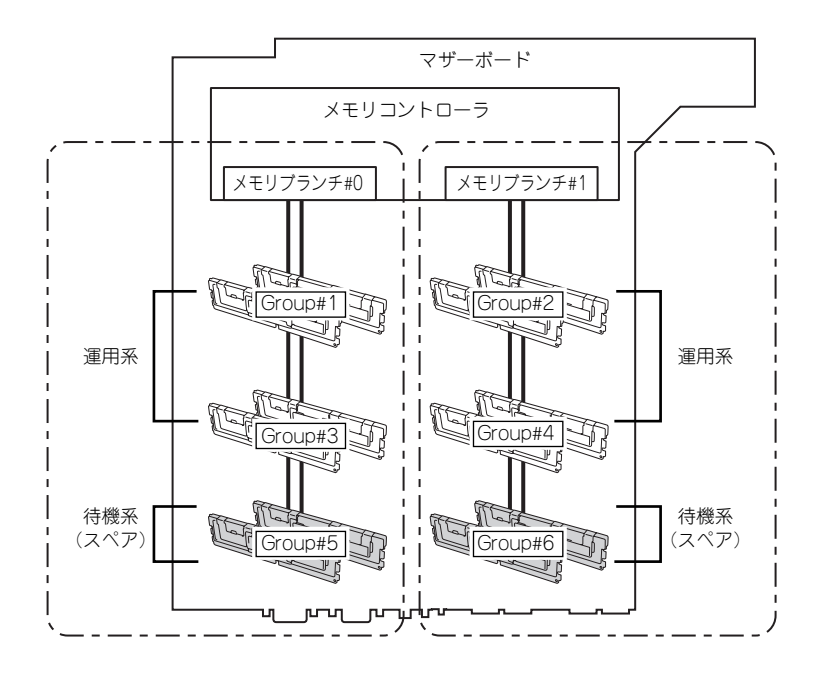

オペレーティングシステムからは、物理容量より少ない容量のメモリとして認 ヒント 識されます(搭載数と1枚あたりの容量によって変化します)。

この機能を利用するための条件は次のとおりです。

- ⓦ メモリブランチ内の2つ以上のGroupにメモリを搭載してください。メモリブランチ間 で搭載数が異なっていても動作します。例えば、メモリブランチ#0は4枚(2つの Group)で、メモリブランチ#1は6枚 (3つのGroup) でも問題ありません。
- ⓦ メモリブランチ内に搭載されたメモリの容量はすべて同じものを使用してください。メ モリブランチ単位で同一容量のメモリを搭載していれば動作します(メモリブランチ#0 とメモリブランチ#1の総容量が異なっていても動作します)。
- 「システムBIOS (SETUP)のセットアップ」(168ページ)を参照して、SETUPを起動し たら、次のメニューのパラメータを変更し、設定を保存してSETUPを終了してください。 「Advanced」→「Memory Configurationサブメニュー」→「Sparing」
- ⓦ 各メモリブランチ内のメモリは次の順序で搭載してください。 メモリブランチ#0:Group #1→Group #3→Group #5 メモリブランチ#1:Group #2→Group #4→Group #6

次のようなスペアリングは構築または設定することができません。

- 異なるメモリブランチへのスペアリング
- ⓦ 任意のメモリをスペアに指定 スペアに指定されるGroupは同一メモリブランチ内で一番大きいGroup番号です。

オンラインスペアメモリ機能を使用できるDIMMの搭載パターン例を以下に示します。なお、次の パターンはメモリブランチ#0でのものですが、メモリブランチ#1でも同じパターンとなります。

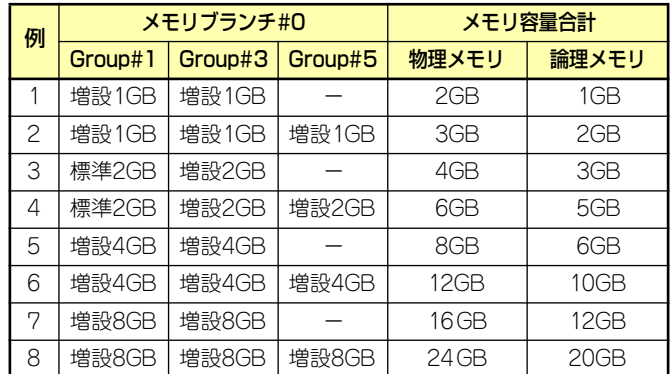

オンラインスペアメモリはメモリコントローラの仕様上、メモリのRank単位でスペアメモリ を設定します。

Single RankメモリとDual Rankメモリではオンラインスペアメモリを設定した場合の論理メ モリ容量が異なります。

● Single Rankメモリの場合

(物理メモリ容量×搭載数)- 物理メモリ容量 = 論理メモリ容量

● Dual Rankメモリの場合

(物理メモリ容量×搭載数) - (物理メモリ容量/2) = 論理メモリ容量

本装置でサポートしているメモリは以下のとおりです。

- N8102-277増設1GBメモリ:Single Rank
- ー N8102-278/279/280増設2GB/4GB/8GBメモリ: Dual Rank

# **プロセッサ(CPU)**

ヒント

標準装備のクアッドコアIntel® Xeon®プロセッサー (CPU) に加えて、もう1つCPUを増設し、 マルチプロセッサシステムで運用することができます。

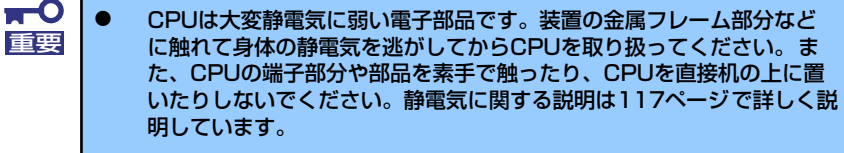

- ⓦ 取り付け後の確認ができるまではシステムへの運用は控えてください。
- ⓦ 指定以外のCPUを使用しないでください。サードパーティのCPUなど を取り付けると、CPUだけでなくマザーボードが故障するおそれがあ ります。また、これらの製品が原因となった故障や破損についての修理 は保証期間中でも有料となります。

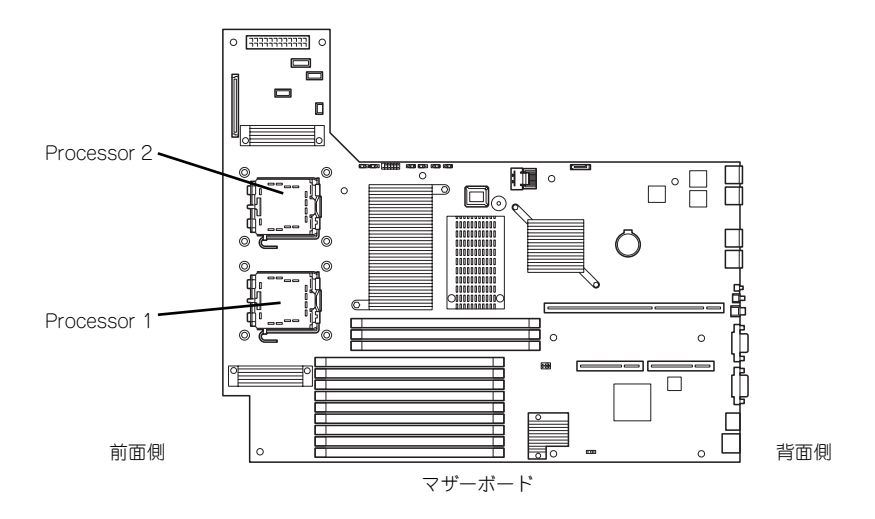

オプションの CPUの中には異なるレビジョンのものが含まれている場合があ ります。異なるレビジョンのCPUを混在して取り付けた場合、Windowsではイ ベントビューアのシステムログに以下のようなログが表示されますが、動作に は問題ありません。

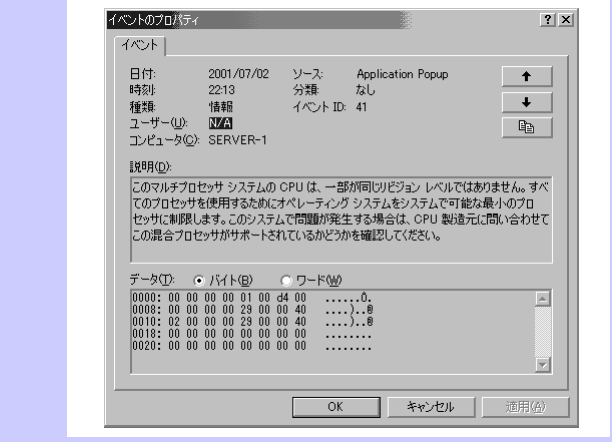

## 取り付け

次の手順に従ってCPUを取り付けます。

- 1. 118ページを参照して準備をする。
- 2. 本体をラックから引き出す(118ページ参照)。
- 3. ドライブカバーとロジックカバーを取り外す(137ページ参照)。
- 4. ファンダクトを持ち上げて取り外 す。

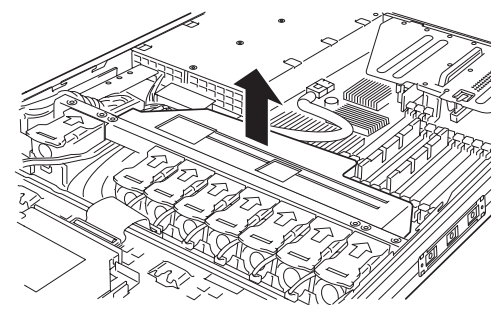

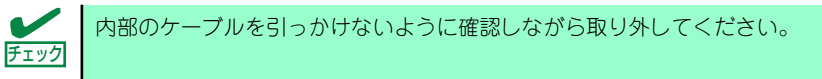

- 5. CPUソケットの位置を確認する。
- 6. ソケットから保護カバーを取り外 す。

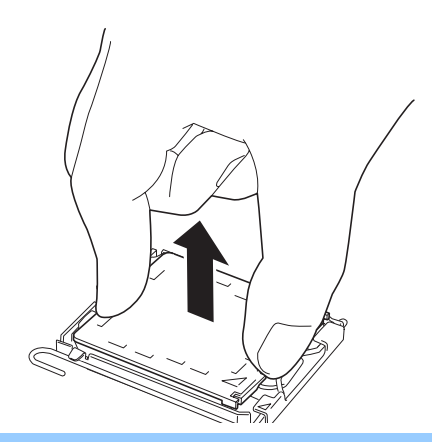

 $\blacksquare$ 保護カバーは大切に保管しておいてください。CPUを取り外したときは必ず 重要 CPUの代わりに保護カバーを取り付けてください。

7. ソケットのレバーを一度押し下げ てフックから解除してレバーを止 まるまでゆっくりと開く。

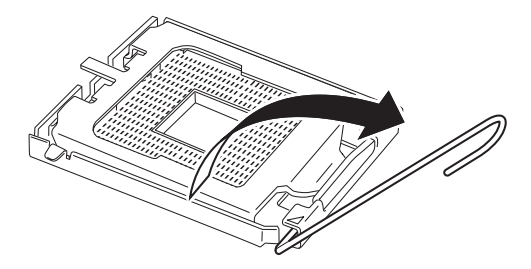
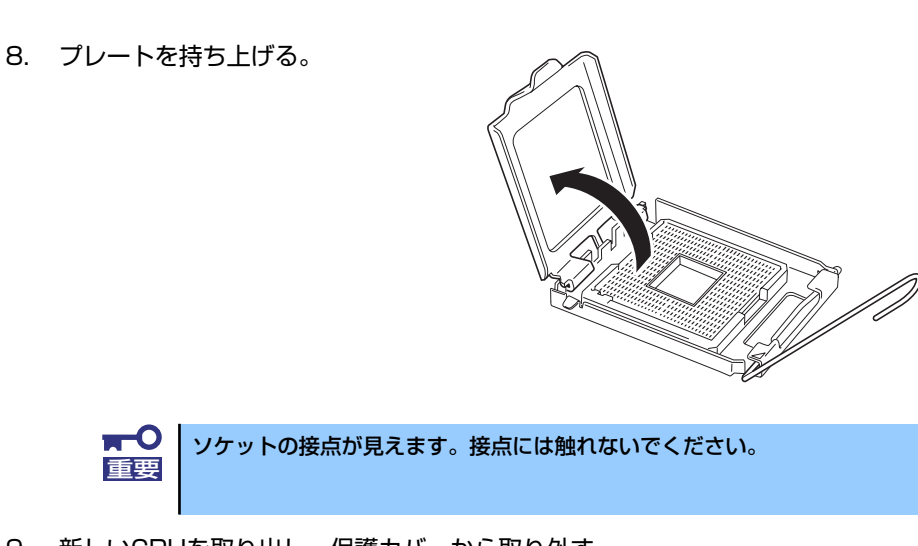

9. 新しいCPUを取り出し、保護カバーから取り外す。

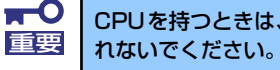

CPUを持つときは、必ず端を持ってください。CPUの底面(端子部)には触

10. CPUをソケットの上にていねい にゆっくりと置く。

> 親指と人差し指でCPUの端を持っ てソケットに差し込んでくださ い。親指と人差し指がソケットの 切り欠き部に合うようにして持つ と取り付けやすくなります。

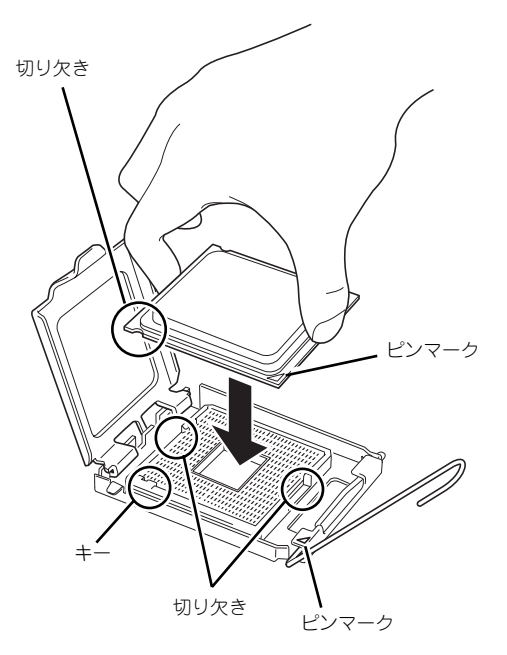

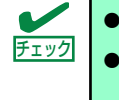

ⓦ CPUの切り欠きとソケットのキー部を合わせて差し込んでください。 ⓦ CPUを傾けたり、滑らせたりせずにソケットにまっすぐ下ろしてくださ  $\mathcal{L}_{\alpha}$ 

11. CPUを軽くソケットに押しつけ てからプレートを閉じる。

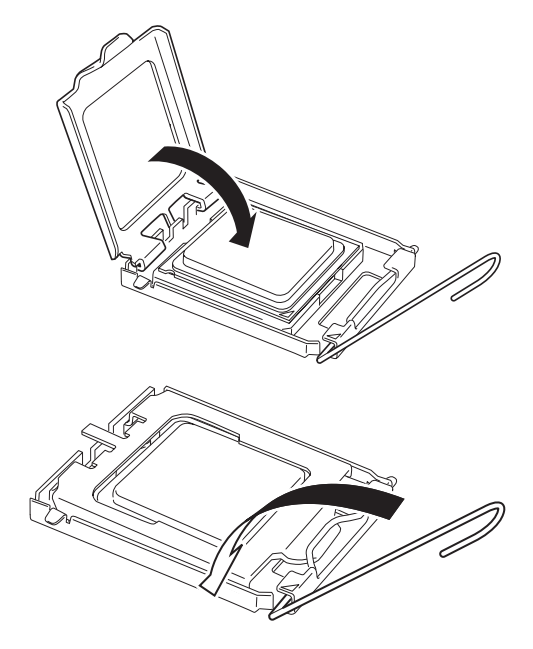

12. レバーを倒して固定する。

13. ヒートシンクをCPUの上に置き、 4本のネジで固定する。

> ネジを取り付けるときは右図のよ うにたすきがけの順序で4つを仮 どめしたあとに本締めしてくださ い。

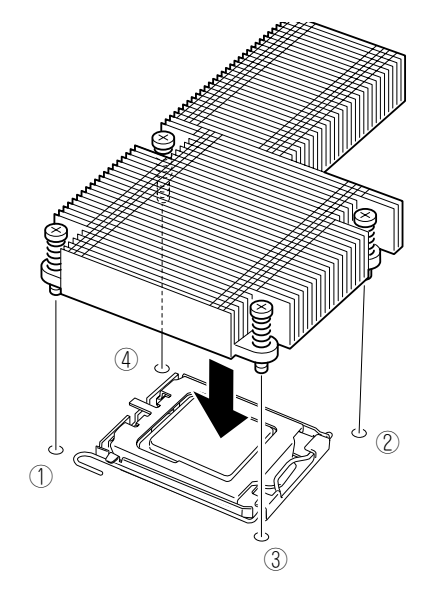

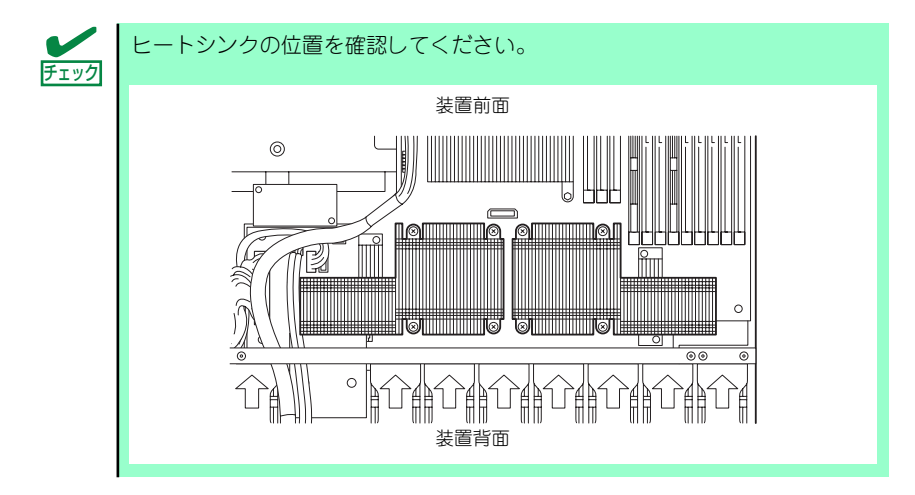

14. ヒートシンクがマザーボードと水平に取り付けられていることを確認する。

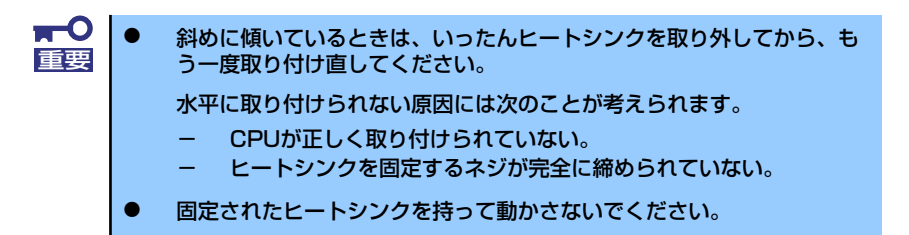

15. USBケーブルを図のように縦に 並べてヒートシンクの側面を通る よう配置する。

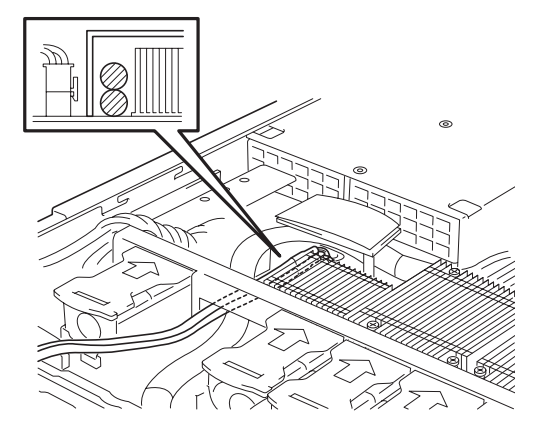

16. ファンダクトを取り付ける。

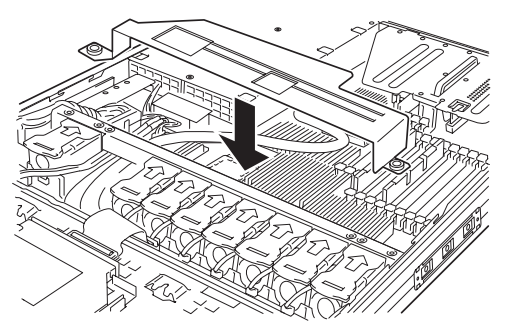

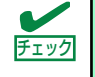

ファンダクトとヒートシンクまたはファンの間に隙間がないことを確認 してください。また、ファンダクトとマザーボードの間にケーブルが挟 まっていないことも確認してください。

ハードディスクドライブのインタフェースケーブルが下図に示すボード の下を通っていることを確認してください。上を通っていると、ダクト は正しく取り付けられません。

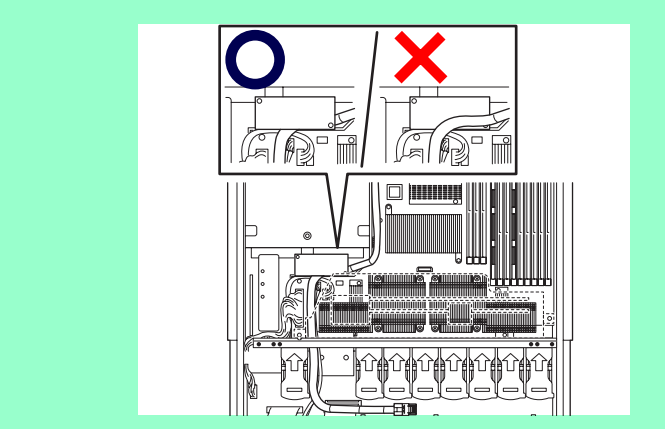

- 17. ドライブカバーとロジックカバーを取り付ける。
- 18.「Advanced」メニューの「Reset Configuration Data」を「Yes」にする。

ハードウェアの構成情報を更新するためです。詳しくは179ページをご覧ください。

以上で完了です。ただし、次の条件を満たしている場合は、追加の作業が必要です。

- Windows Server 2003を使用している
- 1CPU構成の本装置にCPUを増設した

デバイスマネージャの「コンピュータ」のドライバが「ACPIシングルプロセッサPC」になっ ている場合は「ACPIマルチプロッサPC」に変更し、メッセージに従って再起動後、システム のアップデート (57ページ) を行います。

# 取り外し

CPUを取り外すときは、「取り付け」の手順1~5を参照して取り外しの準備をした後、手順13 ~6の順に従って行ってください。ヒートシンクはネジを外した後、ヒートシンクを水平に少 しずらすようにして動かしてから取り外してください(この後の「重要」を参照してください)。

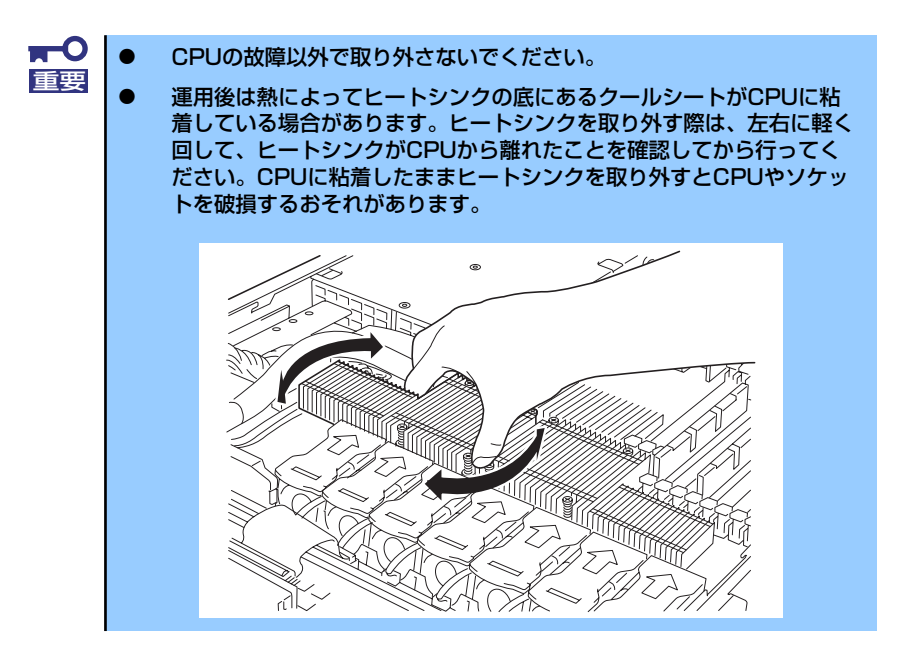

CPUの取り外し(または交換)後に次の手順を行ってください。

1. SETUPを起動して「Main」- 「Processor Settings」- 「Processor Retest」の順でメニューを選択し、取り外したCPUのエラー情報をクリアする (177ページ参照)。

CPUを交換した場合は、「Main」-「Processor Settings」の順でメニューを選択 し、増設したCPUのIDおよび二次キャッシュサイズが正常になっていることも確認 してください(177ページ参照)。

# 2. 「Advanced」メニューの「Reset Configuration Data」を「Yes」にする。

ハードウェアの構成情報を更新するためです。詳しくは179ページをご覧ください。

# **PCIボード**

本装置には、PCIボードを取り付けることのできる「ライザーカード(2種類)」をマザーボード 上に搭載しています。ライザーカードにはPCIボードを各1枚ずつ取り付けることができます。 それぞれのライザーカードにあるPCIボードスロットにネットワーク拡張用やファイルデバ イス機能拡張用のPCIボードを接続します。

- $\blacksquare$ ● PCIボードおよびライザーカードは大変静電気に弱い電子部品です。 重要 サーバの金属フレーム部分などに触れて身体の静電気を逃がしてから PCIボードを取り扱ってください。また、PCIボードおよびライザー カードの端子部分や部品を素手で触ったり、PCIボードおよびライザー カードを直接机の上に置いたりしないでください。静電気に関する説明 は117ページで詳しく説明しています。
	- ⓦ 取り付けることができるPCIボードの組み合わせには制限事項がありま す。詳細はお買い求めの販売店または保守サービス会社までお問い合わ せください。
	- Low-profile (ロープロファイル) タイプとFull-height (フルハイト) タイプのPCIボードで接続できるライザーカードが異なります。ボード の仕様を確認してから取り付けてください。
	- ⓦ SCSIコントローラやRAIDコントローラ、LANボード(ネットワーク ブート)、Fibre Channelコントローラで、OSがインストールされた ハードディスクドライブを接続しない場合は、そのボードのROM展開 (BIOSユーティリティの起動など)を無効に設定してください。設定方 法については「システムBIOS (SETUP) のセットアップ」(168ペー ジ)を参照してください。

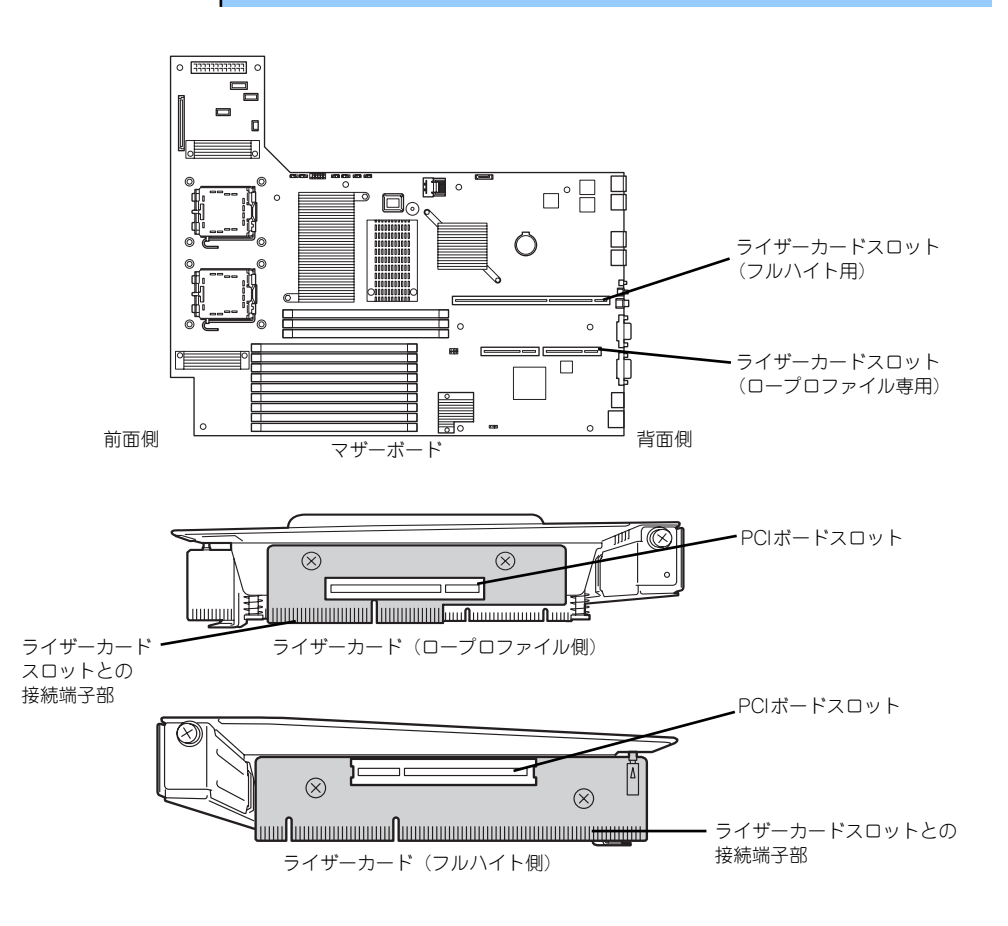

# 注意事項

取り付けや取り外しの際には次の点について注意してください。

- ⓦ ライザーカードの端子部や電子部品のリード線には直接手を触れないよう注意してくだ さい。手の油や汚れが付着し、接続不良を起こしたり、リード線の破損による誤動作の 原因となります。
- ⓦ ライザーカードによって接続できるPCIボードのタイプが異なります。ボードの仕様を 確認してから取り付けてください。
- 本装置にはRAIDコントローラなどにあるディスクアクヤスを表示させるためのLEDコネ クタを接続できるコネクタはありません。
- ⓦ PCIスロット番号は、ロープロファイル専用ライザーカード側が「1C」、フルハイト用 ライザーカード側が「1B」になります。
- ⓦ 本装置の起動時のPCIバススロットのサーチ順位は次の通りです。

1B(フルハイトタイプ)→1C(ロープロタイプ)

● OSやRAIDシステムのBIOSユーティリティなどで同種のPCIデバイス(オンボードの PCIデバイス含む)の認識順序が上記サーチ順と異なる場合があります。次の表のPCIバ ス番号、デバイス番号、機能番号を参照してPCIデバイスのスロット位置を確認してく ださい。

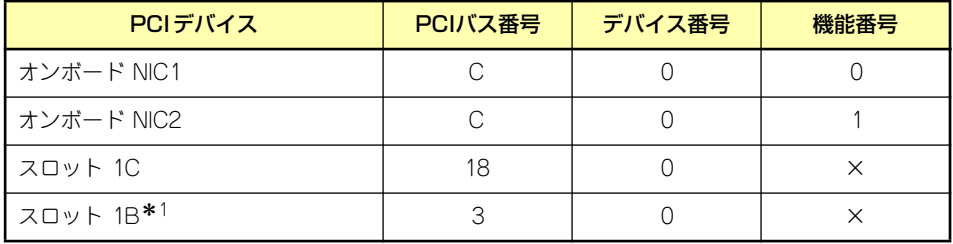

\* 1 スロット 1B の PCI バス番号は取り付けられたボードに上表と異なる場合があります。

- 起動しないLANデバイスのオプションROMはBIOSセットアップユーティリティで 「Disabled」に設定してください。
- LANデバイスを増設した場合、LANポートに接続したコネクタを抜くときは、コネクタ のツメが手では押しにくくなっているため、マイナスドライバなどを使用してツメを押 して抜いてください。その際に、マイナスドライバなどがLANポートやその他のポート を破損しないよう十分に注意してください。
- ⓦ 起動可能なPCIカード(RAIDコントローラやSCSIコントローラ、LANボードなど)を 増設すると、起動の優先順位が変更されることがあります。増設後にBIOSセットアッ プユーティリティの「Boot」メニューで設定し直してください。

# サポートしているボードと搭載可能スロット

次の表のとおりです。なお、各カードの機能詳細についてはカードに添付の説明書を参照して ください。

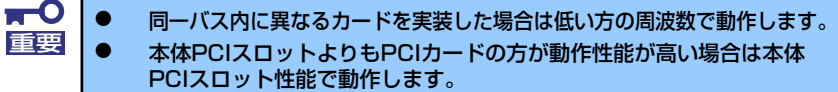

● 標準ネットワークについて 標準ネットワーク(オンボード同士)でAFT/ALBのTeamingを組むこと ができます。ただし、標準ネットワークとオプションLANボードで同一 のAFT/ALBのTeamingを組むことはできません。

# 2.5インチディスクモデル

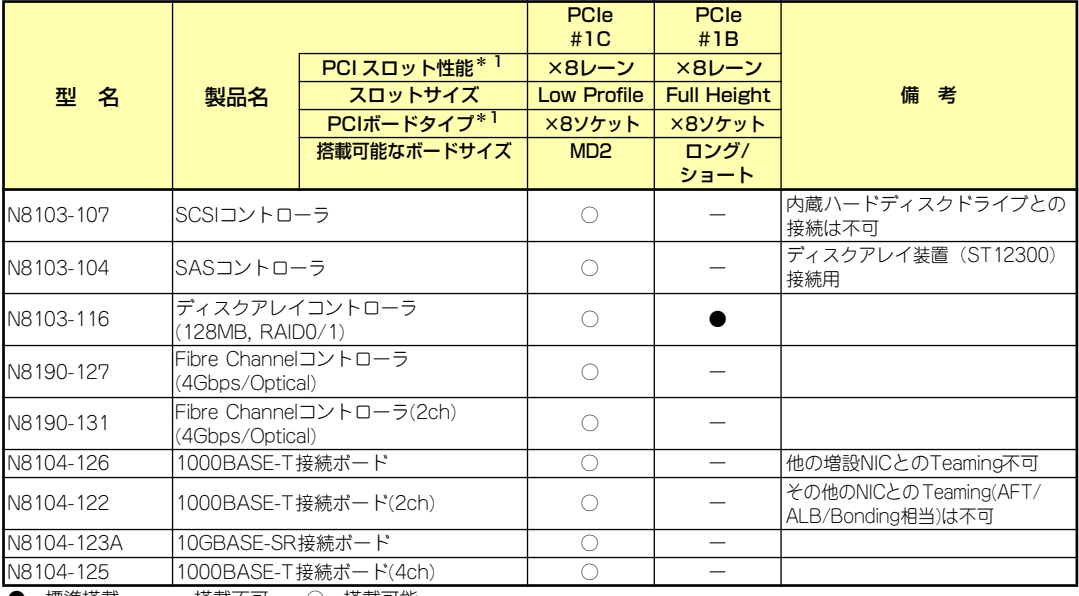

● 標準搭載 ー 搭載不可 ○ 搭載可能

\* 1 レーン: 転送性能(転送帯域)を示す。

<例> 1 レーン =2.5Gbps(片方向)、4 レーン =10Gbps(片方向) ソケット: コネクタサイズを示す。ソケット数以下のカードが接続可能。

<例> x4 ソケット =x1 カード、x4 カードは搭載可能。x8カードは搭載不可。

※ 搭載可能なボードの奥行きサイズ FullHeightの場合: 173.1mmまで(ショートサイズ)、312mmまで(ロングサイズ) LowProfileの場合: 119.9mmまで(MD1)、167.6mmまで(MD2)

※ 各カードの機能詳細についてはテクニカルガイドを参照してください。

※ 製品名のカッコ内に記載されたカード性能とはカード自身が持つ最高動作性能です。

※ 本体PCIスロットよりもPCIカードの動作性能のほうが高い場合は、本体PCIスロット性能で動作します。

# 標準ネットワークについて

標準ネットワーク(オンボード同士)でAFT/ALBのTeamingを組むことが可能。 ただし、標準ネットワークとオプションLANボードで同一のAFT/ALBのTeamingを組むことは不可。

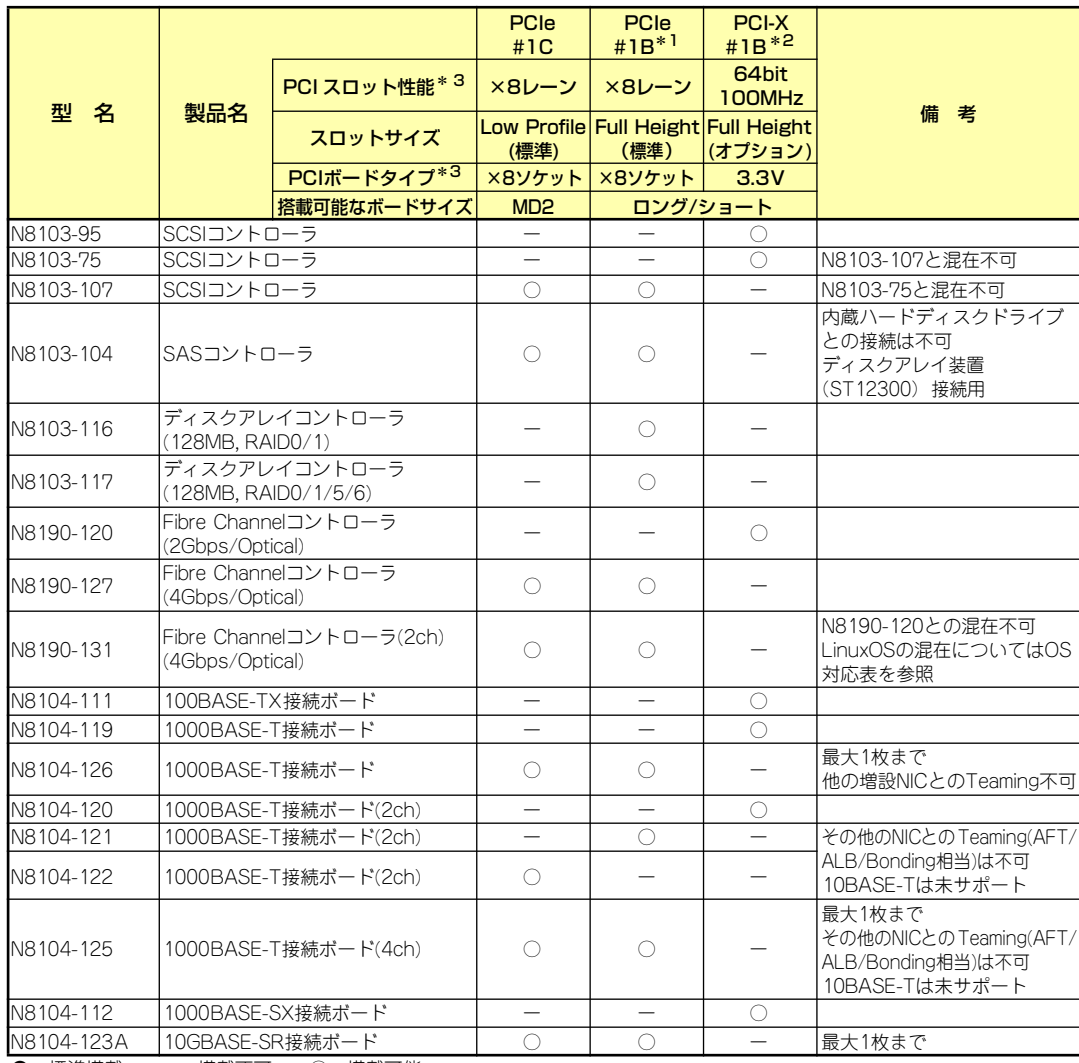

# 3.5インチディスクモデル/3.5インチディスク非冗長電源モデル

● 標準搭載 – 搭載不可 – ◎ 搭載可能

\* 1 オプションライザカード(N8116-14選択時)。標準ライザカードと排他利用。

\* 2 標準ライザカード。オプションライザカード(N8116-14選択時)と排他利用。

- \* 3 レーン: 転送性能(転送帯域)を示す。 <例> 1 レーン =2.5Gbps(片方向)、4 レーン =10Gbps(片方向) ソケット: コネクタサイズを示す。ソケット数以下のカードが接続可能。 <例> x4 ソケット =x1カード、x4 カードは搭載可能。x8 カードは搭載不可。
- ※ 搭載可能なボードの奥行きサイズ FullHeightの場合: 173.1mmまで(ショートサイズ)、312mmまで(ロングサイズ) LowProfileの場合: 119.9mmまで (MD1)、167.6mmまで (MD2)
- ※ 各カードの機能詳細についてはテクニカルガイドを参照してください。
- ※ 製品名のカッコ内に記載されたカード性能とはカード自身が持つ最高動作性能です。
- ※ 本体PCIスロットよりもPCIカードの動作性能のほうが高い場合は、本体PCIスロット性能で動作します。

## 標準ネットワークについて

標準ネットワーク(オンボード同士)でAFT/ALBのTeamingを組むことが可能。 ただし、標準ネットワークとオプションLANボードで同一のAFT/ALBのTeamingを組むことは不可。

# 取り付け

次の手順に従ってライザーカードにPCIボードを取り付けます。

 $\blacksquare$ フルハイト用ライザーカードにはボードを保護するための「インシュレータ 重要 (黒色)」が取り付けられています。本書の図では、わかりやすくするためにイ ンシュレータを省いています。インシュレータは取り外さず、ていねいに扱っ てください。

ⓦ それぞれのライザーカードがサポートするボードタイプ(ロープロファ イルかフルハイトタイプ)と取り付けるPCIボードのタイプを確認して ください。 PCIボードを取り付けるときは、ボードの接続部の形状とライザーカー チェック

- ドにあるコネクタの形状が合っていることを確認してください。
- 1. 118ページを参照して準備をする。
- 2. 本体をラックから引き出す(118ページ参照)。
- 3. ロジックカバーを取り外す(137ページ参照)。
- 4. ライザーカードのハンドルを持っ て、一方の手で押さえながら持ち 上げる。

重要

 $\blacksquare$ 

 $\blacksquare$ 

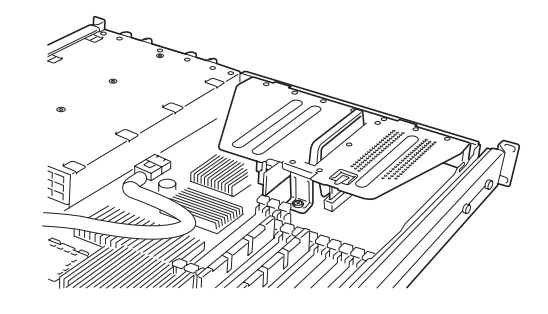

他の部品と接触しないように、慎重に作業してください。 重要

5. ライザーカードからネジ1本を外し、増設スロットカバーを取り外す。

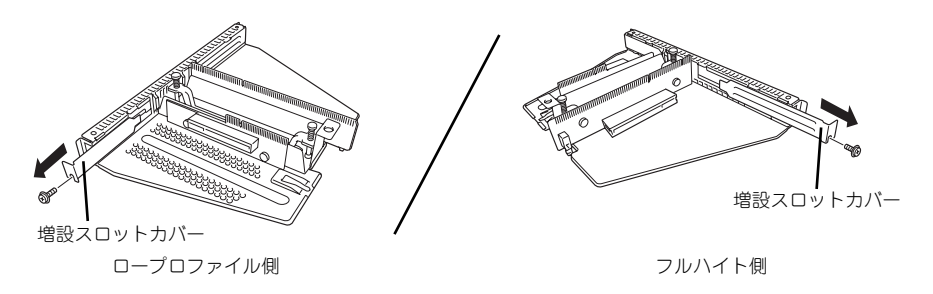

取り外した増設スロットカバーは、大切に保管しておいてください。

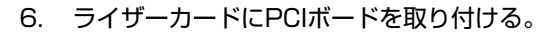

ライザーカードのスロット部分とPCIボードの端子部分を合わせて、確実に差し込み ます。

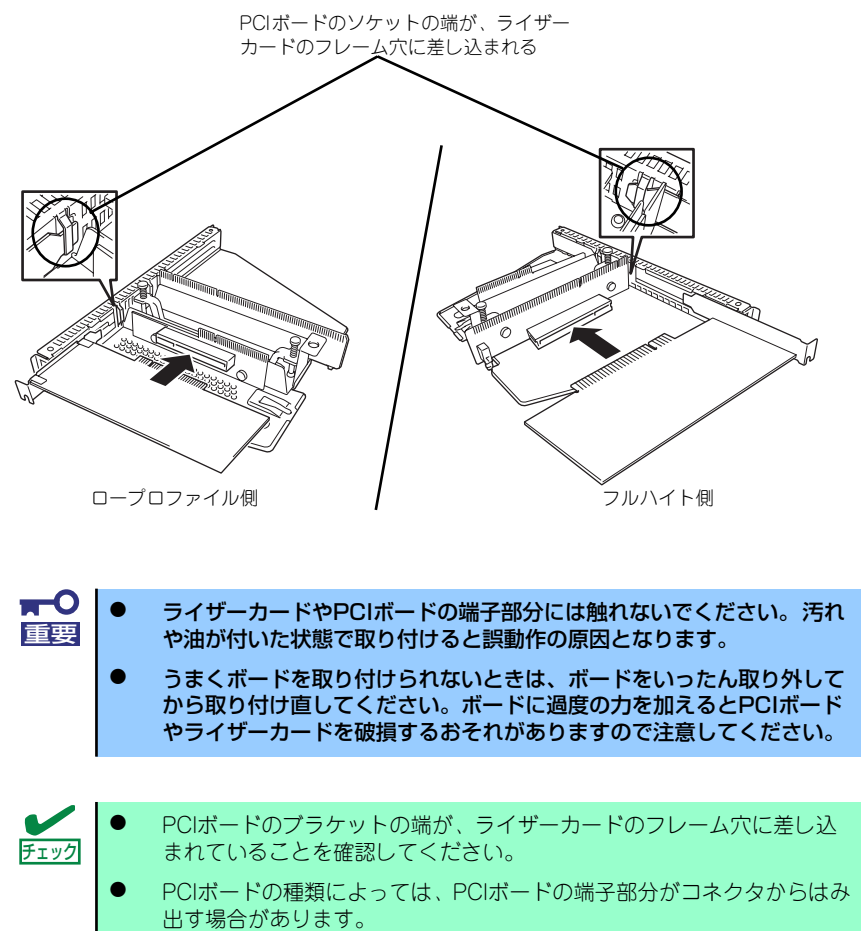

7. PCIボードを手順5で外したネジで固定する。

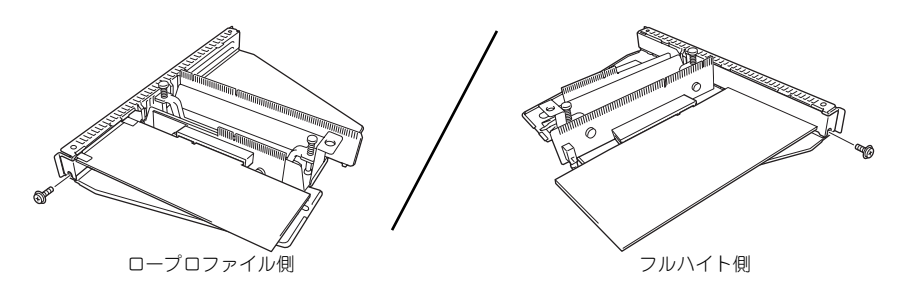

 $\mathbf{H}^{\bullet}$ ライザーカードの端子部分に汚れや油などが付着しないようにするためです。 重要 汚れや油が付着したまま取り付けると誤作動の原因となります。

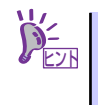

本体のマザーボード上のコネクタと接続するケーブルが取り付けるボードに ある場合は、ライザーカードを本体に取り付ける前にボードへ接続しておいて ください。

8. ライザーカードをマザーボードの スロットに接続する。

> ライザーカードの端子部分とマ ザーボード上のスロット部分を合 わせて、確実に差し込みます。

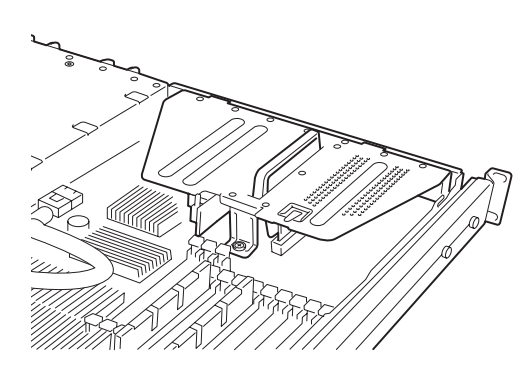

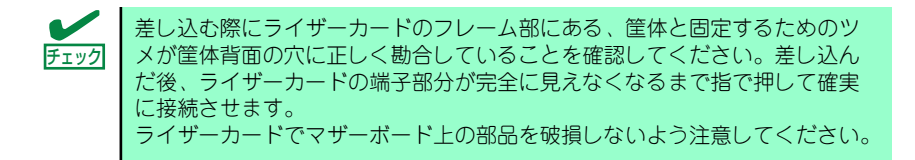

- 9. 取り外した部品を取り付ける。
- 10. 本装置の電源をONにしてPOSTの画面でボードに関するエラーメッセージが表示 されていないことを確認する。

POSTのエラーメッセージの詳細については300ページを参照してください。

11. BIOSセットアップユーティリティを起動して「Advanced」メニューの「Reset Configuration Data」を「Yes」にする。

ハードウェアの構成情報を更新するためです。詳しくは179ページをご覧ください。

12. 取り付けたボードに搭載されているBIOSコンフィグレーションユーティリティを 起動してボードのセットアップをする。

ユーティリティの有無や起動方法、操作方法はボードによって異なります。詳しく はボードに添付の説明書を参照してください。また、起動可能なデバイスが接続さ れたPCIボード(RAIDコントローラやSCSIコントローラ、LANボードなど)を増設 した場合、ブート優先順位がデフォルトに変更されます。BIOSセットアップユー ティリティの「Boot」メニューで起動優先順位を設定し直してください(194ペー ジ参照)。

# 取り外し

ボードの取り外しは、取り付けの逆の手順を行ってください。また、取り外し後にBIOSセッ トアップユーティリティの「Boot」メニューで起動優先順位を設定し直してください(194 ページ参照)。

# **内蔵のハードディスクドライブをRAIDシステムにする場合**

本体前面にあるハードディスクドライブベイに搭載したハードディスクドライブをRAIDシス テムで利用したい場合の方法について説明します。

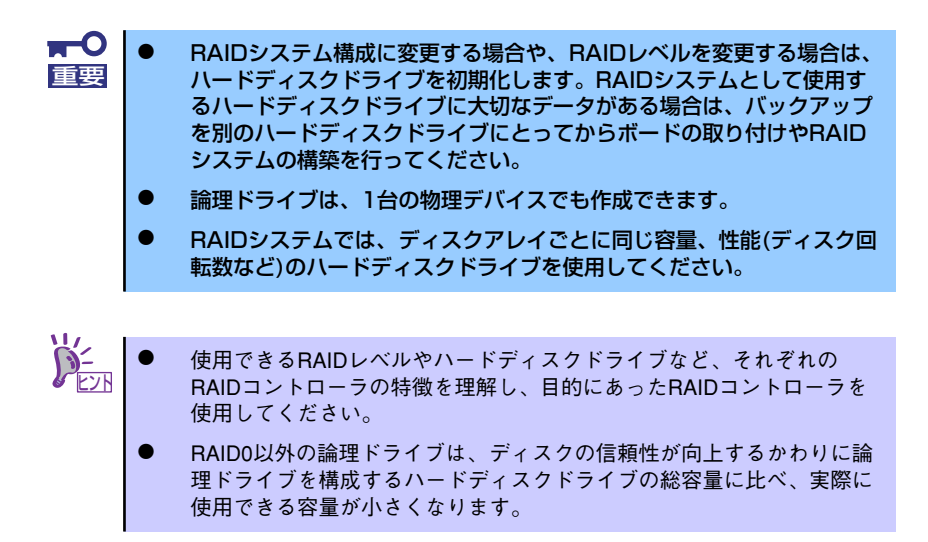

# 3.5インチディスクモデル

RAIDシステムの構築には、オンボードのRAIDコントローラ (LSI Embededd MegaRAIDTM) の機能を利用する方法の他にオプションのRAIDコントローラ (N8103-90/116/117) を利用 する方法があります。

オンボードのRAIDコントローラ (LSI Embededd MegaRAID™)を利用する場合

マザーボード上にあるRAIDコンフィグレーションジャンパの設定を変更すると、内蔵ハード ディスクドライブをRAIDシステムのハードディスクドライブとして認識させることができま す。ジャンパの位置と設定は下図のとおりです。

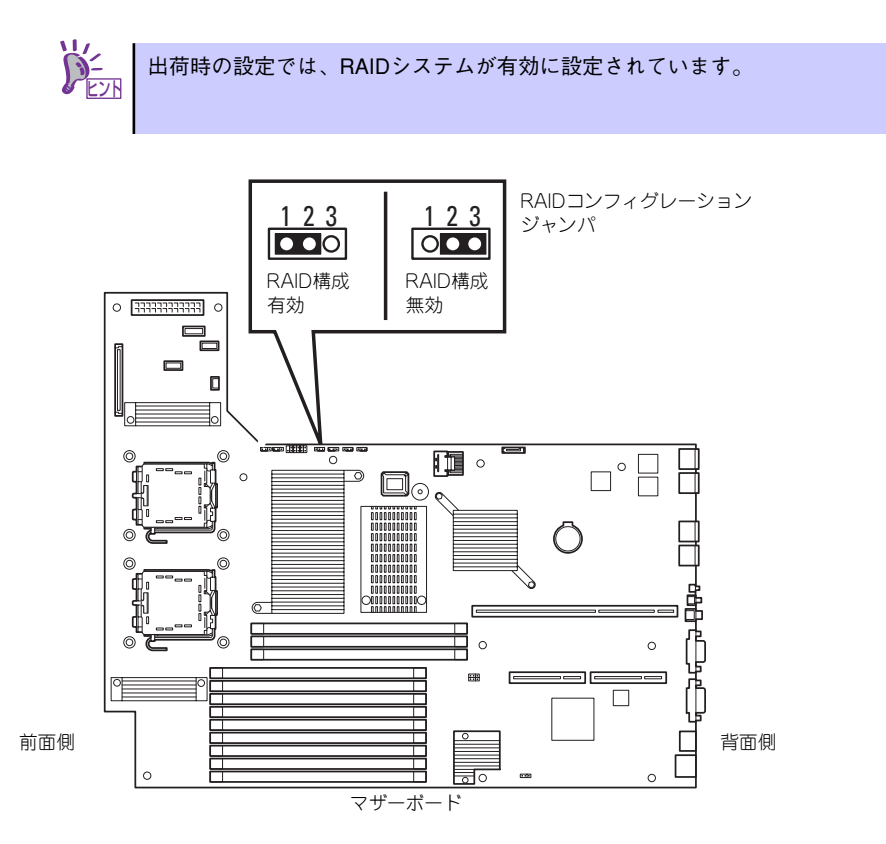

ジャンパの設定を変更したら、BIOS SETUPユーティリティで内蔵ハードディスクドライブ をRAIDシステムのハードディスクドライブとして認識させます。

「Advanced」メニューの→「Peripheral Configuration」→「SATA Controller Mode Option」 を「Enhanced」に設定し、「Advanced」メニューの→「Peripheral Configuration」→「SATA RAID」を「Enabled」に設定してください(出荷時の設定では「SATA Controller Mode Option」 は「Enhanced」に、「SATA RAID」は「Enabled」に設定されています)。

詳しくは「システムBIOS (SETUP) のセットアップ」(168ページ) を参照してください。

設定を変更したら、LSI Software RAID Configuration UtilityでRAIDシステムを構築します。 詳しくは、「RAIDシステムのコンフィグレーション」(200ページ)を参照してください。

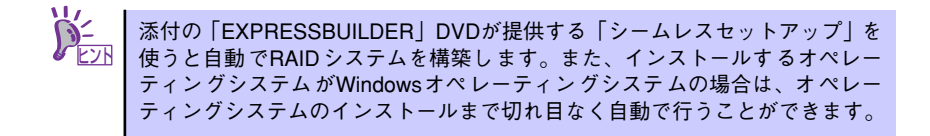

# オプションのRAIDコントローラ(N8103-90/116/117)を利用する場合

オプションのRAIDコントローラ(N8103-90/116/117)を取り付けた本装置で、内蔵のハー ドディスクドライブ(N8103-90は外付けのハードディスクドライブ)をRAIDシステム構成 にする場合は、マザーボード上のハードディスクドライブインタフェースケーブルの接続先を 変更します。

出荷時の内蔵ハードディスクドライブのインタフェースは、マザーボード上のMini SASコネ クタに接続されています。

詳細な説明は、オプションのRAIDコントローラ(N8103-90/116/117)に添付の説明書を参 照してください。

> $\blacksquare$ オプションのRAIDコントローラは大変静電気に弱い電子部品です。サーバの 重要 金属フレーム部分などに触れて身体の静電気を逃がしてからRAIDコントロー ラボードを取り扱ってください。また、RAIDコントローラボードの端子部分 や部品を素手で触ったり、RAIDコントローラボードを直接机の上に置いたり しないでください。静電気に関する説明は117ページで詳しく説明していま す。

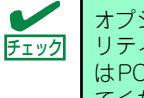

オプションのRAIDコントローラを取り付ける場合は、BIOS SETUPユーティ リティの「Advanced」メニューの「PCI Configuration」ー「PCI Slot xx ROM(xx はPCIスロット番号)」のパラメータが「Enabled」になっていることを確認し てください。

# 取り付け

オプションのRAIDコントローラ(N8103-90/116/117)の取り付けは「PCIボード」を参照 してください。

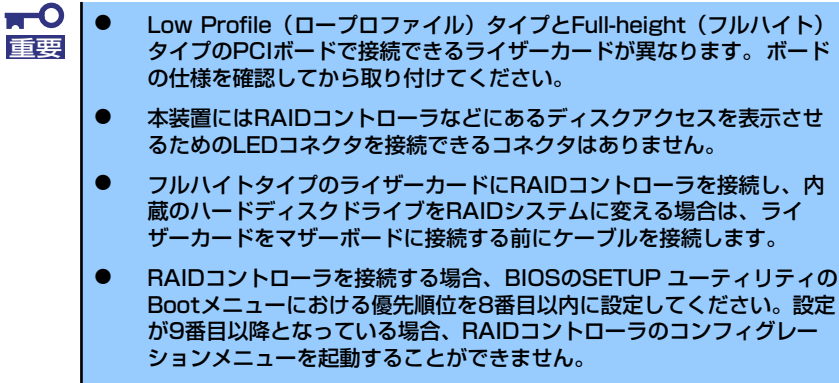

## バックプレーンのジャンパ設定

オプションのRAIDコントローラ(N8103-90/116/117)を利用する場合はバックプレーンの ジャンパを変更してください。

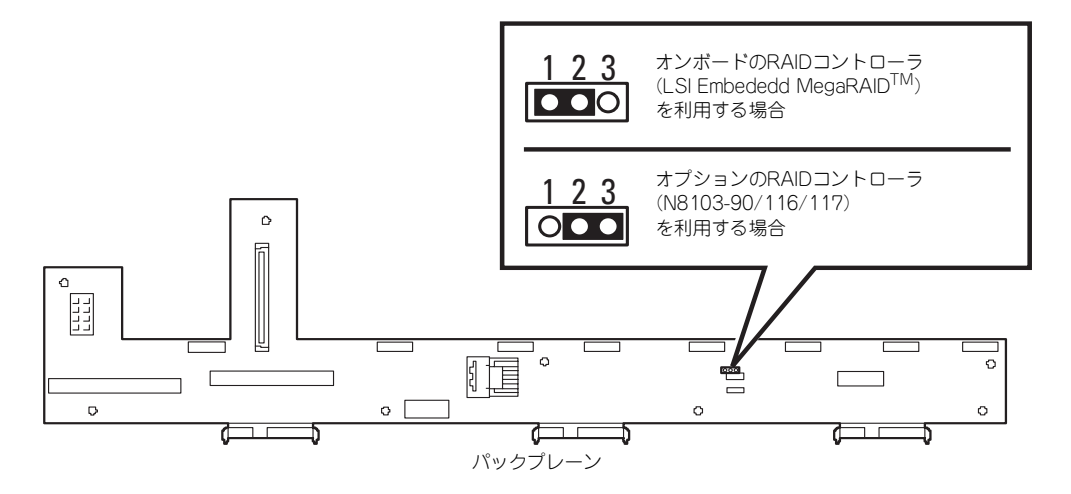

# 取り外し

オプションのRAIDコントローラ(N8103-90/116/117)の取り外しは、取り付けの逆の手順 を行ってください。

# 2.5インチディスクモデル

RAIDシステムの構築には、本体装置内蔵のRAIDコントローラ(N8103-116相当内蔵)を利用 します。

ハードディスクドライブベイは出荷時の構成で本体装置内蔵のRAIDコントローラ(N8103- 116相当内蔵)に接続されています。

#### 標準構成時

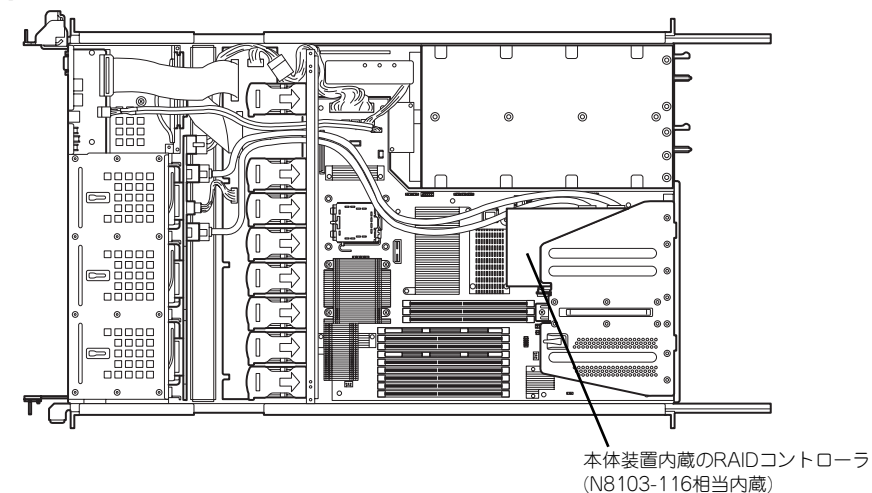

RAIDシステムの構築にはWebBIOSを使用します。詳しくは、「RAIDシステムのコンフィグ レーション」(200ページ)を参照してください。

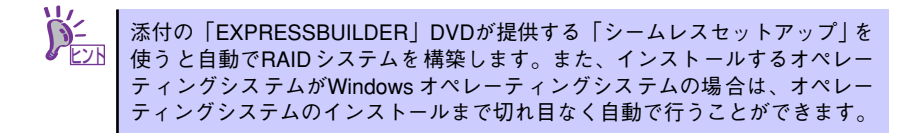

# RAIDシステム構築時の注意事項

RAIDシステムを構築するときは、次の点について注意してください。

- 同じ容量、同じ回転速度のSAS/SATAハードディスクドライブどちらかを、構築した いRAIDレベルの最小必要台数以上を搭載していること(RAIDの構成によってディスク の最小必要台数は異なります)。
- $\hat{\mathbb{R}}$ 碑ドライブは、RAID 0、RAID 1、RAID 10、RAID 5、RAID 50、RAID 6のいずれか のRAIDレベルを選択、設定します。

内蔵のハードディスクドライブにシステムをインストールする場合は、「シームレスセット アップ」を使用して、RAIDの構成からOSのインストール、セットアップまでをすることをお 勧めします。

システムをインストールしない場合も、シームレスセットアップの「オペレーティングシステ ムの選択」で[その他]を選択すると、RAIDシステムの構成から保守ユーティリティのイン ストールまでを自動でインストーラがセットアップします。

マニュアルでセットアップする場合は、ボード上のチップに搭載されているRAIDコンフィグ レーションユーティリティを使用します。ユーティリティは本装置の電源をONにした直後に 起動するPOSTの途中で起動することができます。データ転送速度やRAID、論理ドライブの 構成についての詳細な説明は、「RAIDシステムのコンフィグレーション」(200ページ)や、オ プションのRAIDコントローラ(N8103-116/117)に添付の説明書を参照してください。

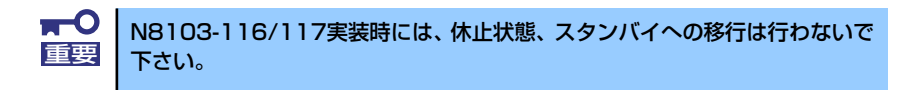

# Disk増設ユニットをRAIDシステムにする場合

Disk増設ユニットは、ハードディスクドライブを最大14台取り付けることのできる専用のデ バイスです(モデルによって搭載台数が異なる)。オプションのRAIDコントローラ(N8103- 90)を取り付けた本装置はこれらのデバイスを1台または2台接続できます。接続台数などの 詳しい説明については、RAIDコントローラおよびDisk増設ユニットに添付の説明書を参照し てください。

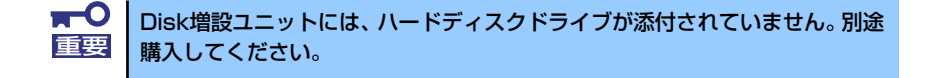

Disk増設ユニットと接続するためには、オプションのケーブルが必要となる場合があります。 詳しくは、Disk増設ユニットに添付の説明書を参照してください。

Disk増設ユニットを接続後、RAIDコントローラ上のチップに搭載されているRAIDコンフィグ レーションユーティリティを使って、Disk増設ユニットをRAIDシステム(RAID 0、RAID 1、 RAID 5)に設定してください。設定の詳細とその方法については、オプションのRAIDコント ローラ(N8103-90)に添付の説明書を参照してください。

Disk増設ユニットをRAIDシステムに設定すると、Disk増設ユニットに取り付けたハードディ スクドライブのうちのどれかが故障しても、オプションのRAIDコントローラ(N8103-90)が 持つ「オートリビルド」機能によってハードディスクドライブを復旧することができます(電 源がONのまま故障したハードディスクドライブを交換(ホットスワップ)してください)。

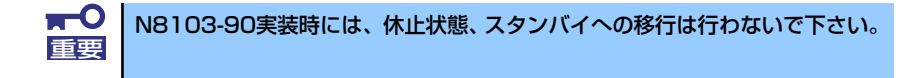

# **システムBIOS (SETUP) のセットアップ**

Basic Input Output System (BIOS) の設定方法について説明します。

本装置を導入したときやオプションの増設/取り外しをするときはここで説明する内容をよく 理解して、正しく設定してください。

SETUPはハードウェアの基本設定をするためのユーティリティツールです。このユーティリ ティは本体内のフラッシュメモリに標準でインストールされているため、専用のユーティリ ティなどがなくても実行できます。

SETUPで設定される内容は、出荷時に最も標準で最適な状態に設定していますのでほとんど の場合においてSETUPを使用する必要はありませんが、この後に説明するような場合など必 要に応じて使用してください。

- mО SETUPの操作は、システム管理者(アドミニストレータ)が行ってく 重要ださい。
	- SETUPでは、パスワードを設定することができます。パスワードには、 「Supervisor」と「User」の2つのレベルがあります。「Supervisor」 レベルのパスワードでSETUPを起動した場合、すべての項目の変更が できます。「Supervisor」のパスワードが設定されている場合、 「User」レベルのパスワードでは、設定内容を変更できる項目が限られ ます。
	- OS(オペレーティングシステム)をインストールする前にパスワード を設定しないでください。
	- **SETUPは、最新のバージョンがインストールされています。このため** 設定画面が本書で説明している内容と異なる場合があります。設定項目 については、オンラインヘルプを参照するか、保守サービス会社に問い 合わせてください。
	- SETUPはExitメニューまたは<Esc>、<F10>キーで必ず終了してく ださい。SETUPを起動した状態でパワーオフ、リセットを行った場合 にはSETUPの設定が正しく更新されないことがあります。

# **起 動**

本体の電源をONにするとディスプレイ装置の画面にPOST (Power On Self-Test) の実行内 容が表示されます。「NEC」ロゴが表示された場合は、<Esc>キーを押してください。

しばらくすると、次のメッセージが画面左下に表示されます。

#### Press <F2> to enter SETUP

ここで<F2>キーを押すと、SETUPが起動してMainメニュー画面を表示します。

以前にSETUPを起動してパスワードを設定している場合は、パスワードを入力する画面が表 示されます。パスワードを入力してください。

#### Enter password [  $\qquad$  ]

パスワードの入力は、3回まで行えます。3回とも誤ったパスワードを入力すると、本装置は 動作を停止します(これより先の操作を行えません)。電源をOFFにしてください。

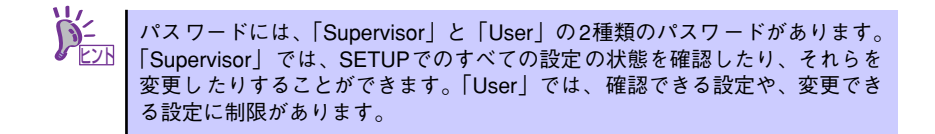

# **キーと画面の説明**

キーボード上の次のキーを使ってSETUPを操作します(キーの機能については、画面下にも 表示されています)。

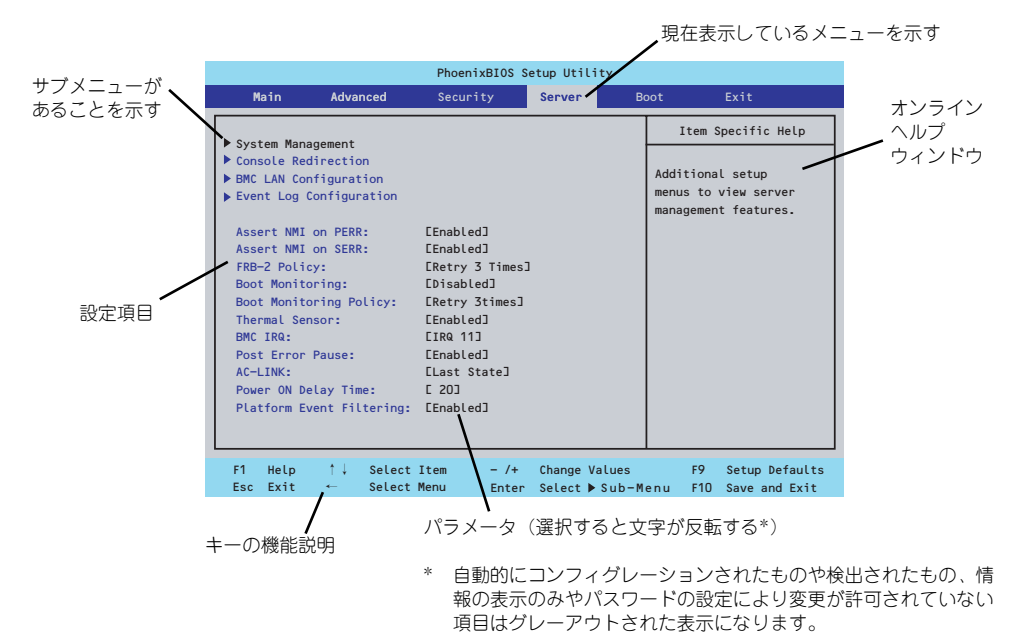

□ カーソルキー(↑、↓) 画面に表示されている項目を選択します。文字の表示が反転している項目が現在選 択されています。

- □ カーソルキー(←、→) MainやAdvanced、Security、Server、Boot、Exitなどのメニューを選択します。
- □ <->キー/<+>キー 選択している項目の値(パラメータ)を変更します。サブメニュー(項目の前に 「▶」がついているもの)を選択している場合、このキーは無効です。
- □ <Enter>キー 選択したパラメータの決定を行うときに押します。
- □ <Esc>キー ひとつ前の画面に戻ります。また値を保存せずにSETUPを終了します。
- □ <F9>キー 現在表示している項目のパラメータをデフォルトのパラメータに戻します(出荷時 のパラメータと異なる場合があります)。
- □ <F10>キー SETUPの設定内容を保存し、SETUPを終了します。

# **設定例**

次にソフトウェアと連携した機能や、システムとして運用するときに必要となる機能の設定例 を示します。

## 日付・時刻関連

「Main」→「System Time」、「System Date」

## UPS関連

### UPSと電源連動(リンク)させる

- UPSから電源が供給されたら常に電源をONさせる 「Server」→「AC-LINK」→「Power On」
- POWERスイッチを使ってOFFにしたときは、UPSから電源が供給されても電源を OFFのままにする 「Server」→「AC-LINK」→「Last State」
- UPSから電源が供給されても電源をOFFのままにする 「Server」→「AC-LINK」→「Stay Off」

# 起動関連

## 本体に接続している起動デバイスの順番を変える

「Boot」→起動順序を設定する

## POSTの実行内容を表示する

「Advanced」→「Boot-time Diagnostic Screen」→「Enabled」 「NEC」ロゴの表示中に<Esc>キーを押しても表示させることができます。

## リモートウェイクアップ機能を利用する

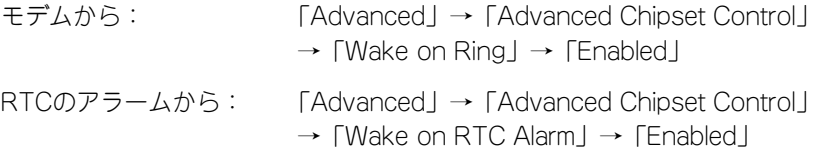

## HWコンソール端末から制御する

「Server」→「Console Redirection」→ それぞれの設定をする

## メモリ関連

#### 搭載しているメモリ(DIMM)の状態を確認する

「Advanced」→「Memory Configuration」→「DIMM Group #n Status」→ 表示を確 認する(n: 1~6)

画面に表示されているDIMMグループとマザーボード上のソケットの位置は下図のよう に対応しています。

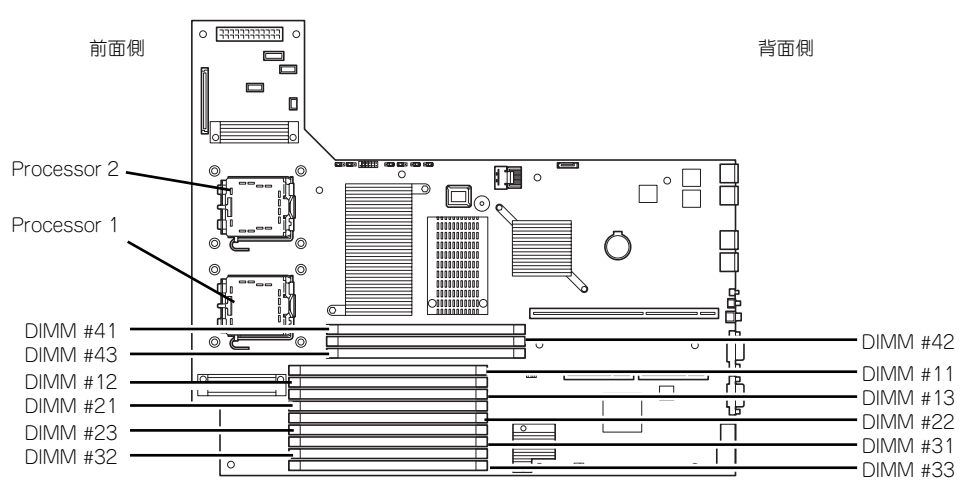

マザーボード

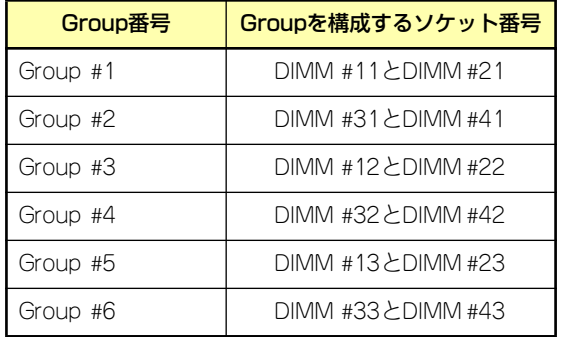

#### メモリ(DIMM)のエラー情報をクリアする

「Advanced」→「Memory Configuration」→「Memory Retest」→ 「Yes」→再起動 するとクリアされる

#### CPU関連

#### 搭載しているCPUの状態を確認する

「Main」→「Processor Settings」→ 表示を確認する

画面に表示されているCPU番号とマザーボード上のソケットの位置は上図のように対応 しています。

### CPUのエラー情報をクリアする

「Main」→「Processor Settings」→「Processor Retest」→「Yes」→ 再起動すると クリアされる

# キーボード関連

## Numlockを設定する

「Advanced」→「NumLock」→「On」(有効) /「Off」(無効:初期値)

# イベントログ関連

# イベントログをクリアする

「Server」→「Event Log Configuration」→「Clear All Event Logs」→「Enter」→「Yes」

# セキュリティ関連

# BIOSレベルでのパスワードを設定する

「Security」→「Set Supervisor Password」→ パスワードを入力する 管理者パスワード(Supervisor)、ユーザーパスワード(User)の順に設定します

# 外付けデバイス関連

## I/Oポートに対する設定をする

「Advanced」→「Peripheral Configuration」→ それぞれのI/Oポートに対して設定をする

# 内蔵デバイス関連

## 本装置内蔵のPCIデバイスに対する設定をする

「Advanced」→「PCI Configuration」→ それぞれのデバイスに対して設定をする

## RAIDコントローラボードを取り付ける

「Advanced」→「PCI Configuration」→「PCI Slot n Option ROM」→「Enabled」 n: PCIスロットの番号

## ハードウェアの構成情報をクリアする(内蔵デバイスの取り付け/取り外しの後)

「Advanced」→「Reset Configuration Data」→「Yes」→再起動するとクリアされる

オンボードのRAIDコントローラ(LSI Embededd MegaRAIDTM)を有効にする(3.5 インチディスクモデルのみ)

「Advanced」→「Peripheral Configuration」→「SATA Controller Mode Option」 →「Enhanced」

「Advanced」→「Peripheral Configuration」→「SATA RAID」→「Enabled」

 $\blacksquare$ 3.5 インチディスクモデルでオンボードの RAID コントローラ (LSI 重要Embededd MegaRAIDTM)を使用している場合は必ず、「Advanced」メ ニューの「Peripheral Configuration」→「SATA Controller Mode Option」を「Enhanced」に設定し、「Advanced」メニューの「Peripheral Configuration」→「SATA RAID」を「Enabled」に設定してください。初 期値(「Disabled」)のまま起動するとハードディスクドライブのデータが壊 れる場合があります。

## 設定内容のセーブ関連

#### BIOSの設定内容を保存する

「Exit」→「Exit Saving Changes」

#### 変更したBIOSの設定を破棄する

「Exit」→「Exit Discarding Changes」または「Discard Changes」

## BIOSの設定をデフォルトの設定に戻す(出荷時の設定とは異なる場合があります)

「Exit」→「Load Setup Defaults」

#### 現在の設定内容を保存する

「Exit」→「Save Changes」

## 現在の設定内容をカスタムデフォルト値として保存する

「Exit」→「Save Custom Defaults」

# カスタムデフォルト値をロードする

「Exit」→「Load Custom Defaults」

# **パラメータと説明**

SETUPには大きく6種類のメニューがあります。

- Mainメニュー (→176ページ)
- Advancedメニュー (→179ページ)
- Securityメニュー (→185ページ)
- Serverメニュー (→187ページ)
- Bootメニュー (→194ページ)
- Exitメニュー (→195ページ)

このメニューの中からサブメニューを選択することによって、さらに詳細な機能の設定ができ ます。次に画面に表示されるメニュー別に設定できる機能やパラメータ、出荷時の設定を説明 します。

# Main

SETUPを起動すると、はじめにMainメニューが表示されます。項目の前に「▶」がついてい るメニューは、選択して<Enter>キーを押すとサブメニューが表示されます。

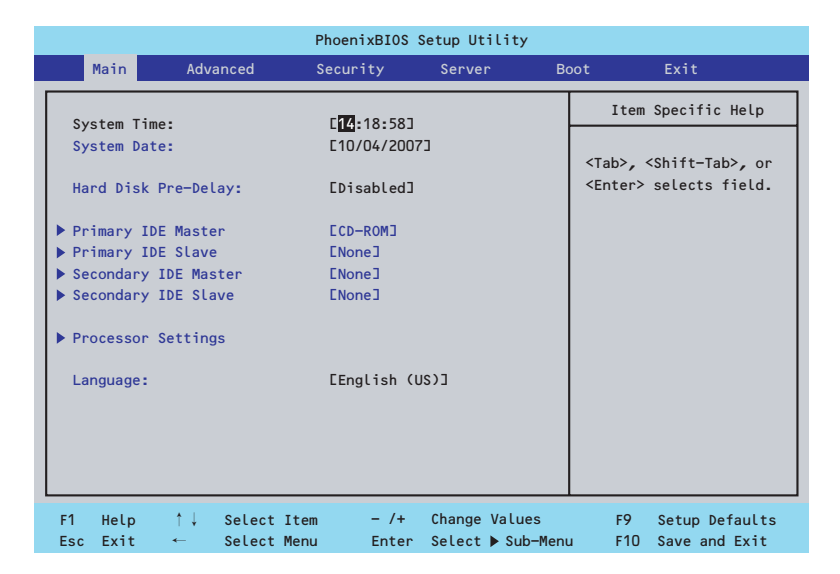

Mainメニューの画面上で設定できる項目とその機能を示します。

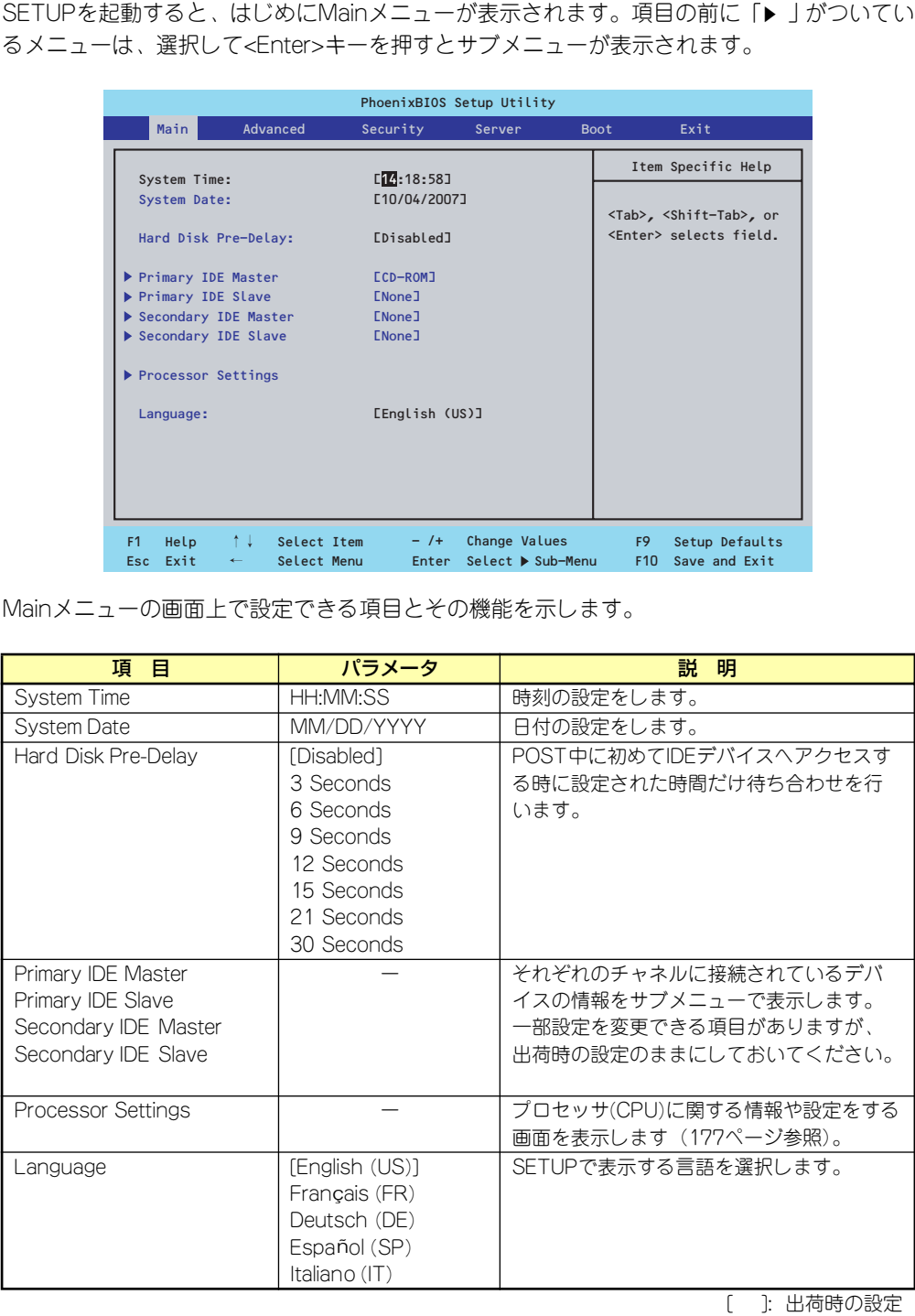

[ ]: 出荷時の設定

 $\blacksquare$ BIOSのパラメータで時刻や日付の設定が正しく設定されているか必ず確認し 重要 てください。次の条件に当てはまる場合は、運用の前にシステム時計の確認・ 調整をしてください。 ● 装置の輸送後 ● 装置の保管後 ⓦ 装置の動作を保証する環境条件(温度:10℃~35℃・湿度:20%~ 80%)から外れた条件下で休止状態にした後 システム時計は毎月1回程度の割合で確認してください。また、高い時刻の精 度を要求するようなシステムに組み込む場合は、タイムサーバ(NTPサーバ) などを利用して運用することをお勧めします。 システム時計を調整しても時間の経過と共に著しい遅れや進みが生じる場合 は、お買い求めの販売店、または保守サービス会社に保守を依頼してください。

# Processor Settingsサブメニュー

Mainメニューで「Processor Settings」を選択すると、以下の画面が表示されます。

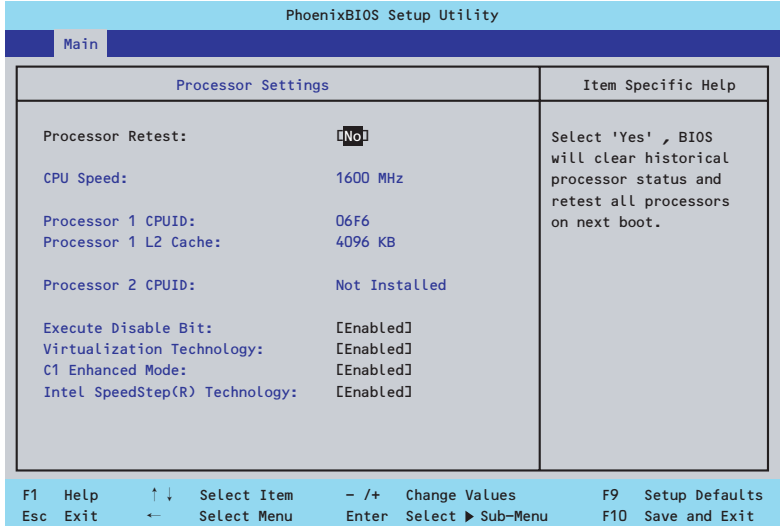

## 項目については次の表を参照してください。

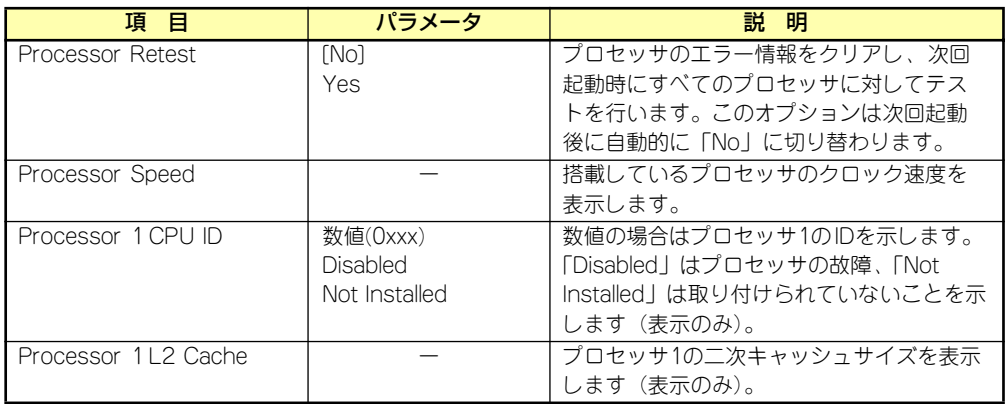

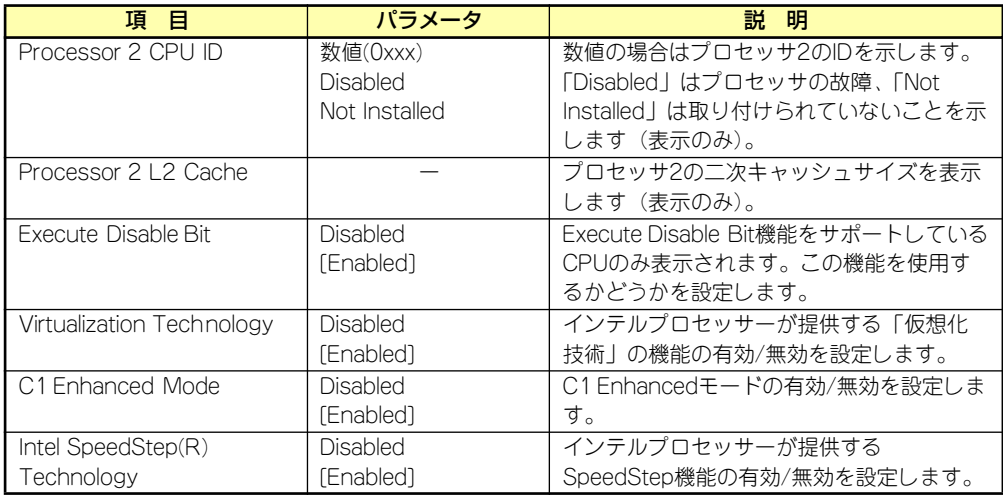

[ ]: 出荷時の設定

# Advanced

カーソルを「Advanced」の位置に移動させると、Advancedメニューが表示されます。

項目の前に「▶」がついているメニューは、選択して<Enter>キーを押すとサブメニューが表 示されます。

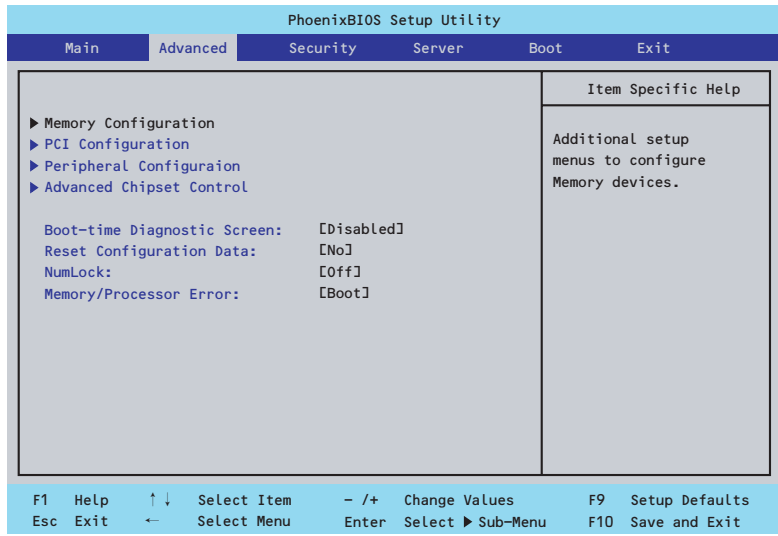

項目については次の表を参照してください。

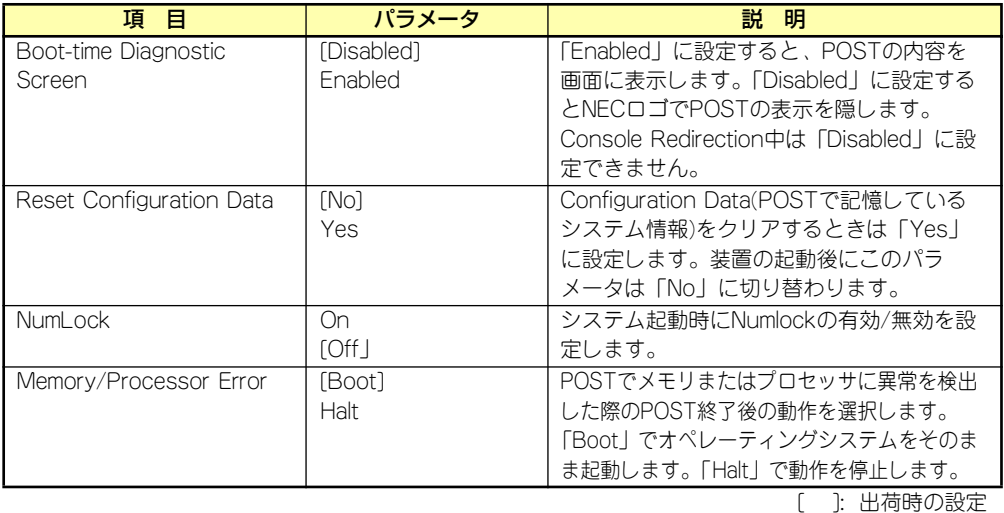

 $\blacksquare$ 重要

Reset Configuration Dataを「Yes」に設定すると、ブートデバイスの情報 もクリアされます。Reset Configuration Dataを「Yes」に設定する前に、 必ず設定されているブートデバイスの順番を記録し、Exit Saving Changes で再起動後、BIOSセットアップメニューを起動して、ブートデバイスの順番 を設定し直してください。

# Memory Configurationサブメニュー

Advancedメニューで「Memory Configuration」を選択すると、以下の画面が表示されます。

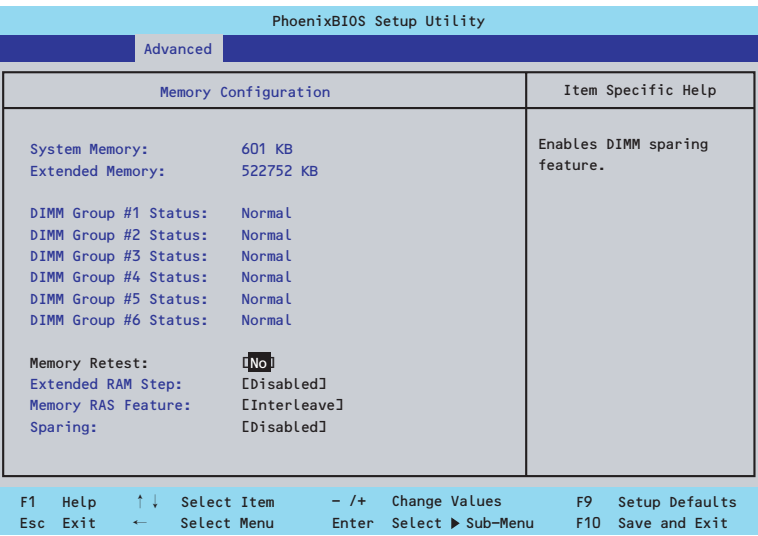

項目については次の表を参照してください。

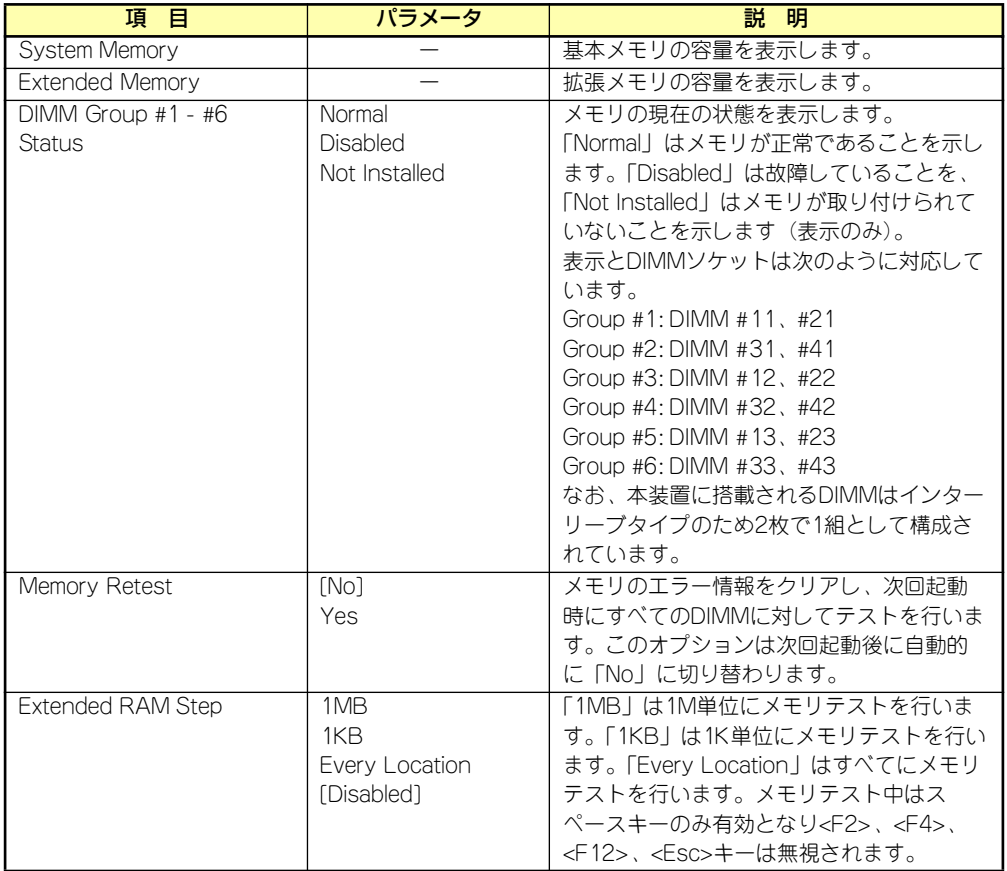

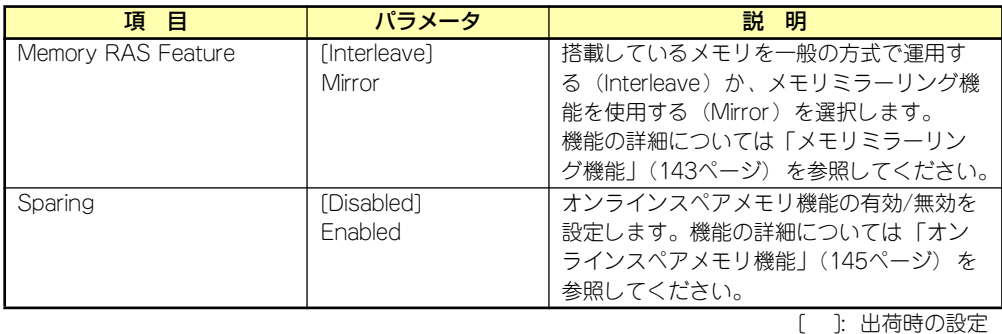

# PCI Configurationサブメニュー

Advancedメニューで「PCI Configuration」を選択すると、以下の画面が表示されます。項 目の前に「▶」がついているメニューは、選択して<Enter>キーを押すとサブメニューが表示 されます。

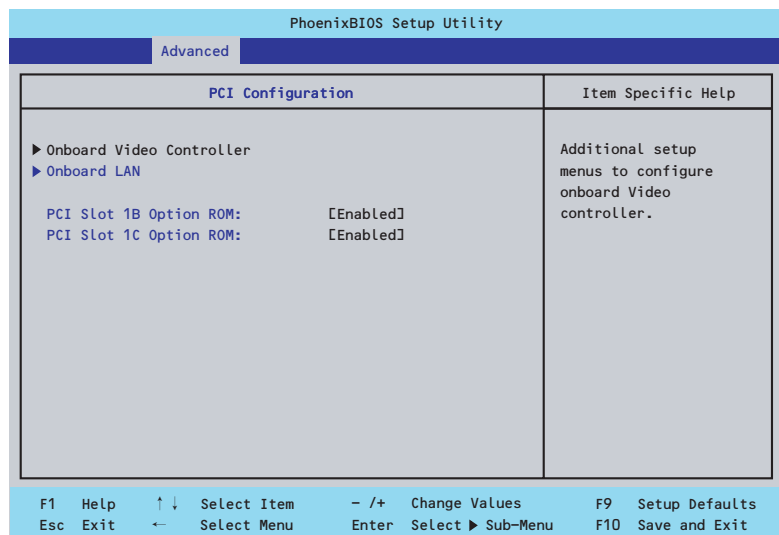

項目については次の表を参照してください。

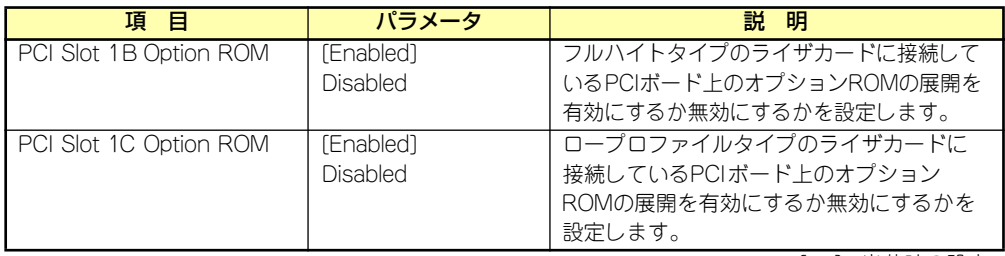

[ ]: 出荷時の設定

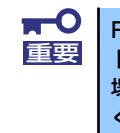

RAIDコントローラやLANボード(ネットワークブート)、Fibre Channelコン トローラで、OSがインストールされたハードディスクドライブを接続しない 場合は、そのPCIスロットのオプションROM展開を「Disabled」に設定して ください。

## Onboard Video Controllerサブメニュー

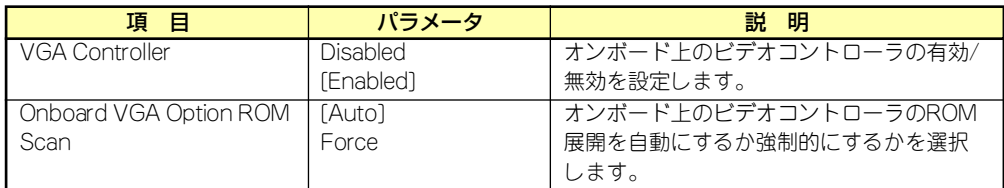

[ ]: 出荷時の設定

# Onboard LANサブメニュー

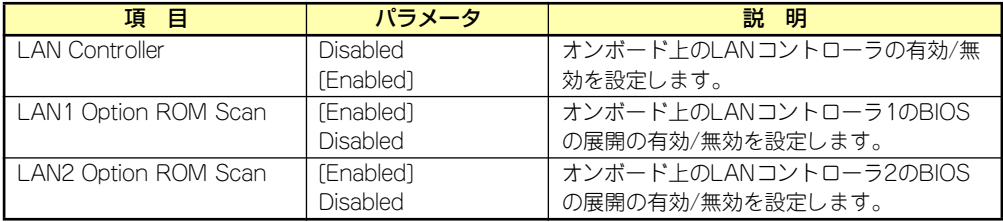

[ ]: 出荷時の設定

# Peripheral Configurationサブメニュー

Advancedメニューで「Peripheral Configuration」を選択すると、以下の画面が表示されます。

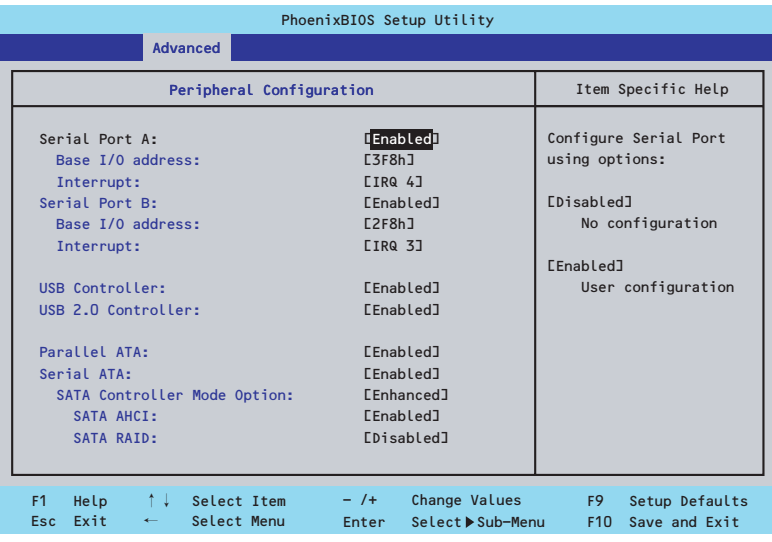

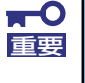

割り込みベースI/Oアドレスが他と重複しないように注意してください。設定 した値が他のリソースで使用されている場合は黄色の「\*」が表示されます。 黄色の「\*」が表示されている項目は設定し直してください。

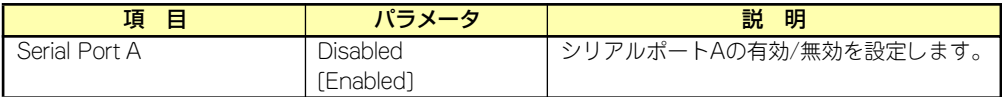

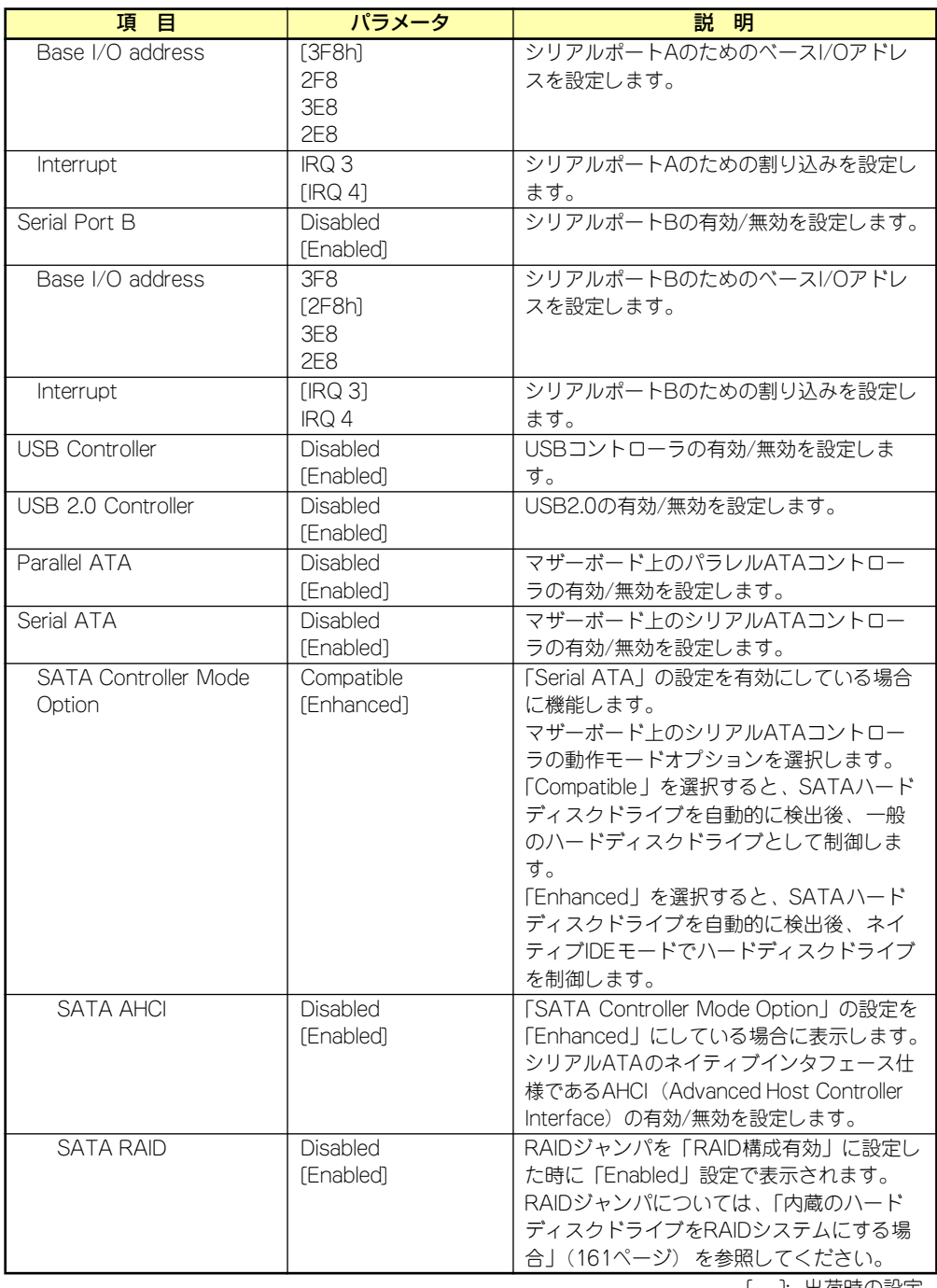

[ ]: 出荷時の設定

# Advanced Chipset Controlサブメニュー

Advancedメニューで「Advanced Chipset Control」を選択すると、以下の画面が表示され ます。

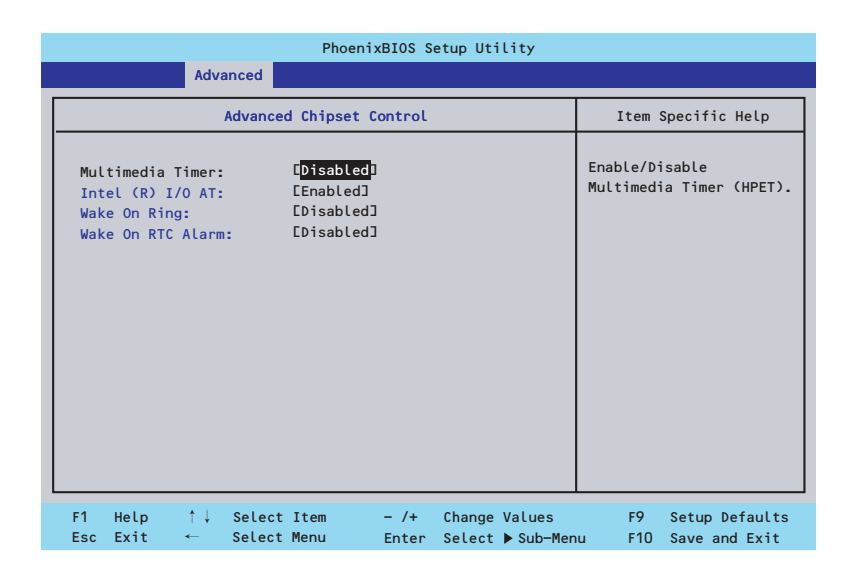

項目については次の表を参照してください。

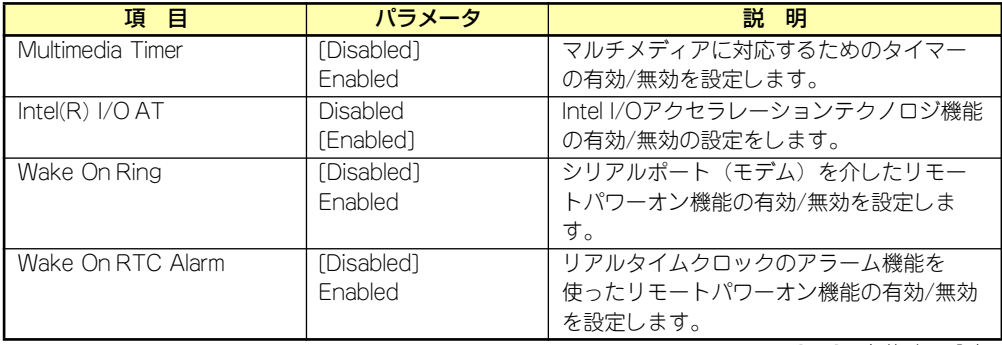

[ ]: 出荷時の設定

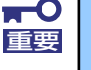

Wake On Ring機能のご利用環境において、本体へのAC電源の供給を停止し た場合、AC電源の供給後の最初のシステム起動にはWake On Ring機能を利 用することはできません。Powerスイッチを押下してシステムを起動してくだ さい。AC電源の供給を停止した場合、時下のDC電源の供給までは電源管理 チップ上のWake On Ring機能が有効となりません。
# **Security**

カーソルを「Security」の位置に移動させると、Securityメニューが表示されます。項目の前 に「▶」がついているメニューは、選択して<Enter>キーを押すとサブメニューが表示されま す。

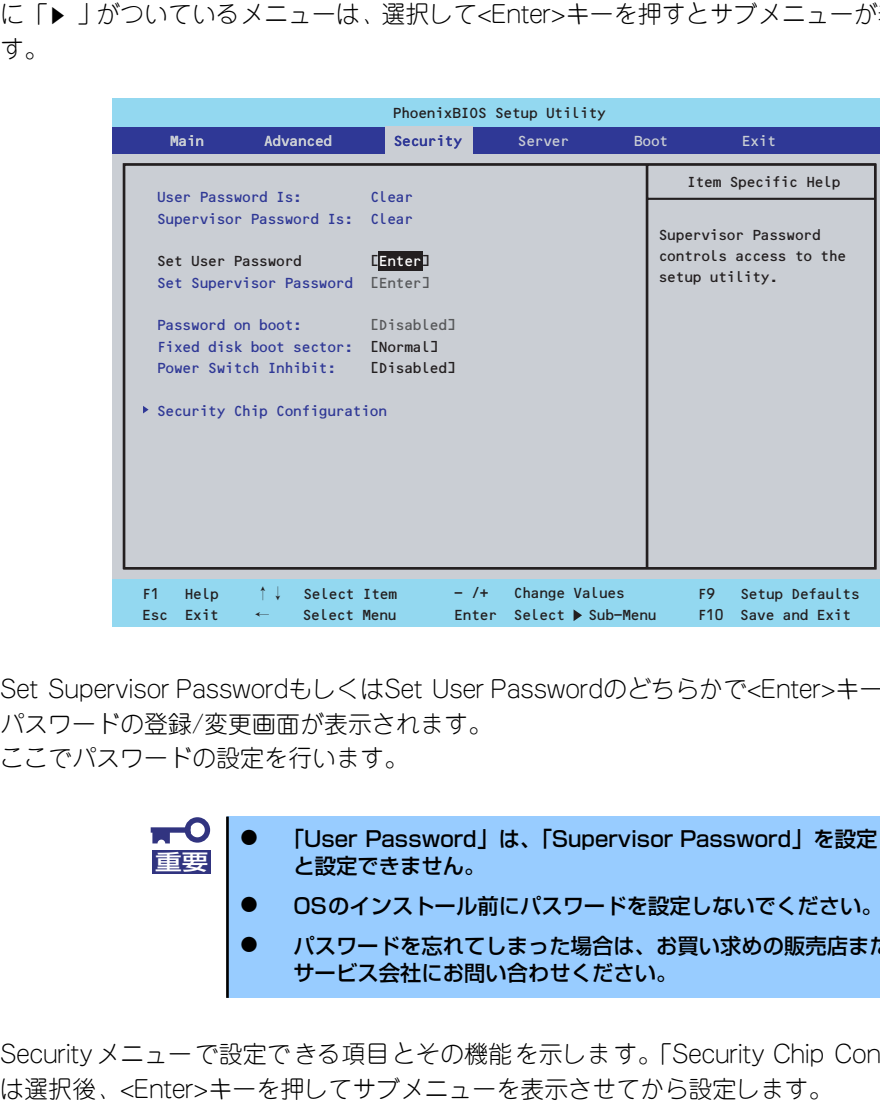

Set Supervisor PasswordもしくはSet User Passwordのどちらかで<Enter>キーを押すと パスワードの登録/変更画面が表示されます。 ここでパスワードの設定を行います。

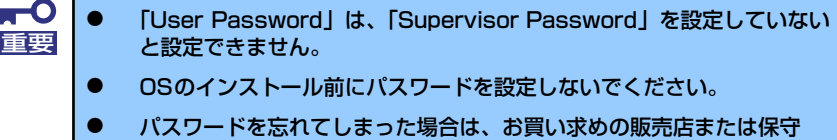

Securityメニューで設定できる項目とその機能を示します。「Security Chip Configuration」

サービス会社にお問い合わせください。

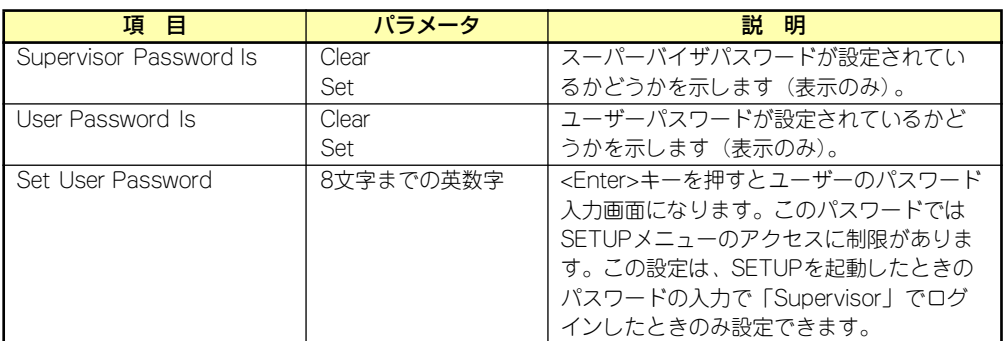

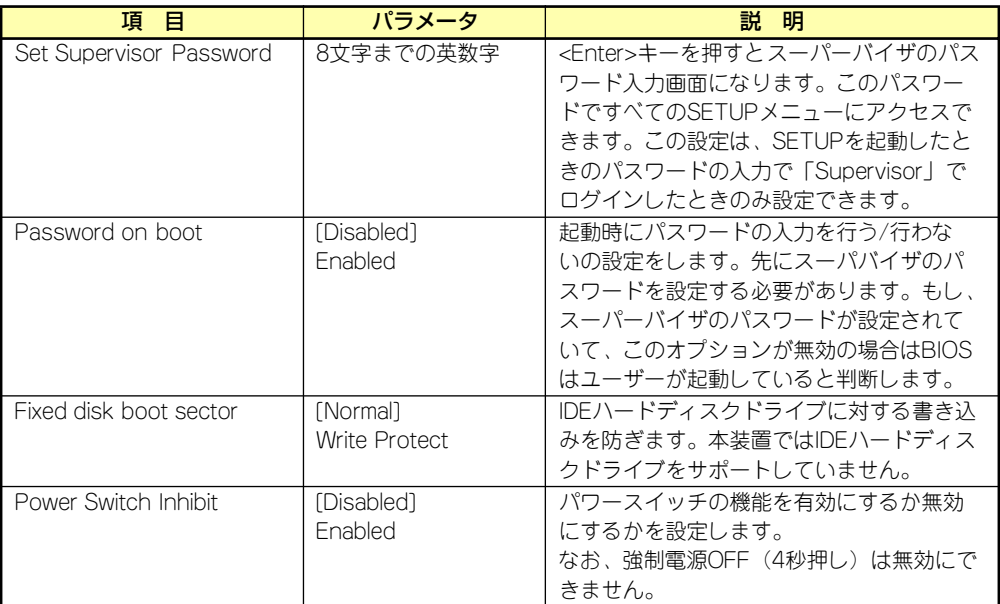

[ ]: 出荷時の設定

# Security Chip Configurationサブメニュー

Securityメニューで「Security Chip Configuration」を選択し、<Enter>キーを押すと以下の 画面が表示されます。

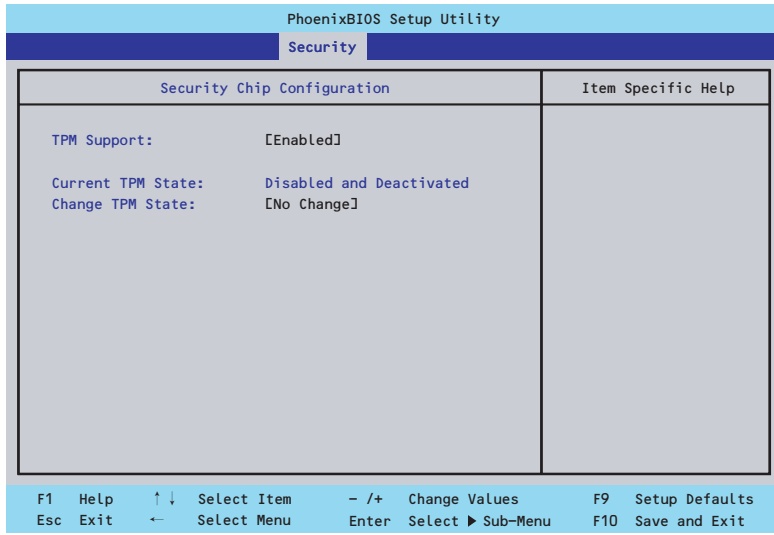

項目については次の表を参照してください。

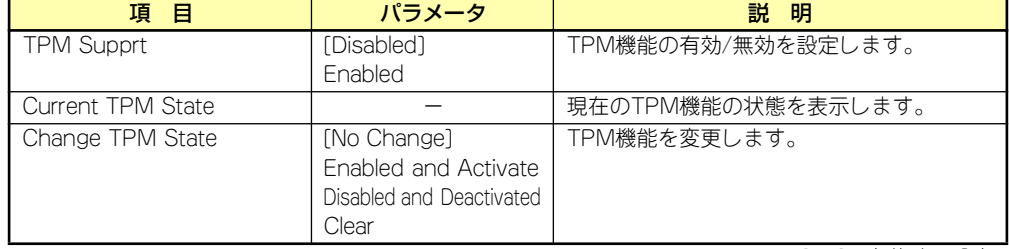

# Server

カーソルを「Server」の位置に移動させると、Serverメニューが表示されます。項目の前に 「▶」がついているメニューは、選択して<Enter>キーを押すとサブメニューが表示されます。

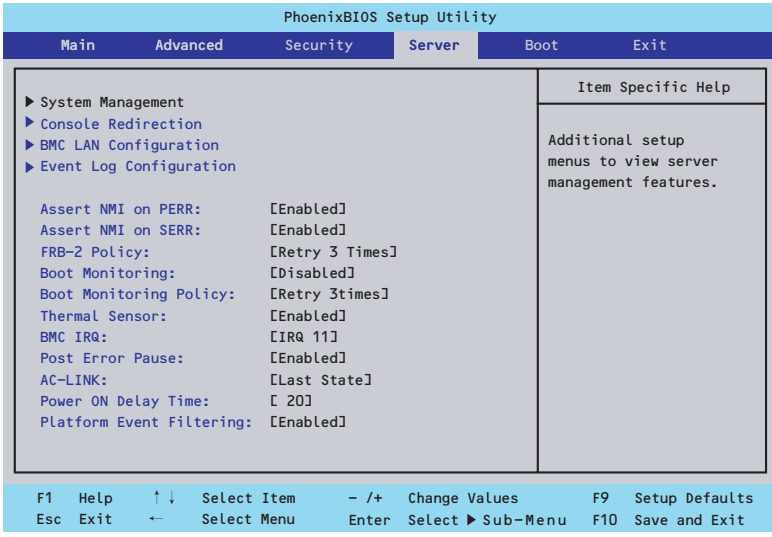

Serverメニューで設定できる項目とその機能を示します。「System Management」と 「Console Redirection」、「BMC LAN Configuration」、「Event Log Configuration」は選択 後、<Enter>キーを押してサブメニューを表示させてから設定します。

項目については次の表を参照してください。

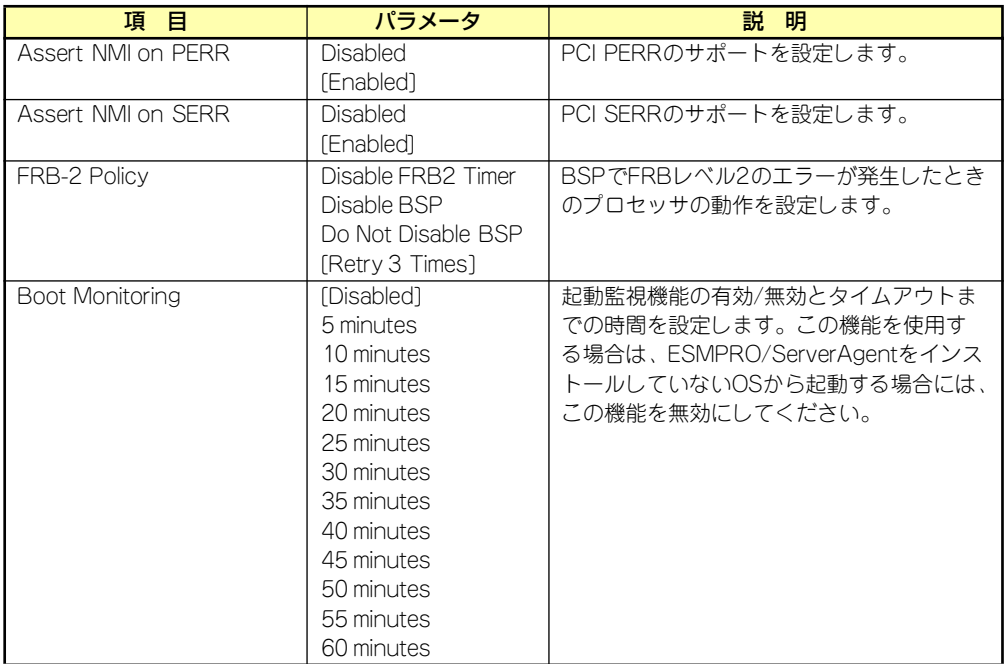

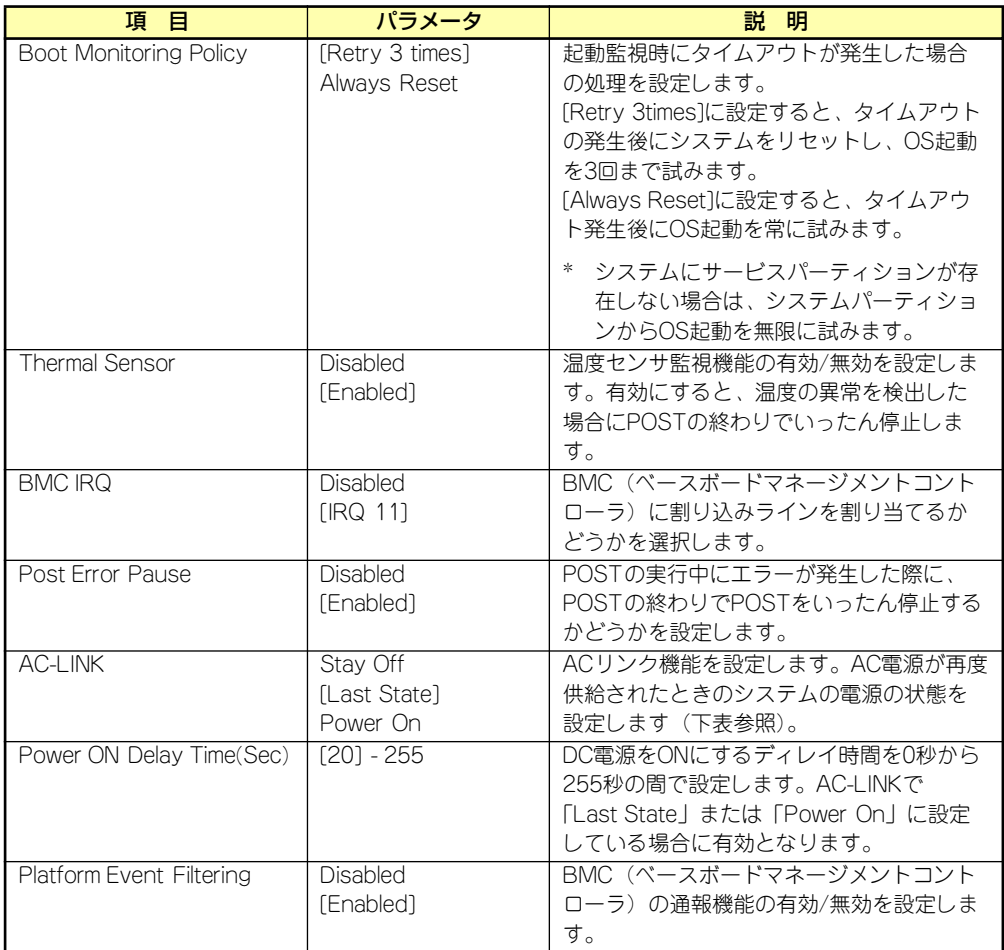

[ ]: 出荷時の設定

「AC-LINK」の設定と本装置のAC電源がOFFになってから再度電源が供給されたときの動作を 次の表に示します。

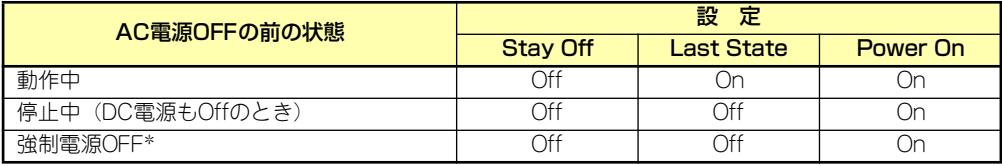

\* POWERスイッチを4秒以上押し続ける操作です。強制的に電源をOFFにします。

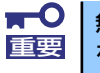

無停電電源装置(UPS)を利用して自動運転を行う場合は「AC-LINK」の設定 重要 を「Power On」にしてください。

# System Managementサブメニュー

Serverメニューで「System Management」を選択し、<Enter>キーを押すと、以下の画面が 表示されます。

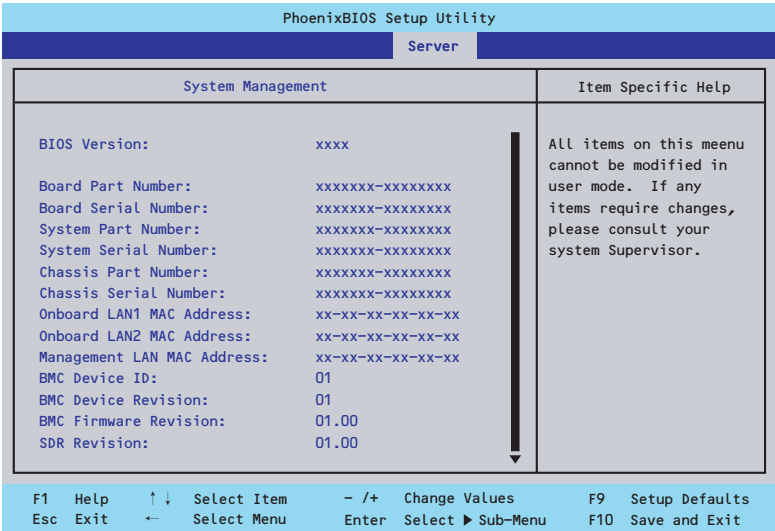

#### 項目については次の表を参照してください。

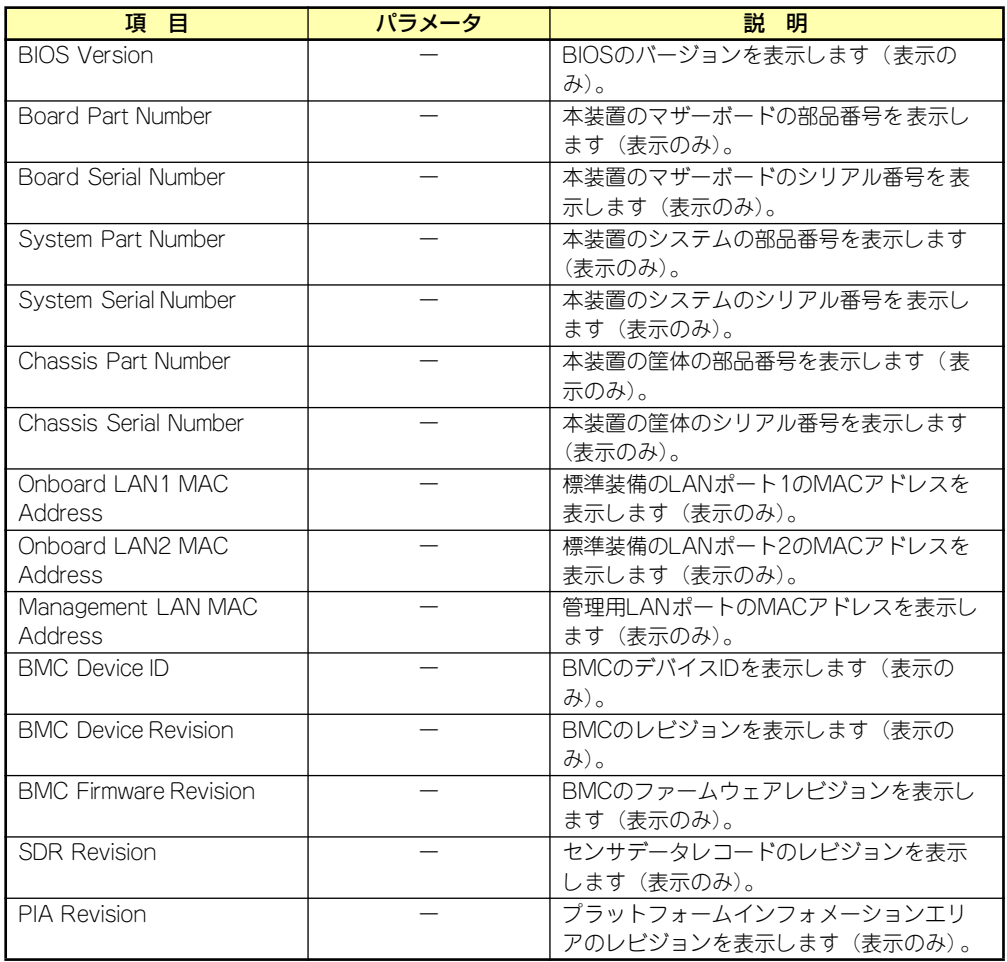

# Console Redirectionサブメニュー

Serverメニューで「Console Redirection」を選択し、<Enter>キーを押すと、以下の画面が 表示されます。

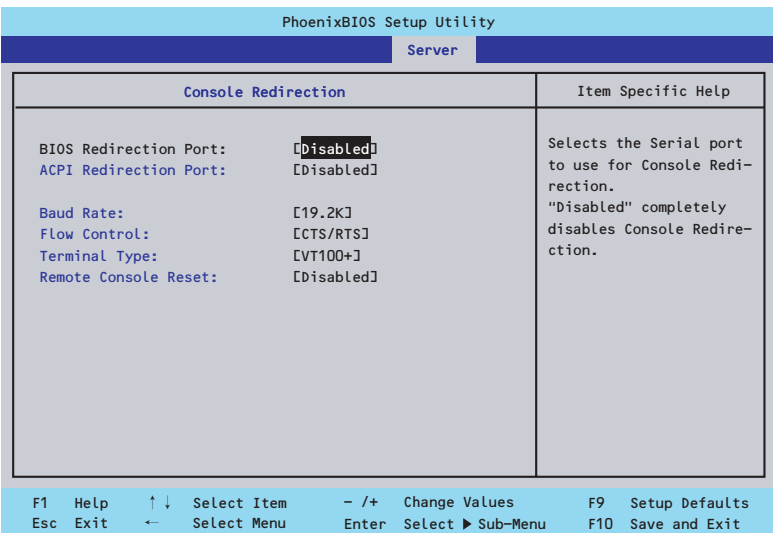

項目については次の表を参照してください。

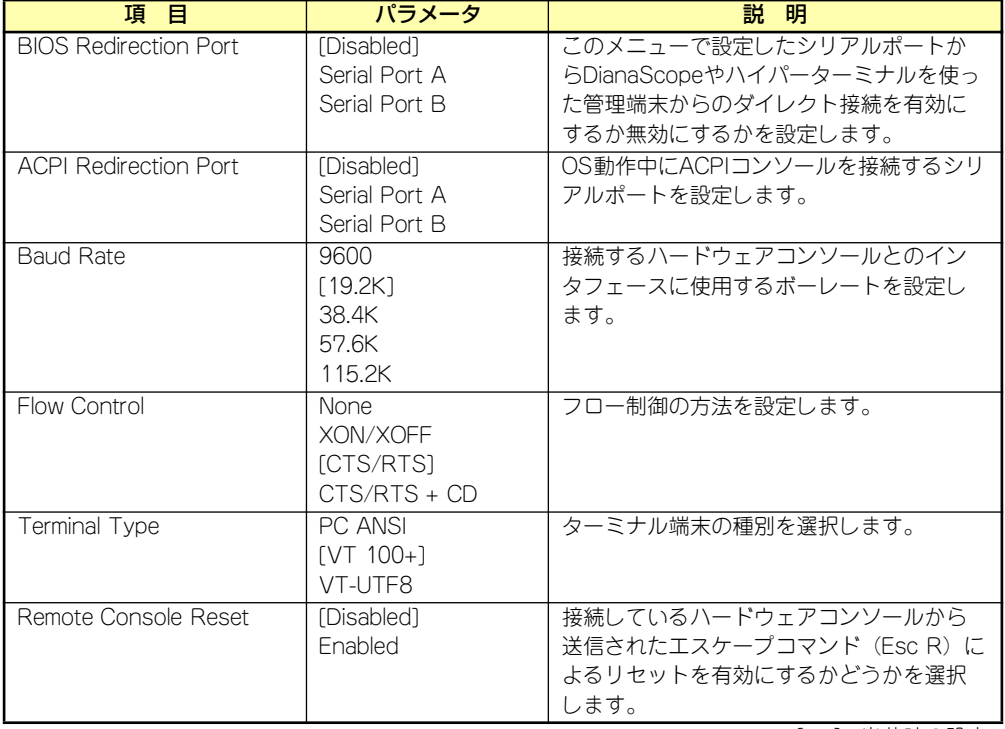

[ ]: 出荷時の設定

# BMC LAN Configurationサブメニュー

Serverメニューで「BMC LAN Configuration」を選択し、<Enter>キーを押すと、以下の画 面が表示されます。

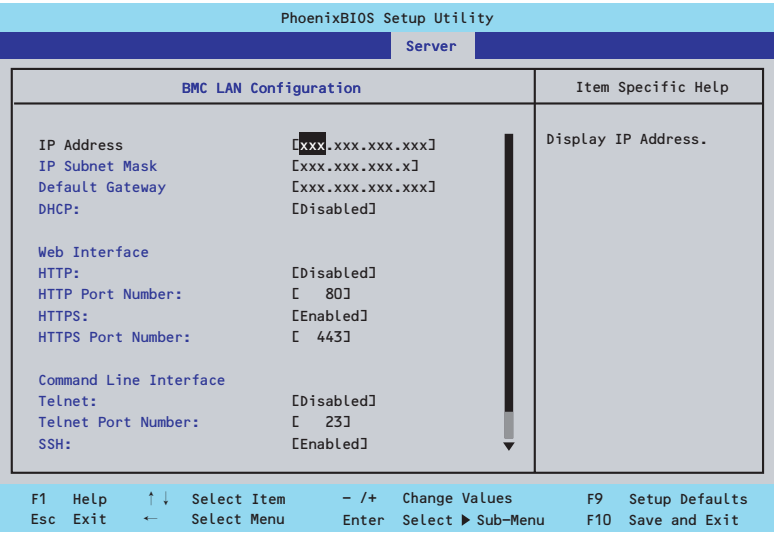

#### 項目については次の表を参照してください。

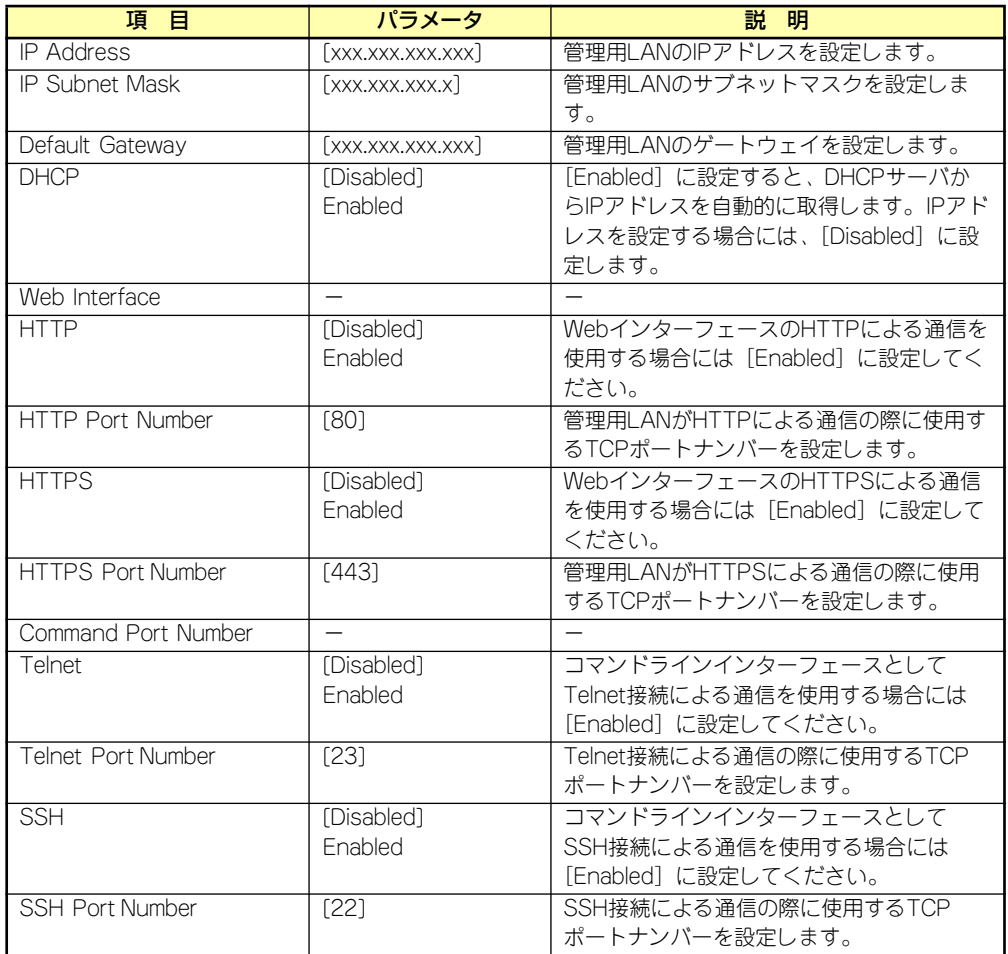

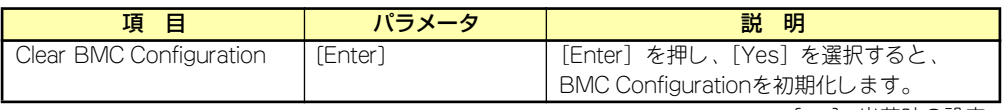

[ ]: 出荷時の設定

# Event Log Configurationサブメニュー

Serverメニューで「Event Log Configuration」を選択し、<Enter>キーを押すと、以下の画 面が表示されます。項目の前に「▶ 」がついているメニューは、選択して<Enter>キーを押す とサブメニューが表示されます。

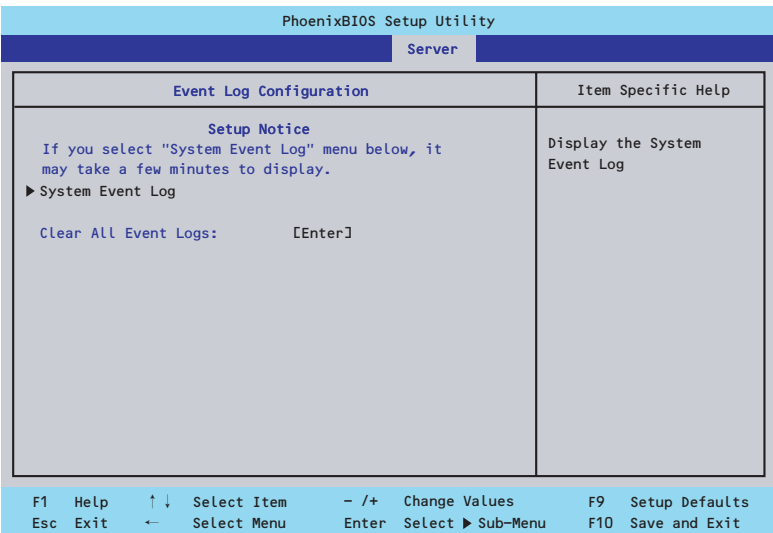

項目については次の表を参照してください。

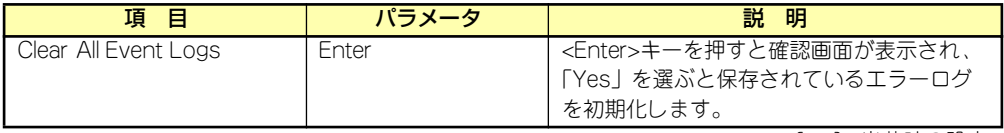

[ ]: 出荷時の設定

#### System Event Logサブメニュー

Serverメニューの「Event Log Configuration」で「System Event Log」を選択すると、以 下の画面が表示されます。 以下はシステムイベントログの例です。 記録されているシステムイベントログは<↓>キー /<↑>キー、<+>キー /<->キー、<

Home>キー /<End>キーを押すことで表示できます。

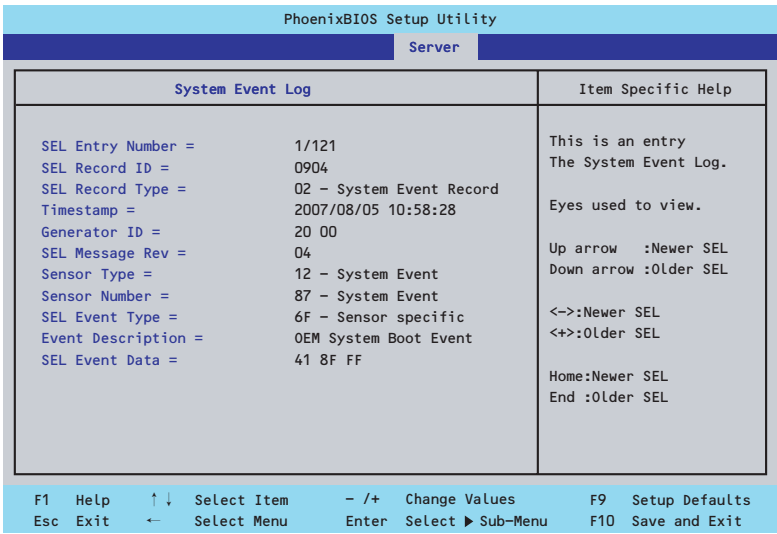

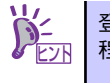

登録されているシステムイベントログが多い場合、表示されるまでに最大 2分 )<mark>~</mark><br>■ヒント 程度の時間がかかります。<br>■ヒント 程度の時間がかかります。

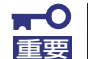

#### Clear BMC Configurationの注意事項

- ⓦ BMCのマネージメントLAN関連の本設定についてはBIOSセットアッ プユーティリティのLoad Setup Defaultを実行してもデフォルトに戻 りません(デフォルトに戻すにはClear BMC Configurationを実行し てください)。
- ⓦ Clear BMC Configuration実行後の初期化が完了するまでには数十秒 程度かかります。
- ⓦ 本体装置にバンドルされている管理ソフト「DianaScope」をご使用の 場合は、DianaScopeで設定された項目もClear BMC Configuration の操作にてクリアされます。DianaScopeをご使用の場合には、本操作 を行う前にDianaScopeの設定情報のバックアップを行ってください。

# Boot

カーソルを「Boot」の位置に移動させると、起動順位を設定するBootメニューが表示されます。

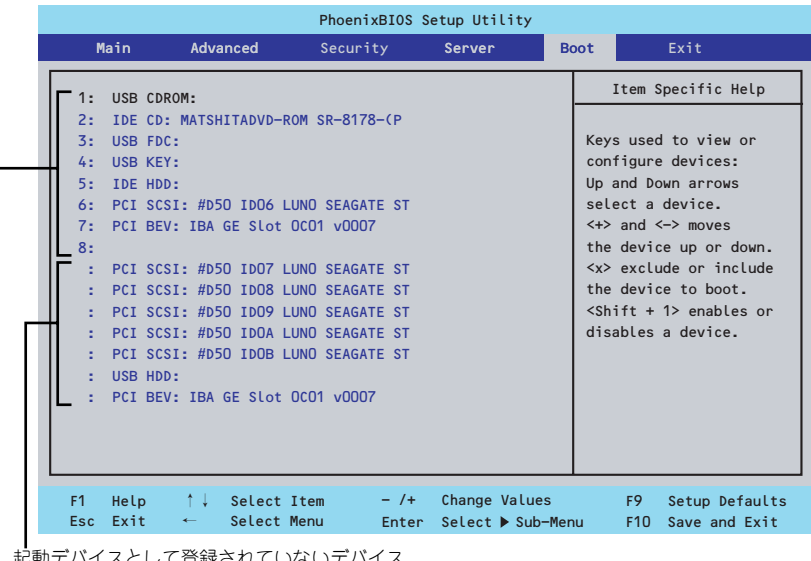

して登録されていないデバイス

起動デバイスとして登録されたデバイスとその優先順位

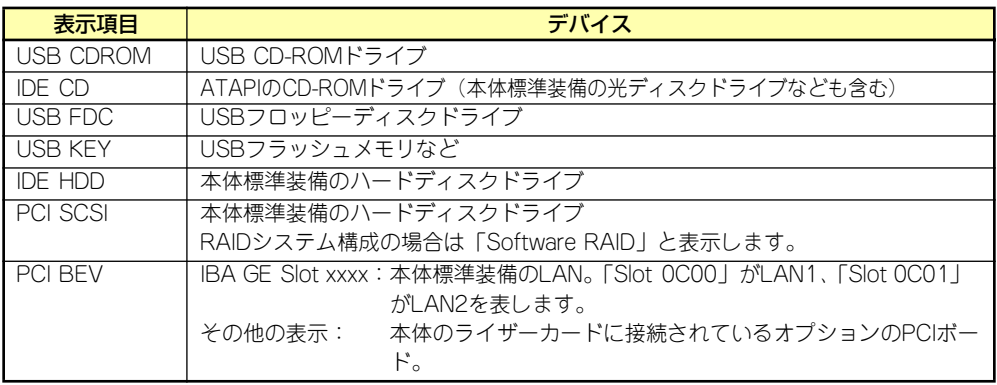

- 1. BIOSは起動可能なデバイスを検出すると、該当する表示項目にそのデバイスの情 報を表示します。 メニューに表示されている任意のデバイスから起動させるためにはそのデバイスを 起動デバイスとして登録する必要があります(最大8台まで)。
- 2. デバイスを選択後して<X>キーを押すと、選択したデバイスを起動デバイスとして 登録/解除することができます。 最大8台の起動デバイスを登録済みの場合は<X>キーを押しても登録することはで きません。現在の登録済みのデバイスから起動しないものを解除してから登録して ください。 また選択後に<Shift>キーを押しながら、<1>キーを押すと選択したデバイスを有 効/無効にすることができます。
- 3. <↑>キー/<↓>キーと<+>キー/<->キーで登録した起動デバイスの優先順位 (1位から8位)を変更できます。 各デバイスの位置へ<↑>キー/<↓>キーで移動させ、<+>キー/<->キーで優先 順位を変更できます。

# **Exit**

カーソルを「Exit」の位置に移動させると、Exitメニューが表示されます。

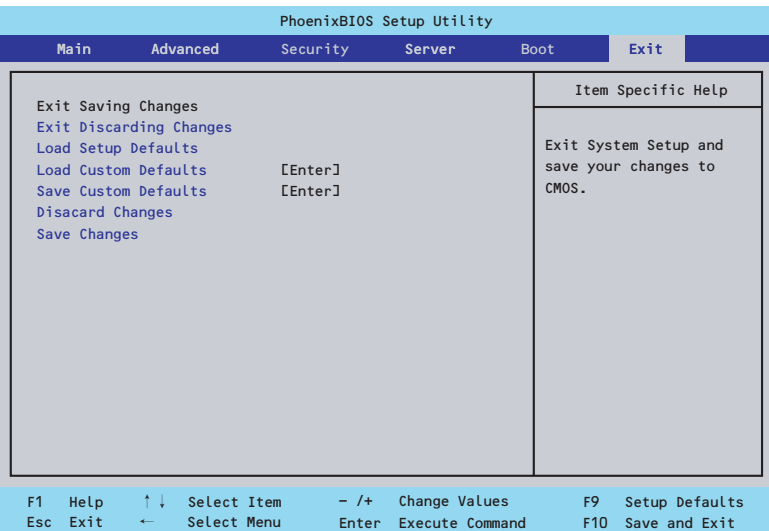

このメニューの各オプションについて以下に説明します。

#### Exit Saving Changes

新たに選択した内容をCMOSメモリ(不揮発性メモリ)内に保存してSETUPを終わらせる時 に、この項目を選択します。Exit Saving Changesを選択すると、確認画面が表示されます。

ここで、「Yes」を選ぶと新たに選択した内容をCMOSメモリ(不揮発性メモリ)内に保存し てSETUPを終了し、自動的にシステムを再起動します。

#### Exit Discarding Changes

新たに選択した内容をCMOSメモリ(不揮発性メモリ)内に保存しないでSETUPを終わらせ たい時に、この項目を選択します。

次に「Save before exiting?」の確認画面が表示され、ここで、「No」を選択すると、変更し た内容をCMOSメモリ内に保存しないでSETUPを終了し、ブートへと進みます。「Yes」を選 択すると変更した内容をCMOSメモリ内に保存してSETUPを終了し、自動的にシステムを再 起動します。

#### Load Setup Defaults

SETUPのすべての値をデフォルト値に戻したい時に、この項目を選択します。Load Setup Defaultsを選択すると、確認画面が表示されます。

ここで、「Yes」を選択すると、SETUPのすべての値をデフォルト値に戻してExitメニューに 戻ります。「No」を選択するとExitメニューに戻ります。

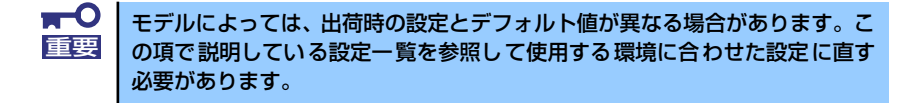

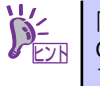

「SATA RAID」メニューを表示させるには、「Advanced」メニューの「Peripheral Configuration」→「SATA Controller Mode Option」を「Enhanced」に設定し てください。

#### Load Custom Defaults

このメニューを選択して<Enter>キーを押すと、保存しているカスタムデフォルト値をロード します。カスタムデフォルト値を保存していない場合は、表示されません。

#### Save Custom Defaults

このメニューを選択して<Enter>キーを押すと、現在の設定値をカスタムデフォルト値として 保存します。保存すると「Load Custom Defaults」メニューが表示されます。

#### Discard Changes

CMOSメモリに値を保存する前に今回の変更を以前の値に戻したい場合は、この項目を選択し ます。Discard Changesを選択すると確認画面が表示されます。 ここで、「Yes」を選ぶと新たに選択した内容が破棄されて、以前の内容に戻ります。

#### Save Changes

新たに選択した内容をCMOSメモリ(不揮発性メモリ)内に保存する時に、この項目を選択し ます。Saving Changesを選択すると、確認画面が表示されます。 ここで、「Yes」を選ぶと新たに選択した内容をCMOSメモリ(不揮発性メモリ)内に保存し ます。

# **CMOSメモリ・パスワードのクリア**

本装置が持つセットアップユーティリティ「SETUP」では、本装置内部のデータを第三者か ら保護するために独自のパスワードを設定することができます。

万一、パスワードを忘れてしまったときなどは、ここで説明する方法でパスワードをクリアす ることができます。

また、本装置のCMOSメモリに保存されている内容をクリアする場合も同様の手順で行いま す。

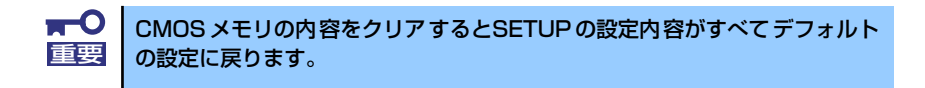

パスワード/CMOSメモリのクリアはマザーボード上のコンフィグレーションジャンパスイッ チを操作して行います。ジャンパスイッチは下図の位置にあります。

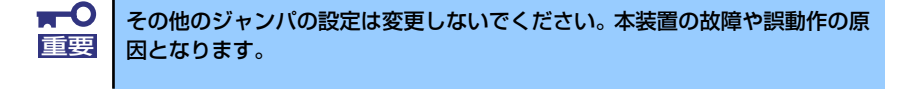

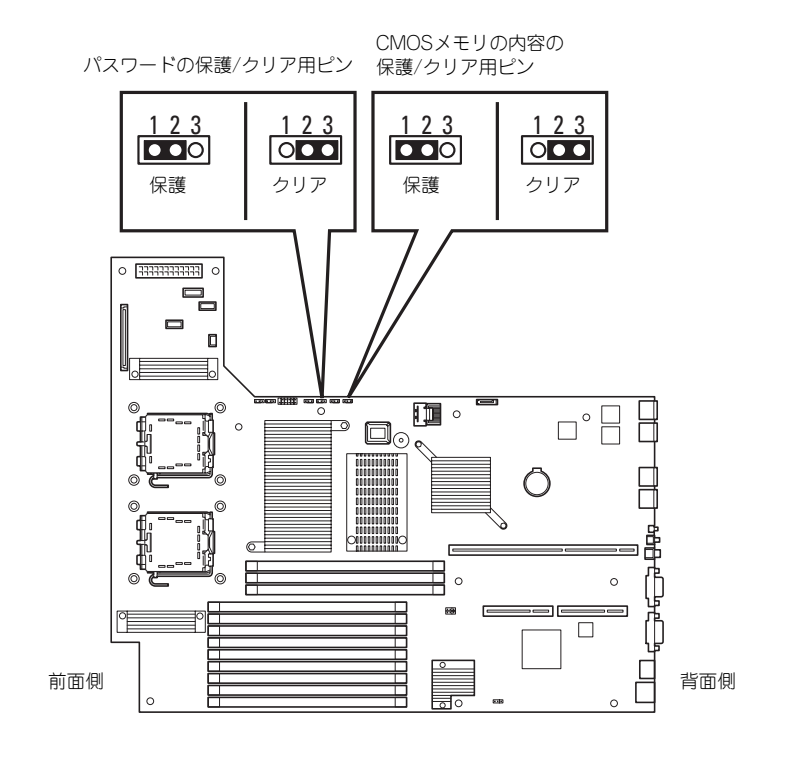

それぞれの内容をクリアする方法を次に示します。

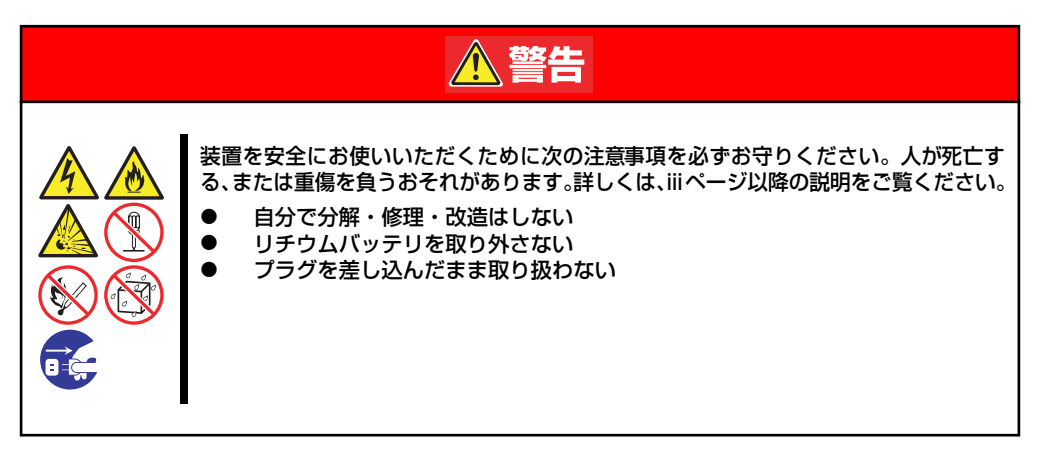

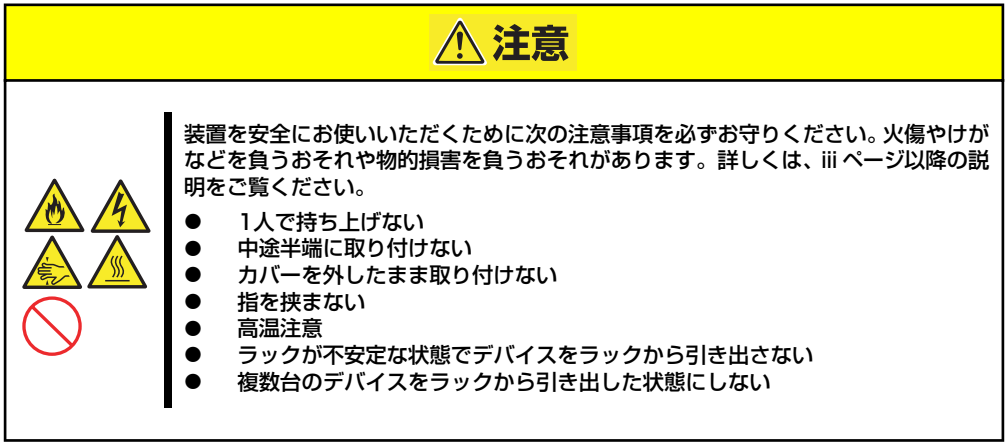

- 1. 118ページを参照して準備をする。
- 2. 本体をラックから引き出す(118ページ参照)。
- 3. ロジックカバーを取り外す(138ページ参照)。
- 4. クリアしたい機能のジャンパスイッチの位置を確認する。
- 5. ジャンパスイッチの設定を変更する。 前ページの図を参照してください。
- 6. 5秒ほど待って元の位置に戻す。
- 7. 取り外した部品を元に組み立てる。
- 8. 電源コードを接続して本体の電源をONにする。
- 9. <F2>キーを押してBIOS SETUPユーティリティを起動し、Exitメニューから 「Load Setup Defaults」を実行する。

# **割り込みライン**

割り込みラインは、出荷時に次のように割り当てられています。オプションを増設するときな どに参考にしてください。

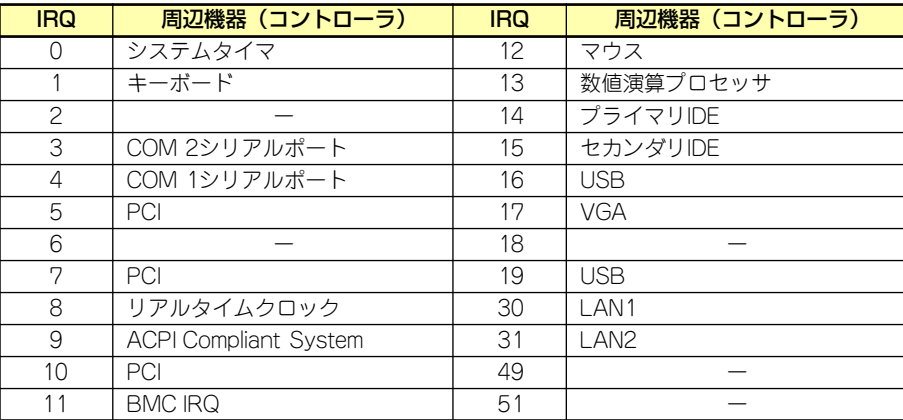

# **RAIDシステムのコンフィグレーション**

ここでは、3.5インチディスクモデルの本体装置のオンボードのRAIDコントローラ(LSI Embededd MegaRAID<sup>TM</sup>)や2.5インチディスクモデルの本体装置内蔵のRAIDコントローラ (N8103-116相当内蔵)を使用して、内蔵のハードディスクドライブをRAIDシステムとして使 用する方法について説明します。3.5インチディスクモデルのオプションのRAIDコントローラ (N8103-90/116/117)によるRAIDシステムの使用方法については、オプションに添付の説 明書などを参照してください。

# **RAIDについて**

# RAIDの概要

#### RAID(Redundant Array of Inexpensive Disks)とは

直訳すると低価格ディスクの冗長配列となり、ハードディスクドライブを複数まとめて扱う技 術のことを意味します。

つまりRAIDとは複数のハードディスクドライブを1つのディスクアレイ(ディスクグループ) として構成し、これらを効率よく運用することです。これにより単体の大容量ハードディスク ドライブより高いパフォーマンスを得ることができます。

RAIDコントローラ(オンボードのRAIDコントローラ(LSI Embededd MegaRAIDTM)または、 本体装置内蔵のRAIDコントローラ(N8103-116相当内蔵))では、1つのディスクグループを複 数の論理ドライブ(バーチャルディスク)に分けて設定することができます。これらのバーチャ ルディスクは、RAIDコントローラからそれぞれ1つのハードディスクドライブとして認識され ます。RAIDコントローラからのアクセスは、ディスクグループを構成している複数のハード ディスクドライブに対して並行して行われます。

また、使用するRAIDレベルによっては、あるハードディスクドライブに障害が発生した場合 でも残っているデータやパリティからリビルド機能によりデータを復旧させることができ、高 い信頼性を提供することができます。

# RAIDレベルについて

RAID機能を実現する記録方式には、複数の種類(レベル)が存在します。その中でオンボードの RAIDコントローラ(LSI Embededd MegaRAIDTM)がサポートするRAIDレベルは、「RAID 0」 「RAID 1」、本体装置内蔵のRAIDコントローラ(N8103-116相当内蔵)がサポートするRAIDレベ ルは、「RAID 0」「RAID 1」「RAID 5」「RAID 6」「RAID 10」「RAID 50」です。ディスクグ ループを作成する上で必要となるハードディスクドライブの数量はRAIDレベルごとに異なり ますので、下の表で確認してください。

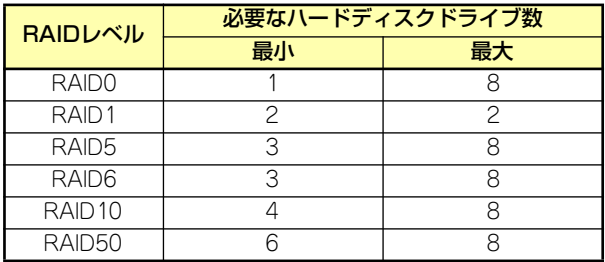

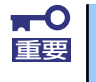

本体装置内蔵のRAID コントローラ(N8103-116相当内蔵) で「RAID 5」 「RAID 6」「RAID 50」をご使用の場合は、別途N8103-119 RAIDアップ グレードキットを増設してください。

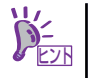

各RAIDのレベル詳細は、「RAIDレベル」(203ページ)を参照してください。

#### ディスクグループ(Disk Group)

ディスクグループは複数のハードディスクドライブをグループ化したものを表します。設定可 能なディスクグループの数は、ハードディスクドライブの数と同じ数です。

次の図はオンボードのRAIDコントローラ(LSI Embededd MegaRAIDTM)または、本体装置内 蔵のRAIDコントローラ(N8103-116相当内蔵)にハードディスクドライブ を3台接続し、3台 で1つのディスクグループ(DG)を作成した構成例です。

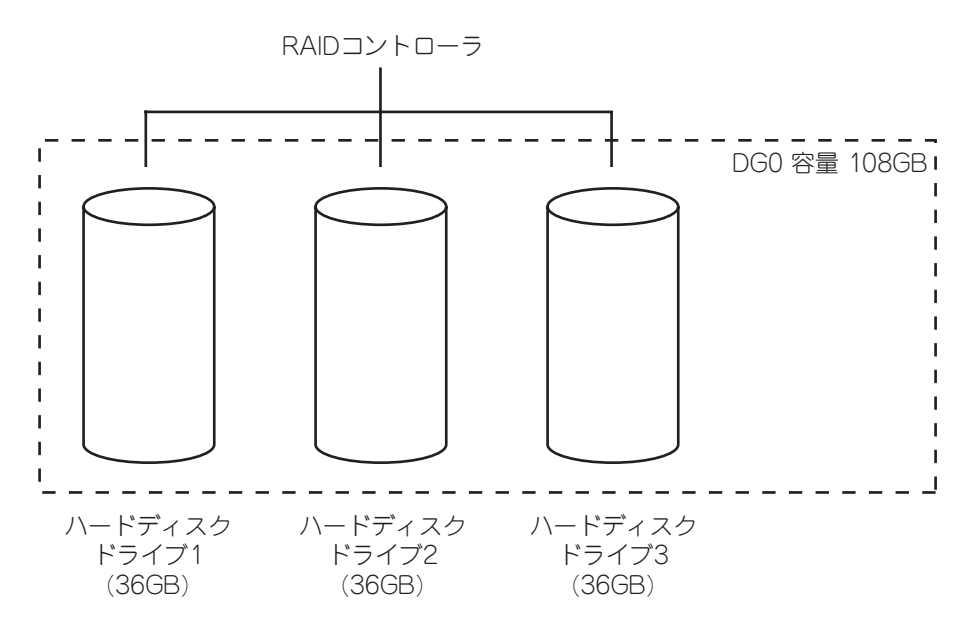

#### バーチャルディスク(Virtual Disk)

バーチャルディスクは作成したディスクグループ内に、論理ドライブとして設定したものを表 し、OSからは物理ドライブとして認識されます。設定可能なバーチャルディスクの数は、ディ スクグループ当たり最大16個、コントローラ当たり最大64個になります。

次の図はオンボードのRAIDコントローラ(LSI Embededd MegaRAIDTM)または、本体装置内 蔵のRAIDコントローラ(N8103-116相当内蔵)にハードディスクドライブを3台接続し、3台で 1つのディスクグループを作成し、ディスクグループにRAID5のバーチャルディスク(VD)を2 つ設定した構成例です。

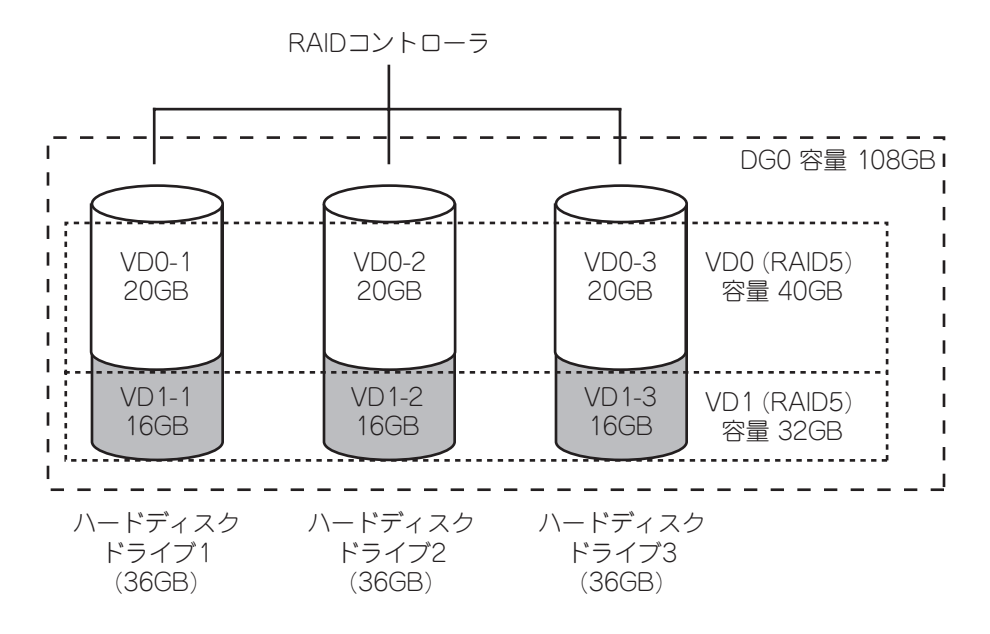

#### パリティ (Parity)

冗長データのことです。複数台のハードディスクドライブのデータから1セットの冗長データ を生成します。 生成された冗長データは、ハードディスクドライブが故障したときにデータの復旧のために使 用されます。

#### ホットスワップ

システムの稼働中にハードディスクドライブ の脱着(交換)を手動で行うことができる機能を ホットスワップといいます。

#### ホットスペア(Hot Spare)

ホットスペアとは、冗長性のあるRAIDレベルで構成されたロジカルドライブ配下のハード ディスクドライブに障害が発生した場合に、代わりに使用できるように用意された予備のハー ドディスクドライブ です。ハードディスクドライブ の障害を検出すると、障害を検出した ハードディスクドライブ を切り離し(オフライン)、ホットスペアを使用してリビルドを実行し ます。

# RAIDレベル

オンボードのRAIDコントローラ(LSI Embededd MegaRAIDTM)または、本体装置内蔵のRAID コントローラ(N8103-116相当内蔵)がサポートしているRAIDレベルについて詳細な説明を します。

## RAIDレベルの特徴

各RAIDレベルの特徴は下表の通りです。

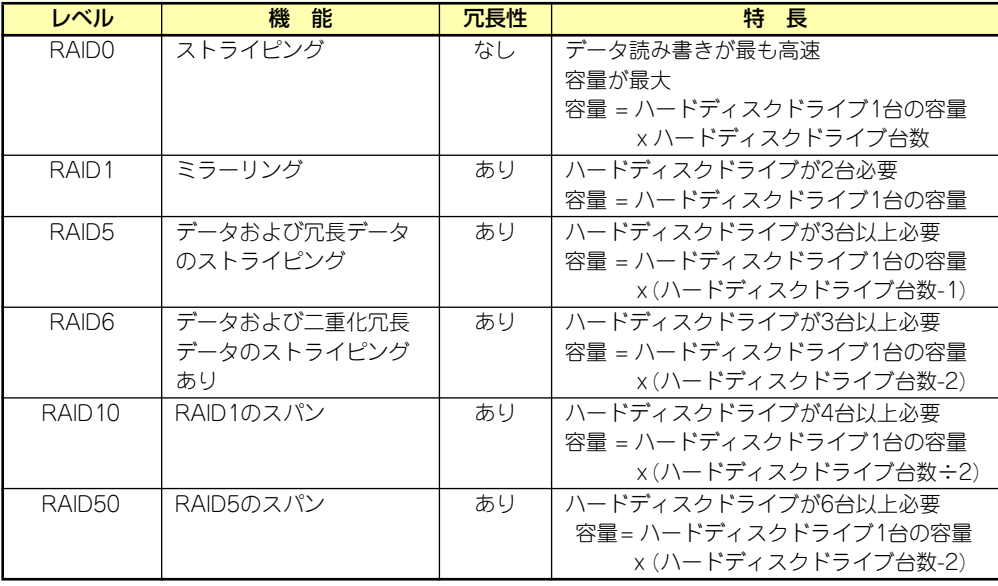

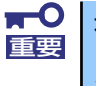

本体装置内蔵のRAID コントローラ(N8103-116相当内蔵) で「RAID 5」 「RAID 6」「RAID 50」をご使用の場合は、別途N8103-119 RAIDアップ グレードキットを増設してください。

#### 「RAID0」について

データを各ハードディスクドライブへ分散して記録します。この方式を「ストライピング」と 呼びます。

図ではストライプ1(ハードディスクドライブ1)、ストライプ2(ハードディスクドライブ2)、ス トライプ3(ハードディスクドライブ3)・・・というようにデータが記録されます。すべての ハードディスクドライブに対して一括してアクセスできるため、最も優れたディスクアクセス 性能を提供することができます。

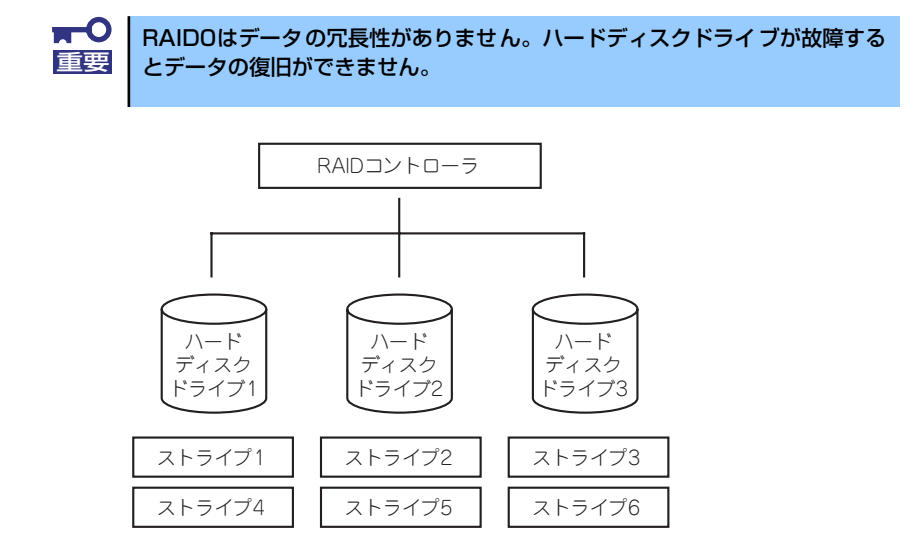

#### 「RAID1」について

1つのハードディスクドライブ に対してもう1つのハードディスクドライブ へ同じデータを 記録する方式です。この方式を「ミラーリング」と呼びます。

1台のハードディスクドライブ にデータを記録するとき同時に別のハードディスクドライブ に同じデータが記録されます。一方のハードディスクドライブ が故障したときに同じ内容が 記録されているもう一方のハードディスクドライブ を代わりとして使用することができるた め、システムをダウンすることなく運用できます。

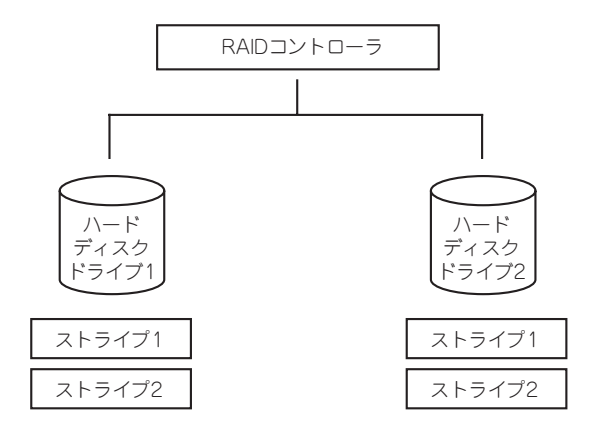

#### 「RAID5」について

RAID0 と同様に、データを各ハードディスクドライブ へ「ストライピング」方式で分散して 記録しますが、そのときパリティ (冗長データ)も各ハードディスクドライブ へ分散して記録 します。この方式を「分散パリティ付きストライピング」と呼びます。

データをストライプ(x)、ストライプ(x+1)、そしてストライプ(x)とストライプ(x+1)から生成 されたパリティ (x, x+1)というように記録します。そのためパリティとして割り当てられる容 量の合計は、ちょうどハードディスクドライブ1台分の容量になります。ロジカルドライブを 構成するハードディスクドライブ のうち、いずれかの1台が故障しても問題なくデータが使用 できます。

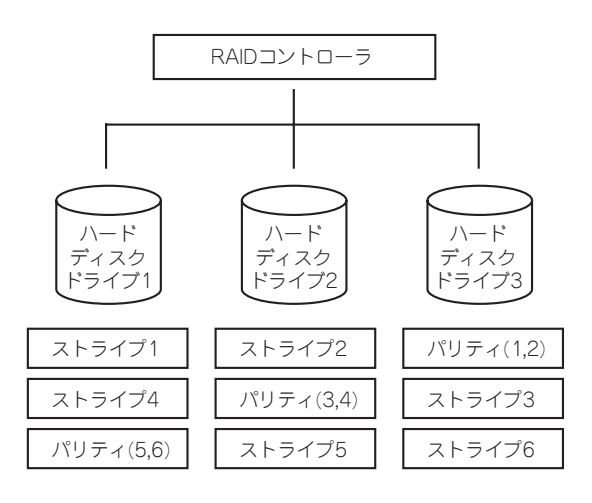

#### 「RAID6」について

RAID5と同様に「ストライピング」方式で記録しますが、通常のパリティ (P)と、何らかの係 数による重み付けなど異なる計算手法を用いた別のパリティ (Q)の、2種類のパリティを使用 します。この方式を「二重化分散パリティ付きストライピング」と呼びます。そのためパリ ティとして割り当てられる容量の合計は、ちょうどハードディスクドライブ2台分の容量にな ります。ロジカルドライブを構成するハードディスクドライブのうち、いずれかの2台が故障 しても問題なくデータが使用できます。

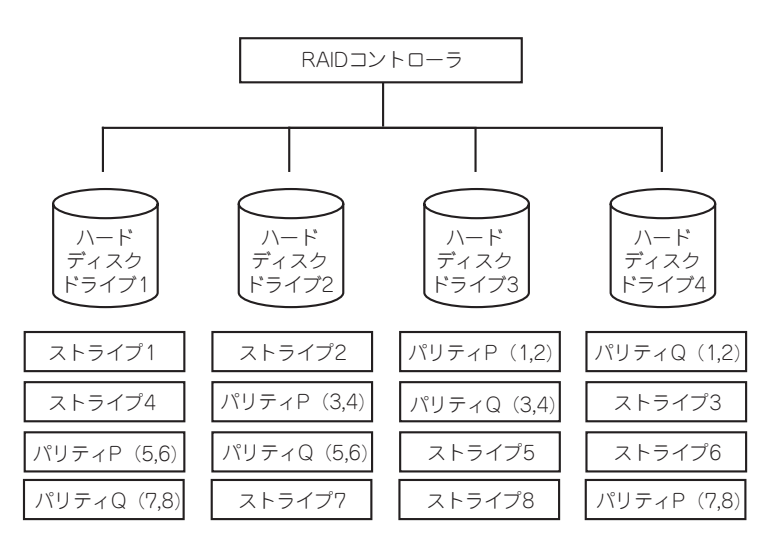

## 「RAID10」について

データを2つのハードディスクドライブ へ「ミラーリング」方式で分散し、さらにそれらのミ ラーを「ストライピング」方式で記録しますので、RAID0 の高いディスクアクセス性能と、 RAID1 の高信頼性を同時に実現することができます。

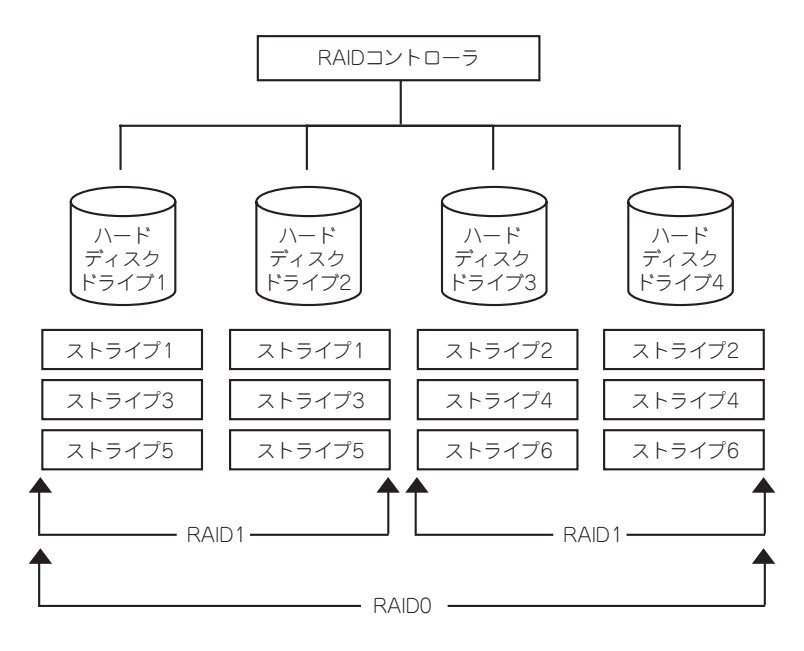

#### 「RAID50」について

データを各ハードディスクドライブ へ「分散パリティ付きストライピング」で分散し、さら にそれらを「ストライピング」方式で記録しますので、RAID0 の高いディスクアクセス性能 と、RAID5 の高信頼性を同時に実現することができます。

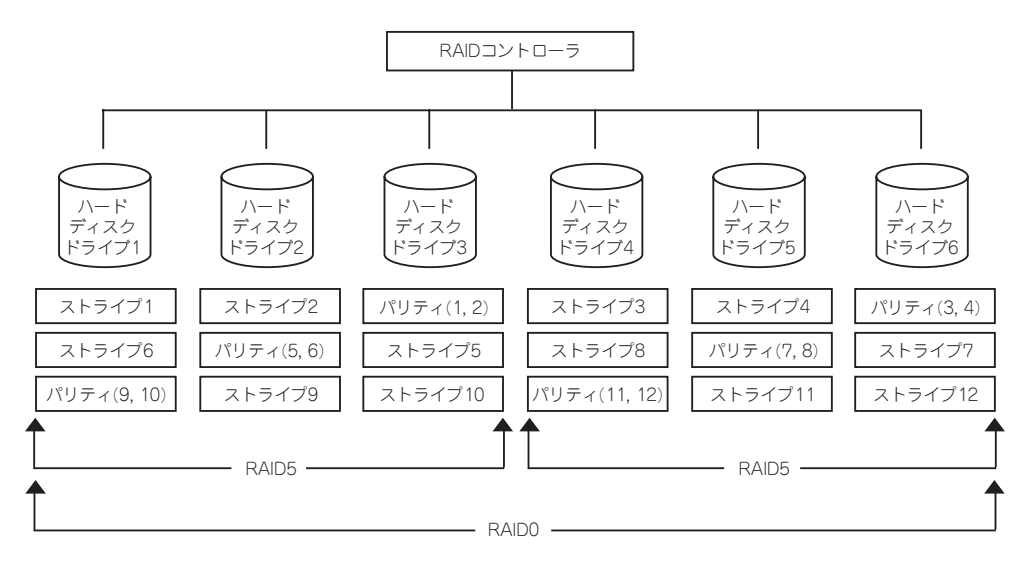

# **3.5インチディスクモデル オンボードのRAIDコントローラのコンフィグレーション**

3.5インチディスクモデルの本体装置のオンボードのRAIDコントローラ(LSI Embededd MegaRAIDTM)を使用して、内蔵のハードディスクドライブをRAIDシステムとして使用する方 法について説明します。

# ハードディスクドライブの取り付け

本体に構築したいRAIDレベルの最小必要台数以上のハードディスクドライブを取り付けてく ださい。取り付け手順については、「ハードディスクドライブ」(121ページ)を参照してくだ さい。

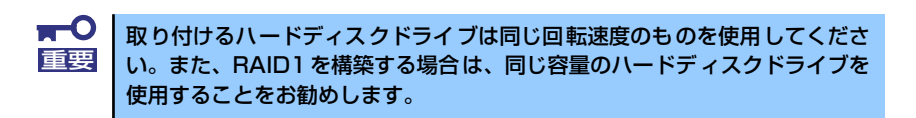

# RAIDシステムの有効化

取り付けたハードディスクドライブは、単一のハードディスクドライブか、RAIDシステムの ハードディスクドライブのいずれかで使用することができます。 RAIDドライブとして構築するためには、マザーボードの設定を変更してください。

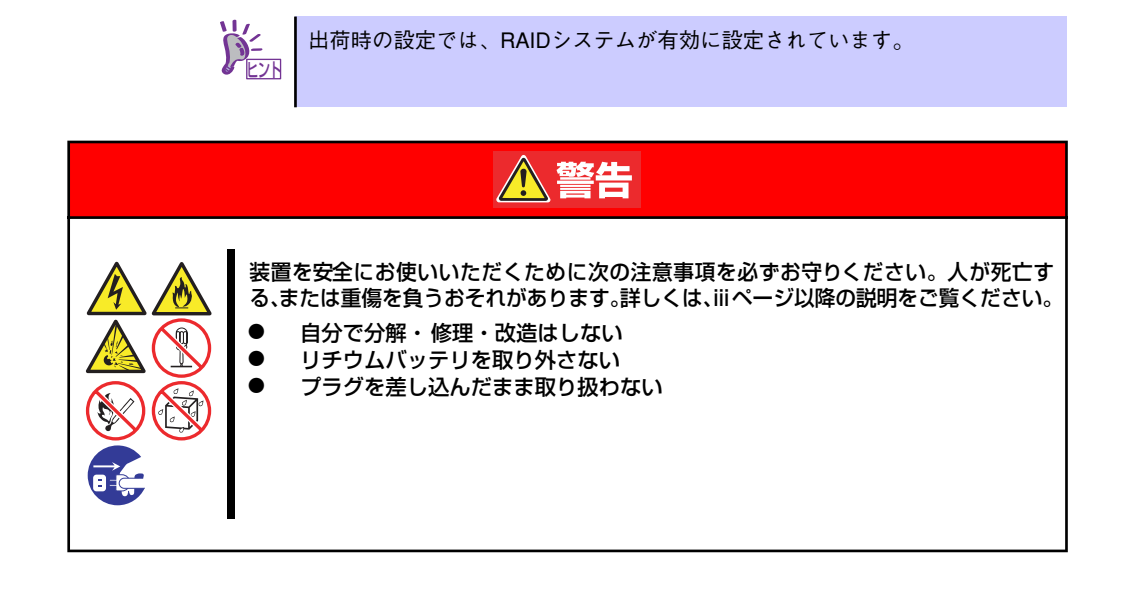

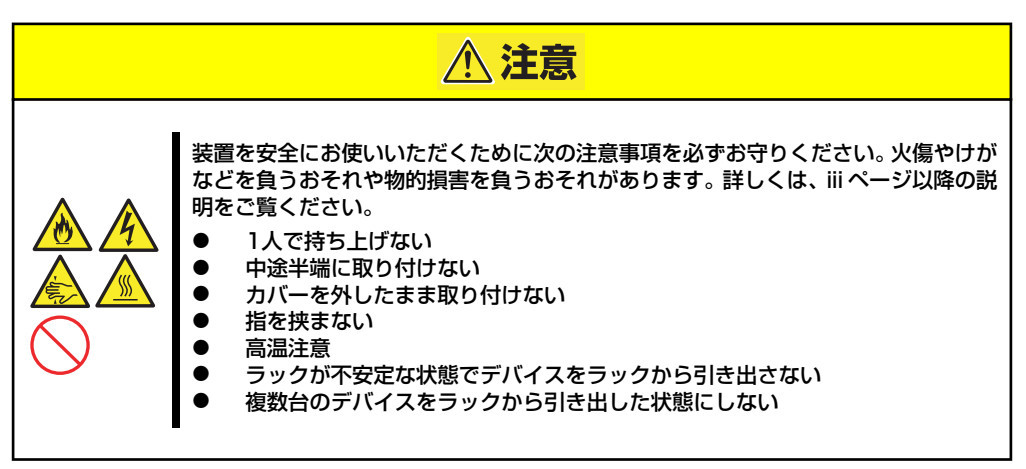

- 1. 118ページを参照して準備をする。
- 2. 本体をラックから引き出す(118ページ参照)。
- 3. ロジックカバーを取り外す(138ページ参照)。
- 4. ライザーカードを取り外す(158ページ参照)。
- 5. ジャンパスイッチの位置を確認する。
- 6. ジャンパスイッチの設定を変更する。

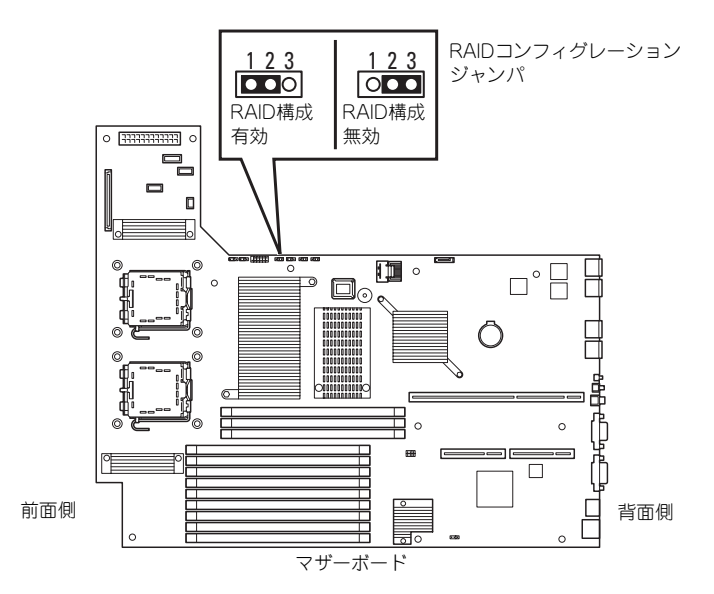

- 7. 取り外した部品を元に組み立てる。
- 8. SETUPを起動して「Advanced」 「Peripheral Configuration」 「SATA Controller Mode Option」を「Enhanced」に設定し、「Advanced」- 「Peripheral Configuration」-「SATA RAID」を「Enabled」に設定する (182ページ参照)。

出荷時の設定では「SATA Controller Mode Option」は「Enhanced」に、「SATA RAID」は「Enabled」に設定されています。

# RAIDシステム管理ユーティリティの起動と終了

オンボードのRAIDコントローラ(LSI Embededd MegaRAIDTM)の管理ユーティリティは、LSI Software RAID Configuration Utilityです。

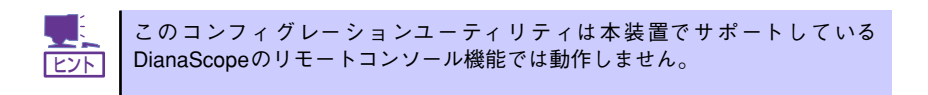

## ユーティリティの起動

1. 本体装置の電源投入後、次に示す画面が表示された時に、<Esc>キーを押す。

POSTの画面が表示されます。

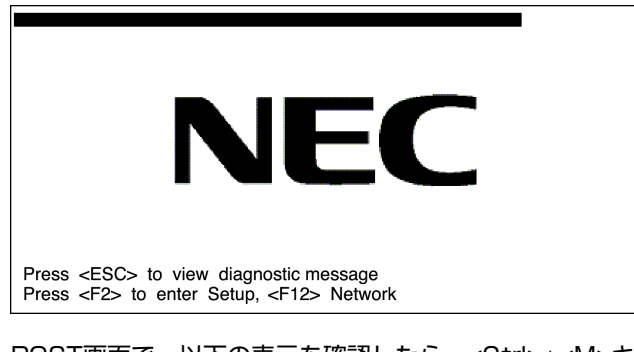

2. POST画面で、以下の表示を確認したら、<Ctrl>+<M>キーを押す。

LSI Logic SoftwareRAID BIOS Version xxxxxx LSI Logic MPT RAID Found at PCI Bus No:xx Bev No:xx Scaning for Port 00 Responding xxxxxxxx xxxxMB Standard FW xxx DRAM=128MB(SDRAM) xx Logical drive(s) Configured Press <Ctrl><M> to Run LSI Logic Software RAID Setup Utility

ユーティリティが起動し、以下に示すTOPメニューを表示します。

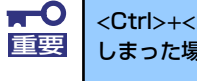

<Ctrl>+<M>キーを押し忘れてしまったり、以下の画面が表示されずに進んで 重要 しまった場合は、再起動して<Ctrl>+<M>キーを押してください。

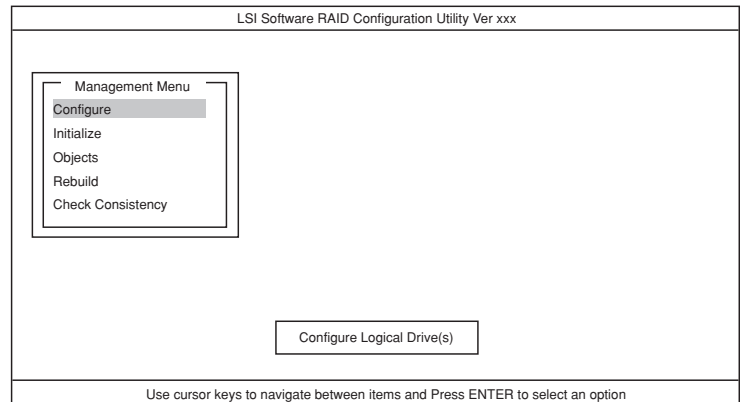

以降の操作については、「メニューツリー」(210ページ)と「操作手順」(211ペー ジ)を参考に操作および各種設定をしてください。

# ユーティリティの終了

ユーティリティのTOPメニューで<Esc>キーを押します。 確認のメッセージが表示されたら「Yes」を選択してください。

Please Press <Ctrl> <Alt> <Del> to REBOOT the system.

上に示すメッセージが表示されたら、<Ctrl>+<Alt>+<Del>キーを押します。再起動します。

# メニューツリー

◇:選択・実行パラメータ ●:設定パラメータ ・:情報表示 ◆:バーチャルドライブ生成後設定(変更)可能

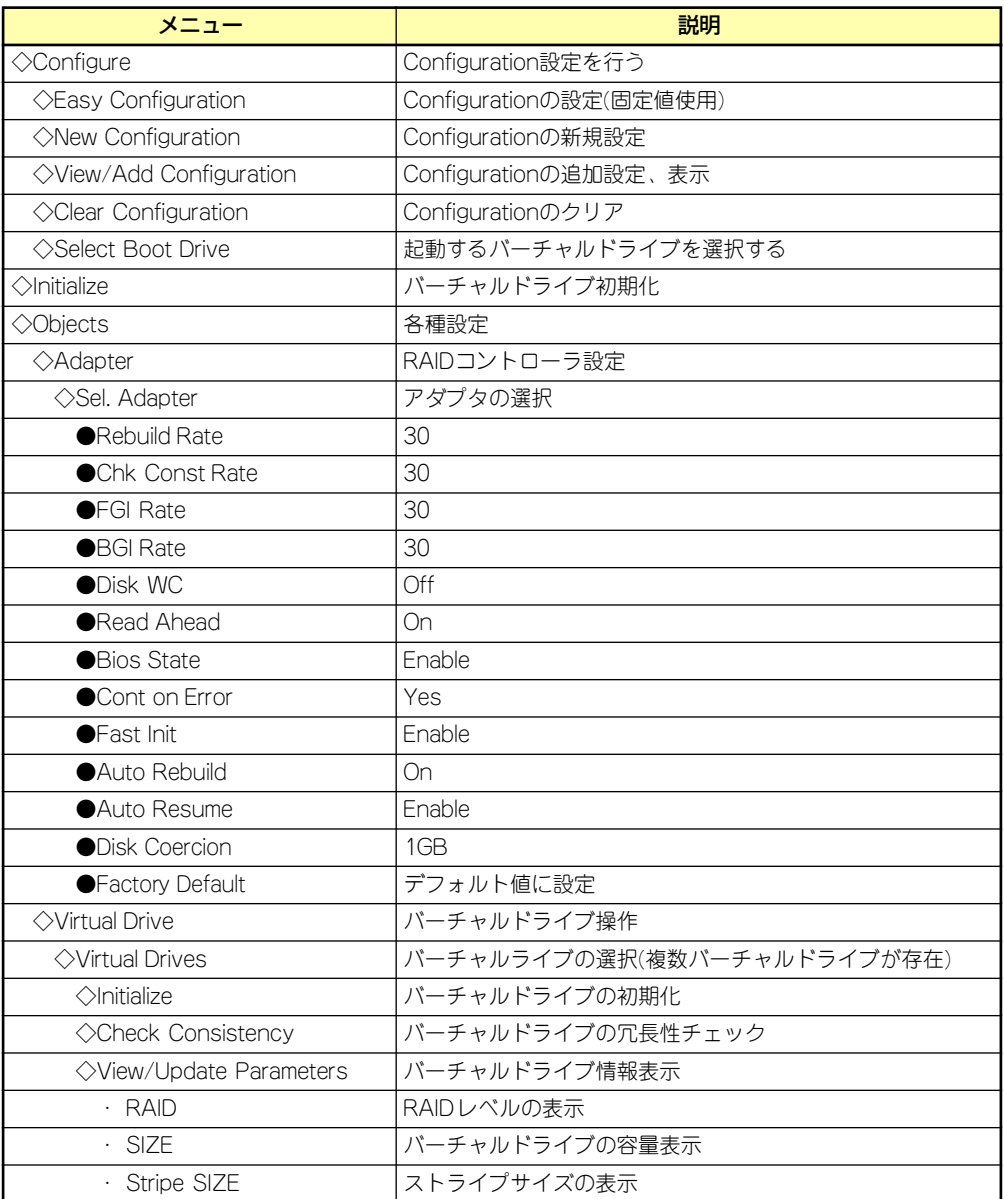

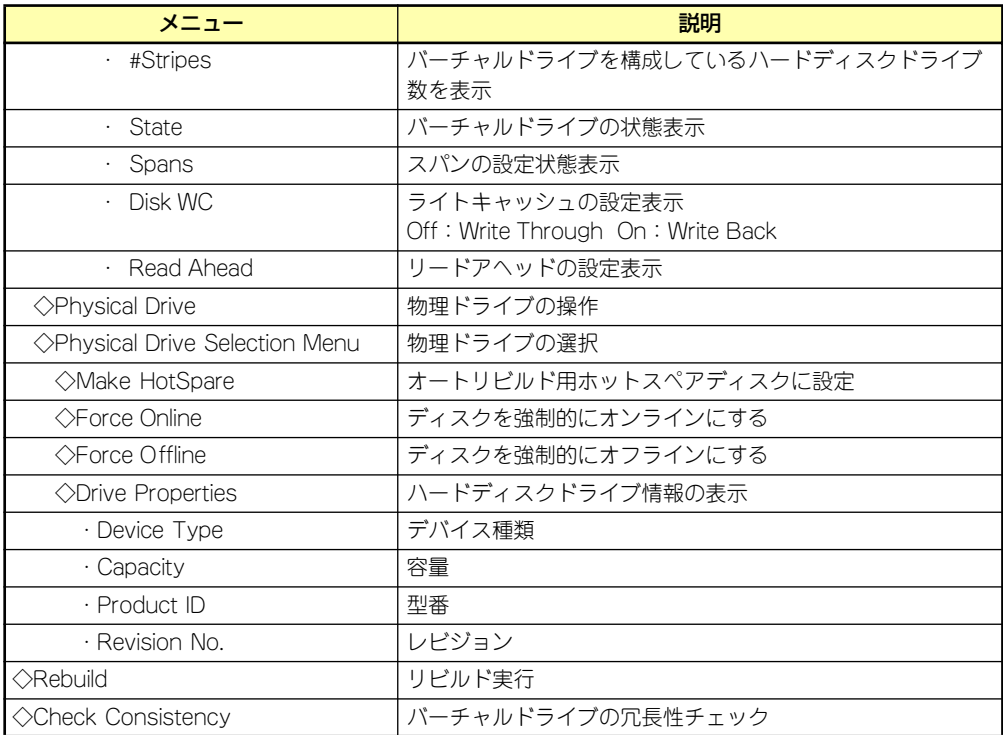

# 操作手順

# Configurationの新規作成/追加作成

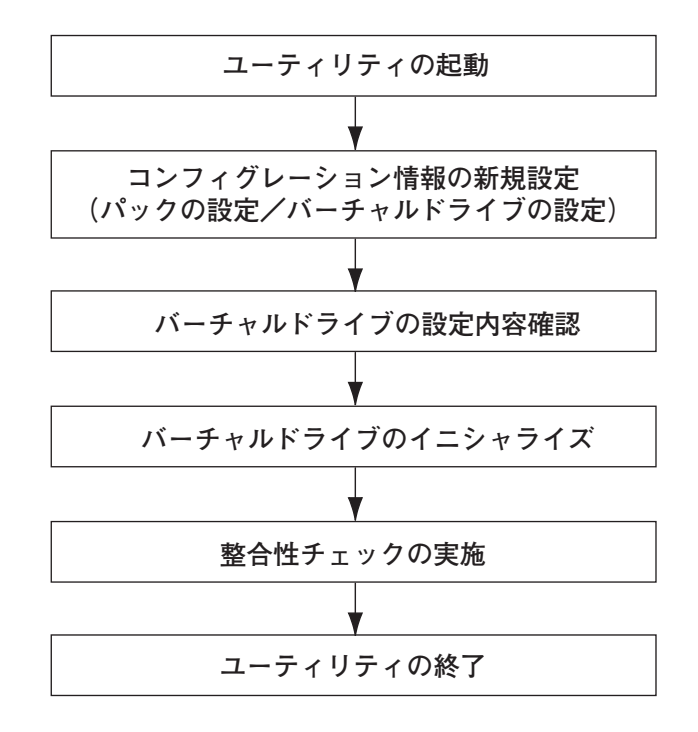

1. ユーティリティを起動する。

2. TOPメニュー (Management Menu)より、「Configure」→「New Configuration」を選択する。追加作成の場合は、「View/add Configuration」 を選択する。

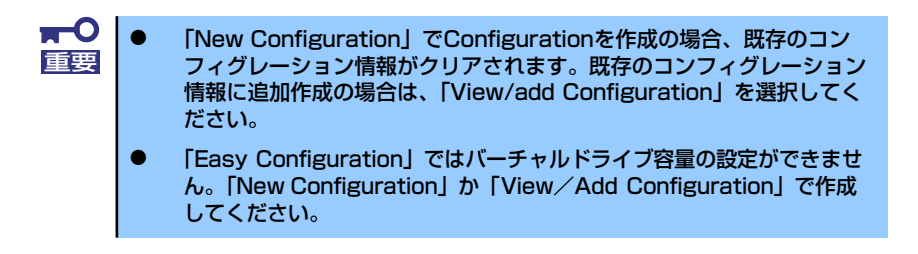

3. 確認のメッセージ (Proceed?) が表示されるので、「Yes」を選択する。

SCAN DEVICEが開始され(画面下にスキャンの情報が表示されます)、終了すると、 「New Configuration - ARRAY SELECTION MENU」画面が表示されます。

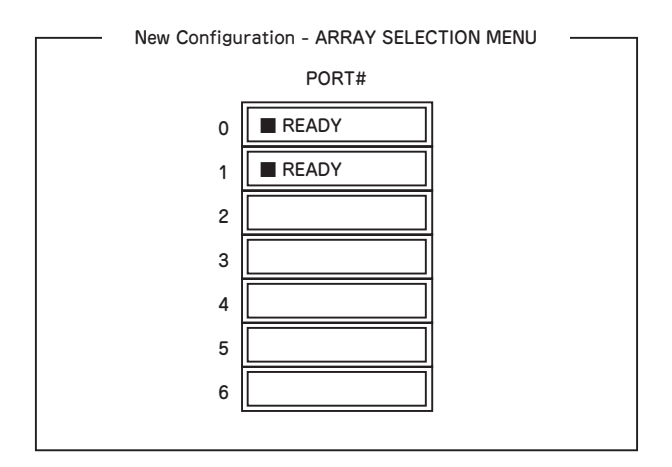

4. カーソルキーでパックしたいハードディスクドライブにカーソルを合わせ、スペー スキーを押す。

ハードディスクドライブが選択されます(選択ハードディスクドライブの表示が 「READY」から「ONLIN」になります)。

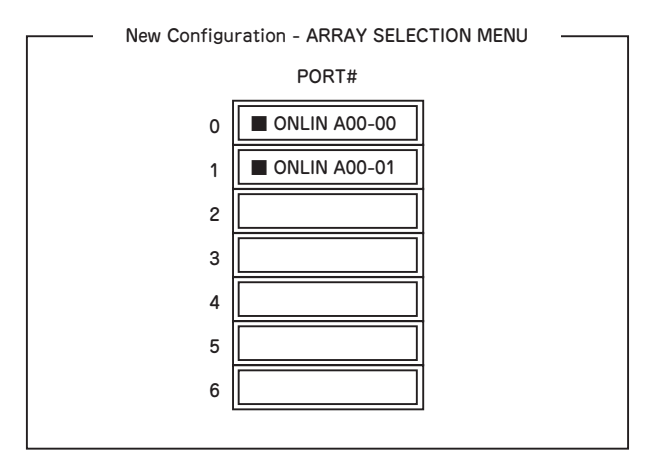

5. <F10>キーを押して、Select Configurable Array(s)を設定する。

6. スペースキーを押す。

SPAN-1が設定されます。

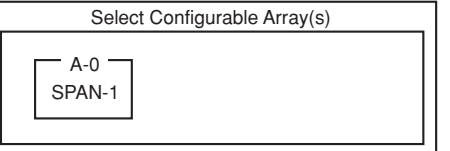

7. <F10>キーを押してバーチャルドライブの作成を行う。

「Virtual Drives Configure」画面が表示されます。(下図は、ハードディスクドライ ブ2台、RAID1を例にしています)

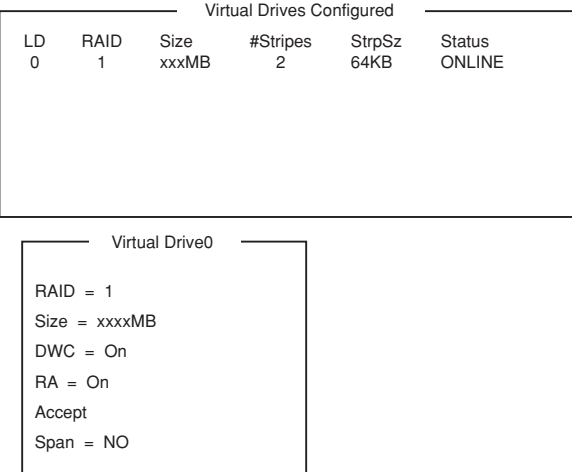

- 8. カーソルキーで「RAID」、「Size」、「DWC」、「RA」、「Span」を選択し、 <Enter>キーで確定させ、各種を設定する。
	- (1) 「RAID」:RAIDレベルの設定を行います。

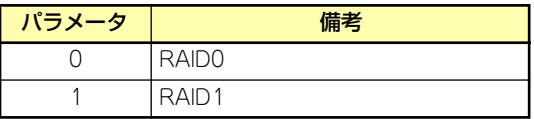

パックを組んだHDDの数によって選択可能なRAIDレベルが変わります。

- (2) 「Size」:バーチャルドライブのサイズを指定します。本装置のマザーボード上の RAIDコントローラは最大8個のバーチャルドライブが作成できます。
- (3) 「DWC」:Disk Write Cacheの設定を行います。

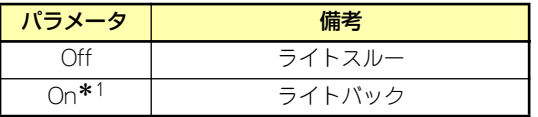

\* 1 推奨設定

本装置では性能を考慮し推奨設定を「On」としており ます。突然の電源断でキャッシュデータを消失する場合 がありますのでご注意ください。なお「Off」へ変更し た場合は性能がおよそ 50% 以下に低下します。

(4) 「RA」:Read Aheadの設定を行います。

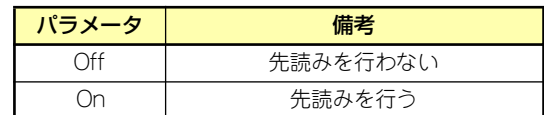

(5) 「Span」:Span設定を行います。

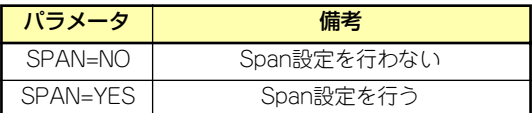

SPAN実行時は、パックを組む時に図の様に2組以上の同一パックを作成しま す。

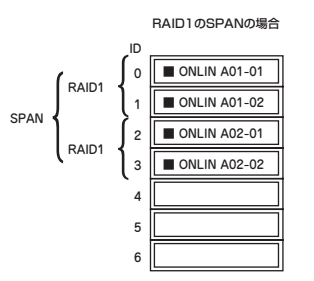

9. すべての設定が完了したら、「Accept」を選択して、<Enter>キーを押す。

バーチャルドライブが生成され、「Virtual Drive Configured」画面にバーチャルド ライブが表示されます。

10. バーチャルドライブを生成したら、<Esc>キーを押して画面を抜け、「Save Configuration?」画面まで戻り、「Yes」を選択する。

Configurationがセーブされます。

- 11. Configurationのセーブ完了メッセージが表示されたら、<Esc>キーでTOPメ ニュー画面まで戻る。
- 12. TOPメニュー画面より「Objects」→「Virtual Drive」→「View/Update Parameters」を選択してバーチャルドライブの情報を確認する。
- 13. TOPメニュー画面より「Initialize」を選択する。
- 14.「Virtual Drives」の画面が表示されたら、イニシャライズを行うバーチャルドラ イブにカーソルを合わせ、スペースキーを押す。 バーチャルドライブが選択されます。

15. バーチャルドライブを選択したら、<F10>キーを押してInitializeを行う。 実行確認画面が表示されるので、「Yes」を選択するとInitializeが実行されます。 「Initialize Virtual Drive Progress」画面のメータ表示が100%になったら、Initialize は完了です。

16. Initializeを実施済みのバーチャルドライブに対して、整合性チェックを行う。

詳細な実行方法は「整合性チェック」(217ページ)を参照してください。

17. <Esc>キーでTOPメニューまで戻って、ユーティリティを終了する。

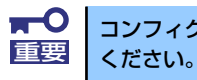

コンフィグレーションの作成を行った時は、必ず、整合性チェックを実行して

マニュアルリビルド

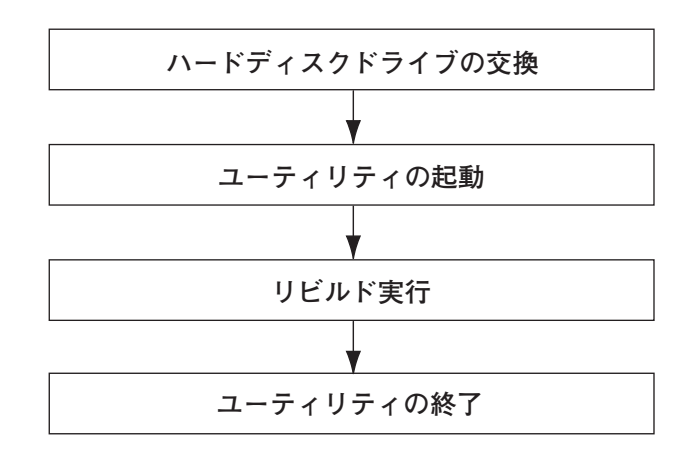

- 1. ハードディスクドライブを交換し、装置を起動する。
- 2. ユーティリティを起動する。
- 3. TOPメニューより、「Rebuild」を選択する。

「Rebuild -PHYSICAL DRIVES SELECTION MENU」画面が表示されます。

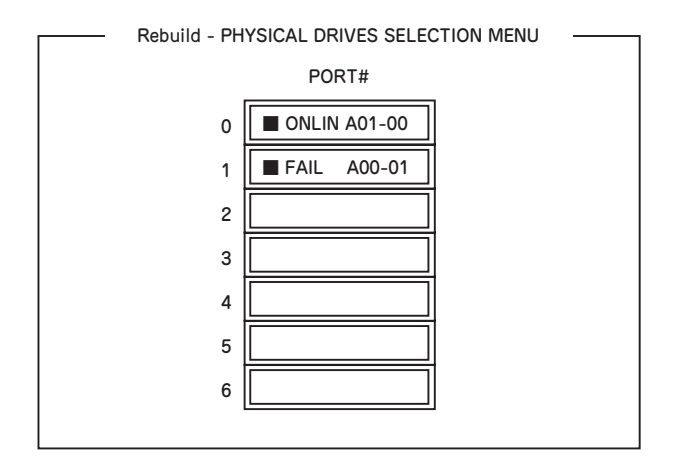

4. 「FAIL」になっているHDDにカーソルを合わせ、スペースキーで選択する。(複数 のハードディスクドライブを選択可能(同時リビルド))

ハードディスクドライブが選択されると、"FAIL"の表示が点滅します。

5. ハードディスクドライブの選択が完了したら、<F10>キーを押してリビルドを実 行する。

6. 確認の画面が表示されるので、「Yes」を選択する。

リビルドがスタートします。

「Rebuild Physical Drives in Progress」画面のメータ表示が100%になったらリビ ルド完了です。

7. <Esc>キーでTOPメニューまで戻って、ユーティリティを終了する。

ホットスペアの設定

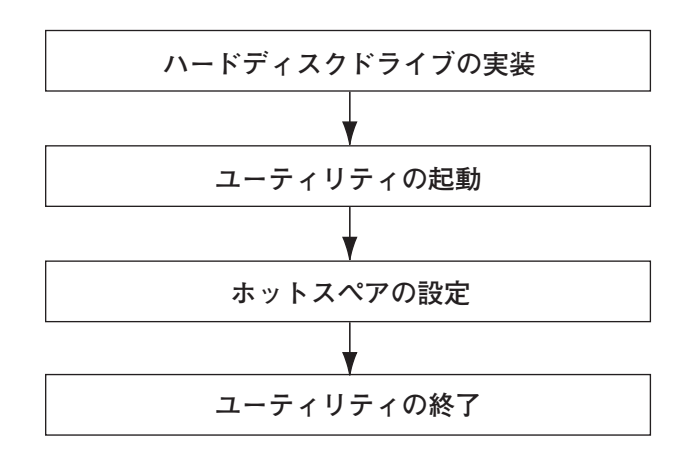

- 1. ホットスペア用のハードディスクドライブを実装し、本体装置を起動する。
- 2. ユーティリティを起動する。
- 3. TOPメニューより、「Objects」→「Physical Drive」を選択する。

「Objectsts - PHYSICAL DRIVE SELECTION MENU」画面が表示されます。

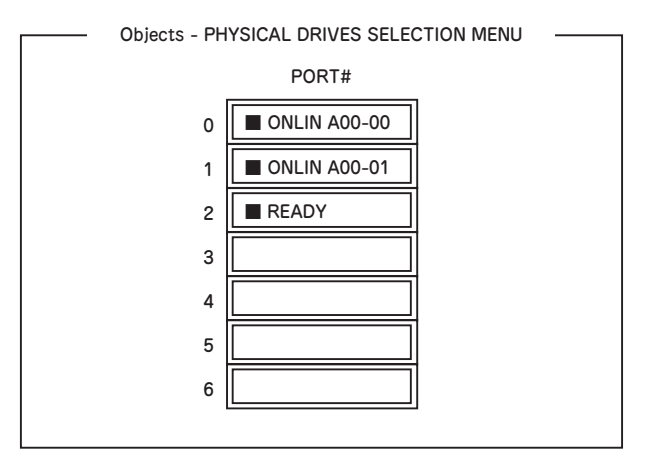

- 4. ホットスペアに設定するハードディスクドライブにカーソルを合わせて、<Enter> キーを押す。
- 5. 「Port #X」の画面が表示されるので、「Make HotSpare」を選択する。
- 6. 確認の画面が表示されるので、「Yes」を選択する。

ハードディスクドライブの表示が、「HOTSP」に変更されます。

- Objects PHYSICAL DRIVES SELECTION MENU ■ ONLIN A00-00 ONLIN A00-01 ■ HOTSP PORT# 0 1 2 3 4 5 6
- 7. <Esc>キーでTOPメニューまで戻って、ユーティリティを終了する。

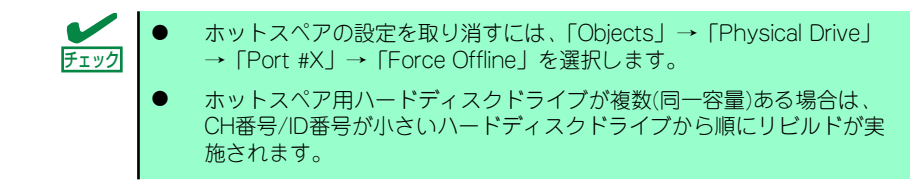

整合性チェック

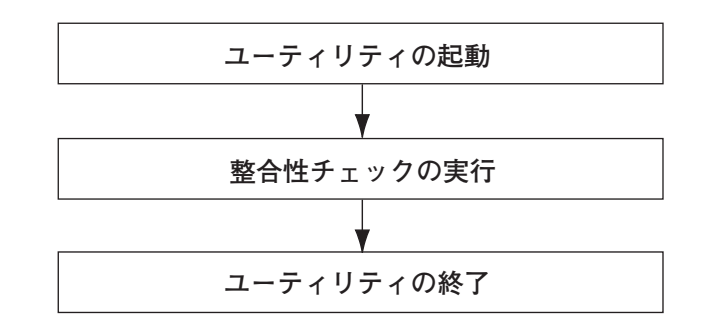

- 1. ユーティリティを起動する。
- 2. TOPメニューより、「Check Consistency」を選択する。

「Virtual Drives」の画面が表示されます。

3. 整合性チェックを行うバーチャルドライブにカーソルを合わせ、スペースキーを押 す。

バーチャルドライブが選択されます。

- 4. バーチャルドライブを選択したら、<F10>キーを押して、整合性チェックを行う。
- 5. 確認画面が表示されるので、「Yes」を選択する。

整合性チェックが実行されます。

「Check Consistency Progress」画面のメータ表示が100%になったら、整合性 チェックは完了です。

6. <Esc>キーでTOPメニューまで戻って、ユーティリティを終了する。

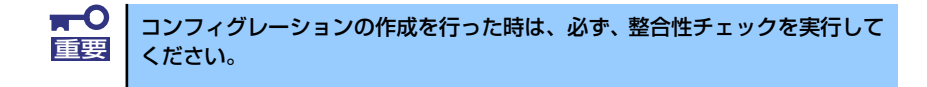

# その他

#### (1) Clear Configuration

コンフィグレーション情報のクリアを行います。TOPメニューより、「Configure」→ 「Clear Configuration」を選択します。「Clear Configuration」を実行すると、RAIDコン トローラ、ハードディスクドライブのコンフィグレーション情報がクリアされます。 「Clear Configuration」を実行すると、RAIDコントローラのすべてのチャネルのコンフィ グレーション情報がクリアされます。

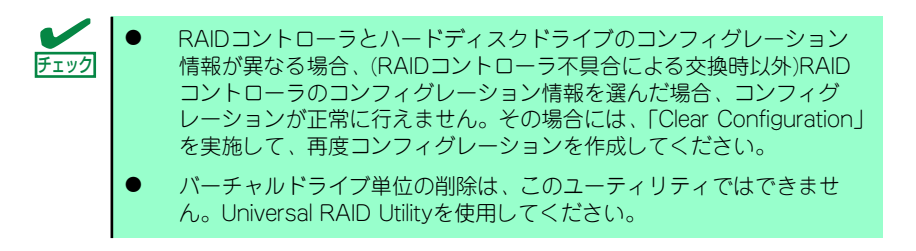

#### (2) Force Online

Fail状態のハードディスクドライブをオンラインにすることができます。TOPメニューよ り、「Objects」→「Physical Drive」→ハードディスクドライブ選択→「Force Online」

#### (3) Rebuild Rate

Rebuild Rateを設定します。 TOPメニューより、「Objects」→「Adapter」→「Sel. Adapter」→「Rebuild Rate」を選択。 0%~100%の範囲で設定可能。デフォルト値(設定推奨値)30%。

#### (4) ハードディスクドライブ情報

ハードディスクドライブの情報を確認できます。 TOPメニューより、「Objects」→「Physical Drive」→ハードディスクドライブ選択→ 「Drive Properties」を選択。

# LSI Software RAID Configuration UtilityとUniversal RAID Utility

オペレーティングシステム起動後、LSI Embedded MegaRAIDのコンフィグレーション、お よび、管理、監視を行うユーティリティとしてUniversal RAID Utilityがあります。 LSI Software RAID Configuration UtilityとUniversal RAID Utilityを併用する上で留意すべき 点について説明します。

#### 用語

LSI Software RAID Configuration UtilityとUniversal RAID Utilityは、使用する用語に差分が あります。LSI Software RAID Configuration UtilityとUniversal RAID Utilityを併用するとき は、以下の表を元に用語を読み替えてください。

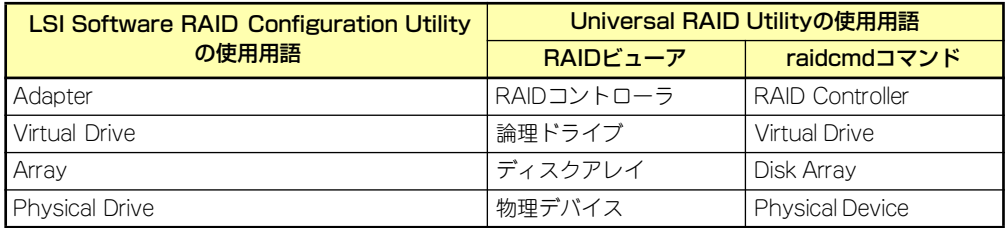

## 番号とID

ディスクアレイの各コンポーネントを管理するための番号は、LSI Software RAID Configuration UtilityとUniversal RAID Utilityでは表示方法が異なります。 以下の説明を元に識別してください。

#### AdapterとRAIDコントローラ

LSI Software RAID Configuration Utilityは、Adapter を0オリジンの番号で管理します。 Adapterの番号を参照するには、[Objects]メニューの[Sel. Adapter] で参照できます。 Universal RAID Utilityは、RAIDコントローラを1オリジンの番号で管理します。Universal RAID UtilityでRAIDコントローラの番号を参照するには、RAIDビューアでは、RAIDコントロー ラのプロパティの[番号] を、raidcmdコマンドでは、RAIDコントローラのプロパティの[RAID Controller #X] を参照します。また、Universal RAID Utilityでは、LSI Software RAID Configuration Utilityのメニューで管理するAdapter番号もRAIDコントローラのプロパティの [ID] で参照できます。

#### Virtual Driveと論理ドライブ

LSI Software RAID Configuration Utilityは、Virtual Driveを0オリジンの番号で管理します。 Virtual Driveの番号を参照するには、[Objects]メニューの[Virtual Drives]で参照できます。 Universal RAID Utilityは、論理ドライブを1オリジンの番号で管理します。Universal RAID Utilityで論理ドライブの番号を参照するには、RAIDビューアでは、論理ドライブのプロパティ の[番号]を、raidcmdコマンドでは、論理ドライブのプロパティの[RAID Controller #X Virtual Drive #Y] を参照します。また、Universal RAID Utilityでは、LSI Software RAID Configuration Utilityの管理する論理ドライブ番号も論理ドライブのプロパティの[ID] で参照できます。

#### ディスクアレイ

LSI Software RAID Configuration Utilityは、ディスクアレイを0オリジンの番号で管理しま す。ディスクアレイの番号は、[Objects]メニューの[Physical Drive]の[Objects - PHYSICAL DRIVE SELECTION MENU]の[Axx]で参照できます。

Universal RAID Utilityは、ディスクアレイを1オリジンの番号で管理します。Universal RAID Utilityでディスクアレイの番号を参照するには、RAIDビューアでは、論理ドライブのプロパ ティの[ディスクアレイ] を、raidcmdコマンドでは、ディスクアレイのプロパティの[RAID Controller #X Disk Array #Y] を参照します。

#### Physical Driveと物理デバイス

LSI Software RAID Configuration Utilityは、Physical DriveをPort番号で管理します。 Physical Drive のPort番号は[Objects]メニューの[Physical Drive]で[Objects - PHYSICAL DRIVE SELECTION MENU]の[Port #]で参照できます。

Universal RAID Utilityは、物理デバイスを1オリジンの番号とIDで管理します。番号は接続し ている物理デバイスを[ID] の値を元に昇順に並べ、値の小さいものから順番に1オリジンの値 を割り当てたものです。IDは、LSI Software RAID Configuration Utilityで表示するPort番号 と同じ値です。

Universal RAID Utilityで物理デバイスの番号とIDを参照するには、RAIDビューアでは、物理 デバイスのプロパティの[番号] と[ID] を、raidcmdコマンドでは、物理デバイスのプロパティ の[RAID Controller #X Physical Device #Y] と[ID] を参照します。
## 優先度の設定

LSI Software RAID Configuration Utilityでは、RAIDコントローラのリビルド優先度、整合性 チェック優先度の設定項目を数値で表示/設定しますが、Universal RAID Utilityは、高/中/低 の3つのレベルにまるめて表示/設定します。それぞれの項目ごとの数値とレベルの対応につ いては、以下の表を参照してください。

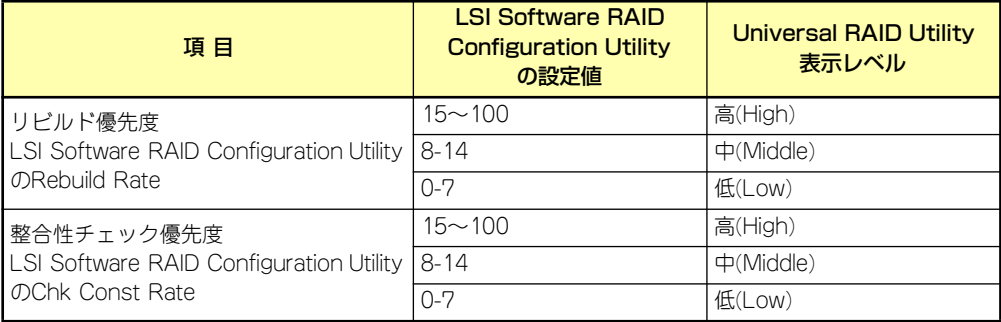

LSI Software RAID Configuration Utilityでの設定値とUniversal RAID Utilityの表示レベル

Universal RAID Utilityでレベル変更時に設定する値

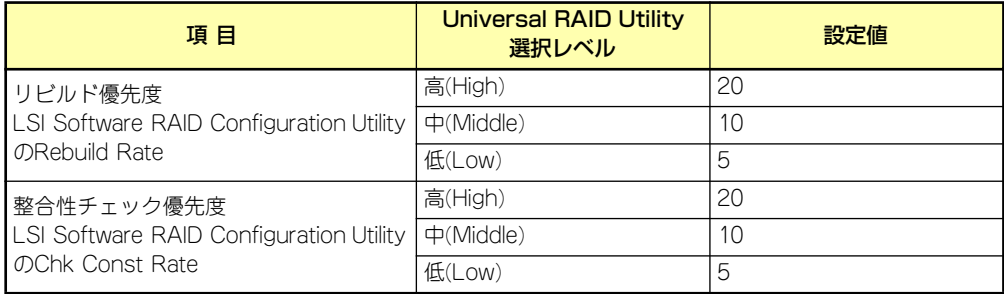

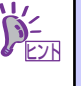

- ⓦ LSI Software RAID Configuration Utilityでは、FGI(フォアグラウンドイニ シャライズ)、BGI Rate(バックグラウンドイニシャライズの優先度)も設 定できますが、Universal RAID Utilityではバックグラウンドイニシャラ イズの優先度は設定できません。
- Universal RAID Utilityは、初期化優先度も設定できますが、「LSI Embedded MegaRAID」に対して、初期化優先度を設定できません。そ のため、RAIDビューアのプロパティの[オプション] タブに[初期化優先 度] の項目は表示しません。また、raidcmdコマンドで初期化優先度を設 定すると失敗します。

# **2.5インチディスクモデル 本体装置内蔵のRAIDコントローラのコンフィグレーション**

2.5インチディスクモデルの本体装置内蔵のRAIDコントローラ(N8103-116相当内蔵)を使用し て、内蔵のハードディスクドライブをRAIDシステムとして使用する方法について説明します。

## 本体装置内蔵のRAIDコントローラの機能について

本体装置内蔵のRAIDコントローラ(N8103-116相当内蔵)が持つ機能を説明します。

## リビルド

リビルド(Rebuild)は、ハードディスクドライブに故障が発生した場合に、故障したハードディ スクドライブのデータを復旧させる機能です。『RAID1』や『RAID5』、『RAID6』など、冗長 性のあるバーチャルディスクに対して実行することができます。

#### マニュアルリビルド(手動リビルド)

本体装置内蔵のRAIDコントローラ(N8103-116相当内蔵)の管理ユーティリティ「WebBIOS」 や、「Universal RAID Utility」を使用し、手動で実施するリビルドです。ハードディスクドラ イブを選択してリビルドを実行することができます。

#### オートリビルド(自動リビルド)

Universal RAID Utilityなどのユーティリティを使用せず、自動的にリビルドを実行させる機能です。

オートリビルドには、以下の2種類の方法があります。

ⓦ スタンバイリビルド

ホットスペアを用いて自動的にリビルドを行う機能です。ホットスペアが設定されてい る構成では、バーチャルディスクに割り当てられているハードディスクドライブに故障 が生じたときに、自動的にリビルドが実行されます。

#### ホットスワップリビルド

故障したハードディスクドライブをホットスワップで交換し、自動的にリビルドを実行 する機能です。

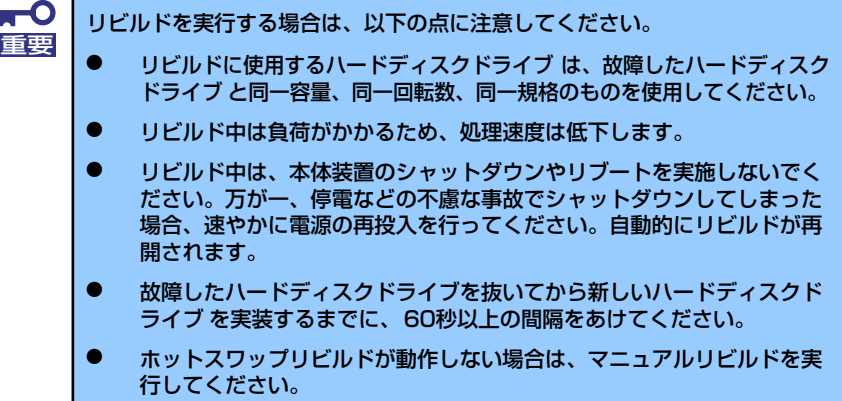

## パトロールリード

パトロールリード(Patrol Read)は、ハードディスクドライブの全領域にリード&ベリファイ 試験を実施する機能です。パトロールリードは、バーチャルディスクやホットスペアに割り当 てられているすべてのハードディスクドライブに対して実行することができます。

パトロールリードにより、ハードディスクドライブの後発不良を検出・修復することができる ため、予防保守として使用できます。

冗長性のあるバーチャルディスクを構成するハードディスクドライブやホットスペアに割り 当てられたハードディスクドライブの場合は、実行中に検出したエラーセクタを修復すること ができます。

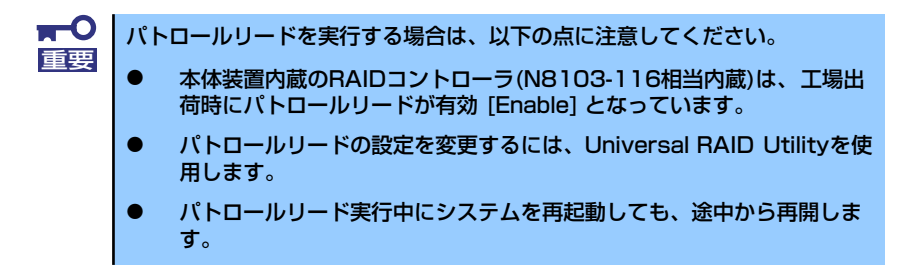

#### 整合性チェック

整合性チェック(Check Consistency)は、バーチャルディスクの整合性をチェックするための 機能です。「RAID 0」以外の冗長性のあるバーチャルディスクに対して実行することができま す。また、ホットスペアディスクに対しても実行することができます。

整合性チェックは、WebBIOSやUniversal RAID Utilityから実施することができます。

整合性チェックは整合性をチェックするだけでなく、実行中に検出したエラーセクタを修復す ることができるため、予防保守として使用できます。

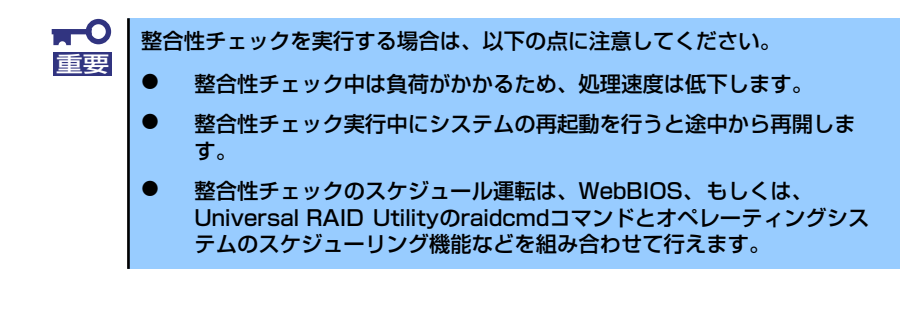

### バックグラウンドイニシャライズ

5台以上のハードディスクドライブで構成されたディスクグループにRAID5のバーチャル ディスクを作成した場合、および7台以上のハードディスクドライブで構成されたディスクグ ループにRAID6のバーチャルディスクを作成した場合、自動的にバックグラウンドイニシャラ イズ(Background Initialize)が実施されます。バックグラウンドイニシャライズ機能は、初期 化されていない領域に対してバックグラウンドでパリティ生成処理を行う機能であり、整合性 チェックと同等の処理を行います。

ただし、以下の場合はバックグラウンドイニシャライズが実施されません。

- ⓦ バックグラウンドイニシャライズが実施される前にフルイニシャライズ(Full Initialize)\* を実施し、正常に完了している場合
	- \* フルイニシャライズは、バーチャルディスクの領域全体を「0」でクリアする機能です。
- ⓦ バックグラウンドイニシャライズが実施される前に整合性チェックを実施し、正常に完 了している場合
- ⓦ バックグラウンドイニシャライズを実施される前にリビルドを実施し、正常に完了して いる場合(RAID5のみ)
- ⓦ バーチャルディスク作成時に、「Disable BGI」の設定を「Yes」に設定した場合
- ⓦ バーチャルディスクが縮退状態(Degraded)やオフライン状態(Offline)の場合\*
	- \* RAID6で部分的な縮退状態(Partially Degraded)の場合はバックグラウンドイニシャ ライズが実行されます。

また、一旦バックグラウンドイニシャライズが完了しているバーチャルディスクに対して以下 の操作を行った場合は、再度バックグラウンドイニシャライズが実施されます。

- ⓦ バーチャルディスクが縮退状態(Degraded)やオフライン状態(Offline)の場合に、オフラ インのハードディスクドライブにMake Onlineを実施し、バーチャルディスクがOptimal になった場合
- ⓦ RAIDコントローラを保守部品などに交換した場合
- ⓦ 既存のバーチャルディスクにリコンストラクションを実施し、ハードディスクドライブ 5台以上のRAID5構成に変更した場合
- ⓦ 既存のバーチャルディスクにリコンストラクションを実施し、ハードディスクドライブ 7台以上のRAID6構成に変更した場合

 $\mathbf{H}^{\bullet}$ バックグラウンドイニシャライズを実行する場合は、以下の点に注意してくだ 重要さい。

- ⓦ バックグラウンドイニシャライズ中は負荷がかかるため、処理速度は低 下します。
- ⓦ バックグラウンドイニシャライズを中断させても、数分後に再度実施さ れます。

## リコンストラクション

リコンストラクション(Reconstruction)機能は、既存のバーチャルディスクのRAIDレベルや 構成を変更する機能です。リコンストラクション機能には以下の3通りの機能がありますが、 本体装置内蔵のRAIDコントローラ(N8103-116相当内蔵)ではMigration with additionのみを サポートしています。

> $\blacksquare$ リコンストラクションは、WebBIOSで行います。Universal RAID Utilityは 重要 リコンストラクションをサポートしていません。

#### Removed physical drive

本体装置内蔵のRAIDコントローラ(N8103-116相当内蔵)では未サポートです。

#### Migration only

本体装置内蔵のRAIDコントローラ(N8103-116相当内蔵)では未サポートです。

#### Migration with addition

既存のバーチャルディスクにハードディスクドライブを追加する機能です。本機能の実行パ ターンは以下の通りです。(α:追加するハードディスクドライブの数)

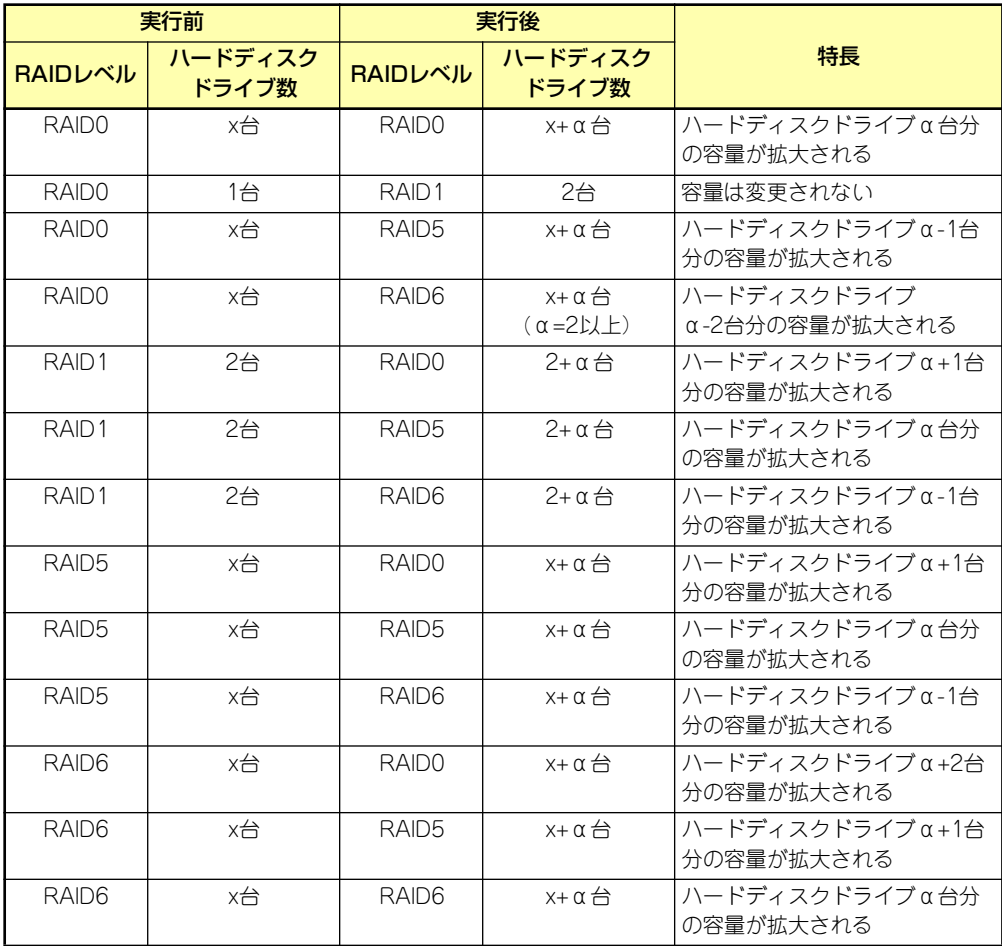

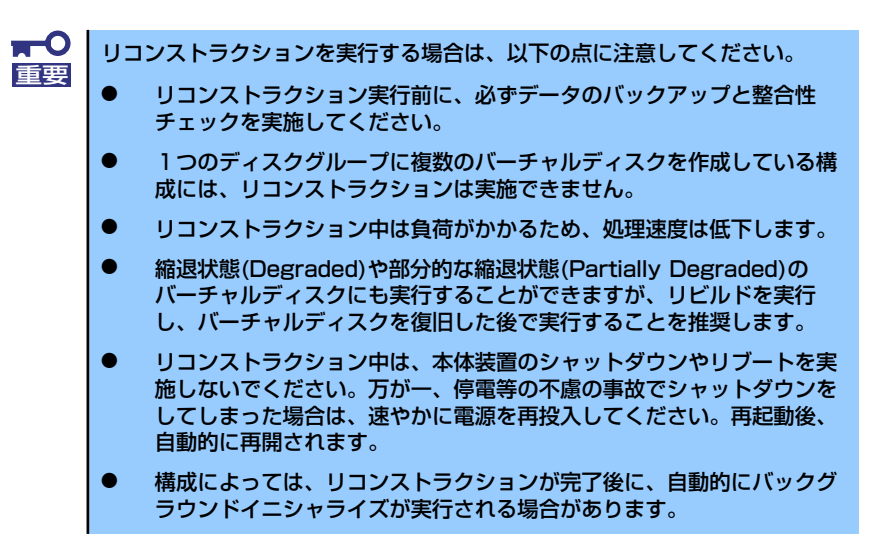

#### 例) RAID5のバーチャルディスクのMigration with addition

以下は、36GBハードディスクドライブ x 3台で構成されたRAID5のバーチャルディスク に、36GBハードディスクドライブを1台追加する場合の例です。

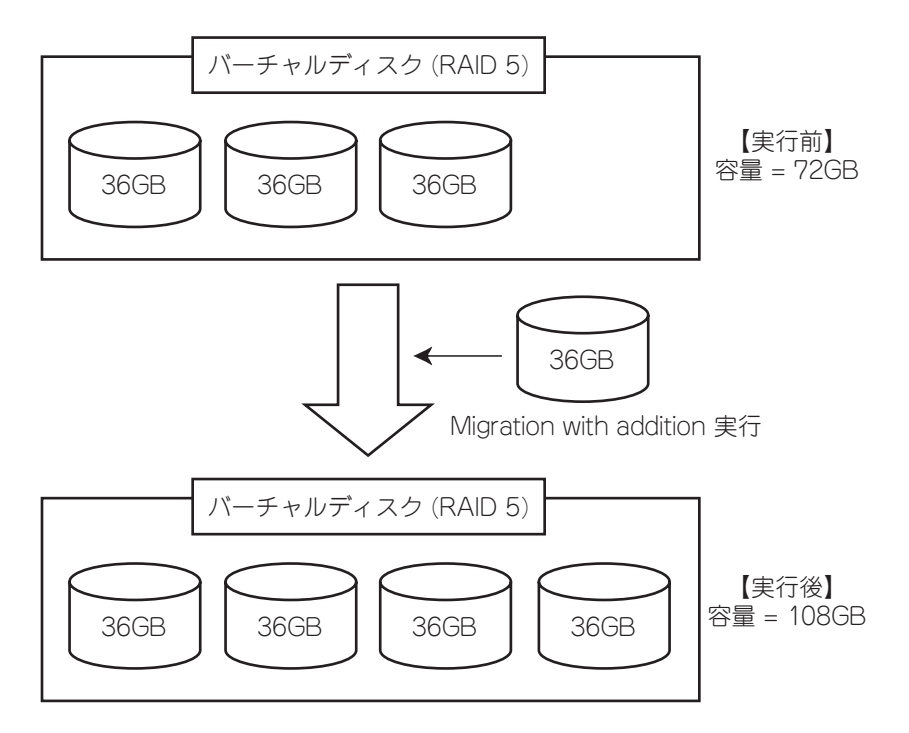

## WebBIOSを使用する前に

「WebBIOS」を使用する前に、サポート機能および注意事項をご覧ください。

#### サポート機能

- ハードディスクドライブのモデル名/容量の情報表示
- ハードディスクドライブの割り当て状態表示
- バーチャルディスクの作成
	- RAIDレベルの設定
	- ー Stripe Block サイズの設定
	- Read Policy/Write Policy/IO Policy の設定
- ⓦ バーチャルディスクの設定情報・ステータスの表示
- ⓦ バーチャルディスクの削除
- ⓦ コンフィグレーションのクリア
- ⓦ イニシャライズの実行
- 整合性チェックの実行
- マニュアルリビルドの実行
- リコンストラクションの実行

### バーチャルディスク作成時の注意事項

- 1. DGを構成するハードディスクドライブは同一容量および同一回転のものを使用し てください。
- 2. VDを構築した後、必ずConsistency Checkを実施してください。
- 3. 本体装置内蔵のRAIDコントローラ(N8103-116相当内蔵)にOSをインストール する際は、OSインストール用のVDのみを作成してください。
- 4. WebBIOSはDianaScopeのリモートコンソール機能では動作しません。

#### 5. WebBIOSのPhysical DriveとUniversal RAID Utilityの物理デバイスの対応は、 以下の情報で判断します。

#### WebBIOS

Physical Drives欄で表示するエンクロージャ番号とスロット番号\*

\* Physical Drives欄で表示される番号(X:X:X)は、コネクタ番号:エンクロー ジャ番号:スロット番号を表します。本装置では、コネクタ番号は未サポー トのため「()」と表示されます。 エンクロージャ番号は常に「1」になります。スロット番号はディスクベイ のスロット番号を表します。

#### Universal RAID Utility

物理デバイスのプロパティで表示するエンクロージャ番号とスロット番号

WebBIOSのPhysical Drives欄に表示するスロット番号は0オリジンの番号ですが、 Universal RAID Utilityのスロット番号は1オリジンの番号ですので注意してくださ い。

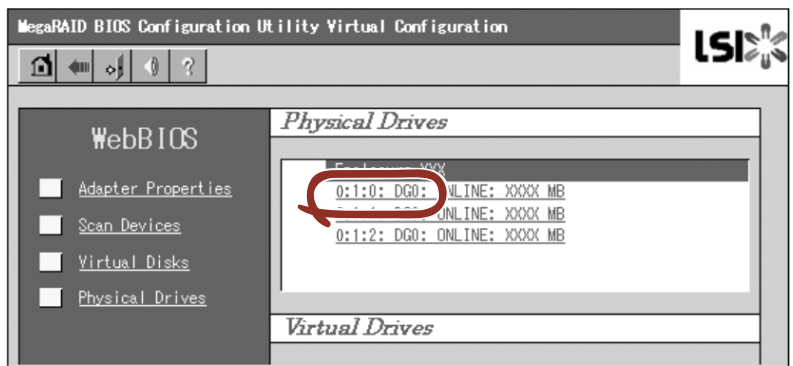

WebBIOSのPhysical Drives表示画面

Universal RAID Utilityの物理デバイスのプロパティ画面

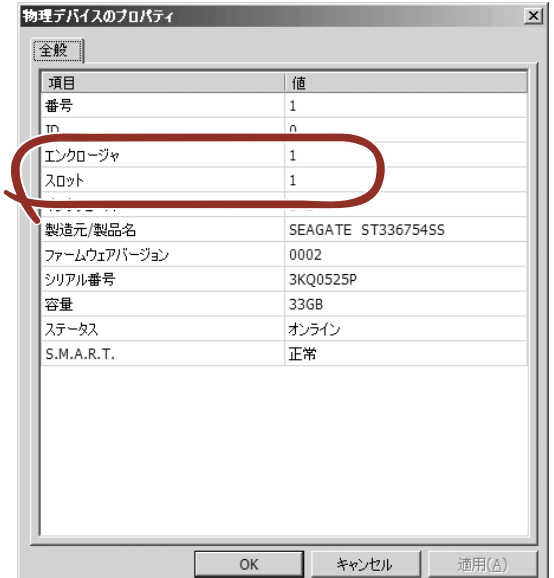

## WebBIOSの起動とメニュー

#### **WebBIOSの起動**

1. 装置の電源投入後、次に示す画面が表示された時に、[Esc]キーを押してくださ い。

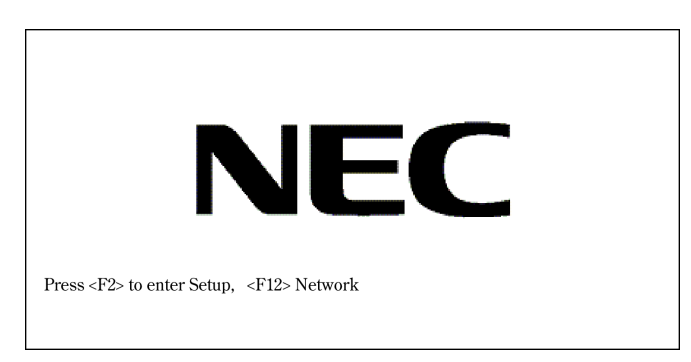

## 2. POST 画面が表示されたら<Ctrl>+<H>キーを押してWebBIOSを起動します。

#### 【POST画面イメージ(バーチャルディスク未設定時)】

LSI MegaRAID SAS-MFI BIOS Version XXXX (Build MMM DD, YYYY) Copyright (c) XXXX LSI Logic Corporation HA -X (Bus X Dev X) MegaRAID SAS PCI 8708EM2 FW package: X.X.X-XXXX

X Logical Drive(s) found on the host adapter. X Logical Drive(s) handled by BIOS Press <Ctrl><H> for WebBIOS

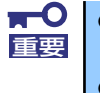

POST中は<Pause>キーなどの操作に関係ないキーを押さないでくだ さい。

<Ctrl>+<H>キーを押し忘れてしまったり、次ページの画面が表示され ずに進んでしまった場合は、再起動して<Ctrl>+<H>キーを押してくだ さい。

### Main Menu

WebBIOSを起動すると最初に表示される[Adapter Selection]画面です。WebBIOSを用いて 操作を実施するコントローラを選択し、"Start"をクリックしてください。

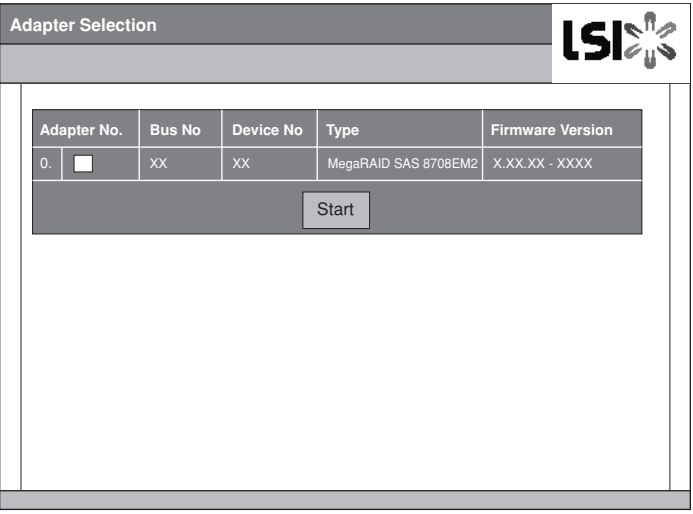

[Adapter Selection]を実行するとWebBIOSトップ画面が表示されます。

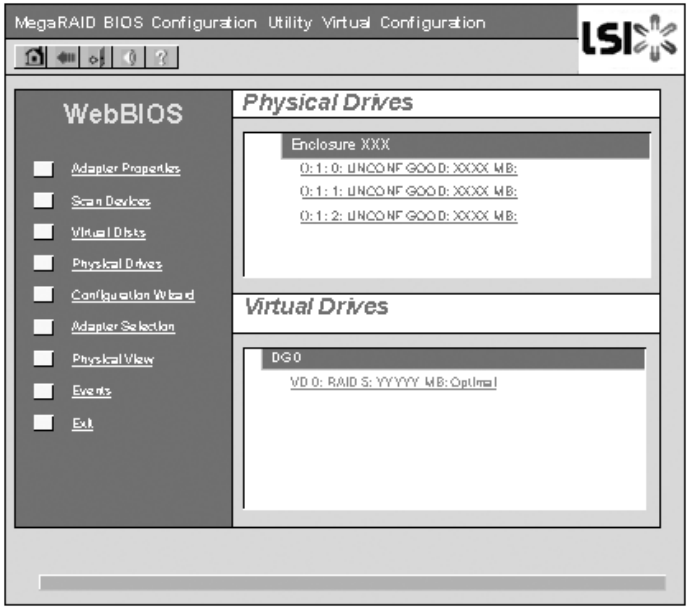

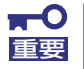

Physical Drives欄で表示される番号(X:X:X)は、コネクタ番号:エンクロー ジャ番号:スロット番号を表します。本装置では、コネクタ番号は未サポート のため「()」と表示されます。 エンクロージャ番号は常に「1」になります。スロット番号はディスクベイの スロット番号を表します。

## Adapter Properties

WebBIOSトップ画面にて[Adapter Properties]をクリックすると、設定情報を表示すること ができます。

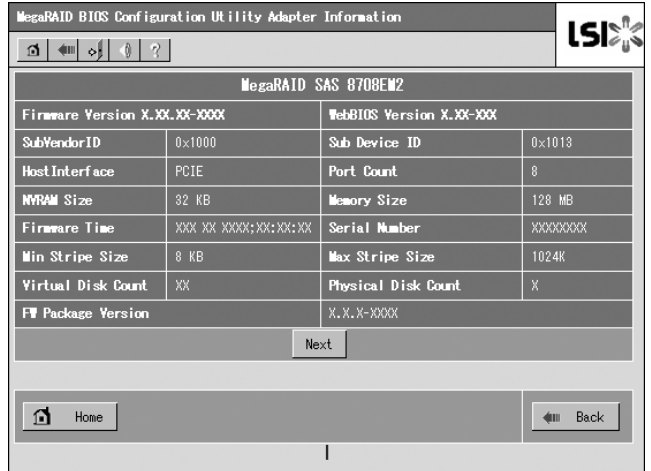

設定情報画面にて[Next]をクリックすると、詳細設定を表示することができます。

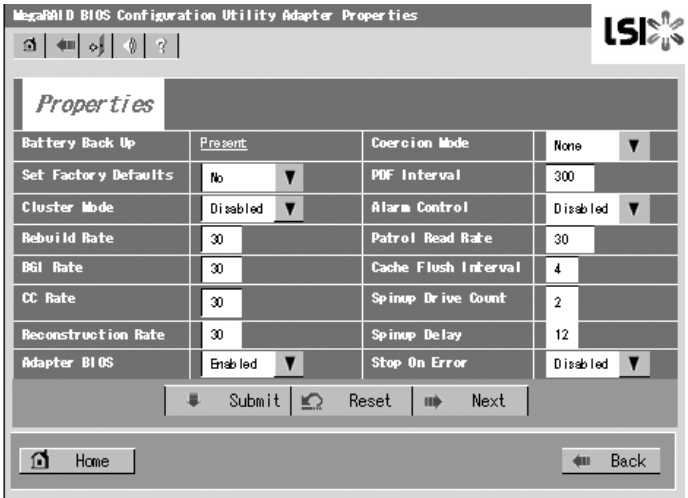

設定情報画面は次のページにもあります。[Next]をクリックすると、次のページの詳細設定を 表示することができます。

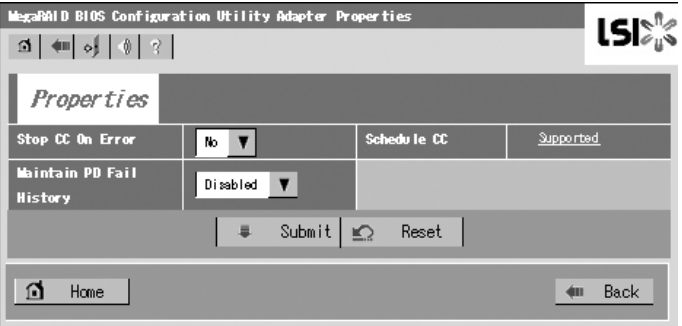

#### 初期設定値および、設定値説明

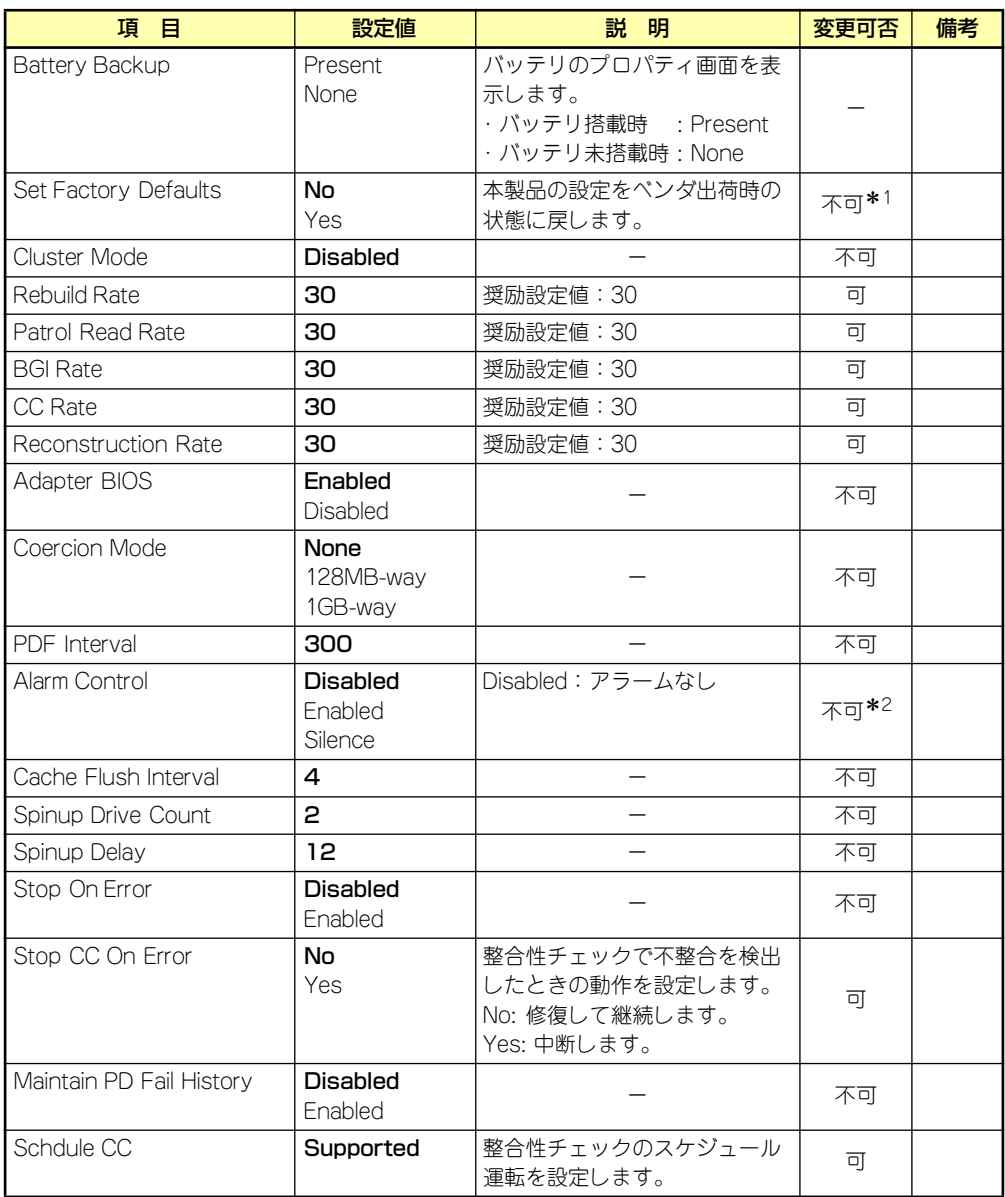

\*1 Set Factory Defaultsを実施するとNECの工場出荷時の設定に戻せなくなりますので、実施しないでください。 \*2 Alarm ControlをEnabledに設定しても、ビープ音による異常報告はされません。

#### 設定値変更方法

[Adapter Properties]画面にて設定変更可能なパラメータを変更した後、画面中央にある [Submit]ボタンをクリックして設定値を確定してください。

"Battery Backup"のステータスが"Present"と表示されます。[Present]をクリックすると、下 記のバッテリステータス画面が表示されます。

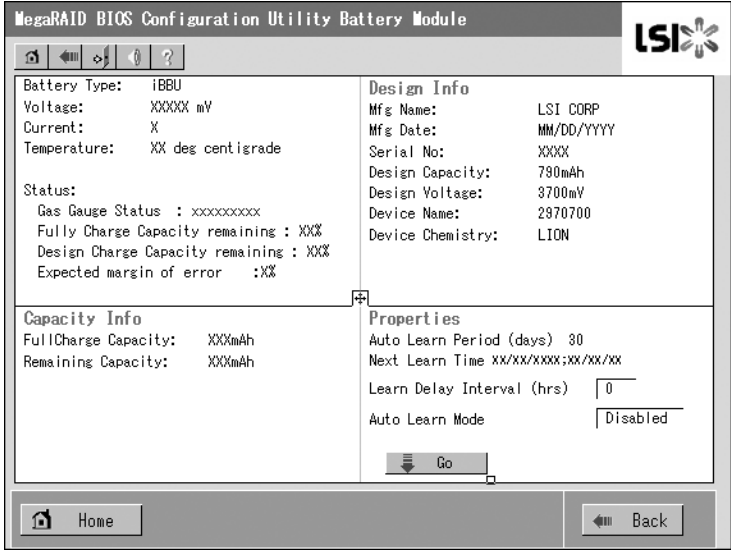

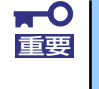

上記プロパティ画面において"Auto Leam Period" , "Next Leam Time"お 重要 よび"Leam Delay Interval"は設定変更不可です。

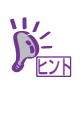

- ⓦ バッテリが充電状態のとき、Statusは"Charging"となります。 バッテリが放電状態のとき、Statusは"Discharging"となります。
- ⓦ バッテリ交換後、装置の電源をオンしても直ぐに充電状態に遷移しない ことがあります。数時間程度装置を通電した後、再度Statusを確認して ください。

#### Scan Devices

WebBIOSトップ画面にて[Scan Devices]をクリックすると、接続されているハードディスク ドライブを再認識します。この機能はWebBIOS起動後に新たなハードディスクドライブを接 続した際に有効です。

- $\blacksquare$ ● 新たに接続したハードディスクドライブに他のコンフィグレーション情 重要報が保存されている場合、下記の[Foreign Configuration]画面が表示 されます。そのまま新規ハードディスクドライブとして使用する場合 は、"Clear"をクリックしてください。新たに接続したハードディスク ドライブ内のコンフィグレーション情報がクリアされます。 ⓦ 新規に接続したハードディスクドライブ使用してUniversal RAID
	- Utilityで論理ドライブを作成する場合、他のコンフィグレーションが 残っていると論理ドライブを作成できません。その場合は、本機能で他 のコンフィグレーションを削除してください。(\*)

(\*) Universal RAID Utilityには本機能はありません。

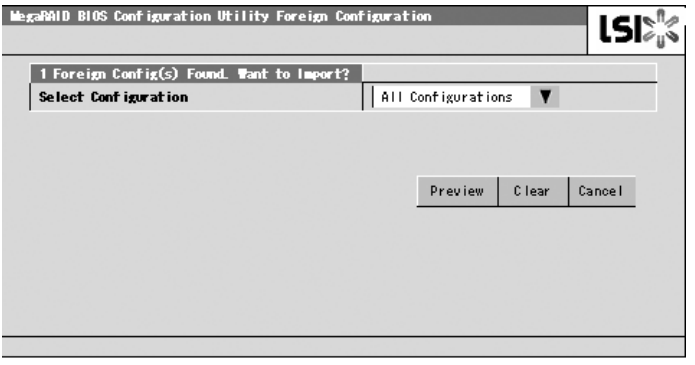

## Virtual Disks

WebBIOSトップ画面にて[Virtual Disks]をクリックすると、すでに構成されているVDに対す る操作画面が表示されます。

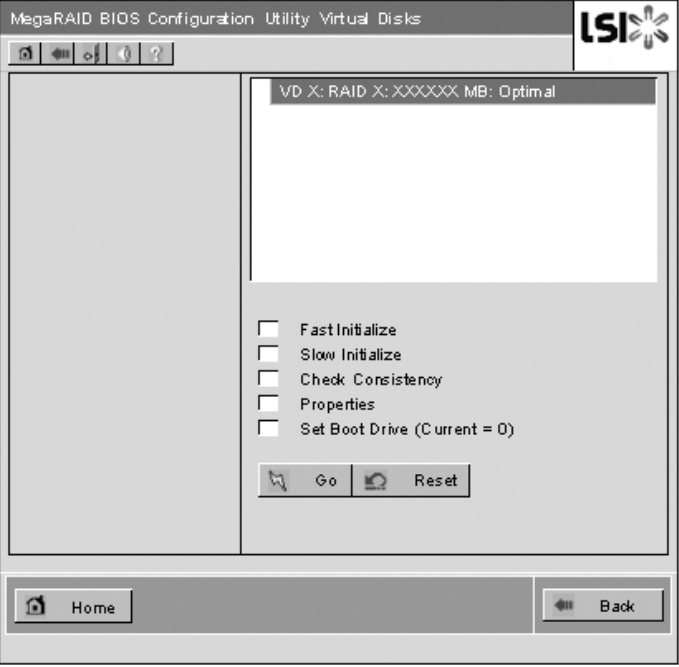

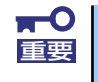

VDが存在しない場合は、画面右上の欄にVDが表示されません。本操作画面は 重要 VDが存在するときに使用してください。

### Physical Drives

WebBIOSトップ画面にて[Physical Disks]をクリックすると、接続されているPhysical Drive (ハードディスクドライブ)に対する操作画面が表示されます。

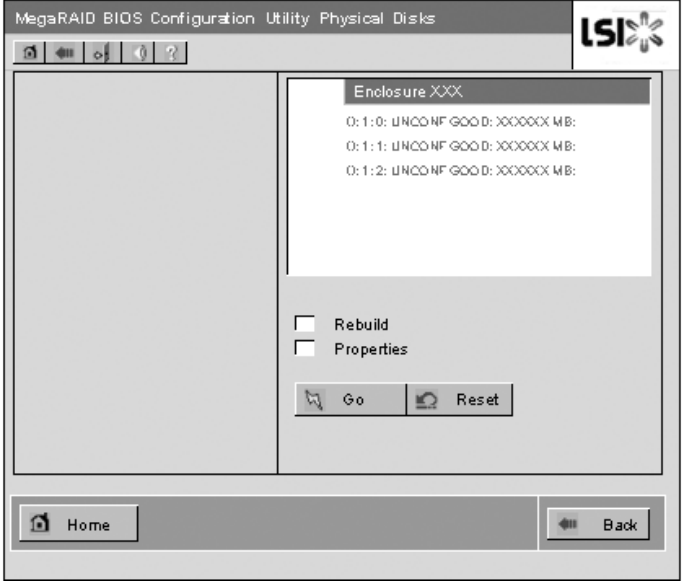

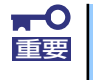

ハードディスクドライブが存在しない場合は、画面右上の欄にPhysical Driveが表示されません。本操作画面はハードディスクドライブが存在すると きに使用してください。

### Physical Drives Properties

Physical DriveのPropertyの確認は以下の手順で行います。Physical Drive 0:0:0のPropertyを 確認する例を説明します。

- ① 確認するPhysical Driveをクリックして選択する。
- ② Propertiesのチェック欄をクリックする。
- ③ Goをクリックする。

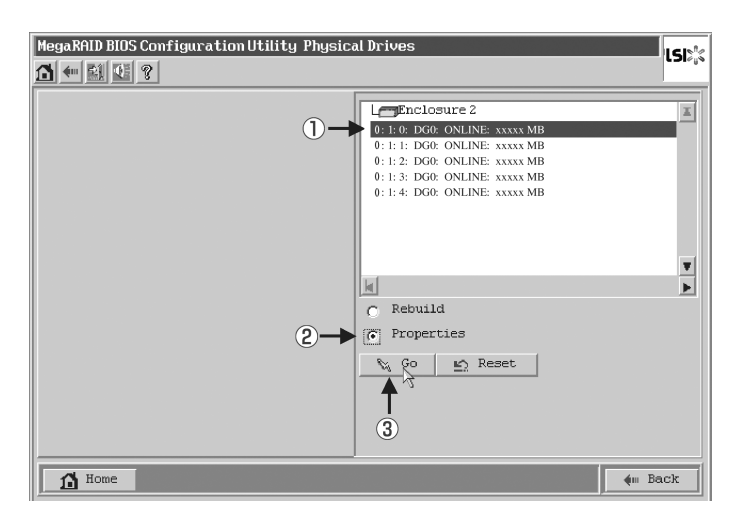

以下のプロパティ画面が表示されます。

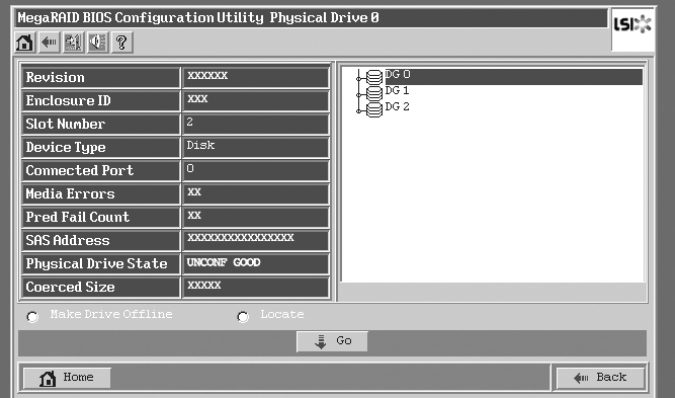

#### Configuration Wizard

接続したハードディスクドライブを用いてバーチャルディスクを構築する機能です。本機能に ついては次項"バーチャルディスクの構築"にて説明します。

#### Adapter Selection

本体装置内蔵のRAIDコントローラ(N8103-116相当内蔵)のアダプタの設定を行うために、 WebBIOSにてコントロールするアダプタを変更する必要があります。WebBIOSトップ画面よ り[Adapter Selection]をクリックすると、WebBIOS起動時に表示される[Adapter Selection] 画面が再度表示されます。

#### Physical View / Logical View

VDを構築している場合、WebBIOSトップ画面にディスクグループ(DG)が表示されます。 [Physical View]をクリックすると、DGを構築しているハードディスクドライブの情報が表示 されます。[Logical View]をクリックすると、DG内で構築されているVDが表示されます。

#### **Events**

イベント情報を確認する画面です。

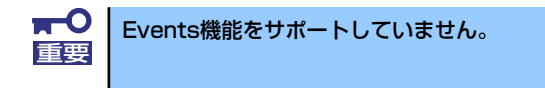

## **Exit**

WebBIOSトップ画面より[Exit]をクリックすると、WebBIOSを終了するための確認画面が表 示されます。WebBIOSを終了する際は、下記画面にて[Yes]をクリックしてください。

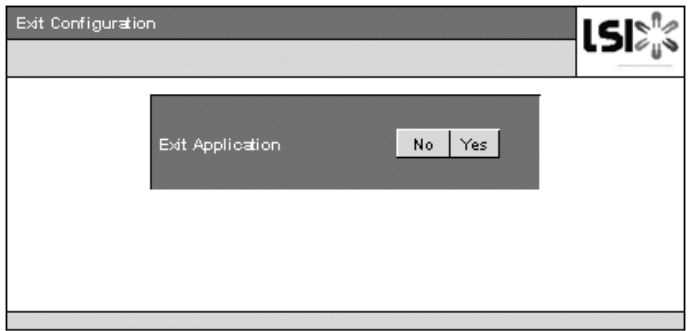

WebBIOSが終了すると、下記の画面が表示されます。装置を再起動してください。

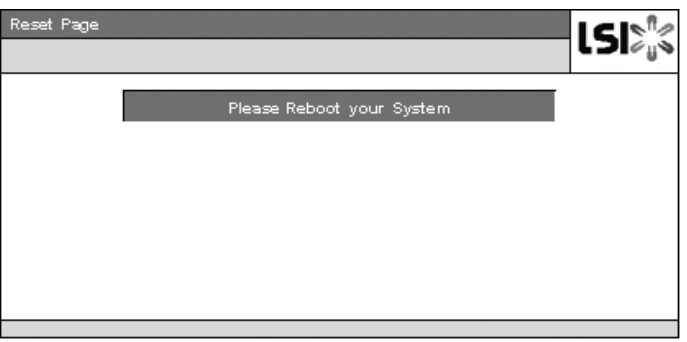

## バーチャルディスクの構築

ここではWebBIOSを用いて、VD(バーチャルディスク)を構築する手順を説明します。

### Configuration Wizard

WebBIOSを起動し、トップ画面より[Configuration Wizard]をクリックすると、下記の画面 が表示されます。該当する操作を選択し、画面右下の[Next]をクリックしてください。

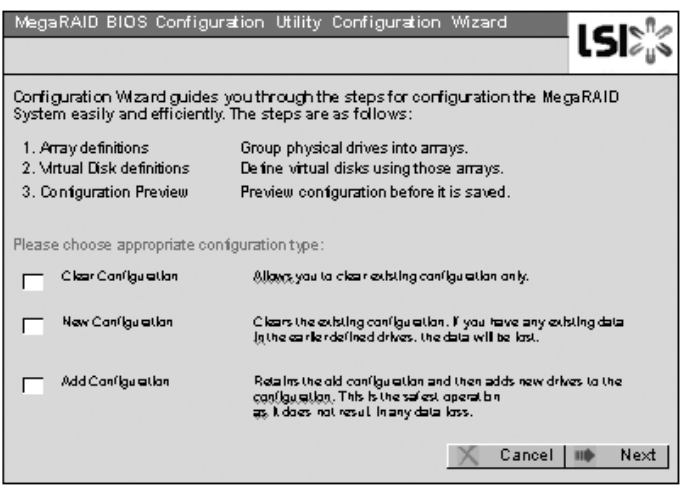

Clear Configuration: コンフィグレーションをクリアします。

New Configuration: コンフィグレーションをクリアし、新しいVDを作成します。既存 VDが存在する場合はご注意ください。

Add Configuration: 既存VDが存在する状態で、新たにVDを追加します。

[New Configuration]または[Add Configuration]を選択した場合、下記の画面が表示されま す。

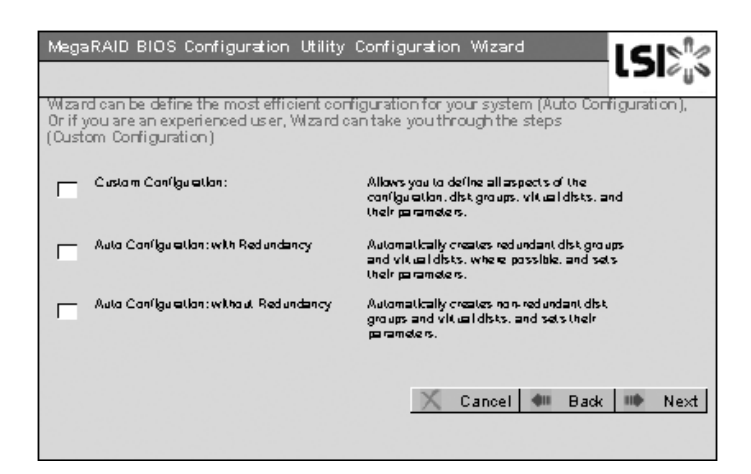

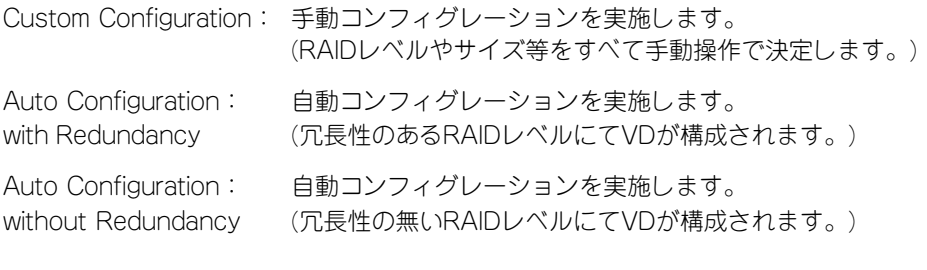

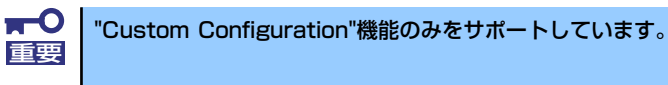

複数台のPD(Physical Drive)をひとまとめのDG(Disk Groups)として定義します。

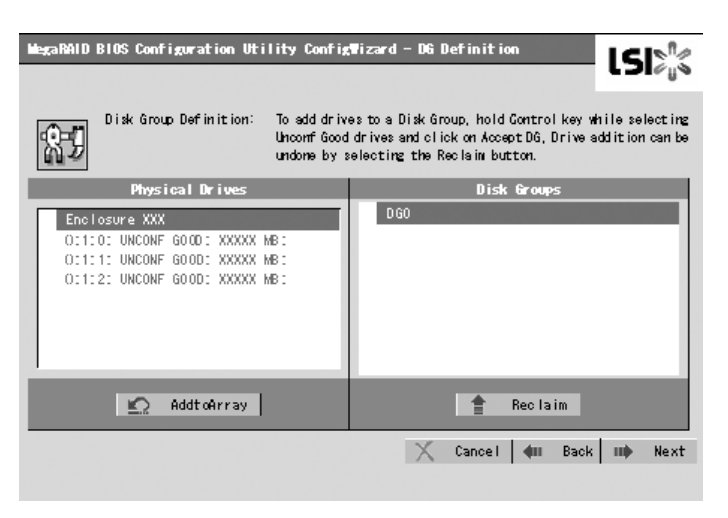

① DGを構成するPhysical Drive(ハードディスクドライブ)を<Ctrl>キーを押しながら クリックすることで、複数台選択します。

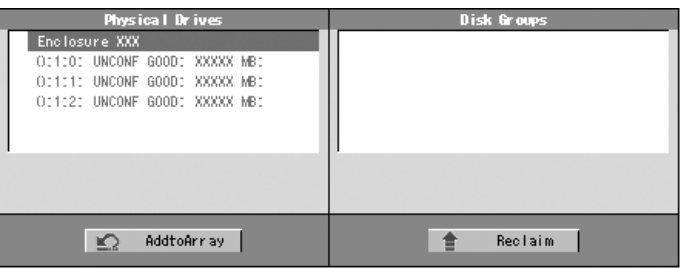

② 選択完了後、画面左下の[AddtoArray]をクリックします。

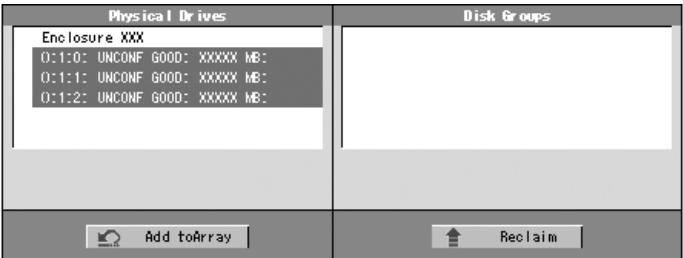

③ 画面右側 Disk Groupsの欄に、新しいDGが設定されます。DGの確定するために、画面 右下の[Accept DG]をクリックします。

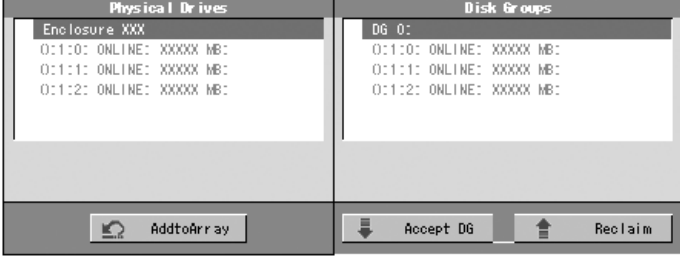

④ DGが確定されたら、画面右下の[Next]をクリックします。

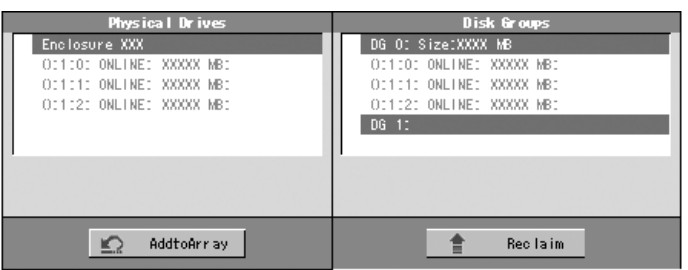

⑤ DGの設定後、スパン定義画面が表示されます。

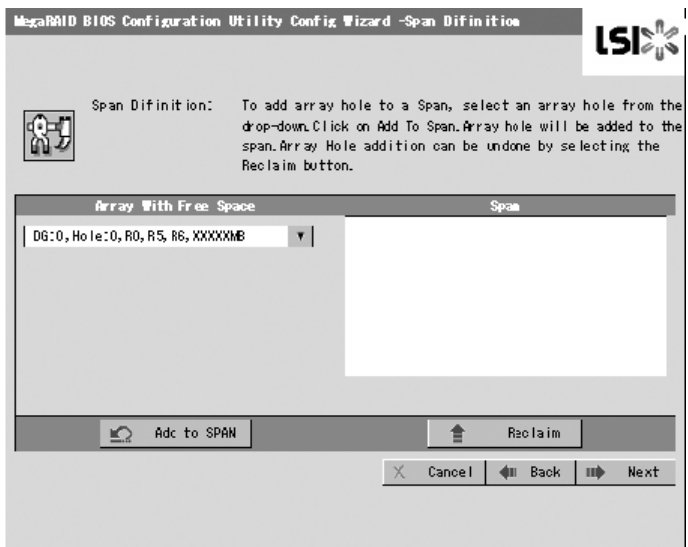

⑥ 画面左側Array With Free Space欄から、VDを設定するDGを選択し[Add to SPAN]をク リックすると、画面右側Span欄にDGが設定されます。

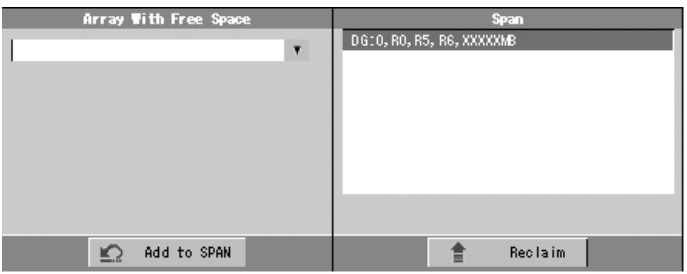

⑦ スパン設定完了後、画面右下の[Next]をクリックします。

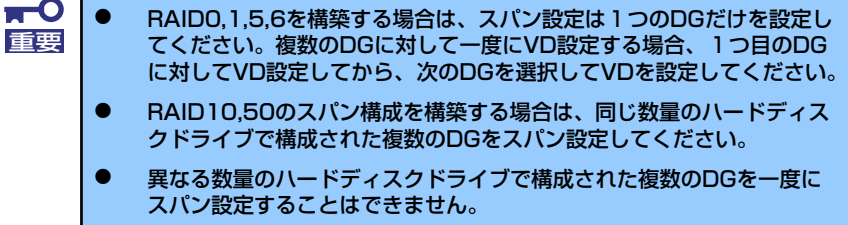

前画面の操作で作成したDG内にVDを構築します。DG確定後、VD定義画面が表示されます。 画面右側の中段の"NextLD,Possible RAID Levels"には、DG内に構築可能なVDのRAIDレベル および最大サイズが表示されています。

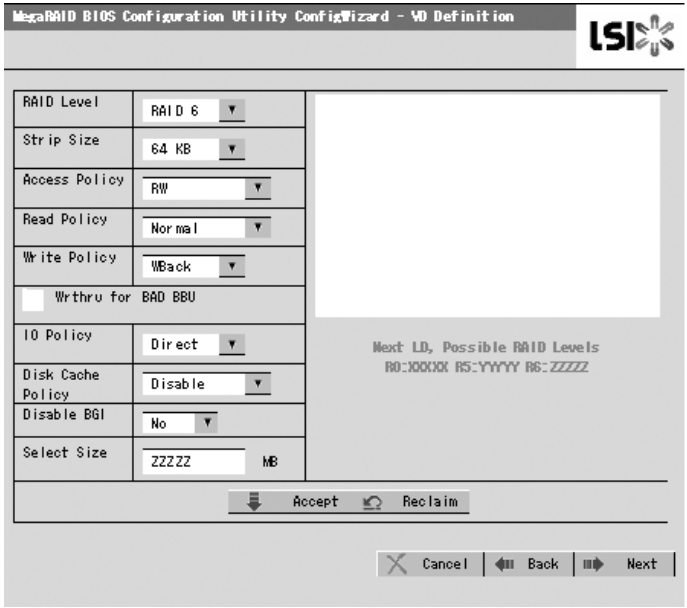

例として、RAID 5 サイズyyyyy MBのVDを構築します。

- ① 画面左側の設定項目欄へ必要なパラメータを入力します。
- ② Select Size"欄へサイズ"yyyyy"を入力します。
- ③ VDの設定が完了したら、画面中央下[Accept]をクリックします。
- ④ 続けてVDの構築を行う場合は、[Back]をクリックしスパン定義画面から同様の手順で構 築を行います。
- ⑤ VDの構築が完了したら、[Next]をクリックします。
	- $\blacksquare$ ● あらかじめ "Select Size" 欄に入力されているサイズは、RAID1や 重要RAID6の場合の最大サイズです。RAIDレベルをRAID0やRAID5に設 定した場合の最大サイズは、"Next LD, Possible RAID Levels"を 参照し手動で入力する必要があります。
		- ⓦ 「RAID 5」「RAID 6」「RAID 50」をご使用の場合は、別途N8103- 119 RAIDアップグレードキットを増設してください。
		- **N8103-119アップグレードキットを増設していない場合にRAID** Level欄に「RAID 5」が表示される場合がありますが選択しないでく ださい。万が一選択しても構成情報をセーブするときに失敗します。そ の場合は最初からやり直してください。

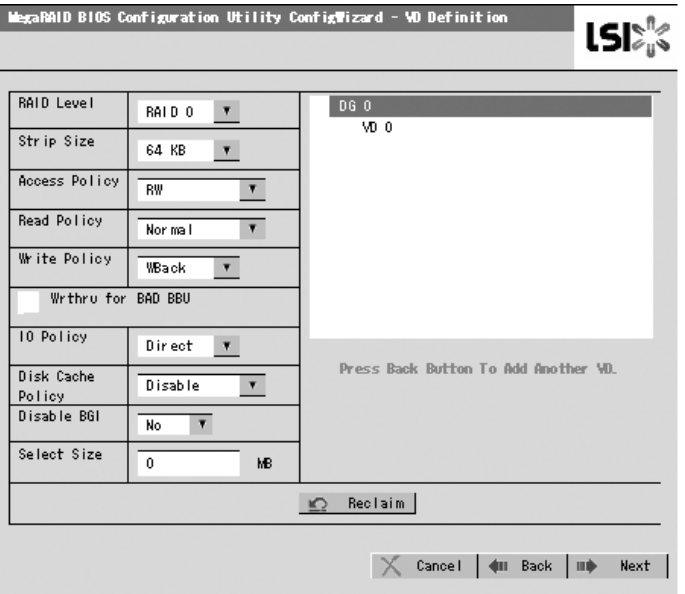

⑥ DG 0内にVD 0が構築され、以下の画面が表示されます。

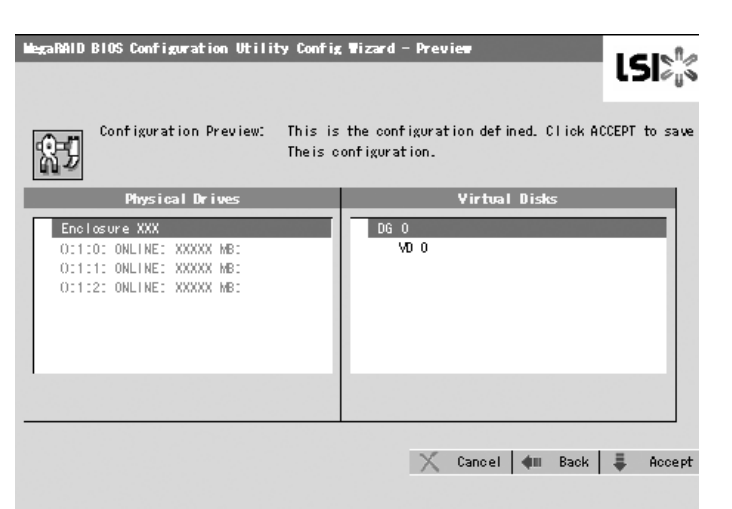

- ⑦ 構築したVDに誤りがなければ、画面右下の[Accept]をクリックします。
- ⑧ "Save this Configuration?"というメッセージが表示されますので、コンフィグレーショ ンを保存する場合は"Yes"をクリックします。
- ⑨ "All data on the new Virtual Disks will be lost. Want to Initialize?"と新規VDに対しファ ストイニシャライズを実施するか否かを確認するメッセージが表示されます。通常は "Yes"をクリックしてください。
- ⑩ "Virtual Disks"操作画面が表示されます。他の操作を行う必要が無い場合は、画面左下の [Home]をクリックしてください。
- ⑪ WebBIOSトップ画面が表示され、画面右下に構築したVDが表示されます。

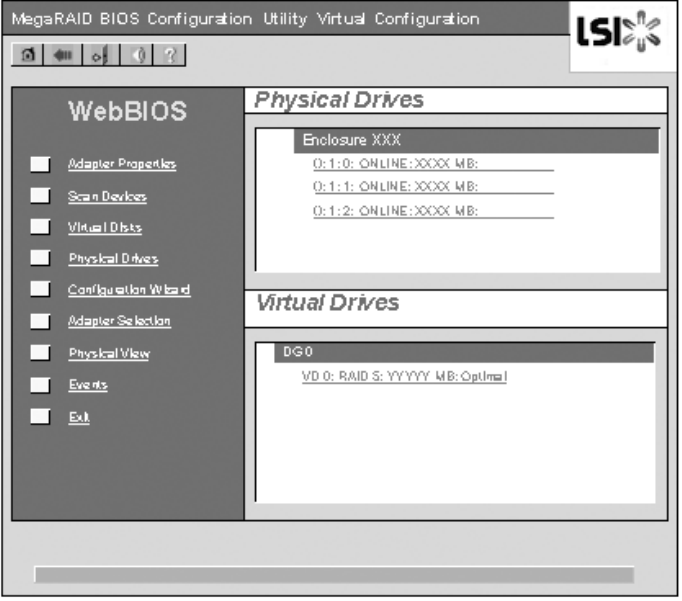

### Configure SPAN

例として、4台のハードディスクドライブを使用してRAID10(RAID1のスパン)を構築する手順 を下記に説明します。

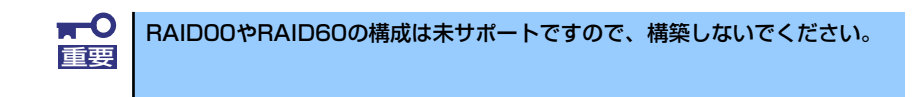

① WebBIOSトップ画面より[Configuration Wizard]をクリックして、Wizardを起動します。

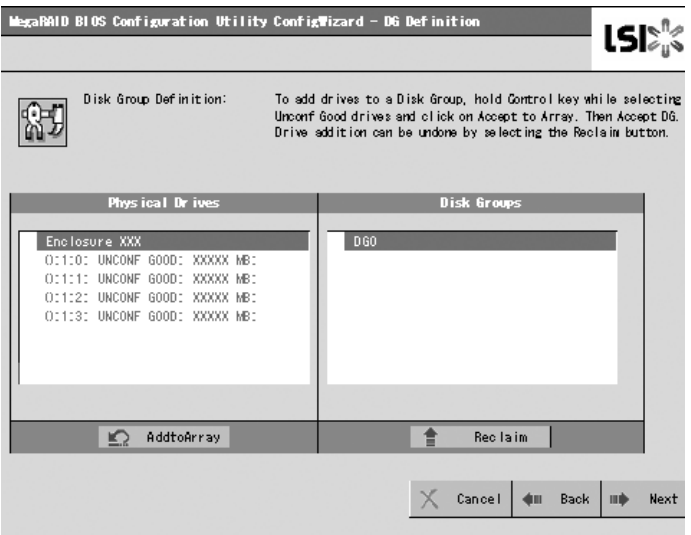

② DGを構成するPhysical Drive(HDD)を<Ctrl>キーを押しながらクリックして選択します。 (例として二つのDGを構築しスパンします。)

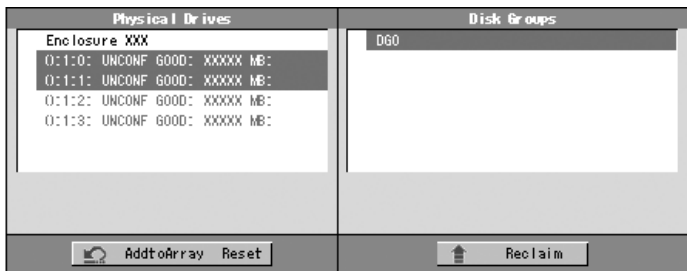

③ 選択完了後、画面右下の[AddtoArray]をクリックし、画面右側Disk Groups欄にDGが設 定されたことが確認できたら[Accept DG]をクリックして確定します。

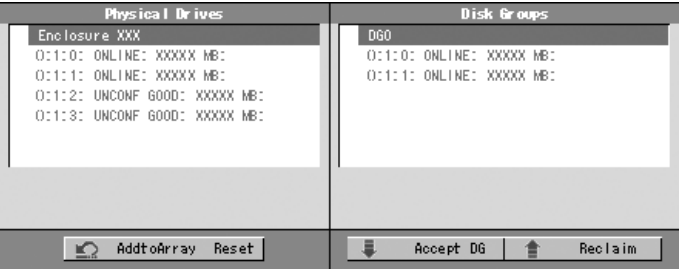

④ 画面右側 Disk Groupsの欄に、新しいDGが構築されます。同様に2つ目のDGを構築し、 画面右下の[Next]をクリックします。

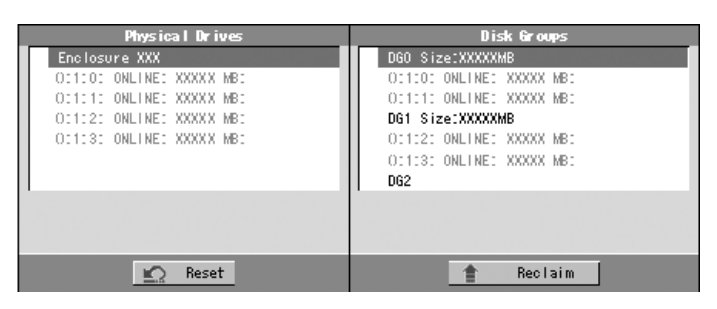

⑤ 作成された2つのDGを用いてRAID10のスパンを設定します。DG確定後、以下のスパン 定義画面が表示されます。

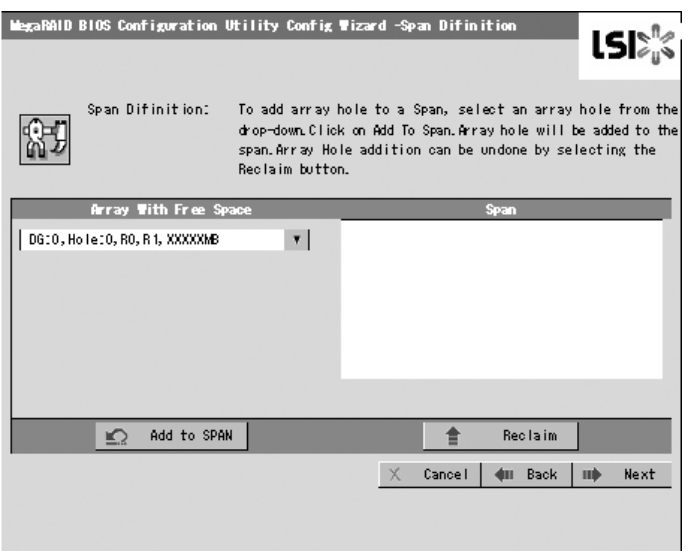

⑥ 画面左側Array With Free Space欄から、DG0を選択し[Add to SPAN]をクリックして、 画面右側Span欄にDGを設定します。

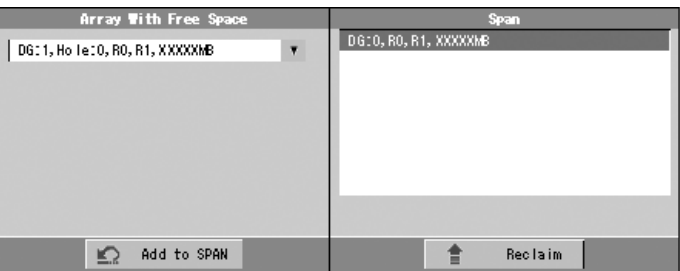

⑦ 続けてDG1を選択し[Add to SPAN]をクリックします。2つのDGが画面右側Span欄に設 定されたら、画面右下の[Next]をクリックします。

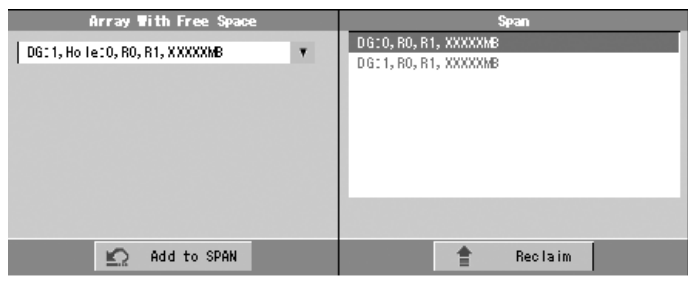

⑧ VD 定義画面が表示されます。画面左側へ必要なパラメータを入力し、画面中央下の [Accept]をクリックします。

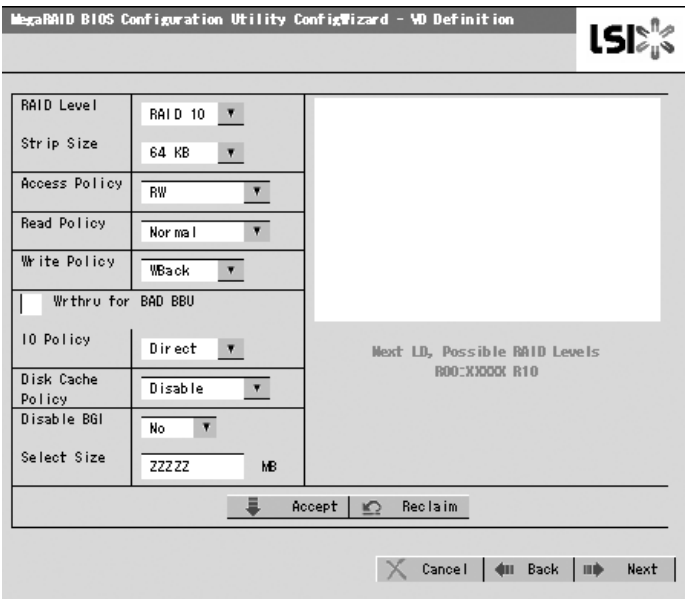

⑨ 画面右側の欄に、DG0とDG1がどちらもVD 0に定義されていること確認し、画面右下の [Next]をクリックします。

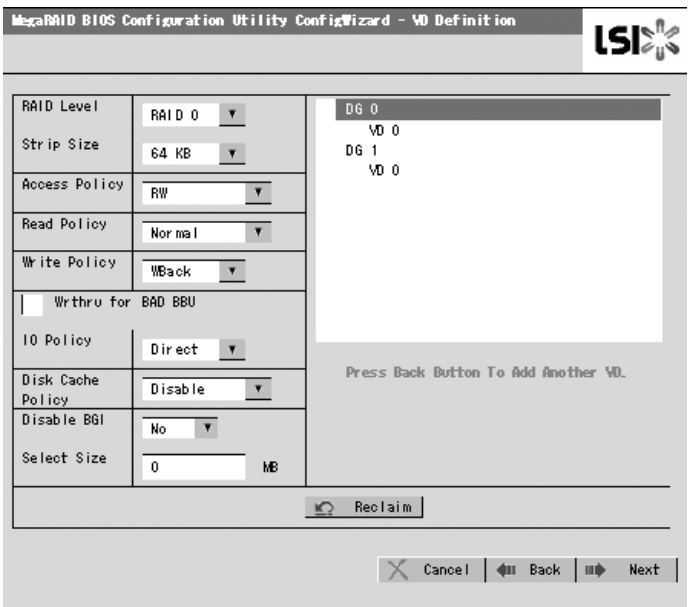

⑩ "Preview"画面が表示されますので、構築したVDに誤りがなければ、画面右下の[Accept] をクリックします。

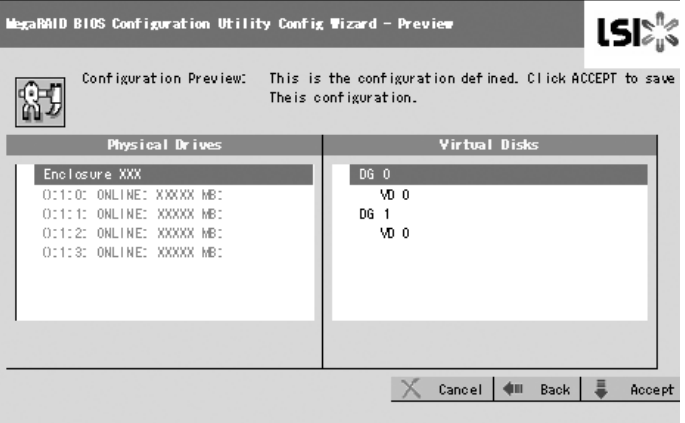

- ⑪ "Save this Configuration?"と確認のメッセージが表示されますので、"Yes"をクリッ クします。
- ⑫ "All data on the new Virtual Disks will be lost. Want to Initialize?"と新規VDに対しイ ニシャライズを実施するか否かを確認するメッセージが表示されます。通常は"Yes"を クリックしてください。。
- ⑬ "Virtual Disks"操作画面が表示されます。他の操作を行う必要が無い場合は、画面左下 の[Home]をクリックしてください。
- ⑭ WebBIOSトップ画面が表示され、画面右下に構築したVDが表示されます。

## VD Definition設定項目

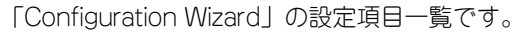

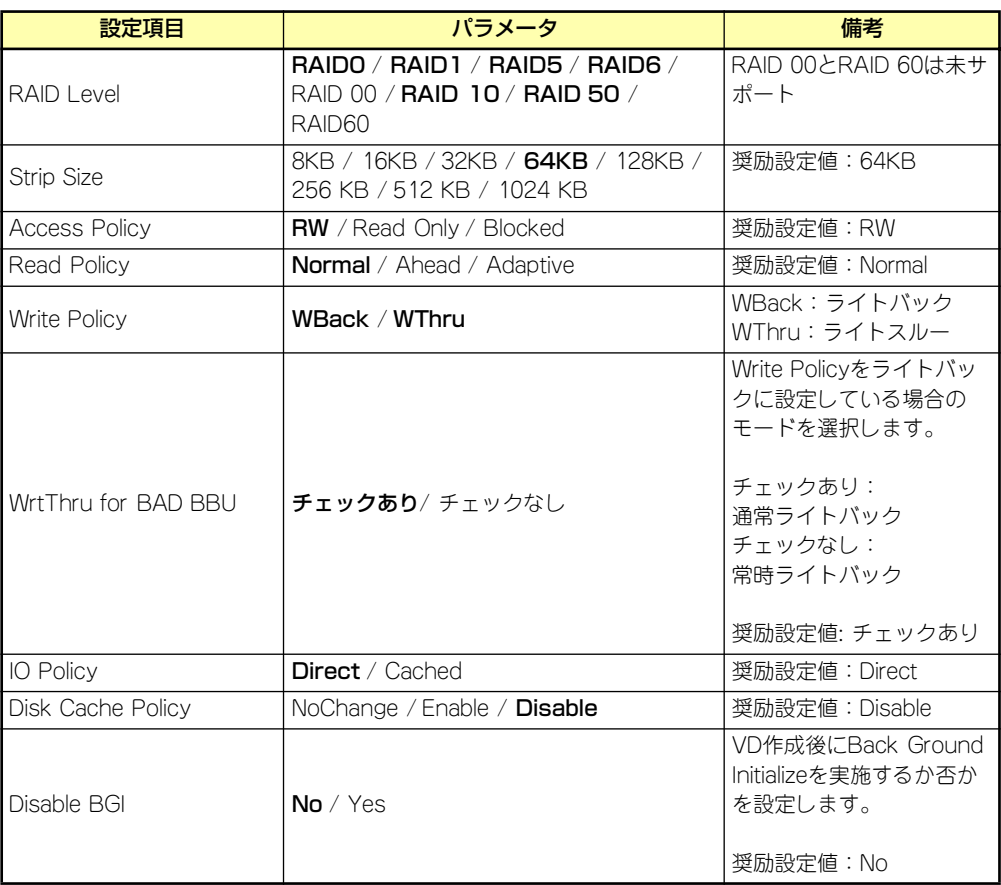

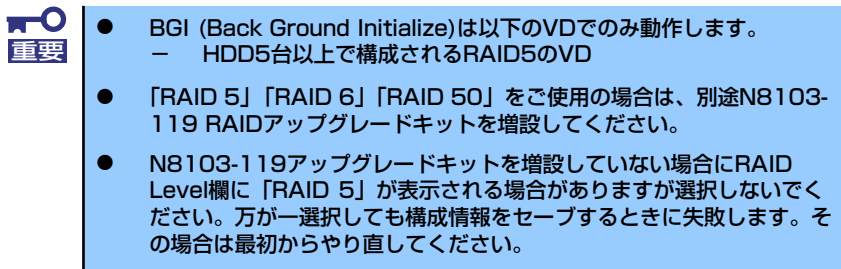

ライトキャッシュ設定(Write Policy)については、WrtThru for BAD BBUとの組み合わせによ り、以下のモードがあります。お客様の環境に合わせて設定してください。

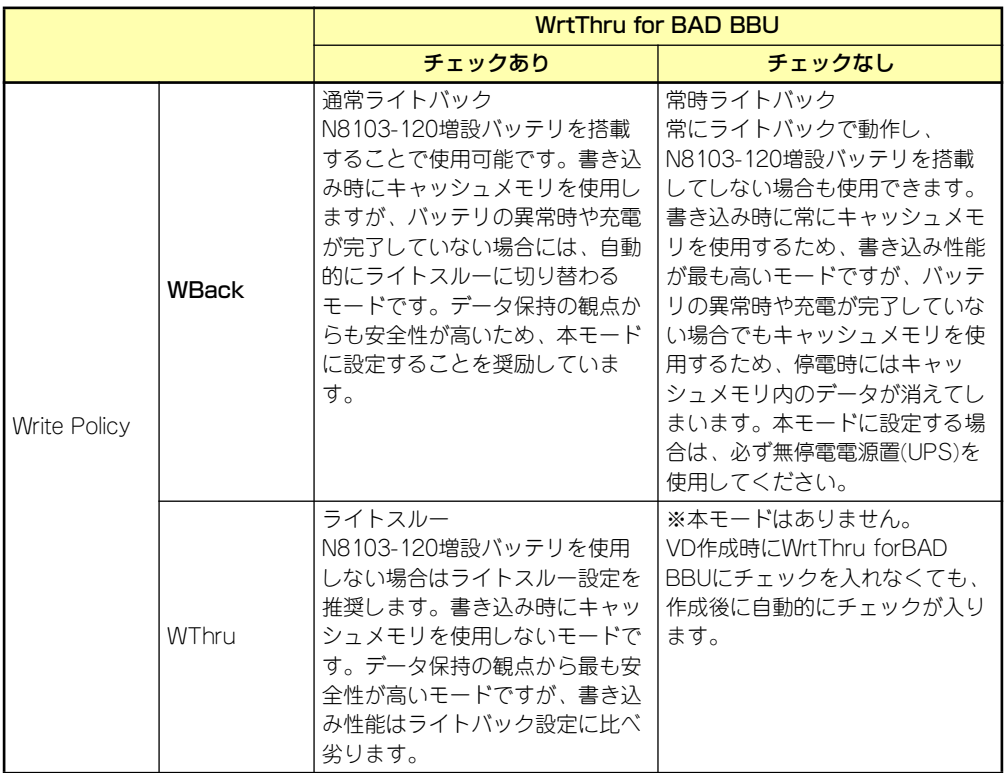

RAID LevelとStripe Size以外はVD作成後変更することができます。WebBIOSトップ画面で Virtual Disksをクリックし、Policies枠内の設定を変更した後Changeボタンをクリックしてく ださい。

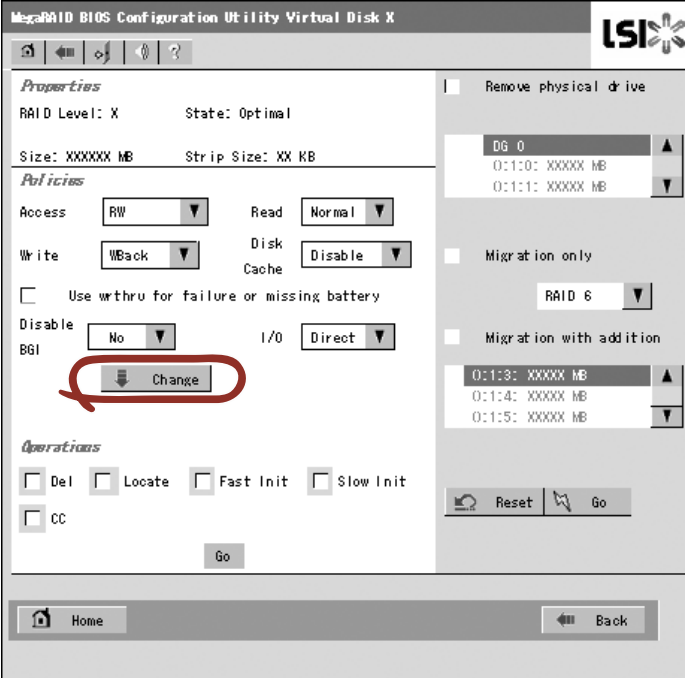

## 各種機能操作方法

### **整合性チェック(Check Consistency)機能**

- WebBIOSを起動します。
- WebBIOSトップ画面より、[Virtual Disks]をクリックします。
- Virtual Disks画面右上より、整合性チェックを実行するVDを選択します。
- Virtual Disks画面右下より、Check Consistencyチェック欄をクリックします。
- チェックマークを確認した後、[Go]をクリックします。

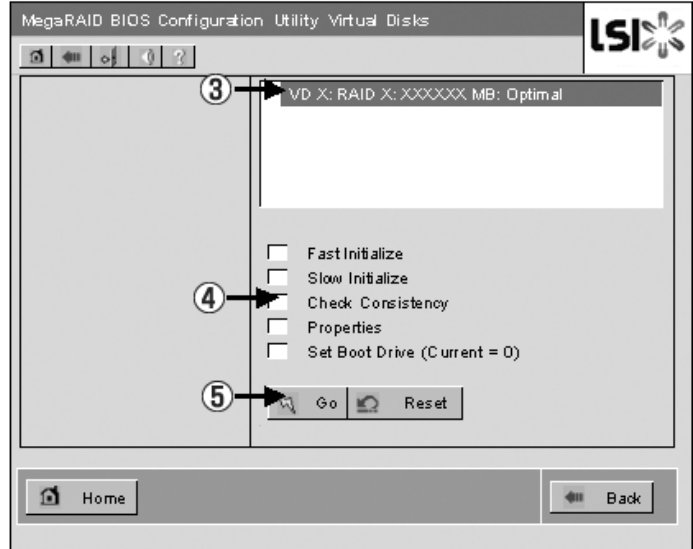

- Virtual Disks画面左に、整合性チェックの進捗が表示されます。
- Virtual Disks画面左下の[Home]をクリックして、トップ画面に戻ってください。

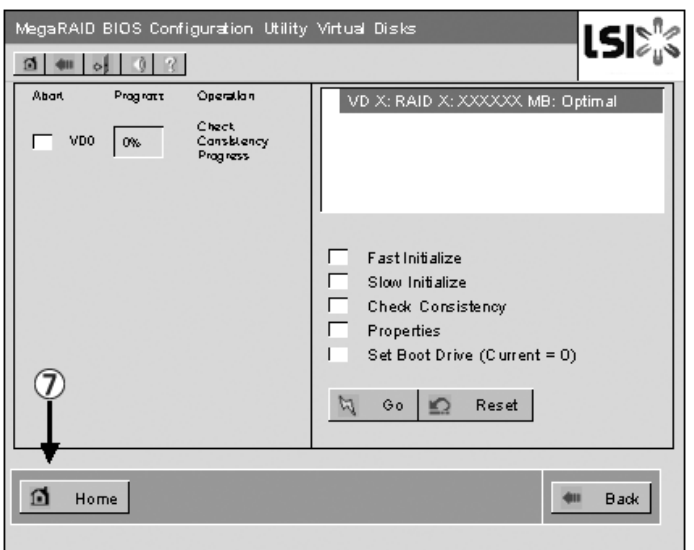

### マニュアルリビルド機能

ハードディスクドライブ3台を用いて、RAID5のVDを構築している環境において、ハードディ スクドライブが1台故障したケースを例に説明します。故障したハードディスクドライブは装 置の電源をオフにしてから新しいハードディスクドライブと交換します。活栓交換を行ってい ないため、オートリビルド機能は動作しません。そこで、下記にて説明するマニュアルリビル ド機能を用いてVDを復旧します。

① WebBIOSを起動します。トップ画面右横において、交換したハードディスクドライブの ステータスが"UNCONF GOOD"であることを確認します。 下記例では、スロット番号2のハードディスクドライブを交換しています。 PD Missing from DGx:Slot 2:xxxxxx MBの表示は、スロット番号2に取り付けられてい たPD(Physical Drive)が取り外されたことを示します。

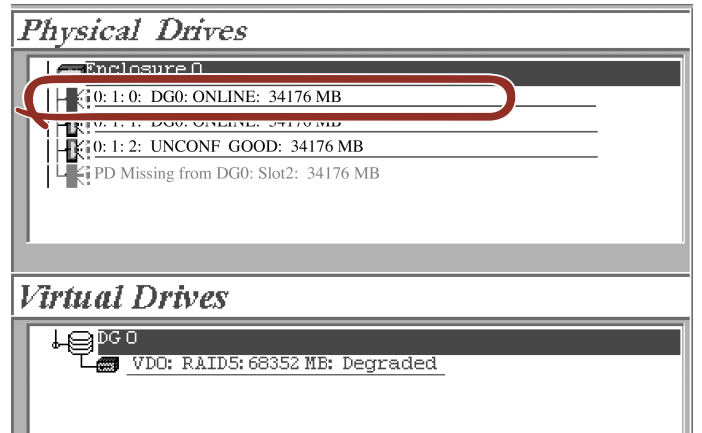

- ② "Physical Drives"欄より、新しく接続したハードディスクドライブ[():1:2]をクリックし ます。
- ③ Physical Driveのプロパティ画面が表示されます。
- ④ 画面下の"Make Global HSP"または、"Make Dedicated HSP"を選択し、画面中央下の [Go]をクリックしてください。

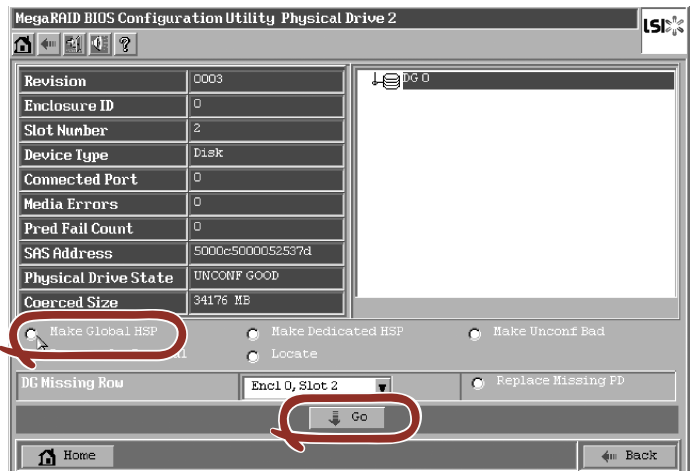

⑤ "Rebuild Progress"が表示されますので、画面左下の[Home]をクリックしてWebBIOS トップ画面に戻ってください。

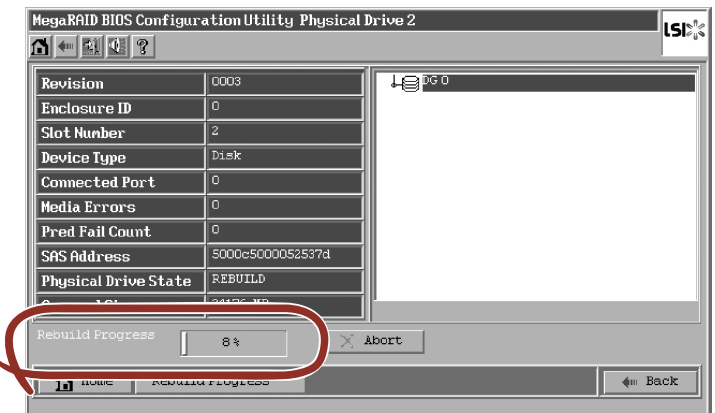

 $\blacksquare$ 整合性チェック、リビルドおよびリコンストラクション等のバックグランドタ 重要スクを実行中はWebBIOSトップ画面に戻るようにしてください。進捗画面を 表示したままですと、バックグランド処理が遅くなる場合があります。

### ホットスペアの設定

ハードディスクドライブ3台を用いて、RAID5のVDを構築している環境において新たにハー ドディスクドライブを追加し、そのハードディスクドライブをホットスペアに設定するケース を例に説明します。

① WebBIOSを起動します。トップ画面右横において、追加したハードディスクドライブの ステータスが"UNCONF GOOD"であることを確認します。

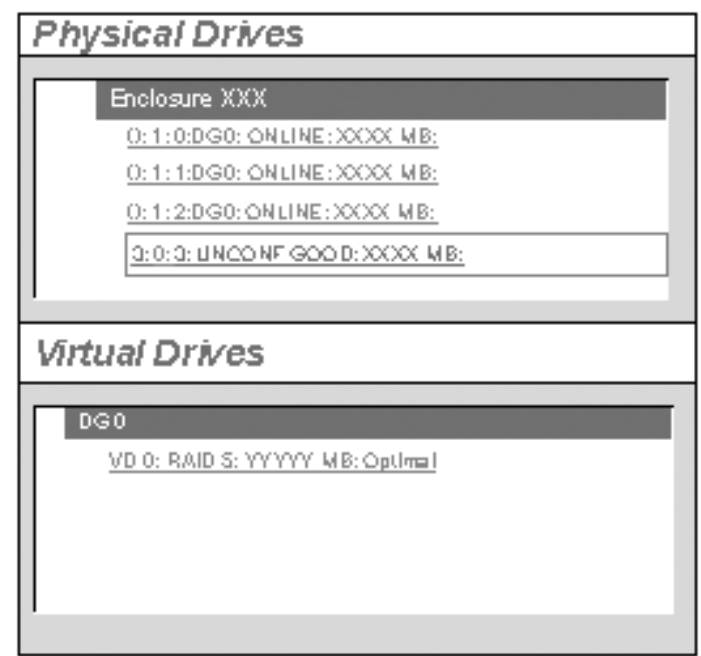

- ② "Physical Drives"欄より、新しく接続したハードディスクドライブ[():1:3]をクリックします。
- ③ Physical Driveのプロパティ画面が表示されます。
- ④ 画面右下の"Make Global HSP"または"Make Dedicated HSP"を選択し、画面中央下の [Go]をクリックしてください。

Global HSP: 全てのDGに対し使用可能なホットスペアです。

Dedicated HSP: 特定の DG に対し使用可能なホットスペアです。設定する際には、 使用する先のDGを指定する必要があります。

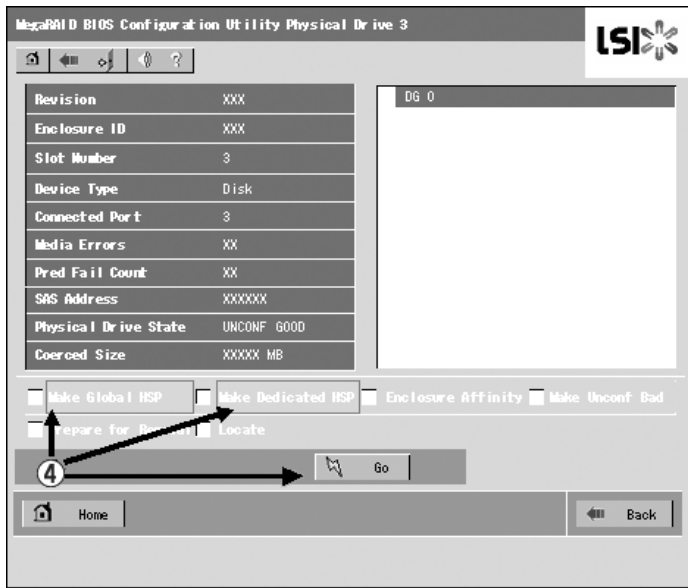

Enclosure Affinityの設定は、ホットスペアを特定のエンクロージャ (ディスク筐 体)に定義付ける設定ですが、本装置ではサポートしていません。チェックしな いでください。 ヒント

- ⑤ 新しく接続したハードディスクドライブのステータスが"HOTSPARE"になります。
- ⑥ 画面左下の[Home]をクリックしてWebBIOSトップ画面に戻ってください。

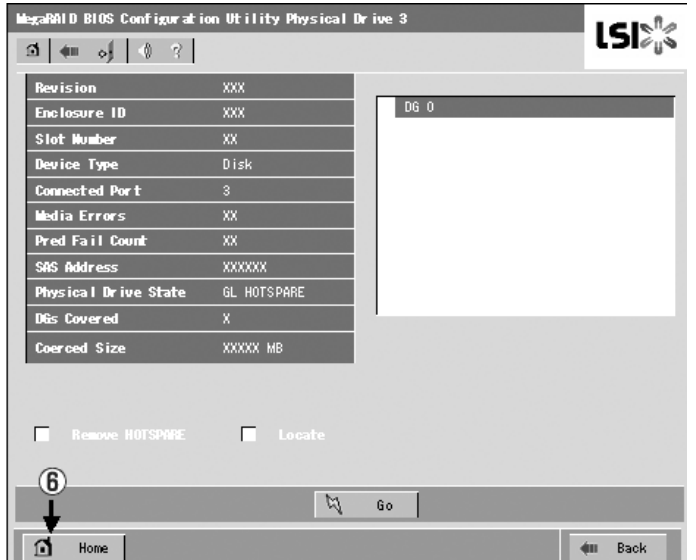
## リコンストラクション機能

ハードディスクドライブ3台を用いて、RAID5のVDを構築している環境において新たにハー ドディスクドライブを追加し、ハードディスクドライブ4台 RAID5のVDへ変更するケースを 例に説明します。

① WebBIOSを起動します。トップ画面右横において、追加したハードディスクドライブの ステータスが"UNCONF GOOD"であることを確認します。

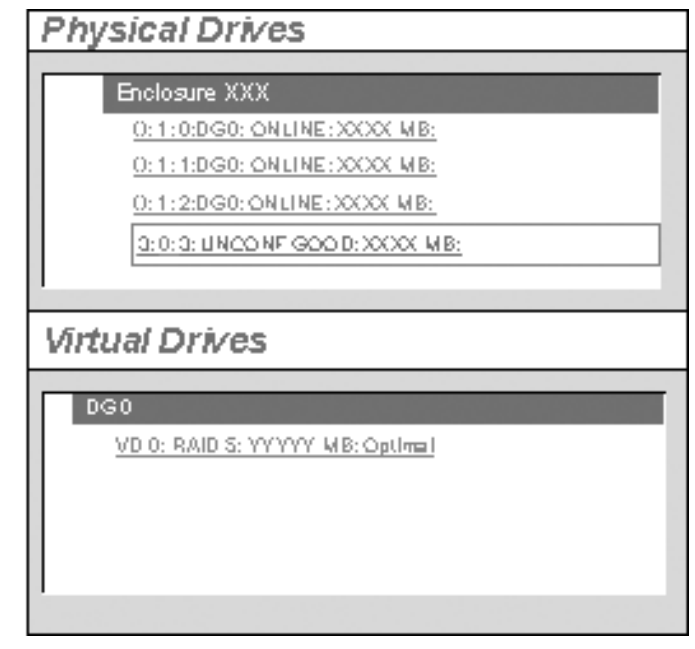

- ② "Virtual Drives"欄より、あらかじめ構築されているVD 0をクリックします。
- ③ VD 0 の設定画面が表示されます。

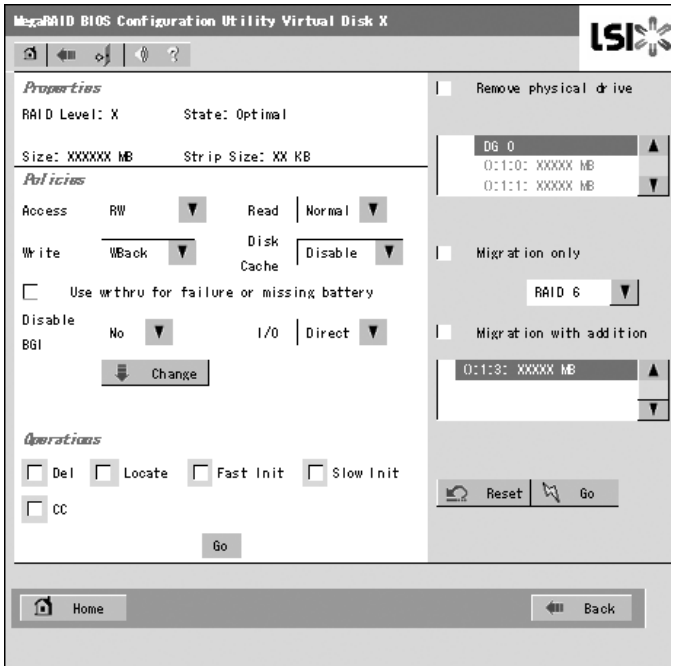

- $\Box$ Remove physical drive  $DGO$ **A** VDが定義されているDGを 0:1:0: XXXXX MB 構築するハードディスクド OC1010 XXXXX MB ライブ情報  $\mathbf{v}$ **Migration only** Migration Only: RAIDレベルの変更のみ 6 RAID 6  $\overline{\mathbf{v}}$ Migration with addition: 5) ハードディスクドライブの Migration with addition 追加およびRAIDレベルの 変更 0:1:3: XXXXX MB **IQ** Reserve Ga. (8)
- ④ 画面右側に、リコンストラクション機能に必要な項目が表示されています。

- ⑤ "Migration with addition"を選択します。
- ⑥ リコンストラクション後のRAIDレベルを決定します。
- ⑦ 追加するハードディスクドライブを選択します。
- ⑧ ⑤~⑦の操作が完了したら、画面右下[Go]をクリックしてください。
- ⑨ 画面左下に進捗が表示されます。画面左下の[Home] をクリックして、WebBIOSトップ 画面に戻ってください。
	- $\blacksquare$ ● リコンストラクション実行後に、バーチャルディスクの容量が正常に表 重要示されない場合があります。その場合はトップ画面からScan Devices を実施してください。 ● 整合性チェック、リビルドおよびリコンストラクション等のバックグラ ンドタスクを実行中はWebBIOSトップ画面に戻るようにしてくださ い。進捗画面を表示したままですと、バックグランド処理が遅くなる場 合があります。

# WebBIOSとUniversal RAID Utility

オペレーティングシステム起動後、RAIDシステムのコンフィグレーション、および、管理、 監視を行うユーティリティとしてUniversal RAID Utilityがあります。 WebBIOSとUniversal RAID Utilityを併用する上で留意すべき点について説明します。

### 用語

WebBIOSとUniversal RAID Utilityは、使用する用語に差分があります。WebBIOSとUniversal RAID Utilityを併用するときは、以下の表を元に用語を読み替えてください。

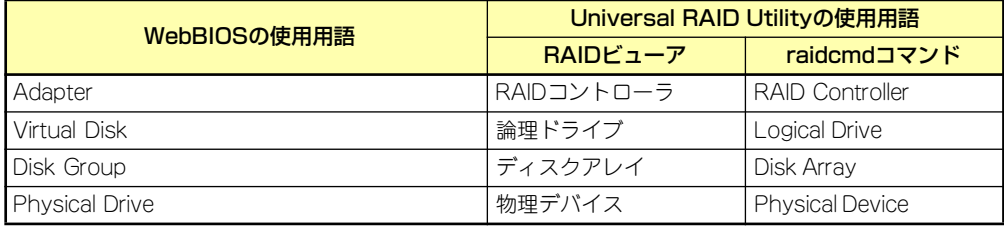

## 番号とID

RAIDシステムの各コンポーネントを管理するための番号は、WebBIOSとUniversal RAID Utilityでは表示方法が異なります。以下の説明を元に識別してください。

### AdapterとRAIDコントローラ

WebBIOSは、Adapterを0オリジンの番号で管理します。Adapterの番号を参照するには、 Homeメニューの[Adapter Selection] で表示する [Adpater No] を参照します。 Universal RAID Utilityは、RAIDコントローラを1オリジンの番号で管理します。Universal RAID UtilityでRAIDコントローラの番号を参照するには、RAIDビューアでは、RAIDコントロー ラのプロパティの[番号] を、raidcmdコマンドでは、RAIDコントローラのプロパティの[RAID Controller #X] を参照します。また、Universal RAID Utilityでは、WebBIOSの管理するAdapter 番号もRAIDコントローラのプロパティの[ID] で参照できます。

#### Virtual Diskと論理ドライブ

WebBIOSは、Virtual Diskを0オリジンの番号で管理します。Virtual Diskの番号を参照するに は、Virtual Drivesの [VD X] を参照します。

Universal RAID Utilityは、論理ドライブを1オリジンの番号で管理します。Universal RAID Utilityで論理ドライブの番号を参照するには、RAIDビューアでは、論理ドライブのプロパティ の[番号]を、raidcmdコマンドでは、論理ドライブのプロパティの[RAID Controller #X Logical Drive #Y] を参照します。また、Universal RAID Utilityでは、WebBIOSの管理する論理ドライ ブ番号も論理ドライブのプロパティの[ID] で参照できます。

#### ディスクアレイ

WebBIOSは、ディスクアレイを0オリジンの番号で管理します。ディスクアレイの番号は、 Physical DrivesやVirtual Drivesの [DG X] を参照します。

Universal RAID Utilityは、ディスクアレイを1オリジンの番号で管理します。Universal RAID Utilityでディスクアレイの番号を参照するには、RAIDビューアでは、論理ドライブのプロパ ティの[ディスクアレイ] を、raidcmdコマンドでは、ディスクアレイのプロパティの[RAID Controller #X Disk Array #Y] を参照します。

#### Physical Driveと物理デバイス

WebBIOSは、Physical Driveをコネクタ番号:エンクロージャ番号:スロット番号の3つ番号 で管理します。これらの番号は、Physical Drives欄の[x:x:x]で参照できます。ただし、コネク タ番号については本装置では未サポートのため「()」と表示されます。エンクロージャ番号は 1オリジンの番号です。スロット番号は0オリジンの番号です。

Universal RAID Utilityは、物理デバイスを1オリジンの番号とID、エンクロージャ番号、スロッ ト番号で管理します。番号は、接続している物理デバイスを[ID]の値を元に昇順に並べ、値の 小さいものから順番に1オリジンの値を割り当てたものです。IDはWebBIOSのPhysical Drives Propertiesに表示されるConnected Portと同じ値です。エンクロージャ番号とスロッ ト番号は、1オリジンの番号です。Universal RAID Utilityでこれらの番号を参照するには、RAID ビューアでは、物理デバイスのプロパティの[番号] と[ID]、[エンクロージャ]、[スロット]を、 raidcmdコマンドでは、物理デバイスのプロパティの[RAID Controller #X Physical Drvice #Y] と[ID]、[Enclosure]、[Slot] を参照します。

> $\blacksquare$ WebBIOSのPhysical Drives欄に表示するスロット番号は0オリジンの番号 重要ですが、Universal RAID Utilityのスロット番号は1オリジンの番号ですので 注意してください。

# 優先度の設定

WebBIOSでは、RAIDコントローラのリビルド優先度、パトロールリード優先度、整合性チェッ ク優先度の設定項目を数値で表示/設定しますが、Universal RAID Utilityは、高/中/低の3つの レベルにまるめて表示/設定します。

それぞれの項目ごとの数値とレベルの対応については、以下の表を参照してください。

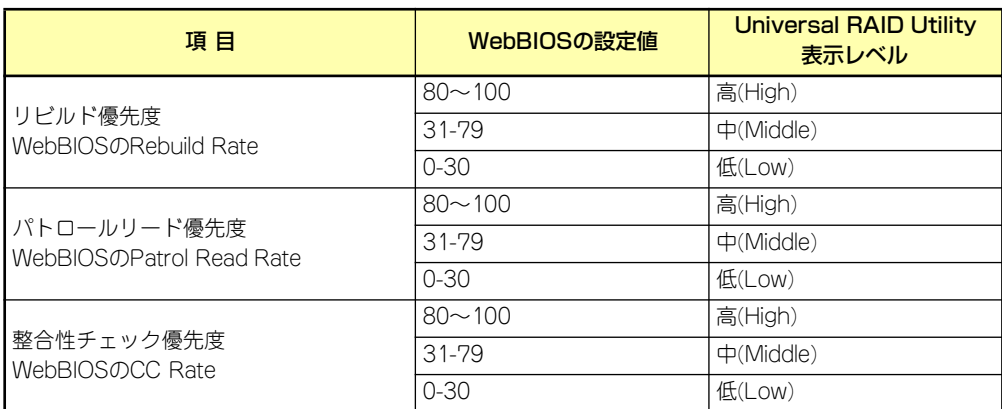

WebBIOSでの設定値とUniversal RAID Utilityの表示レベル

Universal RAID Utilityでレベル変更時に設定する値

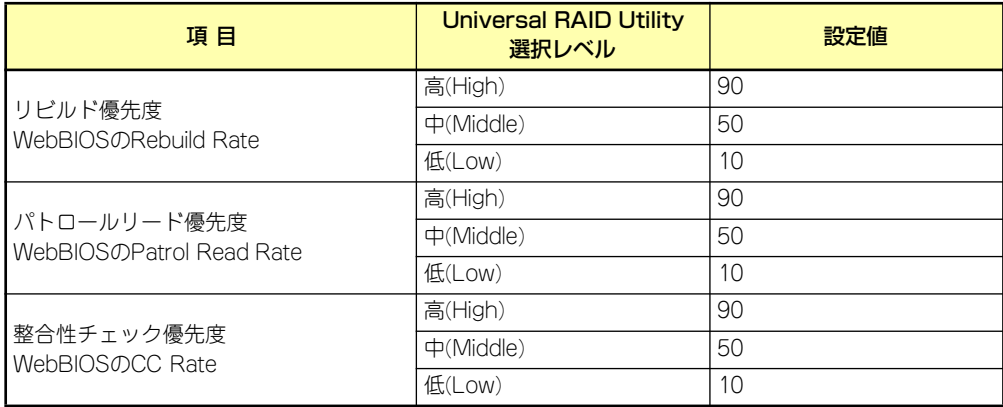

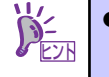

WebBIOSでは、BGI Rate (バックグラウンドイニシャライズの優先度) も設定できますが、Universal RAID Utilityではバックグラウンドイニ シャライズの優先度は設定できません。

Universal RAID Utilityは、初期化優先度も設定できますが、本体装置内 蔵のRAIDコントローラ(N8103-116相当)は、初期化優先度を設定できま せん。そのため、RAIDビューアのプロパティの[オプション] タブに[初 期化優先度] の項目を表示しません。また、raidcmdコマンドで初期化優 先度を設定すると失敗します。

**リセット**

本装置が動作しなくなったときに参照してください。

# **ソフトウェアリセット**

OSが起動する前に動作しなくなったときは、<Ctrl>キーと<Alt>キーを押しながら、<Delete> キーを押してください。リセットを実行します。

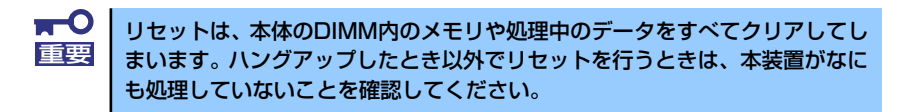

# **強制電源OFF**

OSからシャットダウンできなくなったときや、POWERスイッチを押しても電源をOFFにで きなくなったとき、リセットが機能しないときなどに使用します。

本体のPOWERスイッチを4秒ほど押し続けてください。電源が強制的にOFFになります。(電 源を再びONにするときは、電源OFFから約10秒ほど待ってから電源をONにしてください。)

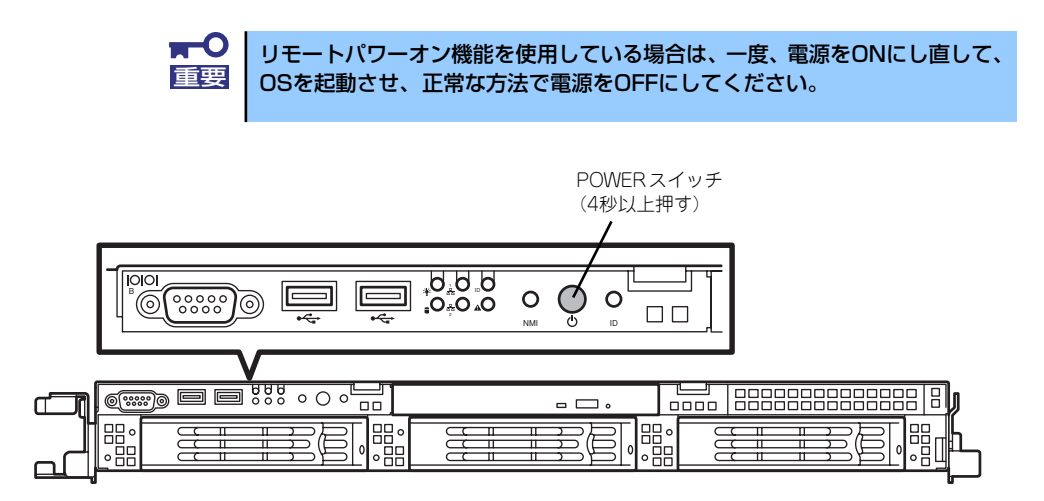